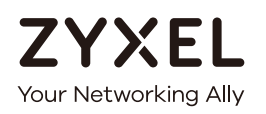

# User's Guide ARMOR Z2

AC2600 MU-MIMO Wireless Gigabit Router Model: NBG6817

### **Default Login Details**

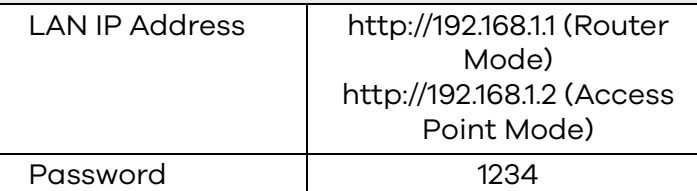

#### Version 1.00 Edition 1, 05/2018

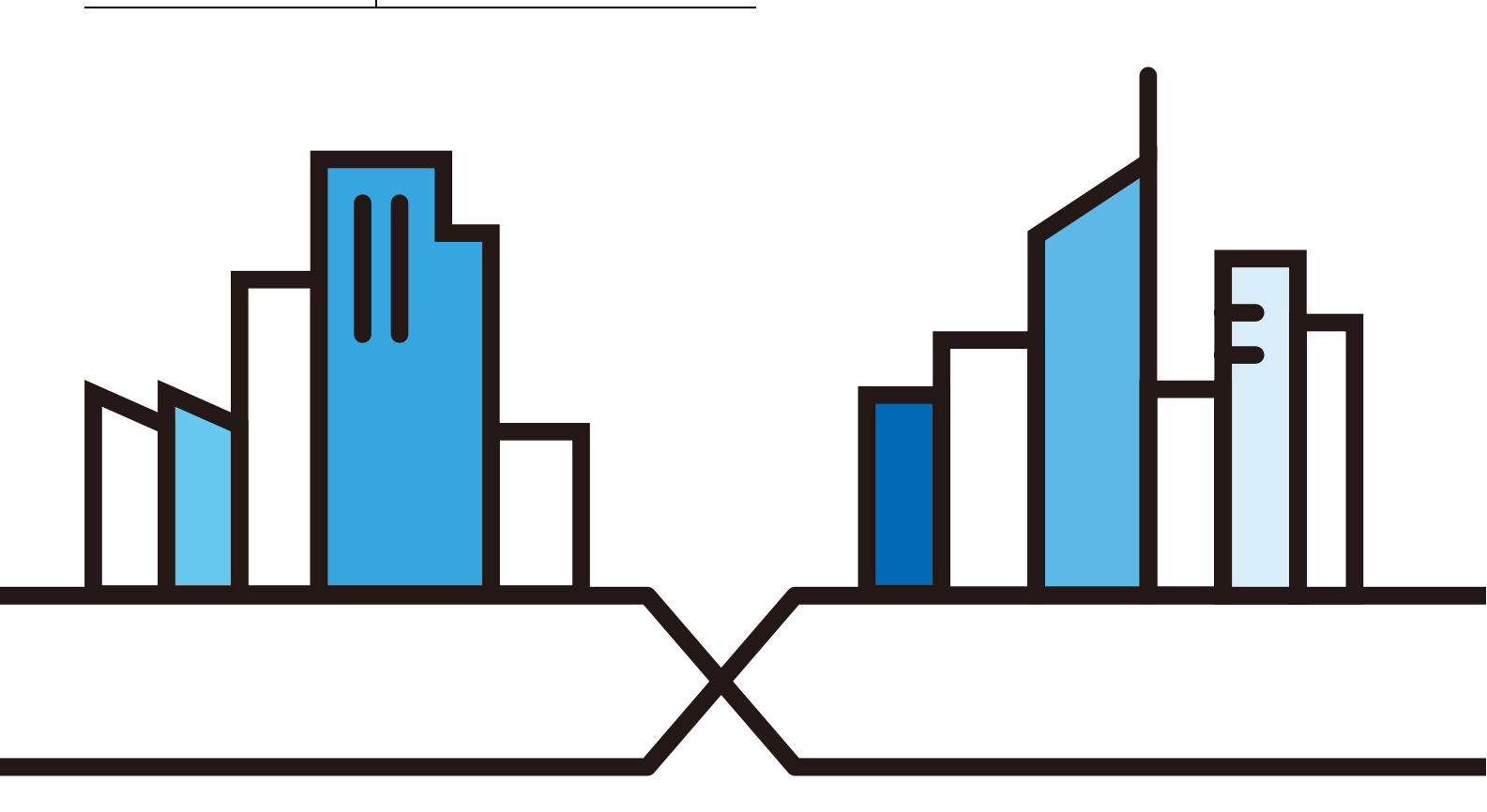

Copyright © 2018 Zyxel Communications Corporation

#### **IMPORTANT!**

#### **READ CAREFULLY BEFORE USE.**

#### **KEEP THIS GUIDE FOR FUTURE REFERENCE.**

Screenshots and graphics in this book may differ slightly from your product due to differences in your product firmware or your computer operating system. Every effort has been made to ensure that the information in this manual is accurate.

#### **Related Documentation**

• Quick Start Guide

The Quick Start Guide shows how to connect the NBG6817 and access the Web Configurator wizards. It contains information on setting up your network and configuring for Internet access.

• More Information

Go to **support.zyxel.com** to find other information on the NBG6817.

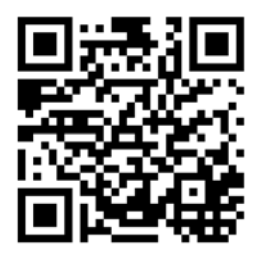

# **Contents Overview**

<span id="page-2-0"></span>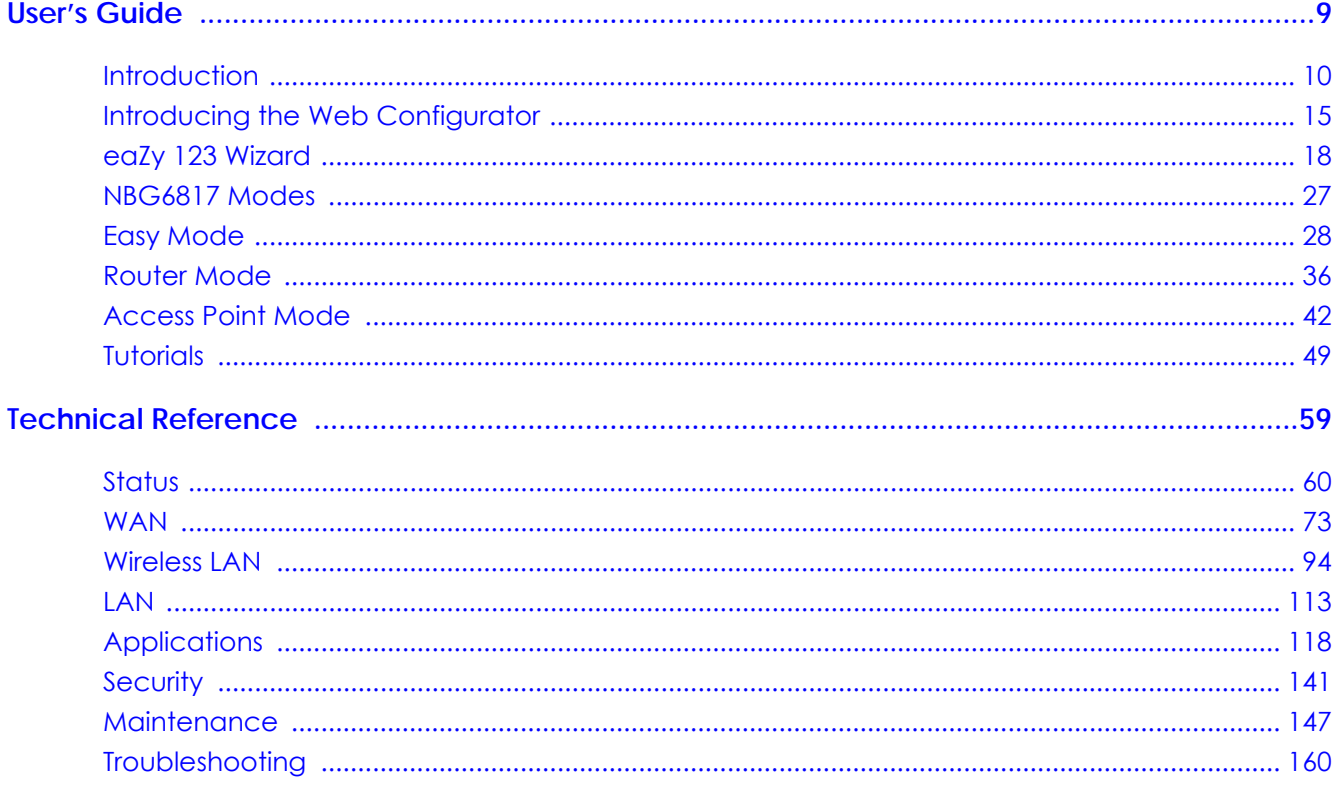

# **Table of Contents**

<span id="page-3-0"></span>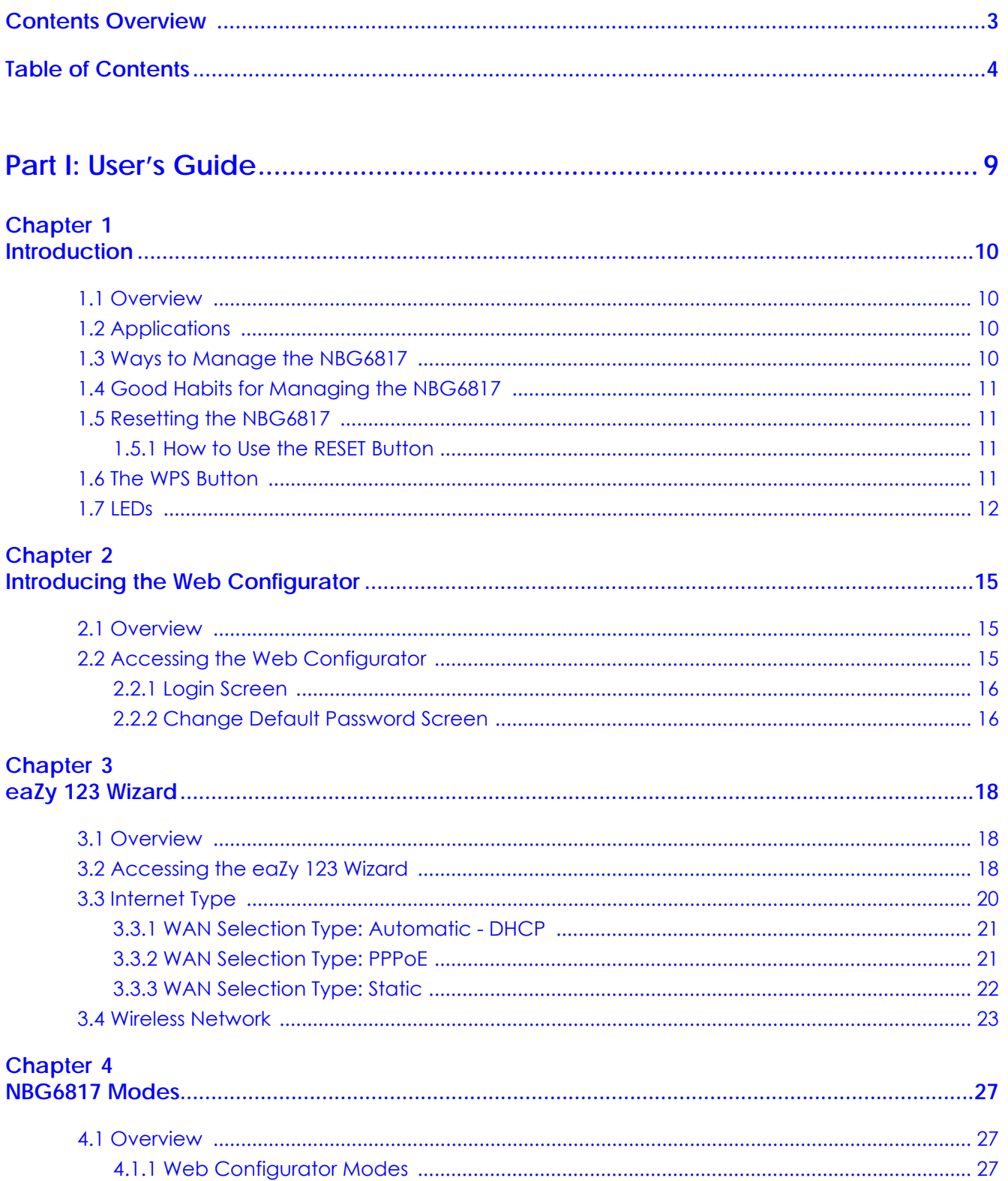

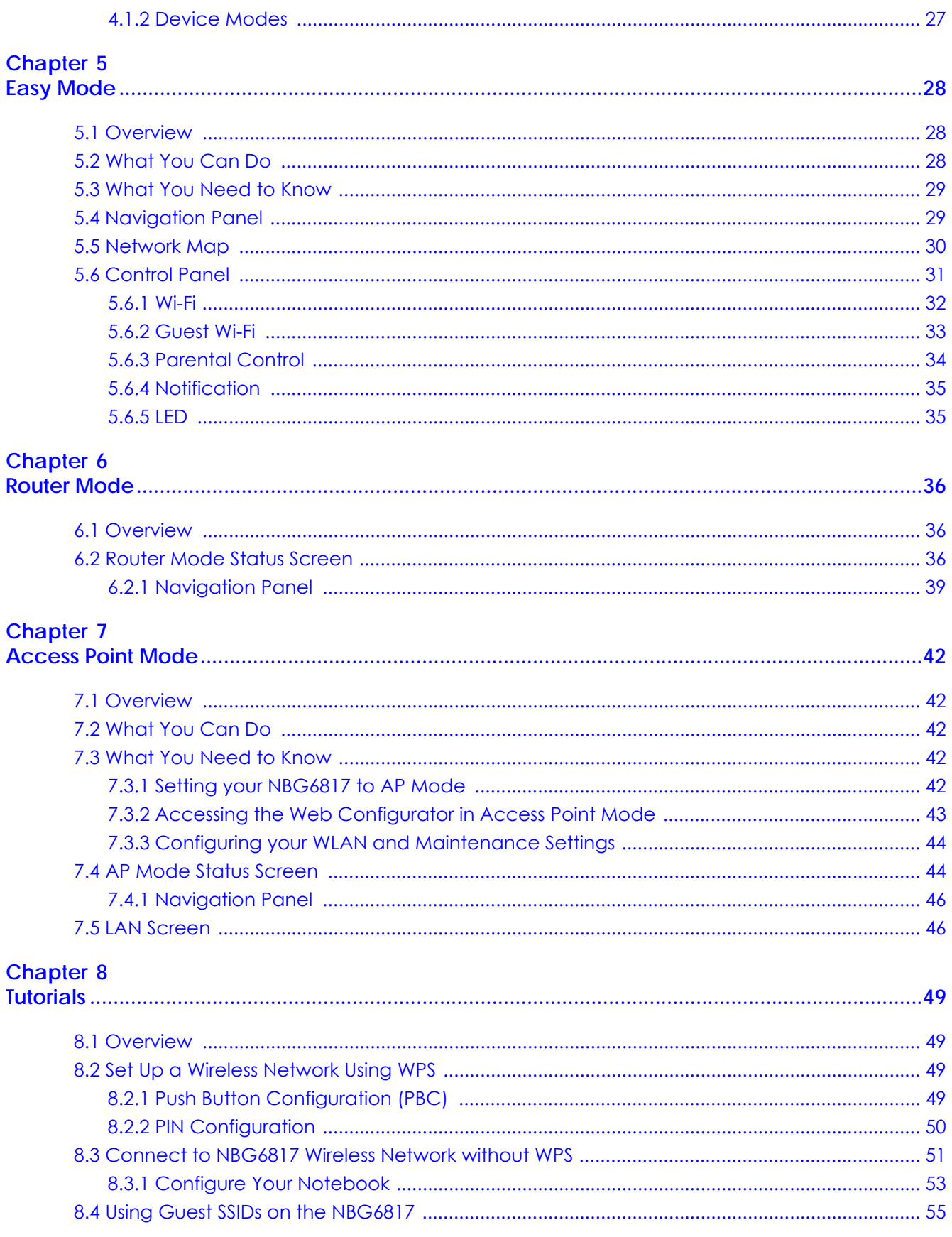

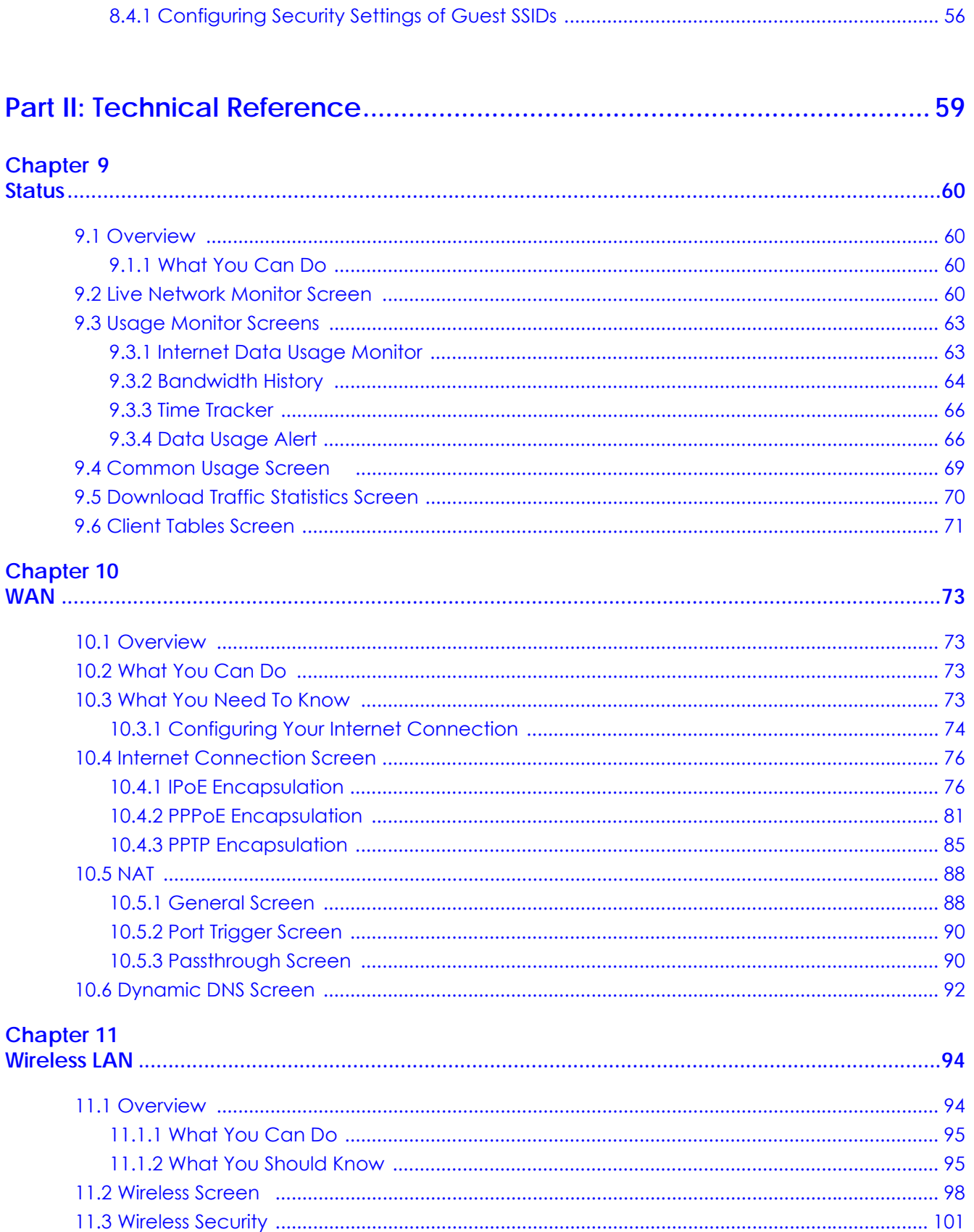

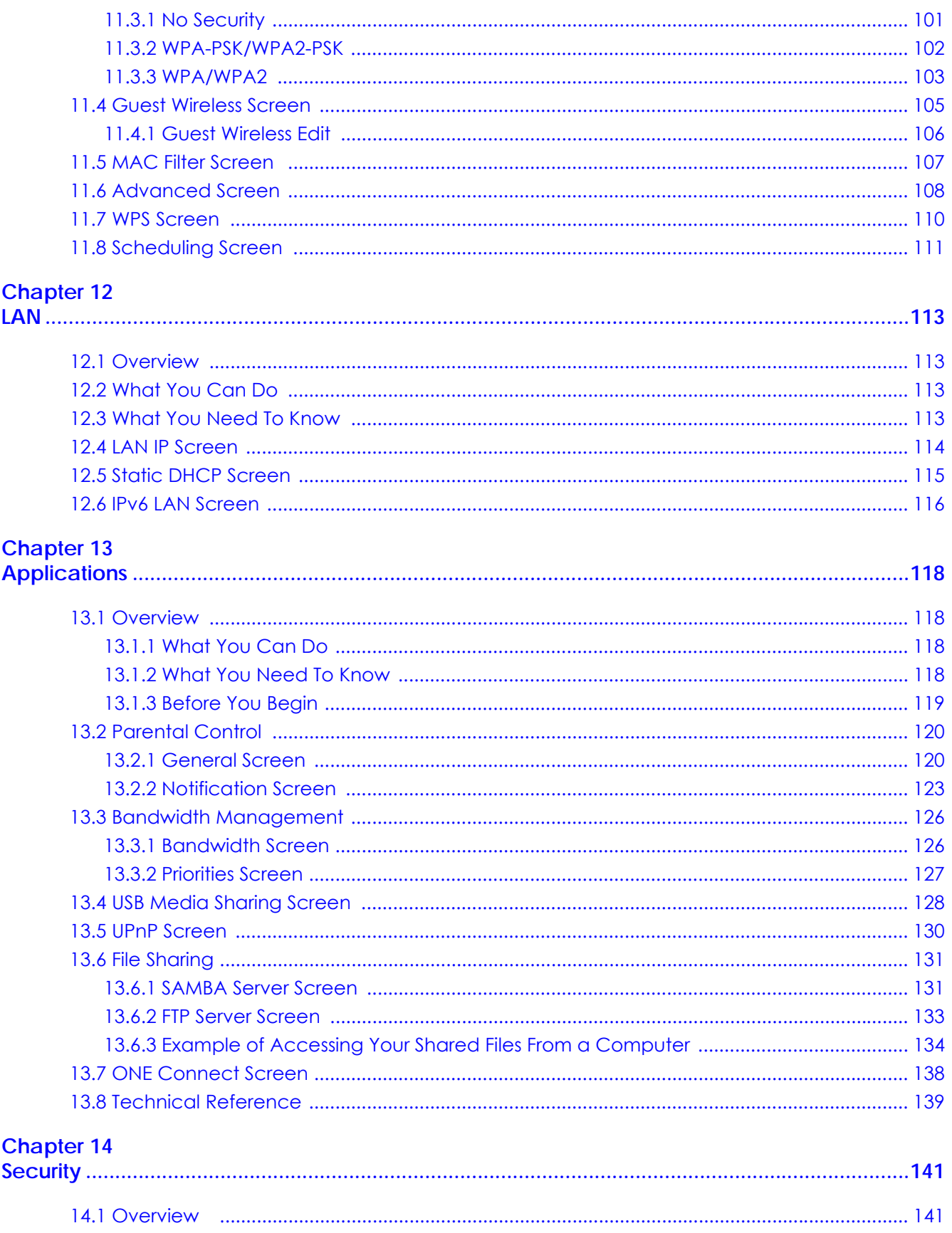

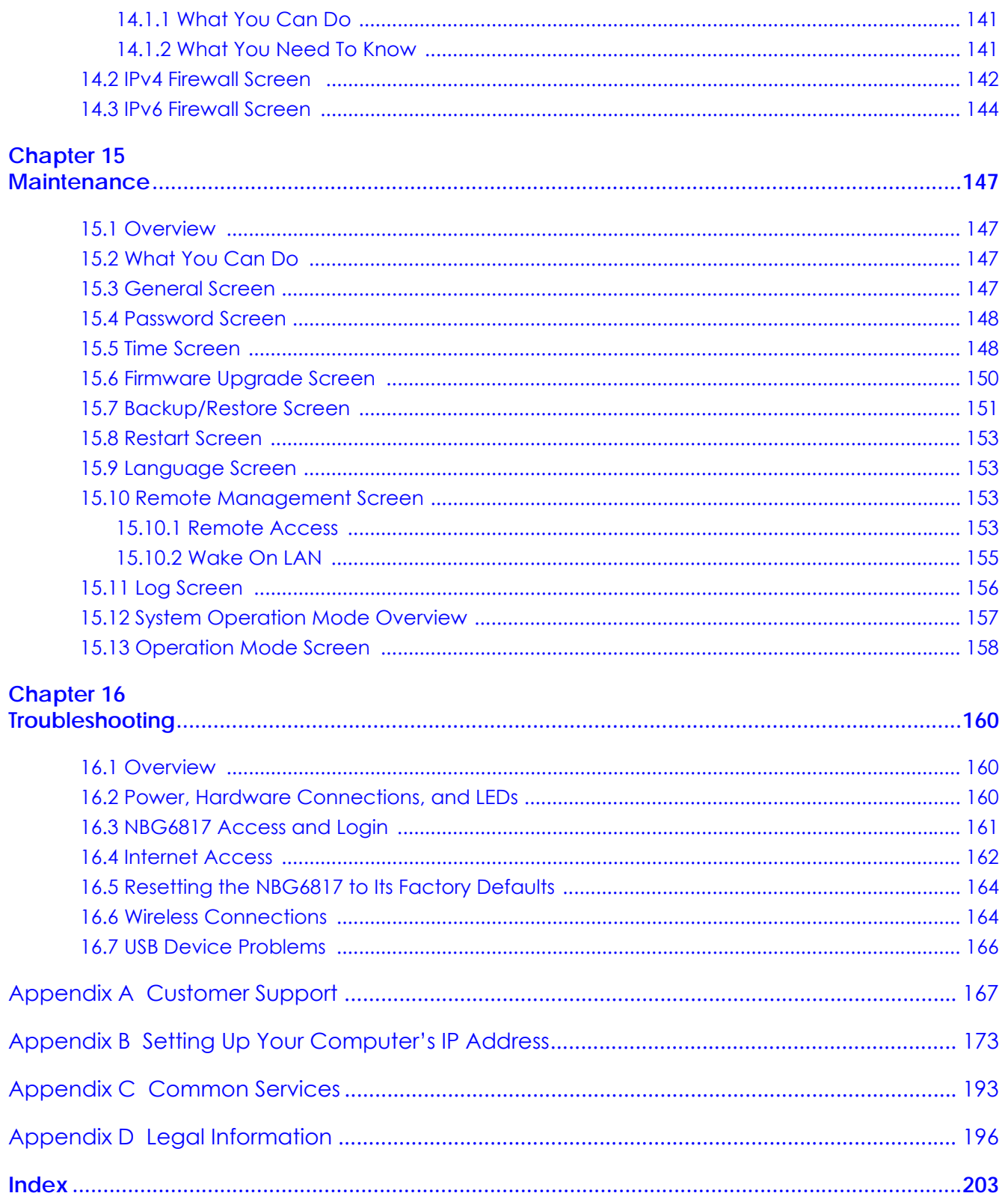

# <span id="page-8-0"></span>**PART I User's Guide**

# **CHAPTER 1 Introduction**

# <span id="page-9-2"></span><span id="page-9-1"></span><span id="page-9-0"></span>**1.1 Overview**

This chapter introduces the main features and applications of the NBG6817.

The NBG6817 extends the range of your existing wired network without additional wiring, providing easy network access to mobile users. You can set up a wireless network with other IEEE 802.11a/b/g/n/ac compatible devices. The NBG6817 is able to function both 2.4GHz and 5GHz networks at the same time.

A range of services such as a firewall and content filtering are also available for secure Internet computing.

There are two USB ports on the side panel of your NBG6817. One is USB 2.0, and the other is USB 3.0. You can connect USB memory sticks, USB hard drives, or USB devices for file sharing. The NBG6817 automatically detects the USB devices.

# <span id="page-9-3"></span>**1.2 Applications**

Your can have the following networks with the NBG6817:

- **Wired**. You can connect network devices via the Ethernet ports of the NBG6817 so that they can communicate with each other and access the Internet.
- **Wireless**. Wireless clients can connect to the NBG6817 to access network resources. You can use WPS (Wi-Fi Protected Setup) to create an instant network connection with another WPS-compatible device.
- **WAN**. Connect to a broadband modem/router for Internet access.

# <span id="page-9-4"></span>**1.3 Ways to Manage the NBG6817**

Use any of the following methods to manage the NBG6817.

- WPS (Wi-Fi Protected Setup). You can use the WPS button or the WPS section of the Web Configurator to set up a wireless network with your NBG6817.
- Web Configurator. This is recommended for everyday management of the NBG6817 using a (supported) web browser.

# <span id="page-10-0"></span>**1.4 Good Habits for Managing the NBG6817**

Do the following things regularly to make the NBG6817 more secure and to manage the NBG6817 more effectively.

- Change the password. Use a password that's not easy to guess and that consists of different types of characters, such as numbers and letters.
- Write down the password and put it in a safe place.
- Back up the configuration (and make sure you know how to restore it). Restoring an earlier working configuration may be useful if the device becomes unstable or even crashes. If you forget your password, you will have to reset the NBG6817 to its factory default settings. If you backed up an earlier configuration file, you would not have to totally re-configure the NBG6817. You could simply restore your last configuration.

# <span id="page-10-1"></span>**1.5 Resetting the NBG6817**

If you forget your password or IP address, or you cannot access the Web Configurator, you will need to use the **RESET** button at the back of the NBG6817 to reload the factory-default configuration file. This means that you will lose all configurations that you had previously saved, the password will be reset to "1234" and the IP address will be reset to "192.168.1.1".

#### <span id="page-10-2"></span>**1.5.1 How to Use the RESET Button**

- **1** Make sure the power LED is on.
- **2** Press the **RESET** button for one to four seconds to restart/reboot the NBG6817.
- **3** Press the **RESET** button for longer than five seconds to set the NBG6817 back to its factory-default configurations.

## <span id="page-10-3"></span>**1.6 The WPS Button**

Your NBG6817 supports Wi-Fi Protected Setup (WPS), which is an easy way to set up a secure wireless network. WPS is an industry standard specification, defined by the Wi-Fi Alliance.

WPS allows you to quickly set up a wireless network with strong security, without having to configure security settings manually. Each WPS connection works between two devices. Both devices must support WPS (check each device's documentation to make sure).

Depending on the devices you have, you can either press a button (on the device itself, or in its configuration utility) or enter a PIN (a unique Personal Identification Number that allows one device to authenticate the other) in each of the two devices. When WPS is activated on a device, it has two minutes to find another device that also has WPS activated. Then, the two devices connect and set up a secure network by themselves.

You can use the WPS button on the rear panel of the NBG6817 to activate WPS in order to quickly set up a wireless network with strong security.

- **1** Make sure the power LED is on (not blinking).
- **2** Press the WPS button for more than three seconds and release it. Press the WPS button on another WPSenabled device within range of the NBG6817.

Note: You must activate WPS in the NBG6817 and in another wireless device within two minutes of each other.

For more information on using WPS, see [Section 8.2 on page 49.](#page-48-5)

# <span id="page-11-0"></span>**1.7 LEDs**

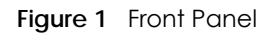

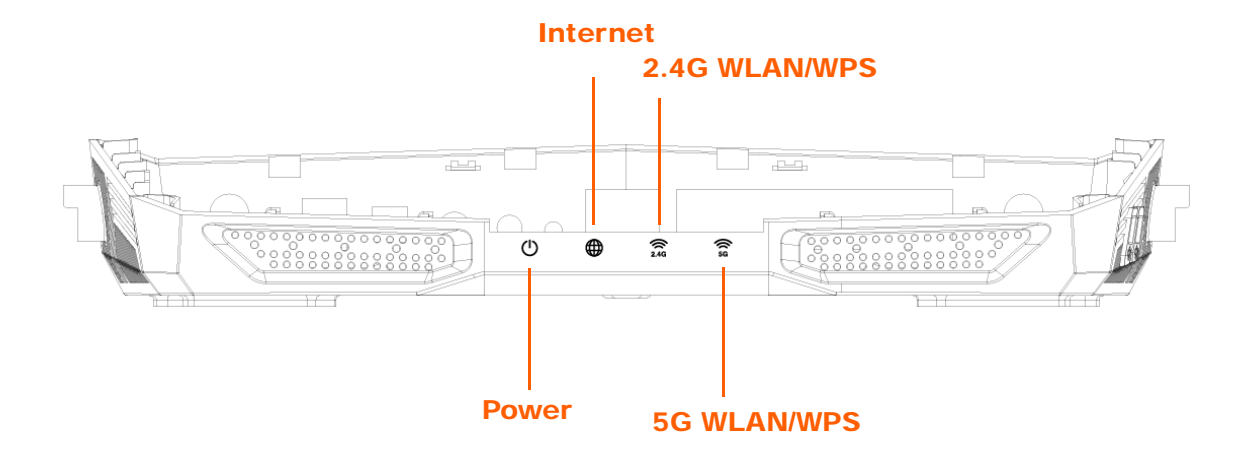

The following table describes the front panel LEDs.

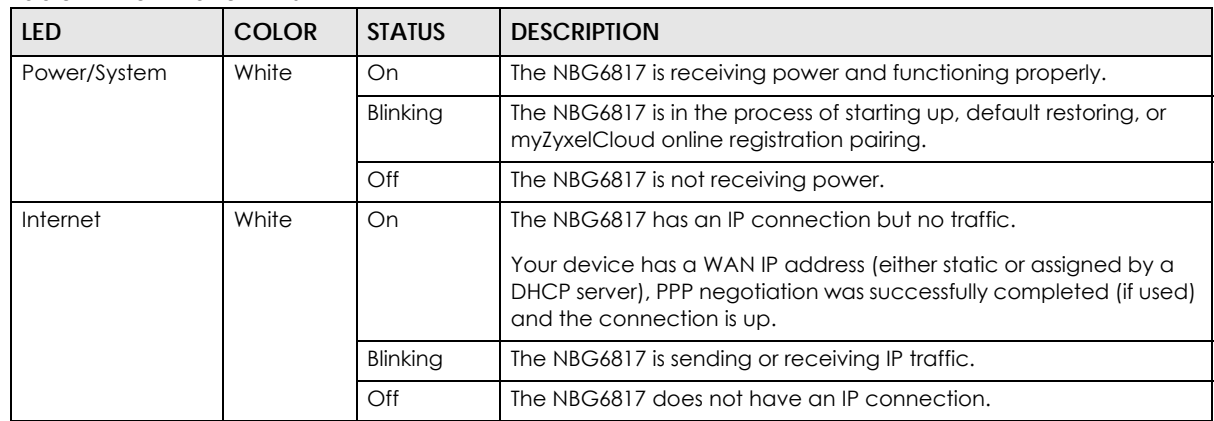

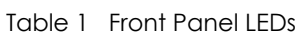

| <b>LED</b>    | <b>COLOR</b> | <b>STATUS</b> | <b>DESCRIPTION</b>                                                                                                    |
|---------------|--------------|---------------|----------------------------------------------------------------------------------------------------|
| 5G WLAN/WPS   | White        | On            | The NBG6817 is ready and the 5GHz wireless LAN is on, but is not<br>sending/receiving data through the wireless LAN.   |
|               |              | Blinking      | The NBG6817 is sending/receiving data through the wireless LAN.                                                        |
|               |              | Off           | The wireless LAN is not ready or has failed.                                                                           |
|               | Amber        | On            | WPS is enabled. The NBG6817 is in the process of firmware<br>upgrading, configuration restoring, or resetting.         |
|               |              | Blinking      | The NBG6817 is negotiating a WPS connection with a wireless client.                                                    |
|               |              | Off           | WPS is disabled.                                                                                                    |
| 2.4G WLAN/WPS | White        | On            | The NBG6817 is ready and the 2.4GHz wireless LAN is on, but is not<br>sending/receiving data through the wireless LAN. |
|               |              | Blinking      | The NBG6817 is sending/receiving data through the wireless LAN.                                                        |
|               |              | Off           | The wireless LAN is not ready or has failed.                                                                           |
|               | Amber        | On            | WPS is enabled. The NBG6817 is in the process of firmware<br>upgrading, configuration restoring, or resetting.         |
|               |              | Blinking      | The NBG6817 is negotiating a WPS connection with a wireless client.                                                    |
|               |              | Off           | WPS is disabled.                                                                                                    |

Table 1 Front Panel LEDs (continued)

**Figure 2** Rear Panel

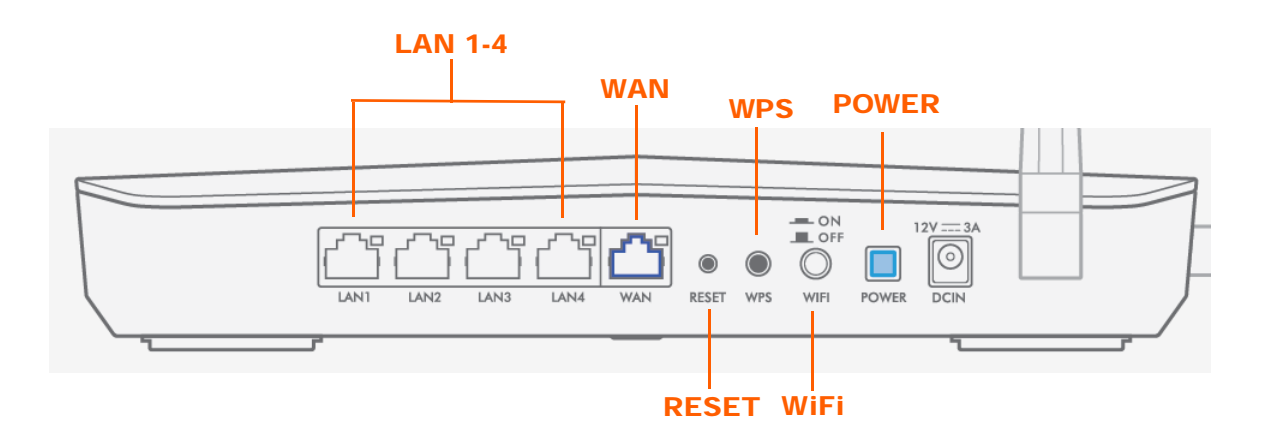

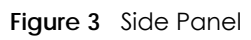

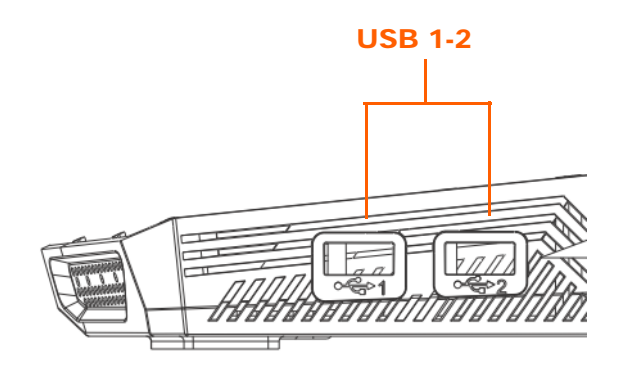

# <span id="page-14-1"></span>**CHAPTER 2 Introducing the Web Configurator**

# <span id="page-14-2"></span><span id="page-14-0"></span>**2.1 Overview**

This chapter describes how to access the NBG6817 Web Configurator and provides an overview of its screens.

The Web Configurator is an HTML-based management interface that allows easy setup and management of the NBG6817 via Internet browser. Use a browser that supports HTML5, such as Internet Explorer 9.0 and later versions, Mozilla Firefox 21 and later versions, Safari 6.0 and later versions or Google Chrome 26.0 and later versions. The recommended screen resolution is 1024 by 768 pixels.

In order to use the Web Configurator you need to allow:

- Web browser pop-up windows from your device. Web pop-up blocking is enabled by default in Windows 7.
- JavaScript (enabled by default).
- Java permissions (enabled by default).

Refer to the Troubleshooting chapter [\(Chapter 16 on page 160\)](#page-159-4) to see how to make sure these functions are allowed in Internet Explorer.

# <span id="page-14-3"></span>**2.2 Accessing the Web Configurator**

- **1** Make sure your NBG6817 hardware is properly connected and prepare your computer or computer network to connect to the NBG6817 (refer to the Quick Start Guide).
- **2** Launch your web browser.
- **3** The NBG6817 is in router mode by default. Type "http://192.168.1.1 or http://myrouter" as the website address. If the NBG6817 obtains a WAN IP address or a DNS server IP address in the same subnet as the LAN IP address 192.168.1.1, the default LAN IP address will be changed to 10.0.0.1 automatically. See [Auto-IP Change on page 75](#page-74-0) for more information.

If the NBG6817 is in access point, the IP address is 192.168.1.2. See [Chapter 4 on page 27](#page-26-5) for more information about the modes of the NBG6817.

Your computer must be in the same subnet in order to access this website address.

#### <span id="page-15-0"></span>**2.2.1 Login Screen**

Note: If this is the first time you are accessing the Web Configurator, you may be redirected to the eaZy123 wizard. Refer to [Chapter 3 on page 18](#page-17-4) for the eaZy123 setup screens.

The Web Configurator initially displays the following login screen.

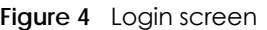

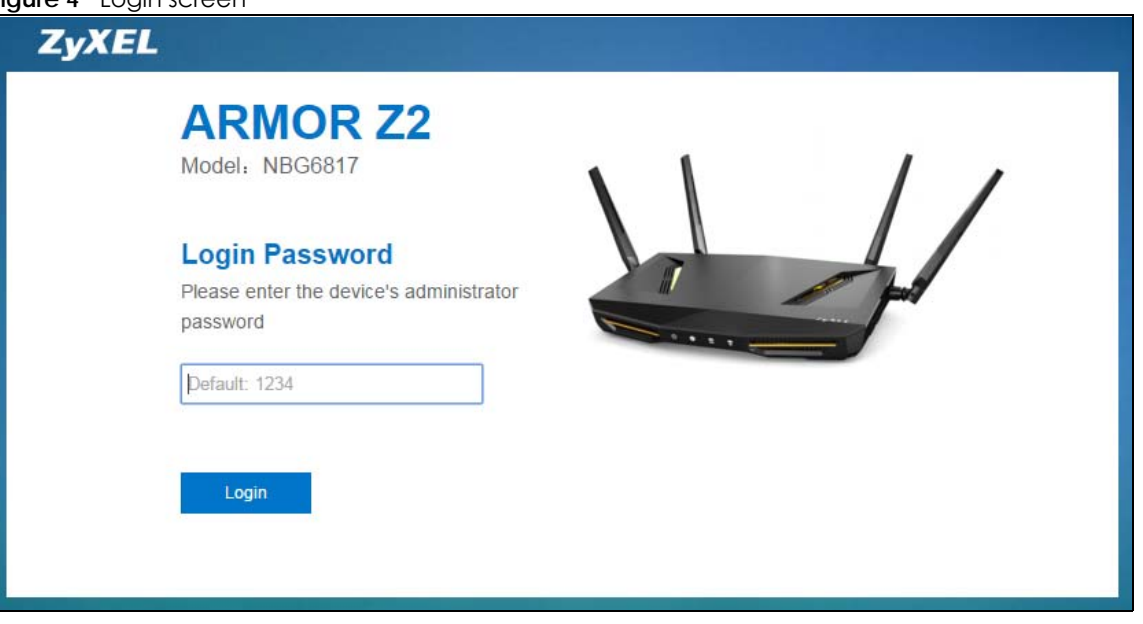

The following table describes the labels in this screen.

Table 2 Login screen

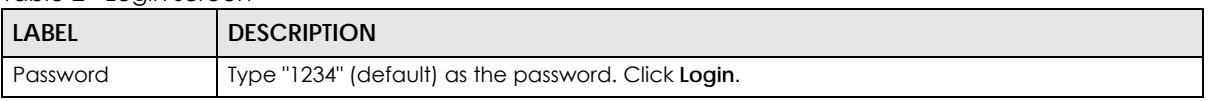

#### <span id="page-15-1"></span>**2.2.2 Change Default Password Screen**

You should see a screen asking you to change your password (highly recommended) as shown next.

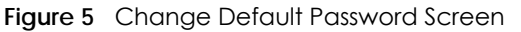

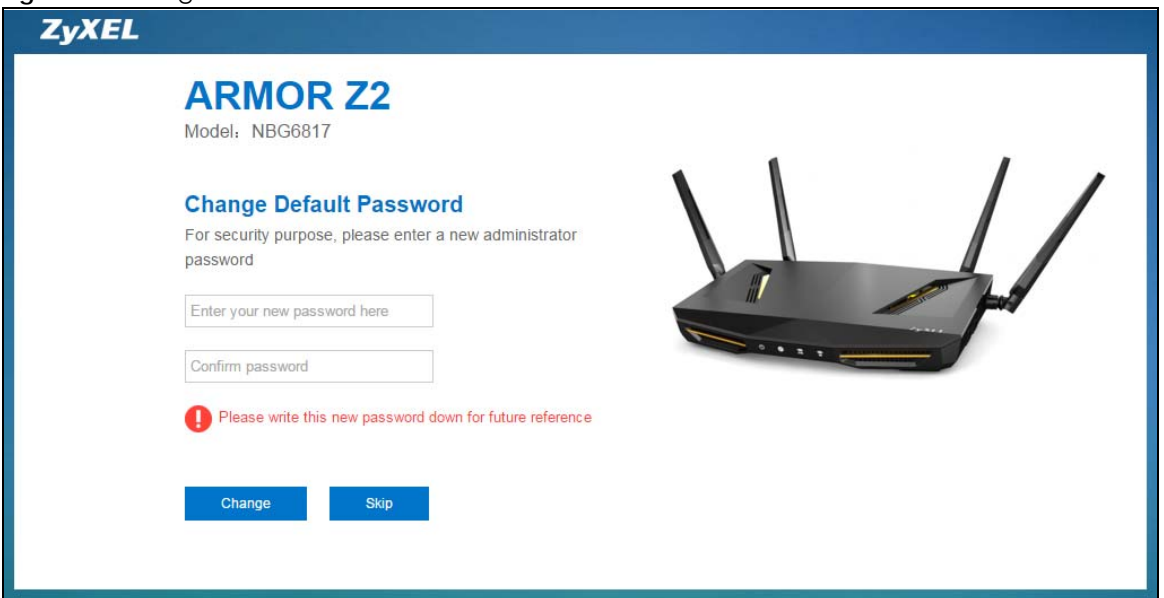

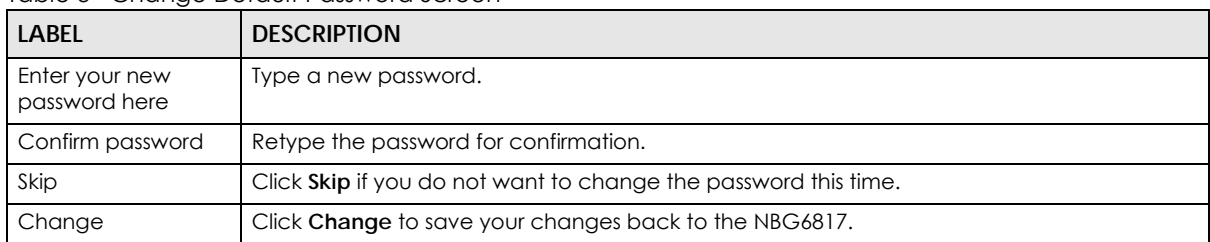

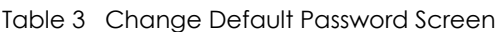

Note: The management session automatically times out when the time period set in the **Administrator Inactivity Timer** field expires (default five minutes; go to [Chapter 15 on](#page-146-5)  [page 147](#page-146-5) to change this). Simply log back into the NBG6817 if this happens.

# <span id="page-17-4"></span>**CHAPTER 3 eaZy 123 Wizard**

# <span id="page-17-2"></span><span id="page-17-1"></span><span id="page-17-0"></span>**3.1 Overview**

This chapter provides information on the eaZy 123 setup screens in the Web Configurator.

The Web Configurator's eaZy 123 setup wizard helps you configure your device to access the Internet. Refer to your ISP for your Internet account information. Leave a field blank if you don't have that information.

# <span id="page-17-3"></span>**3.2 Accessing the eaZy 123 Wizard**

Launch your web browser and type "http://192.168.1.1 or http://myrouter" as the website address. Type "1234" (default) as the password and click **Login**.

Note: The eaZy 123 wizard appears automatically when the NBG6817 is accessed for the first time or when you reset the NBG6817 to its default factory settings. If you didn't configure the wizard screens, you will be redirected to the login page when you connect to the Internet.

If you have already configured the wizard screens and want to open it again, click  $\Box$  on the upper right corner of any Web Configurator screen. The eaZy 123 wizard attempts to detect which WAN connection type you are using.

If the eaZy 123 wizard does not detect a connection type, you must select one from the drop-down list box. Check with your ISP to make sure you use the correct type.

If you do not have the Internet connection, the following screen opens.

**Figure 6** Unable to continue: WAN

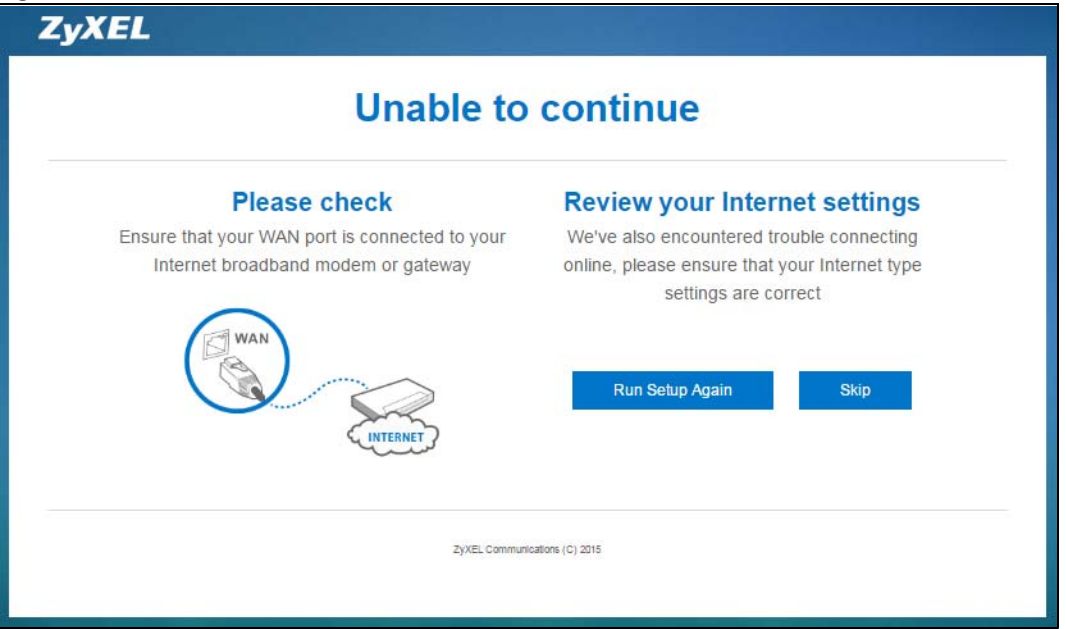

If you do not press the Wi-Fi button located on the NBG6817's back panel, the following screen opens.

**Figure 7** Unable to continue: Wi-Fi

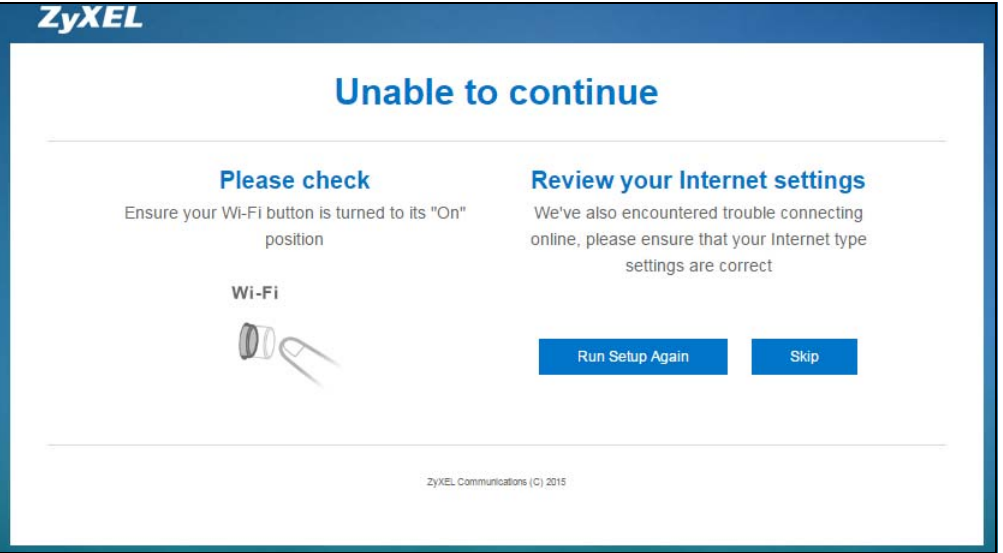

Note: If you get an error message, check your hardware connections. Make sure your Internet connection is up and running.

The wizard screen opens.

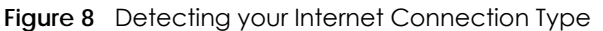

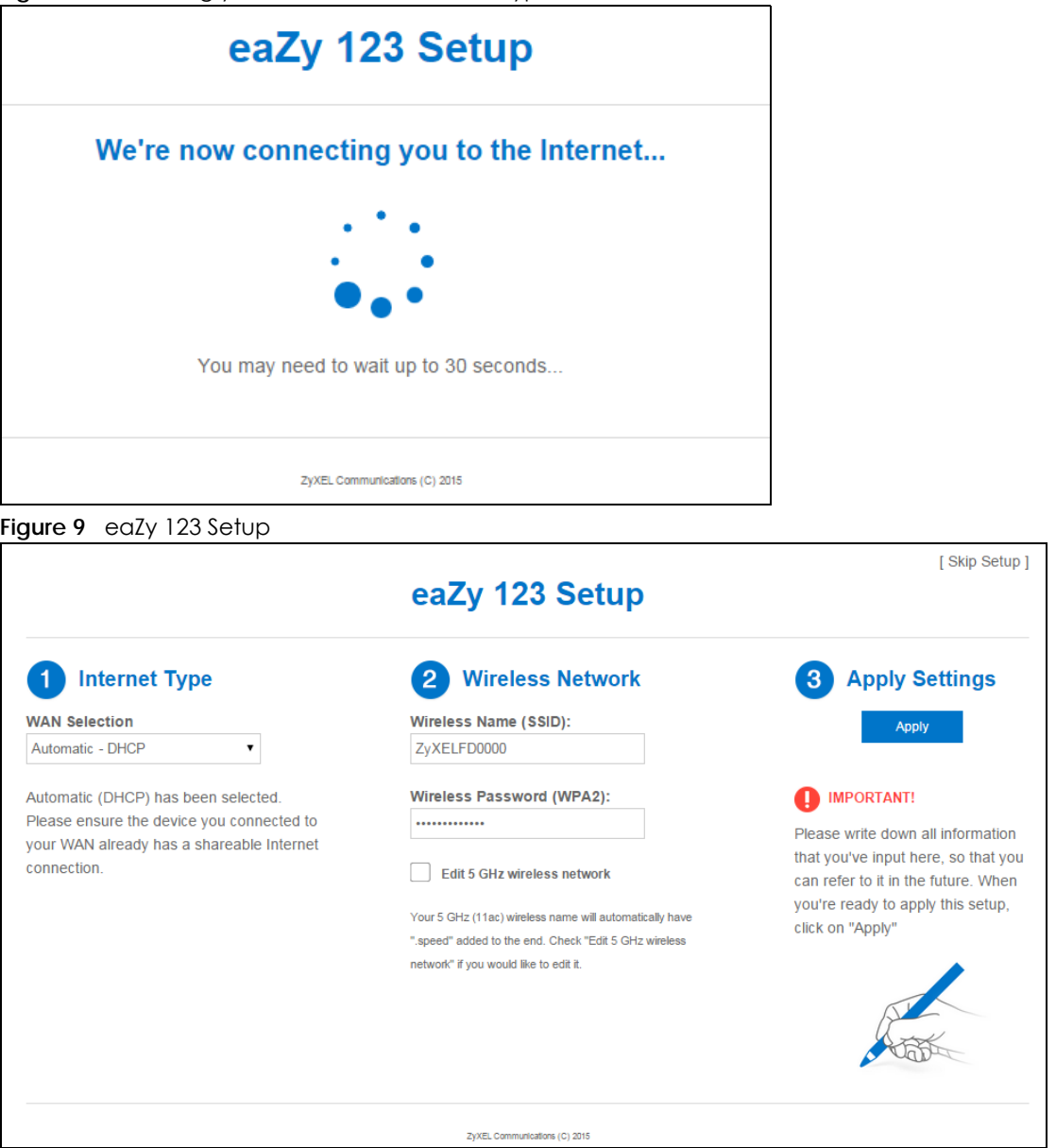

# <span id="page-19-0"></span>**3.3 Internet Type**

The NBG6817 offers three WAN selection types. They are **Automatic - DHCP**, **PPPoE** or **Static**. Configure the Internet type settings on your NBG6817 in the first part. The following screen depends on your Internet connection type. Enter the details provided by your Internet Service Provider (ISP) in the fields (if any).

Check with your ISP to make sure you use the correct type. This wizard screen varies according to the connection type that you select.

#### <span id="page-20-0"></span>**3.3.1 WAN Selection Type: Automatic - DHCP**

Select the **Automatic - DHCP** option if your ISP did not assign you a fixed IP address.

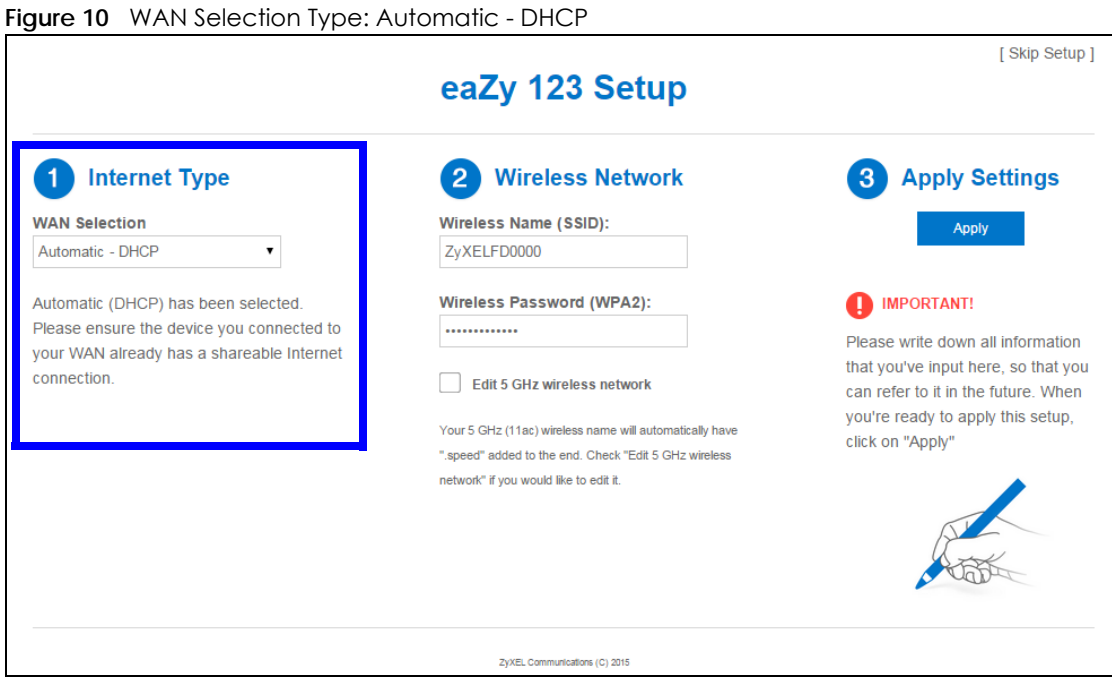

#### <span id="page-20-1"></span>**3.3.2 WAN Selection Type: PPPoE**

Point-to-Point Protocol over Ethernet (PPPoE) functions as a dial-up connection. PPPoE is an IETF (Internet Engineering Task Force) standard specifying how a host personal computer interacts with a broadband modem (for example DSL, cable, wireless, etc.) to achieve access to high-speed data networks.

For the service provider, PPPoE offers an access and authentication method that works with existing access control systems (for instance, RADIUS).

One of the benefits of PPPoE is the ability to let end users access one of multiple network services, a function known as dynamic service selection. This enables the service provider to easily create and offer new IP services for specific users.

Operationally, PPPoE saves significant effort for both the subscriber and the ISP/carrier, as it requires no specific configuration of the broadband modem at the subscriber's site.

By implementing PPPoE directly on the NBG6817 (rather than individual computers), the computers on the LAN do not need PPPoE software installed, since the NBG6817 does that part of the task. Furthermore, with NAT, all of the LAN's computers will have Internet access.

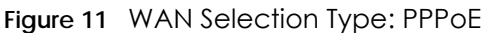

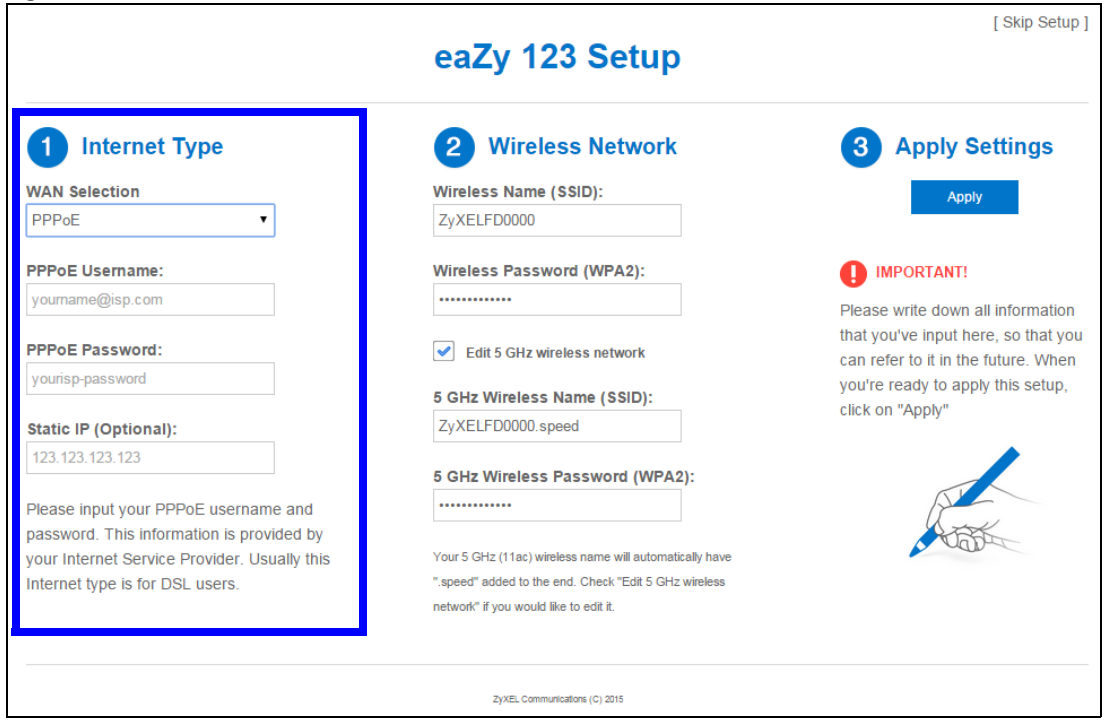

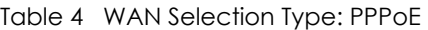

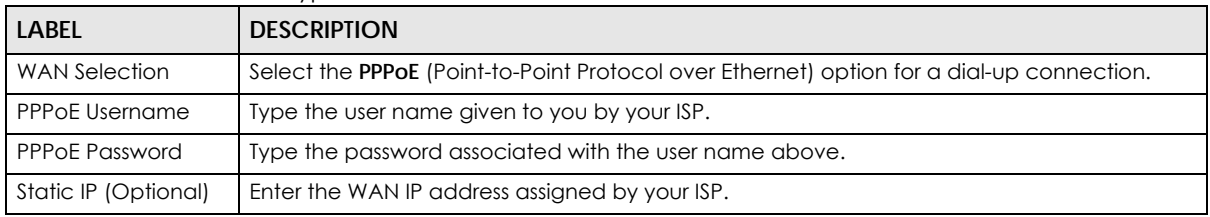

Note: If you get an error message, make sure you have entered the correct information provided by your ISP.

#### <span id="page-21-0"></span>**3.3.3 WAN Selection Type: Static**

Choose **Static** as the **WAN Selection Type** when the WAN port is used as a regular Ethernet. Click **Next**.

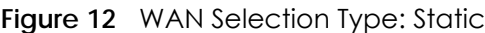

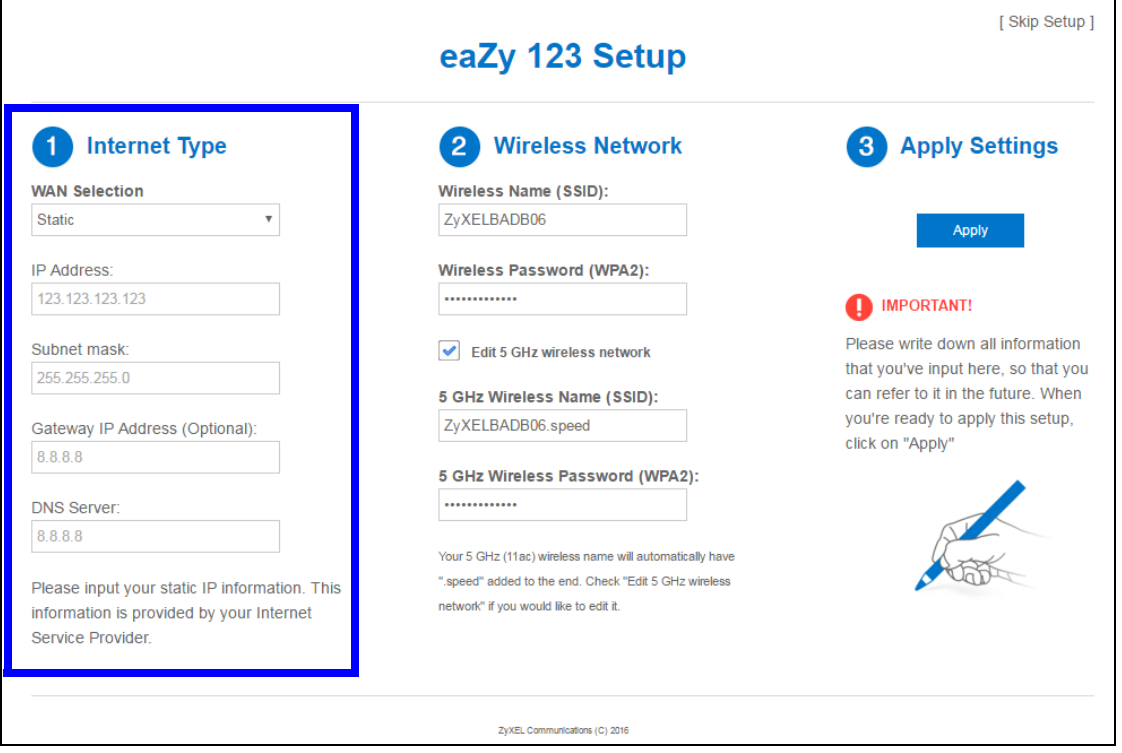

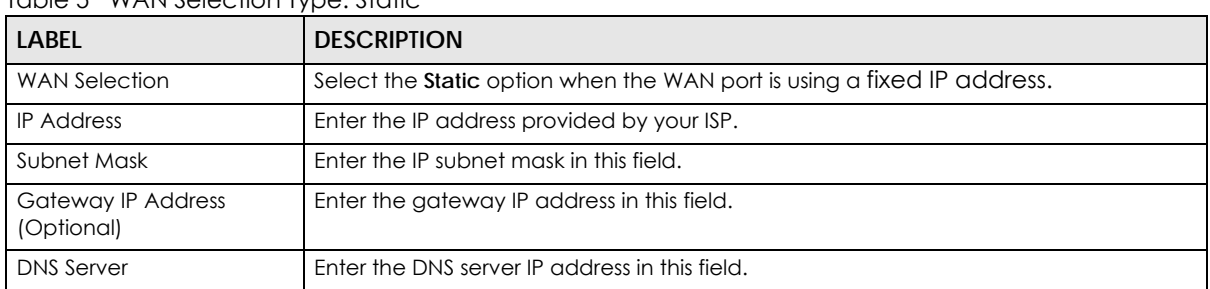

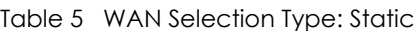

Note: If you get an error screen, make sure your Internet connection is working and select the right WAN Selection Type. Contact your ISP if you are not sure of your Internet Connection type.

# <span id="page-22-0"></span>**3.4 Wireless Network**

Configure the wireless network settings on your NBG6817 in the second part. The default wireless security setting is WPA2-PSK.

#### **Figure 13** Wireless Network

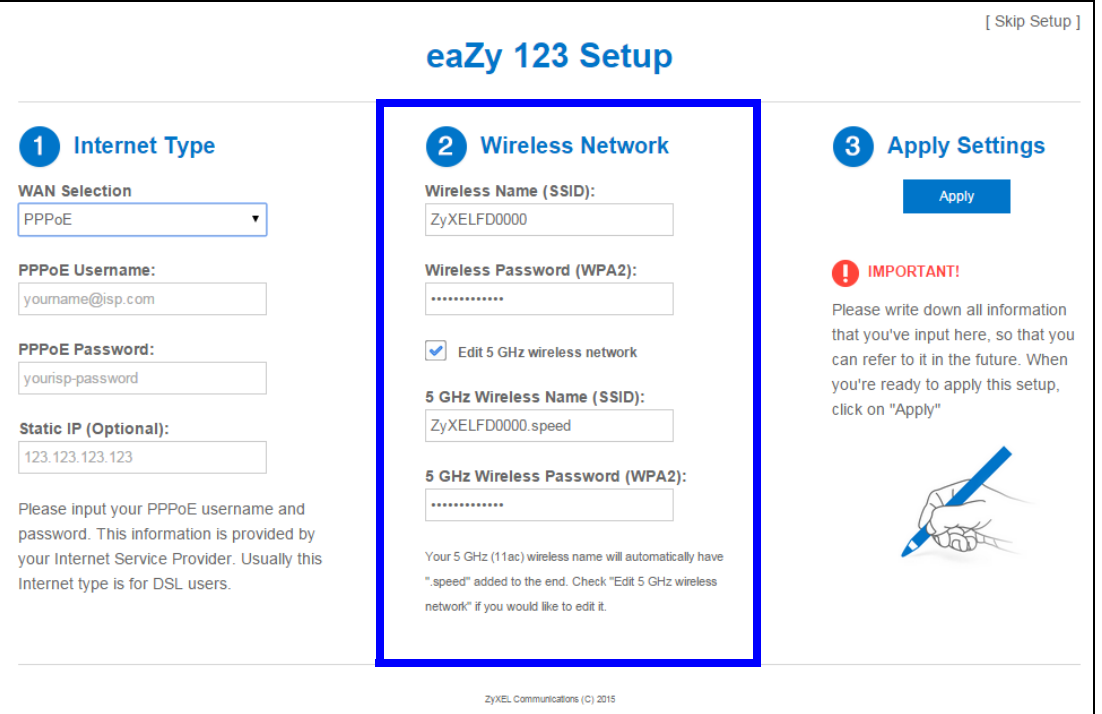

The following table describes the labels in this screen.

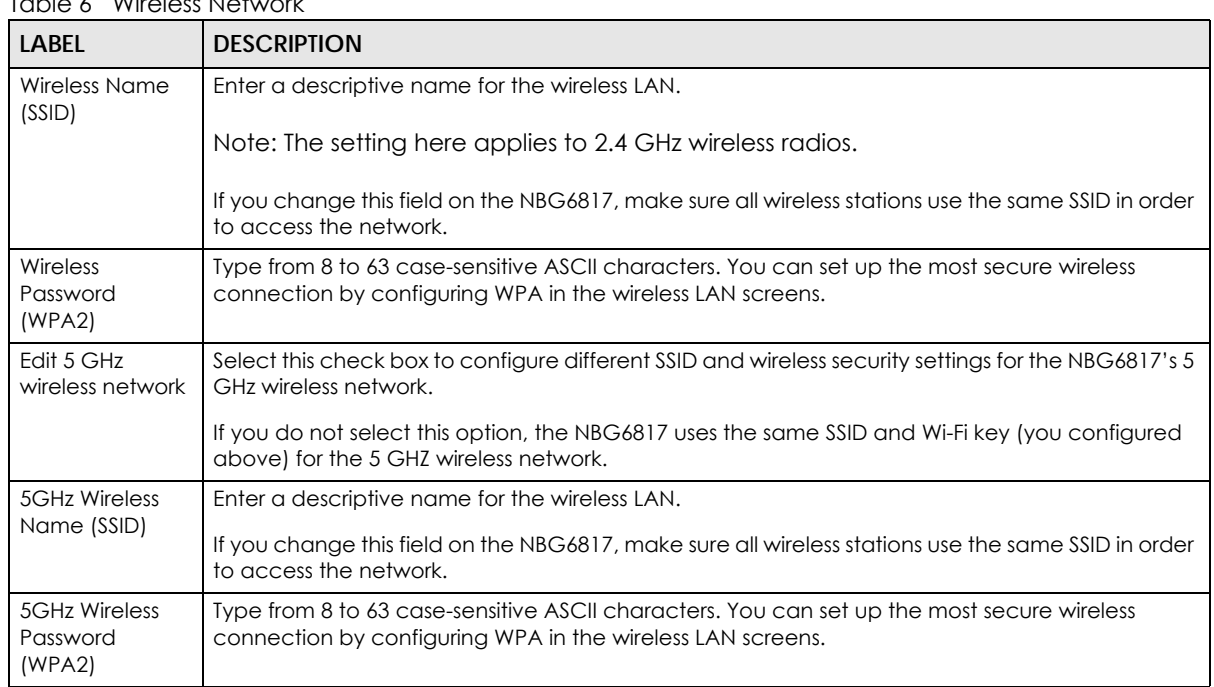

Table 6 Wireless Network

Click the **Apply** button in the third part to save your settings.

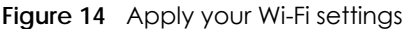

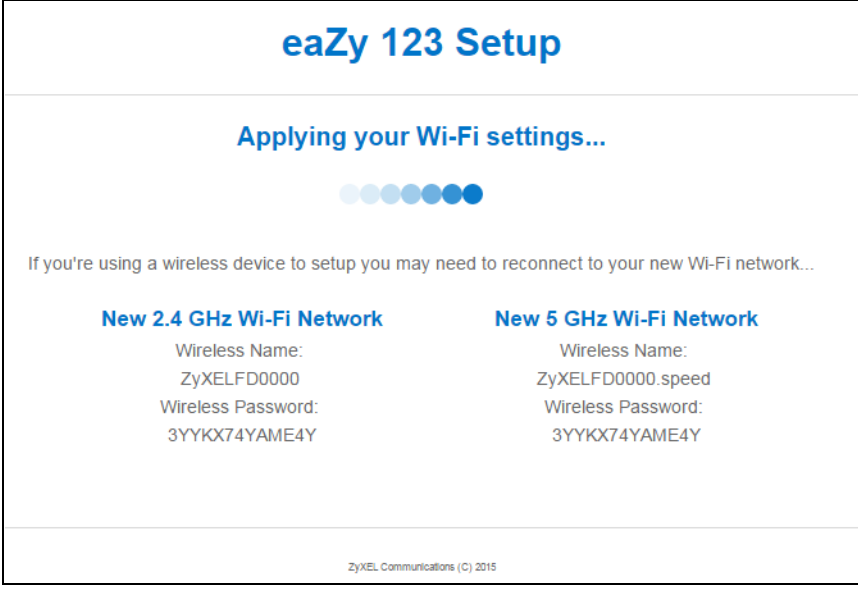

Congratulations! Open a web browser, such as Internet Explorer, to visit your favorite website.

Note: If you cannot access the Internet when your computer is connected to one of the NBG6817's LAN ports, check your connections. Then turn the NBG6817 off, wait for a few seconds then turn it back on. If that does not work, log in to the web configurator again and check you have typed all information correctly. See the User's Guide for more suggestions.

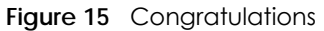

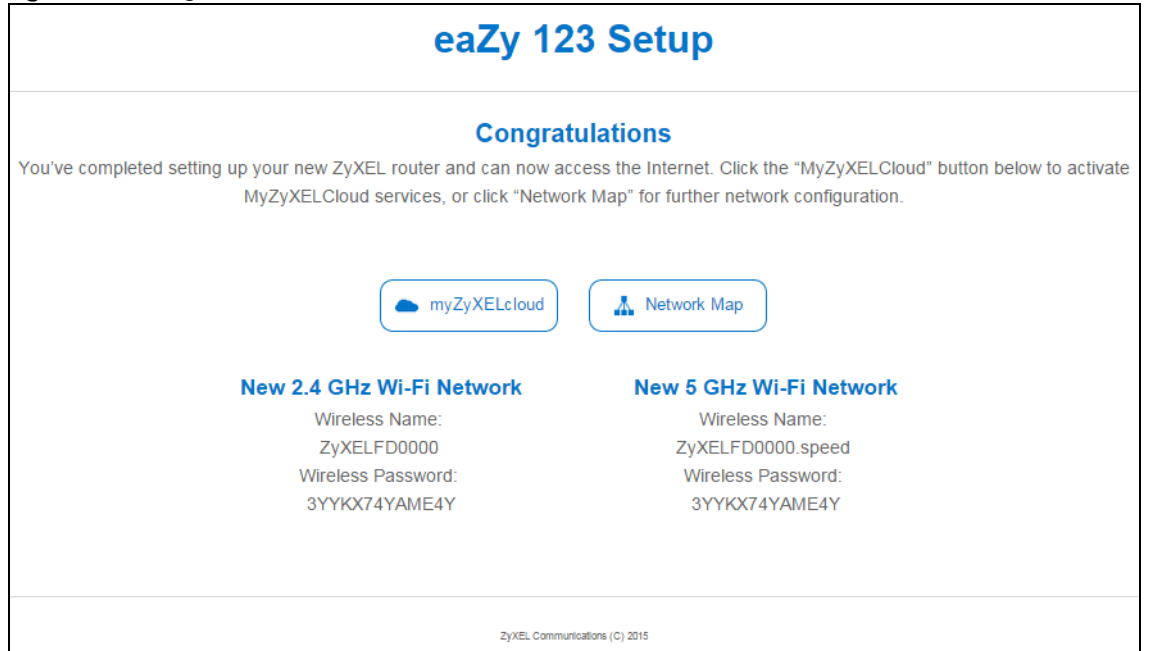

You can click the **myZyXELcloud** button to go to https://mycloud.zyxel.com, where you can create an account and register your NBG6817. At the time of writing, you can have free DDNS service to get a

domain name mapped to the NBG6817's dynamic IP address. With DDNS, you can use the domain name to remotely access the NBG6817's Web Configurator through the Internet.

You have successfully set up your NBG6817 to operate on your network and access the Internet.

# <span id="page-26-5"></span>**CHAPTER 4 NBG6817 Modes**

## <span id="page-26-2"></span><span id="page-26-1"></span><span id="page-26-0"></span>**4.1 Overview**

This chapter introduces the different modes available on your NBG6817. First, the term "mode" refers to two things in this User's Guide.

- **Web Configurator mode**. This refers to the Web Configurator interface you want to use for editing NBG6817 features.
- **Device mode**. This is the operating mode of your NBG6817, or simply how the NBG6817 is being used in the network.

#### <span id="page-26-3"></span>**4.1.1 Web Configurator Modes**

This refers to the configuration interface of the Web Configurator, which has two modes:

- **Easy**: The Web Configurator shows this mode by default. Refer to [Chapter 5 on page 28](#page-27-0) for more information on the screens in this mode. This interface may be sufficient for users who just want to use the device.
- **Expert**: Advanced users can change to this mode to customize all the functions of the NBG6817. Click **> Expert Mode** after logging into the Web Configurator. The User's Guide [Chapter 9 on page 60](#page-59-5) through [Chapter 15 on page 158](#page-157-1) discusses the screens in this mode.

#### <span id="page-26-4"></span>**4.1.2 Device Modes**

This refers to the operating mode of the NBG6817, which can act as a:

- **Router**: This is the default device mode of the NBG6817. Use this mode to connect the local network to another network, like the Internet. Go to [Section 6.2 on page 36](#page-35-3) to view the **Status** screen in this mode.
- **Access Point**: Use this mode if you want to extend your network by allowing network devices to connect to the NBG6817 wirelessly. Go to [Section 7.4 on page 44](#page-43-1) to view the **Status** screen in this mode.

For more information on these modes and to change the mode of your NBG6817, refer to [Chapter 15 on](#page-157-1)  [page 158.](#page-157-1)

The menu for changing device modes is available in **Expert Mode** only.

Note: Choose your device mode carefully to avoid having to change it later.

When changing to another mode, the IP address of the NBG6817 changes. The running applications and services of the network devices connected to the NBG6817 can be interrupted.

# **CHAPTER 5 Easy Mode**

## <span id="page-27-2"></span><span id="page-27-1"></span><span id="page-27-0"></span>**5.1 Overview**

The Web Configurator is set to **Easy Mode** by default. You can configure several key features of the NBG6817 in this mode. This mode is useful to users who are not fully familiar with some features that are usually intended for network administrators.

When you log in to the Web Configurator, the following screen opens.

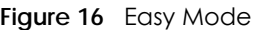

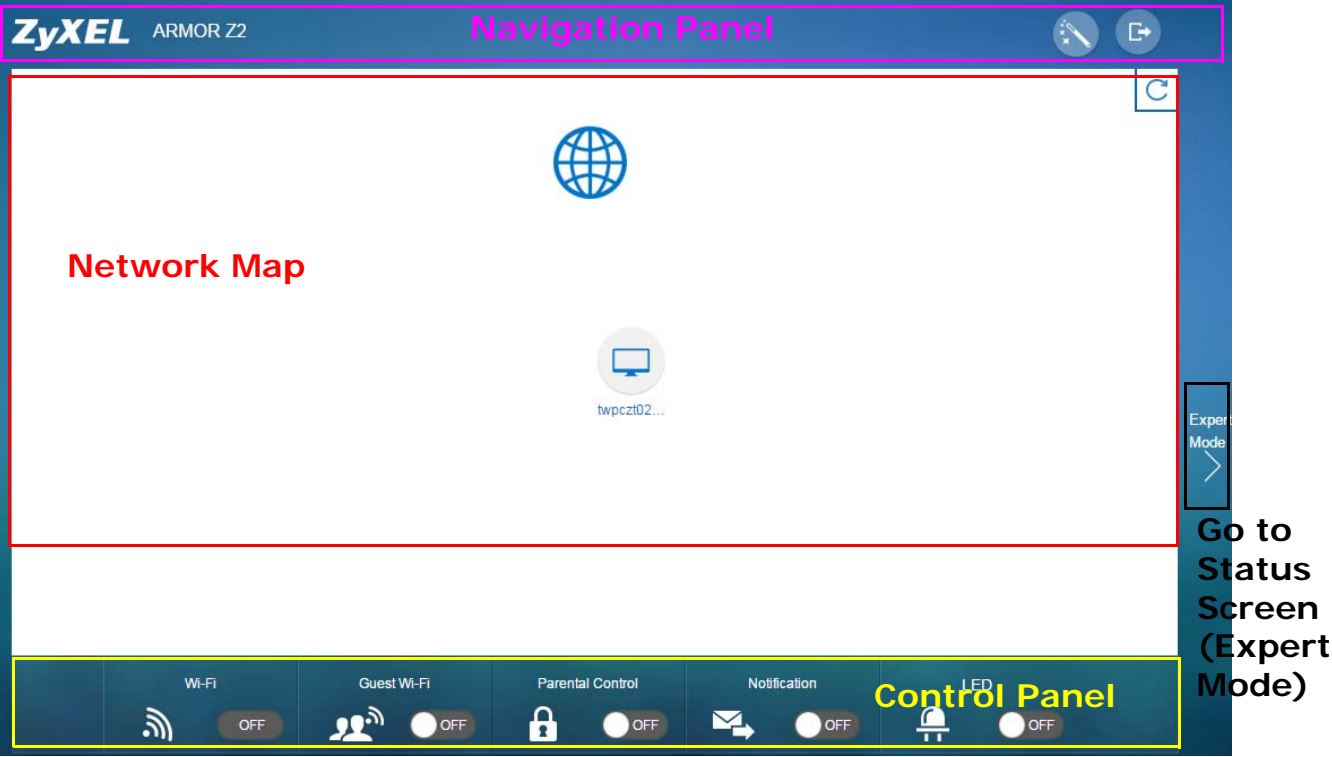

# <span id="page-27-3"></span>**5.2 What You Can Do**

You can do the following in this mode:

- Use this **Navigation Panel** to open the eaZy123 wizard or log out the NBG6817 [\(Section 5.4 on page](#page-28-1)  [29\)](#page-28-1).
- Use the **Network Map** screen to check if your NBG6817 is connected to the Internet [\(Section 5.5 on](#page-29-0)  [page 30](#page-29-0)).

NBG6817 User's Guide

• Use the **Control Panel** to configure and enable NBG6817 features, including guest Wi-Fi, wireless security, parental control and so on ([Section 5.6 on page 31](#page-30-0)).

# <span id="page-28-0"></span>**5.3 What You Need to Know**

Between the different device modes, the **Control Panel** ([Section 5.6 on page 31](#page-30-0)) changes depending on which features are applicable to the mode:

- **Router Mode**: All **Control Panel** features are available.
- **Access Point Mode**: **Parental Control** and **Notification** are not available.

## <span id="page-28-1"></span>**5.4 Navigation Panel**

Use this navigation panel to opt out of the **Easy** mode.

**Figure 17** Easy Mode: Navigation Panel

ZvXEL ARMOR Z2

The following table describes the labels in this screen.

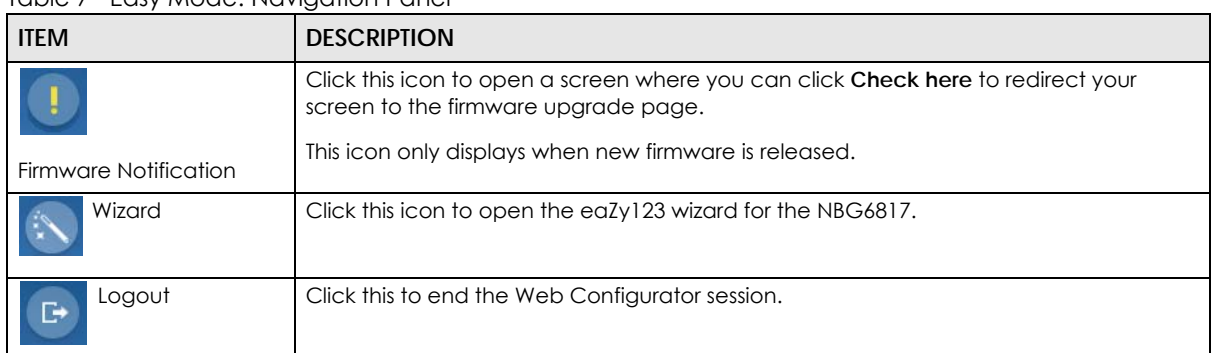

D

#### Table 7 Easy Mode: Navigation Panel

#### **Figure 18** Easy Mode: Navigation Panel: Firmware Notification

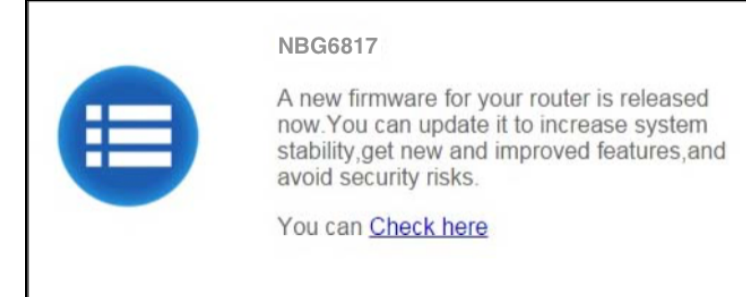

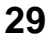

# <span id="page-29-0"></span>**5.5 Network Map**

When you log into the Web Configurator, the Network Map is shown as follows.

#### **Figure 19** Easy Mode: Network Map

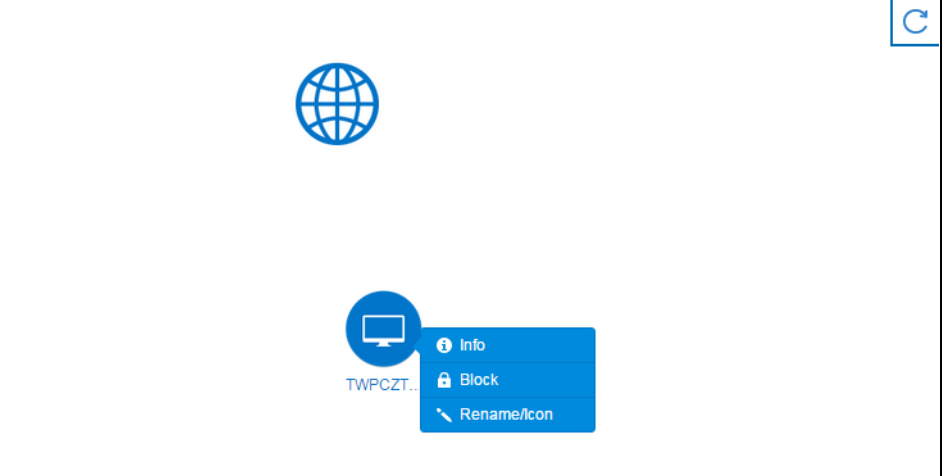

This screen displays whether the NBG6817 connects to the Internet. It also shows the devices connected to the NBG6817, including those connecting wirelessly. Click the **Refresh** button to refresh the network map.

The following table describes the icons in this screen.

| <b>ITEM</b>   | <b>DESCRIPTION</b>                                                                      |
|---------------|-----------------------------------------------------------------------------------------|
|               | This icon shows the NBG6817's connection status.                                        |
|               | This icon is grayed out if the user is unable to access the Internet.                   |
|               | Click this button to refresh the NBG6817's connection status and the network map.       |
| Info          | Click this to view the device's information that is currently connected to the NBG6817. |
| <b>Block</b>  | Click this to block the device from accessing the Internet through the NBG6817.         |
| Rename / Icon | Click this to rename the device or change the device's icon.                            |

Table 8 Easy Mode: Network Map

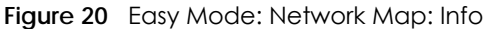

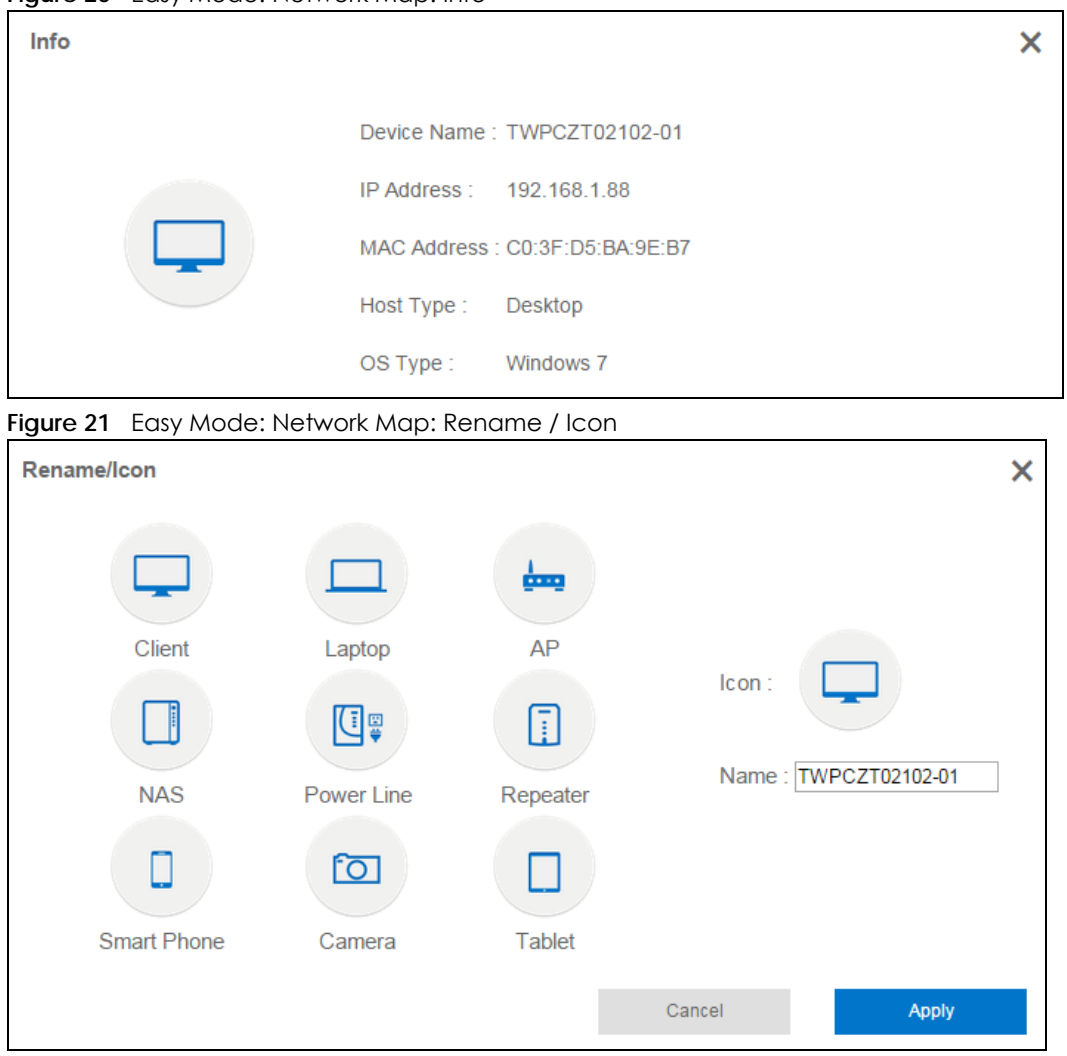

Click **Apply** to save your changes back to the NBG6817. Click **Cancel** to reload the previous configuration for this screen.

# <span id="page-30-0"></span>**5.6 Control Panel**

The features configurable in **Easy Mode** are shown in the **Control Panel**.

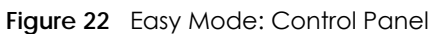

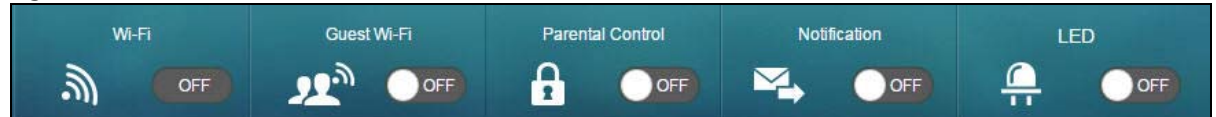

Switch **ON** to enable the feature. Otherwise, switch **OFF**. If the feature is turned on, the green light flashes. If it is turned off, the blue light flashes.

Additionally, click the feature to open a screen where you can edit its settings.

| <b>ITEM</b>             | <b>DESCRIPTION</b>                                                                                                    |
|-------------------------|----------------------------------------------------------------------------------------------------|
| Wi-Fi                   | Click this to configure wireless radio, SSID, security mode and wireless password for the<br>NBG6817's default Wi-Fi network.                                                                   |
|                         | Refer to Section 5.6.1 on page 32 to see this screen.                                                                                                    |
| Guest Wi-Fi             | Click this to configure wireless and wireless security settings for the quest Wi-Fi network.                                                                                                    |
| <b>Parental Control</b> | Switch ON to enable parental control, and click this to view the parental control rules.<br>Otherwise, switch OFF.                                                                              |
|                         | Refer to Section 5.6.3 on page 34 to see this screen.                                                                                                    |
| <b>Notification</b>     | Switch ON to have the NBG6817 send e-mail notifications when the user(s) is<br>connected to the NBG6817 for Internet access during the specified time periods.<br>Otherwise, switch <b>OFF.</b> |
|                         | Refer to Section 5.6.4 on page 35 to see this screen.                                                                                                    |
| <b>LED</b>              | Switch ON to have the NBG6817's LEDs (lights) stay lit/blinking. Otherwise, switch OFF.                                                                                                    |

Table 9 Easy Mode: Control Panel

#### <span id="page-31-0"></span>**5.6.1 Wi-Fi**

Use this screen to configure security for the NBG6817's default wireless LAN. You can enter the SSID and select the wireless security mode in the following screen. See [Chapter 14 on page 141](#page-140-5) for how to configure wireless network.

Note: You can enable the wireless function of your NBG6817 by first turning on the **WIFI** switch in the rear panel.

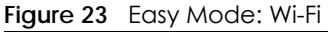

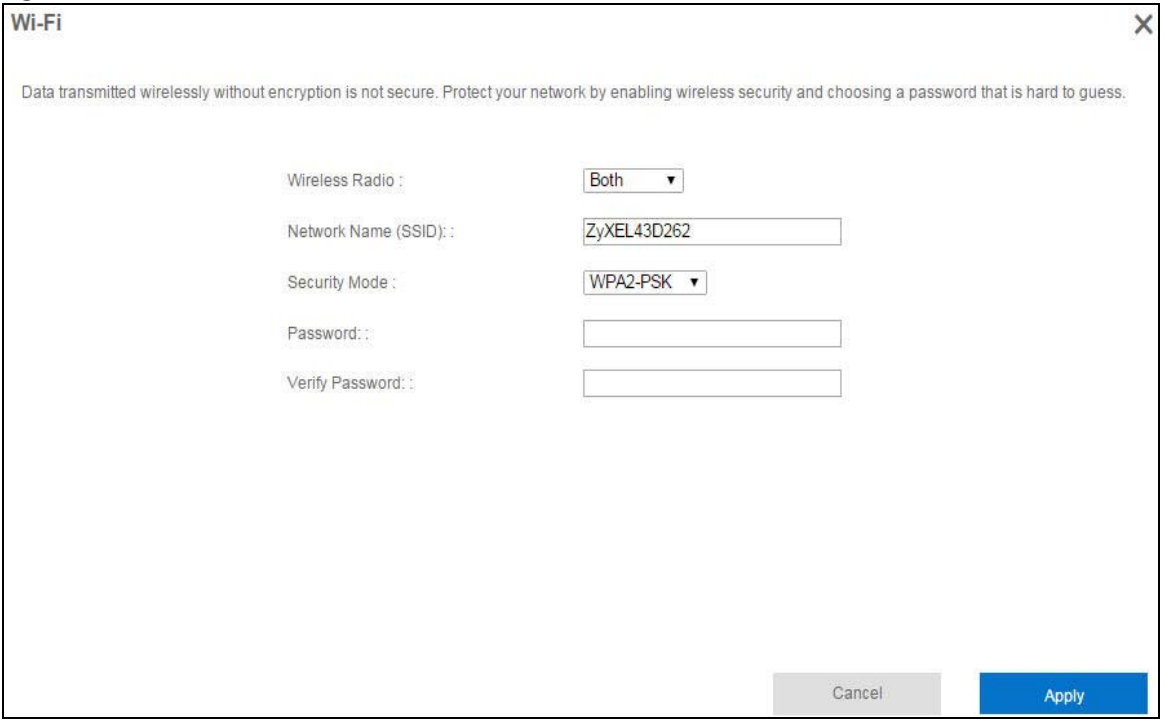

| <b>LABEL</b>           | <b>DESCRIPTION</b>                                                                                                    |  |
|------------------------|----------------------------------------------------------------------------------------------------|--|
| Wireless Radio         | Choose whether you want to apply the wireless security to 2.4G Hz, 5G Hz or Both wireless<br>radios.                                                                                                    |  |
| Network Name<br>(SSID) | (Service Set IDentity) The SSID identifies the Service Set with which a wireless station is<br>associated. Wireless stations associating to the access point (AP) must have the same<br>SSID. Enter a descriptive name (up to 32 keyboard characters) for the wireless LAN. |  |
| Security Mode          | Select WPA2-PSK to enable data encryption. Or Select No Security to allow wireless clients to<br>communicate with the access points without any data encryption.                                                                                                    |  |
| Password               | This field appears when you choose wither <b>WPA2-PSK</b> as the security mode.<br>Type a pre-shared key from 8 to 63 case-sensitive keyboard characters.                                                                                                    |  |
| <b>Verify Password</b> | Type the password again to confirm.                                                                                                    |  |
| Cancel                 | Click Cancel to reload the previous configuration for this screen.                                                                                                    |  |
| Apply                  | Click <b>Apply</b> to save your changes back to the NBG6817.                                                                                                    |  |

Table 10 Easy Mode: Wi-Fi

#### <span id="page-32-0"></span>**5.6.2 Guest Wi-Fi**

This screen allows you to configure guest wireless network settings on the NBG6817. Users connected to the guest wireless network can access the Internet via the NBG6817, but not other networks connected to the NBG6817. See [Chapter 11 on page 94](#page-93-3) for how to enable and set up the guest wireless network.

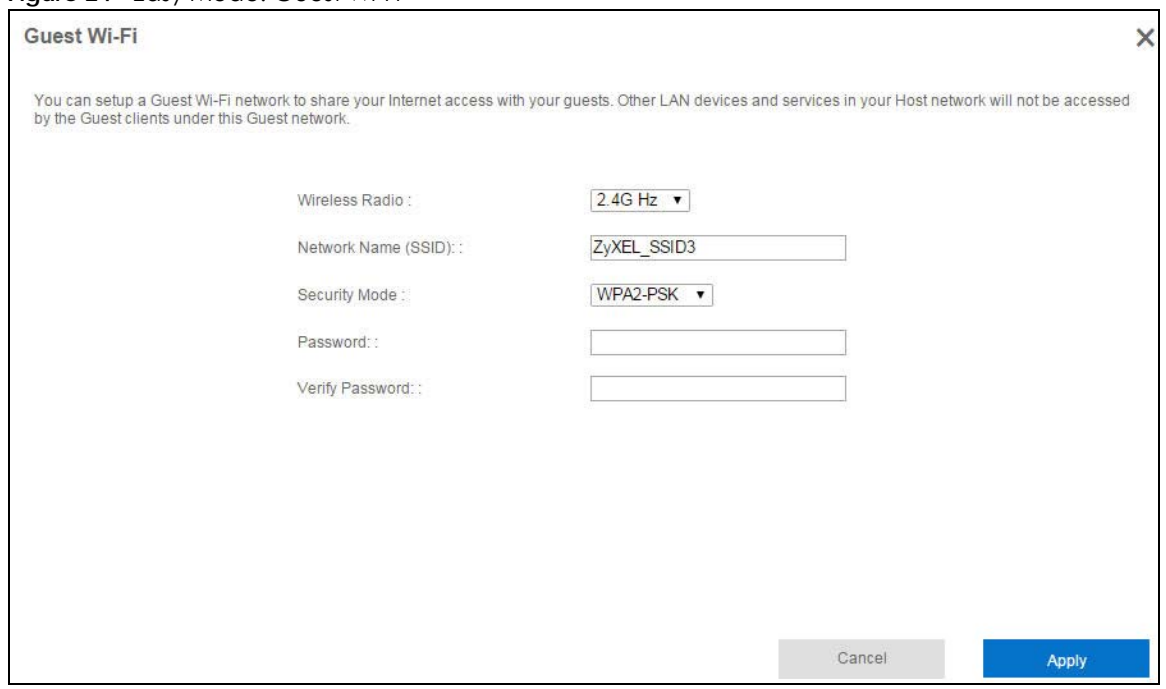

**Figure 24** Easy Mode: Guest Wi-Fi

| <b>LABEL</b>           | <b>DESCRIPTION</b>                                                                                                    |  |
|------------------------|----------------------------------------------------------------------------------------------------|--|
| Wireless Radio         | Choose whether you want to apply the wireless settings to the 2.4G Hz or 5G Hz wireless<br>radio.                                                                                                    |  |
| Network Name<br>(SSID) | The SSID (Service Set IDentity) identifies the Service Set with which a wireless client is<br>associated. Enter a descriptive name (up to 32 printable characters found on a typical<br>English language keyboard) for the guest wireless network. |  |
| Security Mode          | Select WPA2-PSK to enable data encryption. Or select No Security to allow wireless clients to<br>communicate with the NBG6817 without any data encryption.                                                                                         |  |
| Password               | This field appears when you choose WPA2-PSK as the security mode.<br>Type a pre-shared key from 8 to 63 case-sensitive keyboard characters.                                                                                                    |  |
| <b>Verify Password</b> | Type the password again to confirm.                                                                                                    |  |
| Cancel                 | Click <b>Cancel</b> to reload the previous configuration for this screen.                                                                                                    |  |
| Apply                  | Click Apply to save your changes back to the NBG6817.                                                                                                    |  |

Table 11 Easy Mode: Guest Wi-Fi

#### <span id="page-33-0"></span>**5.6.3 Parental Control**

Use this screen to view the parental control rules configured on the NBG6817. See [Section 13.2 on page](#page-119-2)  [120](#page-119-2) for how to enable and configure parental control rules.

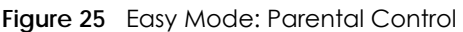

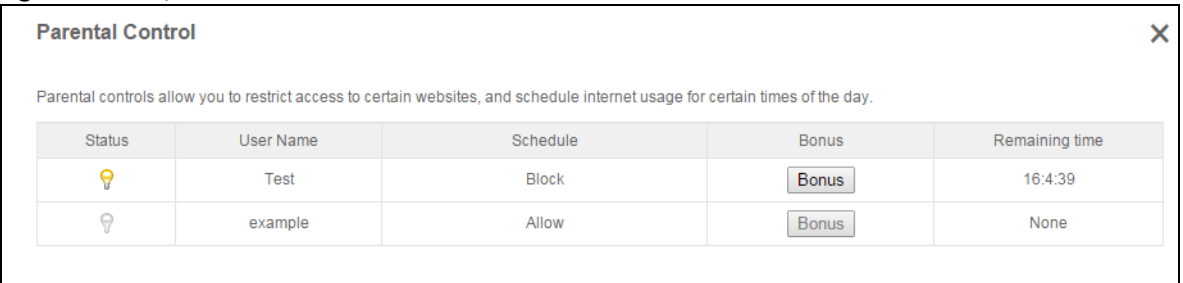

The following table describes the labels in this screen.

| <b>LABEL</b>   | <b>DESCRIPTION</b>                                                                                                    |  |
|----------------|----------------------------------------------------------------------------------------------------|--|
| Status         | This indicates whether the rule is active or not.                                                                                                    |  |
|                | A yellow bulb signifies that this rule is active. A gray bulb signifies that this rule is not active.                                                                                                    |  |
| User Name      | This shows the name of the user to which this rule applies.                                                                                                    |  |
| Schedule       | This shows whether the user is allowed to access the Internet (Allow) or not (Block).                                                                                                    |  |
| <b>Bonus</b>   | If the user is currently not permitted to access the Internet, you can click the <b>Bonus</b> to allow<br>access for a specified period of time. A screen then displays allowing you to set how long (in<br>minutes) the user is allowed to access the Internet. |  |
|                | This button is grayed out if the user is now able to access the Internet.                                                                                                    |  |
| Remaining time | This field displays the amount of Internet access time that remains for each user before the<br>NBG6817 blocks the user from accessing the Internet.                                                                                                    |  |
|                | None means there is no extra Internet access time.                                                                                                    |  |

Table 12 Easy Mode: Parental Control

#### <span id="page-34-0"></span>**5.6.4 Notification**

Use this screen to view the e-mail notification rules configured on the NBG6817. See [Section 13.2.2 on](#page-122-1)  [page 123](#page-122-1) for how to configure e-mail notification rules and e-mail settings.

**Figure 26** Easy Mode: Notification

| <b>Notification</b> |           |                  |
|---------------------|-----------|------------------|
| <b>Status</b>       | User Name | Notification     |
|                     | Test      | aaa@zyxel.com.tw |

The following table describes the labels in this screen.

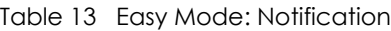

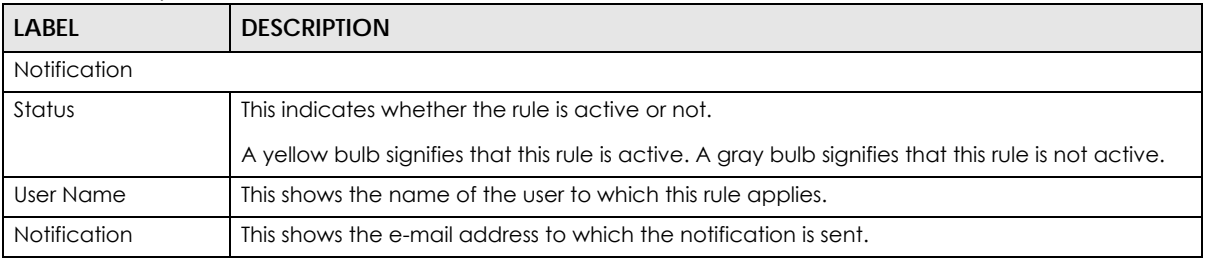

#### <span id="page-34-1"></span>**5.6.5 LED**

Switch **ON** to turn on the LEDs (lights) on the NBG6817. Otherwise, switch **OFF**.

# **CHAPTER 6 Router Mode**

# <span id="page-35-2"></span><span id="page-35-1"></span><span id="page-35-0"></span>**6.1 Overview**

The NBG6817 is set to router mode by default. Routers are used to connect the local network to another network (for example, the Internet). In the figure below, the NBG6817 connects the local network (**LAN1** ~ **LAN4**) to the Internet.

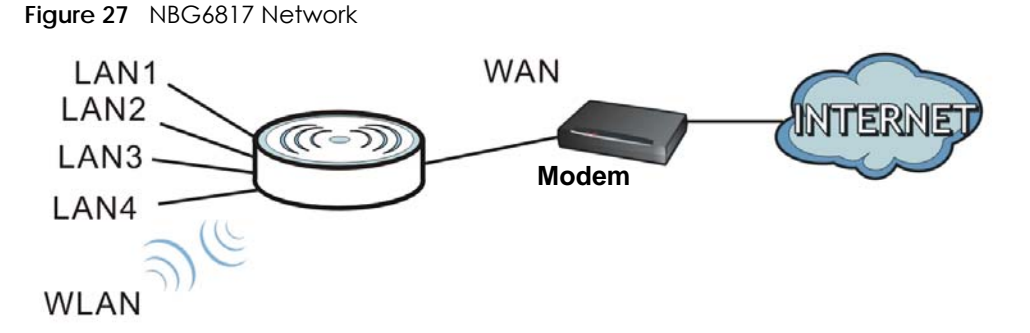

Note: After clicking **Login**, the **Easy Mode** appears. Refer to [Chapter 5 on page 28](#page-27-0) for the **Easy Mode** screens. Change to **Expert Mode** to see the screens described in the sections following this.

# <span id="page-35-3"></span>**6.2 Router Mode Status Screen**

Click **Expert Mode** > **Status** > **System Status** to open the status screen.
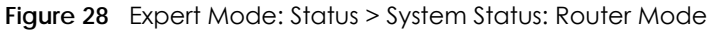

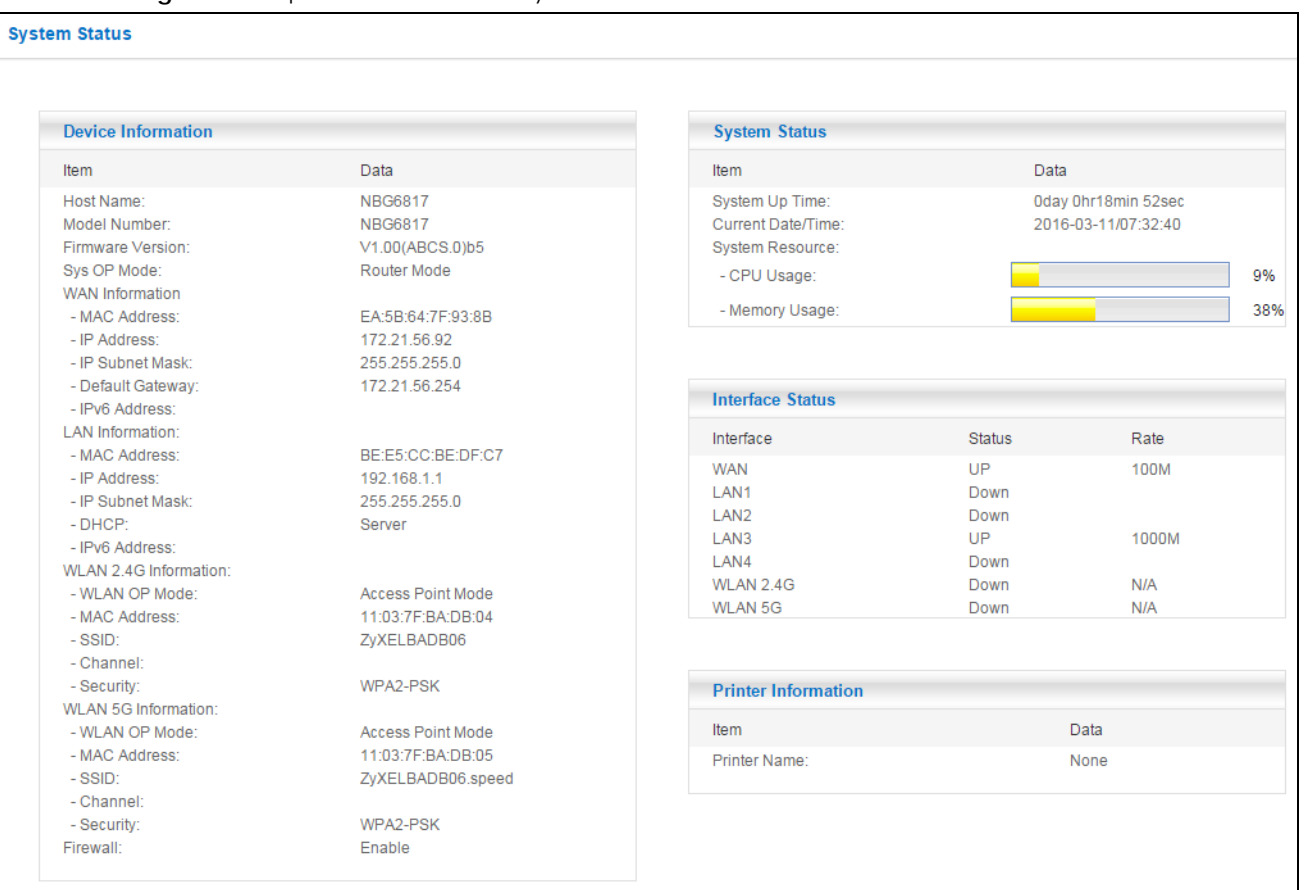

The following table describes the labels shown in the **Status** screen.

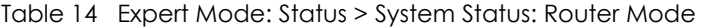

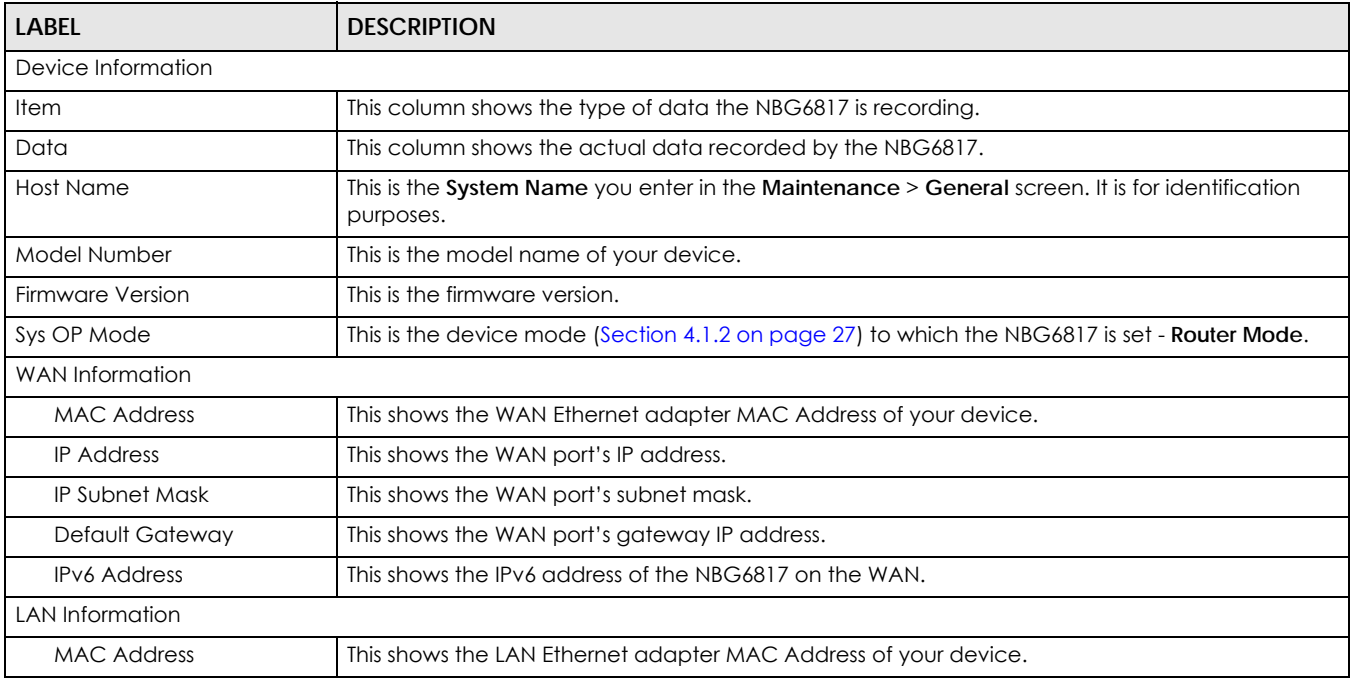

NBG6817 User's Guide

| <b>LABEL</b>                 | <b>DESCRIPTION</b>                                                                                                    |  |  |
|------------------------------|----------------------------------------------------------------------------------------------------|--|--|
| <b>IP Address</b>            | This shows the LAN port's IP address.                                                                                                    |  |  |
| <b>IP Subnet Mask</b>        | This shows the LAN port's subnet mask.                                                                                                    |  |  |
| <b>DHCP</b>                  | This shows the LAN port's DHCP role - Server or Disable.                                                                                                    |  |  |
| <b>IPv6 Address</b>          | This shows the IPv6 address of the NBG6817 on the LAN.                                                                                                    |  |  |
| <b>WLAN 2.4G Information</b> |                                                                                                    |  |  |
| <b>WLAN OP Mode</b>          | This is the device mode (Section 4.1.2 on page 27) to which the NBG6817's wireless LAN is set -<br><b>Access Point Mode.</b>                                                                                                    |  |  |
| <b>MAC Address</b>           | This shows the 2.4GHz wireless adapter MAC Address of your device.                                                                                                    |  |  |
| SSID                         | This shows a descriptive name used to identify the NBG6817 in the 2.4GHz wireless LAN.                                                                                                    |  |  |
| Channel                      | This shows the channel number which you select manually.                                                                                                    |  |  |
| Security                     | This shows the level of wireless security the NBG6817 is using.                                                                                                    |  |  |
| <b>WLAN 5G Information</b>   |                                                                                                    |  |  |
| <b>WLAN OP Mode</b>          | This is the device mode (Section 4.1.2 on page 27) to which the NBG6817's wireless LAN is set -<br><b>Access Point Mode.</b>                                                                                                    |  |  |
| <b>MAC Address</b>           | This shows the 5GHz wireless adapter MAC Address of your device.                                                                                                    |  |  |
| SSID                         | This shows a descriptive name used to identify the NBG6817 in the 5GHz wireless LAN.                                                                                                    |  |  |
| Channel                      | This shows the channel number which you select manually.                                                                                                    |  |  |
| Security                     | This shows the level of wireless security the NBG6817 is using.                                                                                                    |  |  |
| Firewall                     | This shows whether the firewall is enabled or not.                                                                                                    |  |  |
| <b>System Status</b>         |                                                                                                    |  |  |
| System Up Time               | This is the total time the NBG6817 has been on.                                                                                                    |  |  |
| <b>Current Date/Time</b>     | This field displays your NBG6817's present date and time.                                                                                                    |  |  |
| System Resource              |                                                                                                    |  |  |
| - CPU Usage                  | This displays what percentage of the NBG6817's processing ability is currently used. When this<br>percentage is close to 100%, the NBG6817 is running at full load, and the throughput is not going<br>to improve anymore. If you want some applications to have more throughput, you should turn<br>off other applications (for example, using bandwidth management.) |  |  |
| - Memory Usage               | This shows what percentage of the heap memory the NBG6817 is using.                                                                                                    |  |  |
| <b>Interface Status</b>      |                                                                                                    |  |  |
| Interface                    | This displays the NBG6817 port types. The port types are: WAN, LAN and WLAN.                                                                                                    |  |  |
| Status                       | For the LAN and WAN ports, this field displays <b>Down</b> (line is down) or <b>Up</b> (line is up or connected).                                                                                                    |  |  |
|                              | For the 2.4GHz/5GHz WLAN, it displays Up when the 2.4GHz/5GHz WLAN is enabled or Down<br>when the 2.4G/5G WLAN is disabled.                                                                                                    |  |  |
| Rate                         | For the LAN ports, this displays the port speed and duplex setting or is left blank when the line is<br>disconnected.                                                                                                    |  |  |
|                              | For the WAN port, it displays the port speed and duplex setting if you're using Ethernet<br>encapsulation. This field displays N/A when the line is disconnected.                                                                                                    |  |  |
|                              | For the 2.4GHz/5GHz WLAN, it displays the maximum transmission rate when the 2.4GHz/5GHz<br>WLAN is enabled and N/A when the WLAN is disabled.                                                                                                    |  |  |
| Printer Information          |                                                                                                    |  |  |
| <b>Printer Name</b>          | The NBG6817 can act as a print server and allows you to share a USB printer on your LAN. This<br>displays the name of the printer connected to the NBG6817's USB port.                                                                                                    |  |  |
|                              | Note: You need to manually install the printer driver in your computer and add the<br>printer to your printer list.                                                                                                    |  |  |

Table 14 Expert Mode: Status > System Status: Router Mode (continued)

#### **6.2.1 Navigation Panel**

Use the sub-menus on the navigation panel to configure NBG6817 features.

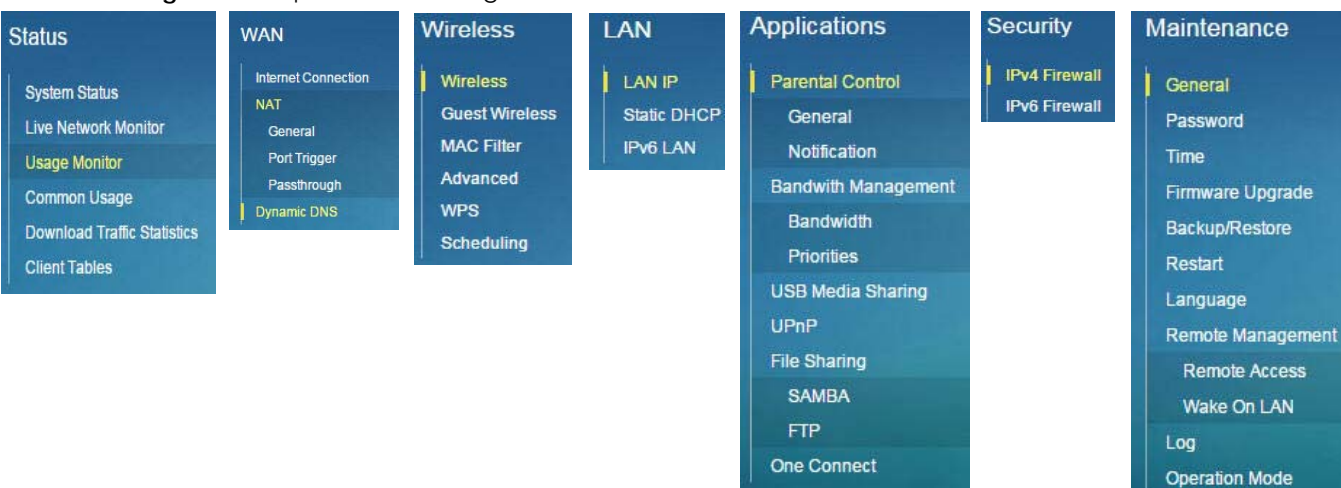

**Figure 29** Expert Mode: Navigation Panel: Router Mode

The following table describes the sub-menus.

<span id="page-38-0"></span>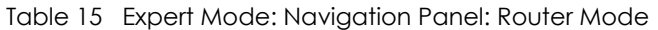

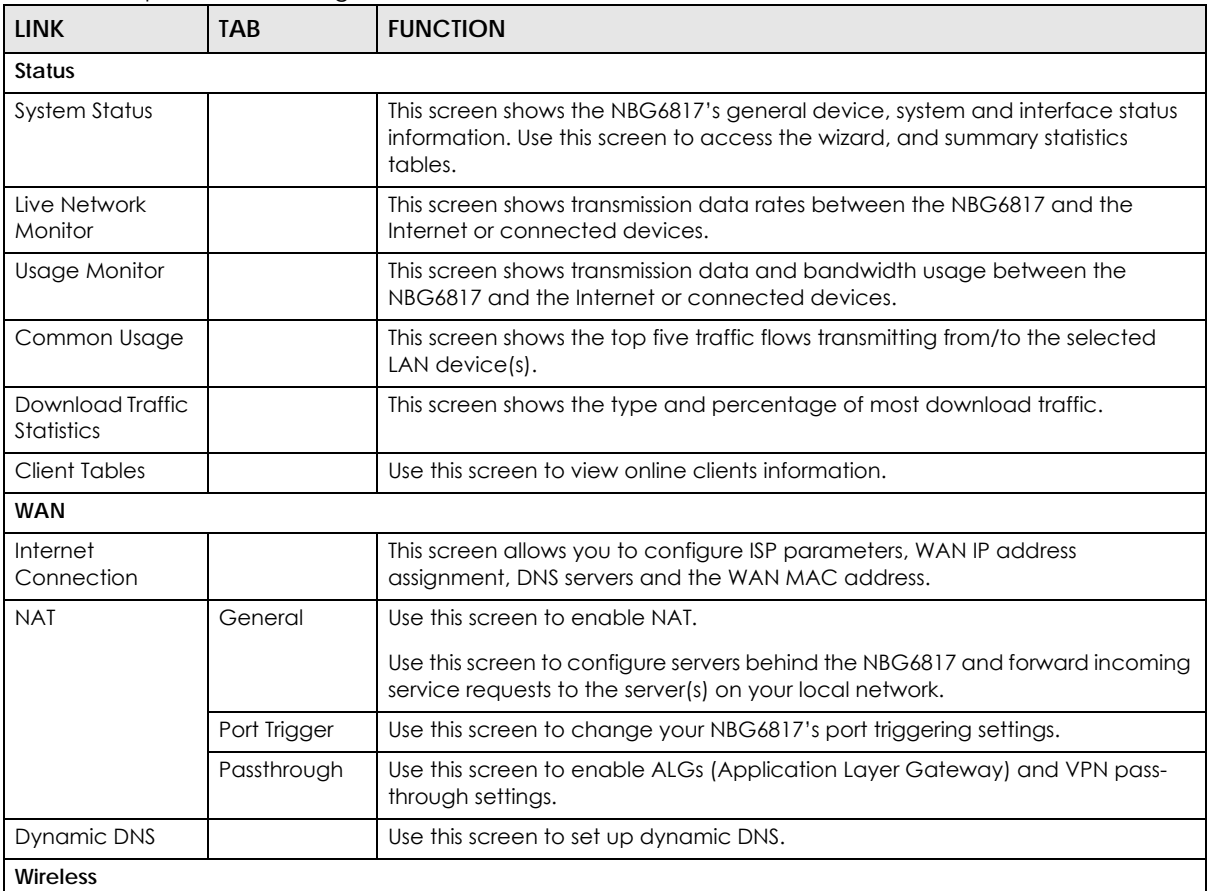

| <b>LINK</b>                    | <b>TAB</b>                                                                                                    | <b>FUNCTION</b>                                                                                                    |  |  |
|--------------------------------|----------------------------------------------------------------------------------------------------|----------------------------------------------------------------------------------------------------|--|--|
| Wireless                       |                                                                                                    | Use this screen to enable the wireless LAN and configure wireless LAN and<br>wireless security settings.                                          |  |  |
| <b>Guest Wireless</b>          |                                                                                                    | Use this screen to configure multiple BSSs on the NBG6817.                                                                                        |  |  |
| <b>MAC Filter</b>              |                                                                                                    | Use the MAC filter screen to configure the NBG6817 to block access to devices<br>or block the devices from accessing the NBG6817.                 |  |  |
| Advanced                       |                                                                                                    | This screen allows you to configure advanced wireless settings.                                                                                   |  |  |
| <b>WPS</b>                     |                                                                                                    | Use this screen to configure WPS.                                                                                                    |  |  |
| Scheduling                     |                                                                                                    | Use this screen to schedule the times the Wireless LAN is enabled.                                                                                |  |  |
| LAN                            |                                                                                                    |                                                                                                    |  |  |
| <b>LAN IP</b>                  |                                                                                                    | Use this screen to configure LAN IP address and subnet mask.                                                                                      |  |  |
|                                |                                                                                                    | Use this screen to configure the IPv6 address for the NBG6817 on the LAN.                                                                         |  |  |
|                                |                                                                                                    | Use this screen to enable the NBG6817's DHCP server.                                                                                              |  |  |
| <b>Static DHCP</b>             |                                                                                                    | This screen allows you to assign IP addresses on the LAN to specific individual<br>computers based on their MAC addresses.                        |  |  |
| <b>IPv6 LAN</b>                |                                                                                                    | Use this screen to configure the IPv6 address for your NBG6817 on the LAN.                                                                        |  |  |
| <b>Applications</b>            |                                                                                                    |                                                                                                    |  |  |
| <b>Parental Control</b>        | General                                                                                                    | Use this screen to enable parental control, set parental controls rules/<br>schedules and block web sites containing certain keywords in the URL. |  |  |
|                                | Notification                                                                                                    | Use this screen to send e-mail notifications, configure e-mail notification rules<br>and e-mail settings.                                         |  |  |
| <b>Bandwidth</b><br>Management | <b>Bandwidth</b>                                                                                                    | Use this screen to enable StreamBoost.<br>Use this screen to configure the maximum allowable bandwidth and enable<br>automatic update.            |  |  |
|                                | Priorities                                                                                                    | Use this screen to change the priority of the connected devices.                                                                                  |  |  |
| <b>USB Media</b><br>Sharing    | Use this screen to have the NBG6817 function as a DLNA-compliant media<br>server, that lets DLNA-compliant media clients play video, audio, and photo<br>content files stored on the connected USB storage device. |                                                                                                    |  |  |
| UPnP                           |                                                                                                    | Use this screen to enable UPnP on the NBG6817.                                                                                                    |  |  |
| <b>File Sharing</b>            | SAMBA                                                                                                    | Use this screen to enable file sharing through the NBG6817.                                                                                       |  |  |
|                                | <b>FTP</b>                                                                                                    | Use this screen to have the NBG6817 act as a FTP server.                                                                                          |  |  |
| One Connect                    |                                                                                                    | Use this screen to enable or disable Wi-Fi auto-configuration.                                                                                    |  |  |
| Security                       |                                                                                                    |                                                                                                    |  |  |
| <b>IPv4 Firewall</b>           |                                                                                                    | Use this screen to configure IPv4 firewall rules.                                                                                                 |  |  |
| <b>IPv6 Firewall</b>           |                                                                                                    | Use this screen to configure IPv6 firewall rules.                                                                                                 |  |  |
| Maintenance                    |                                                                                                    |                                                                                                    |  |  |
| General                        |                                                                                                    | Use this screen to view and change administrative settings such as system and<br>domain names.                                                    |  |  |
| Password                       | Use this screen to change the password of your NBG6817.                                                                                                    |                                                                                                    |  |  |
| Time                           |                                                                                                    | Use this screen to change your NBG6817's time and date.                                                                                           |  |  |
| Firmware<br>Upgrade            |                                                                                                    | Use this screen to upload firmware to your NBG6817.                                                                                               |  |  |
| Backup/Restore                 |                                                                                                    | Use this screen to backup and restore the configuration or reset the factory<br>defaults to your NBG6817.                                         |  |  |
| Restart                        |                                                                                                    | This screen allows you to reboot the NBG6817 without turning the power off.                                                                       |  |  |
| Language                       |                                                                                                    | This screen allows you to select the language you prefer.                                                                                         |  |  |

Table 15 Expert Mode: Navigation Panel: Router Mode (continued)

| <b>LINK</b>          | <b>TAB</b>       | <b>FUNCTION</b>                                                                                                    |
|----------------------|------------------|----------------------------------------------------------------------------------------------------|
| Remote<br>Management | Remote<br>Access | Use this screen to configure through which interface(s) and from which IP<br>address(es) users can use Telnet and HTTP/HTTPS to manage the NBG6817. |
|                      | Wake On LAN      | Use this screen to enable Wake on LAN to remotely turn on a device on the<br>local network.                                                         |
| Log                  |                  | Use this screen to view the list of activities recorded by your NBG6817.                                                                            |
| Operation Mode       |                  | This screen allows you to select whether your device acts as a router, or an<br>access point.                                                       |

Table 15 Expert Mode: Navigation Panel: Router Mode (continued)

# **CHAPTER 7 Access Point Mode**

# **7.1 Overview**

Use your NBG6817 as an access point (AP) if you already have a router or gateway on your network. In this mode your NBG6817 bridges a wired network (LAN) and wireless LAN (WLAN) in the same subnet. See the figure below for an example.

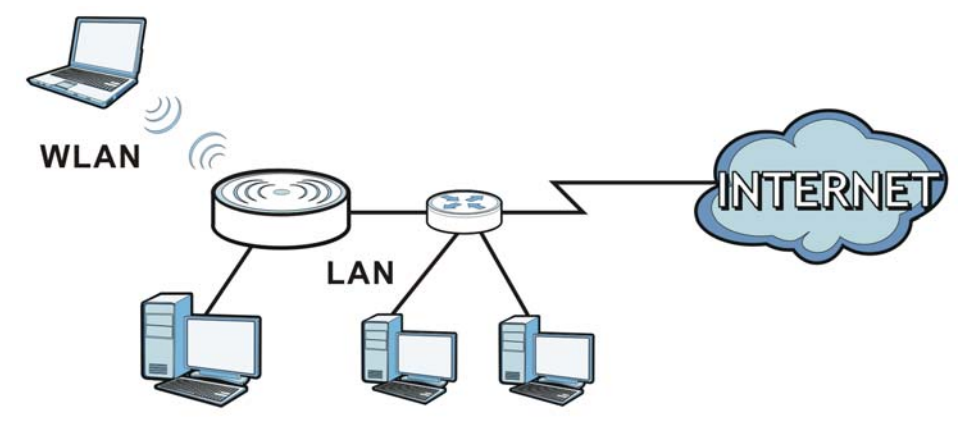

**Figure 30** Wireless Internet Access in Access Point Mode

Many screens that are available in **Router Mode** are not available in **Access Point Mode**, such as bandwidth management and firewall.

# **7.2 What You Can Do**

- Use the **Status** screen to view read-only information about your NBG6817 [\(Section 7.4 on page 44](#page-43-0)).
- Use the **LAN** screen to set the IP address for your NBG6817 acting as an access point ([Section 7.5 on](#page-45-0)  [page 46](#page-45-0)).

# **7.3 What You Need to Know**

See [Chapter 8 on page 49](#page-48-0) for a tutorial on setting up a network with the NBG6817 as an access point.

## **7.3.1 Setting your NBG6817 to AP Mode**

**1** Log into the Web Configurator if you haven't already. See the Quick start Guide for instructions on how to do this.

- **2** To use your NBG6817 as an access point, go to **Expert Mode > Maintenance > Operation Mode** and select **Access Point Mode**.
	- **Figure 31** Changing to Access Point mode

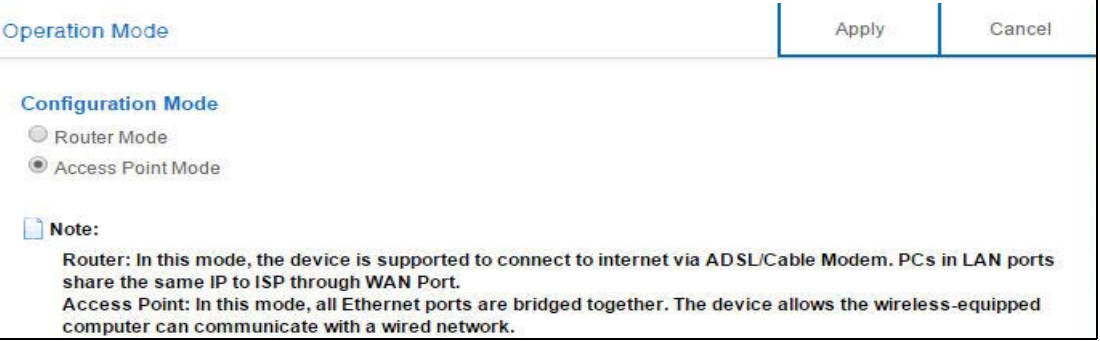

Note: You have to log in to the Web Configurator again when you change modes. As soon as you do, your NBG6817 is already in Access Point mode.

**3** When you select **Access Point Mode**, the following pop-up message window appears.

**Figure 32** Pop up for Access Point mode

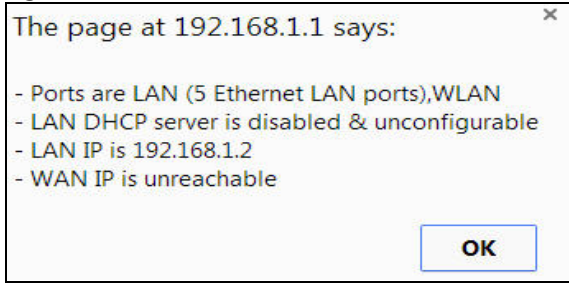

Click **OK**. Then click **Apply**. The Web Configurator refreshes once the change to Access Point mode is successful.

#### **7.3.2 Accessing the Web Configurator in Access Point Mode**

Log in to the Web Configurator in Access Point mode, do the following:

- **1** Connect your computer to the LAN port of the NBG6817.
- **2** The default IP address of the NBG6817 is "192.168.1.2". In this case, your computer must have an IP address in the range between "192.168.1.3" and "192.168.1.254".
- **3** Click **Start > Run** on your computer in Windows. Type "cmd" in the dialog box. Enter "ipconfig" to show your computer's IP address. If your computer's IP address is not in the correct range then see [Appendix](#page-172-0)  [B on page 173](#page-172-0) for information on changing your computer's IP address.
- **4** After you've set your computer's IP address, open a web browser such as Internet Explorer and type "192.168.1.2" as the web address in your web browser.
	- Note: After clicking **Login**, the **Easy Mode** appears. Refer to [Section on page 28](#page-27-0) for the **Easy Mode** screens. Change to **Expert Mode** to see the screens described in the sections following this.

### **7.3.3 Configuring your WLAN and Maintenance Settings**

The configuration of wireless and maintenance settings in **Access Point Mode** is the same as for **Router Mode**.

- See [Chapter 11 on page 94](#page-93-0) for information on the configuring your wireless network.
- See [Chapter 15 on page 147](#page-146-0) for information on configuring your maintenance settings.

# <span id="page-43-0"></span>**7.4 AP Mode Status Screen**

Click **Expert Mode > Status** to open the **Status** screen.

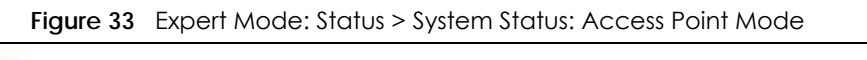

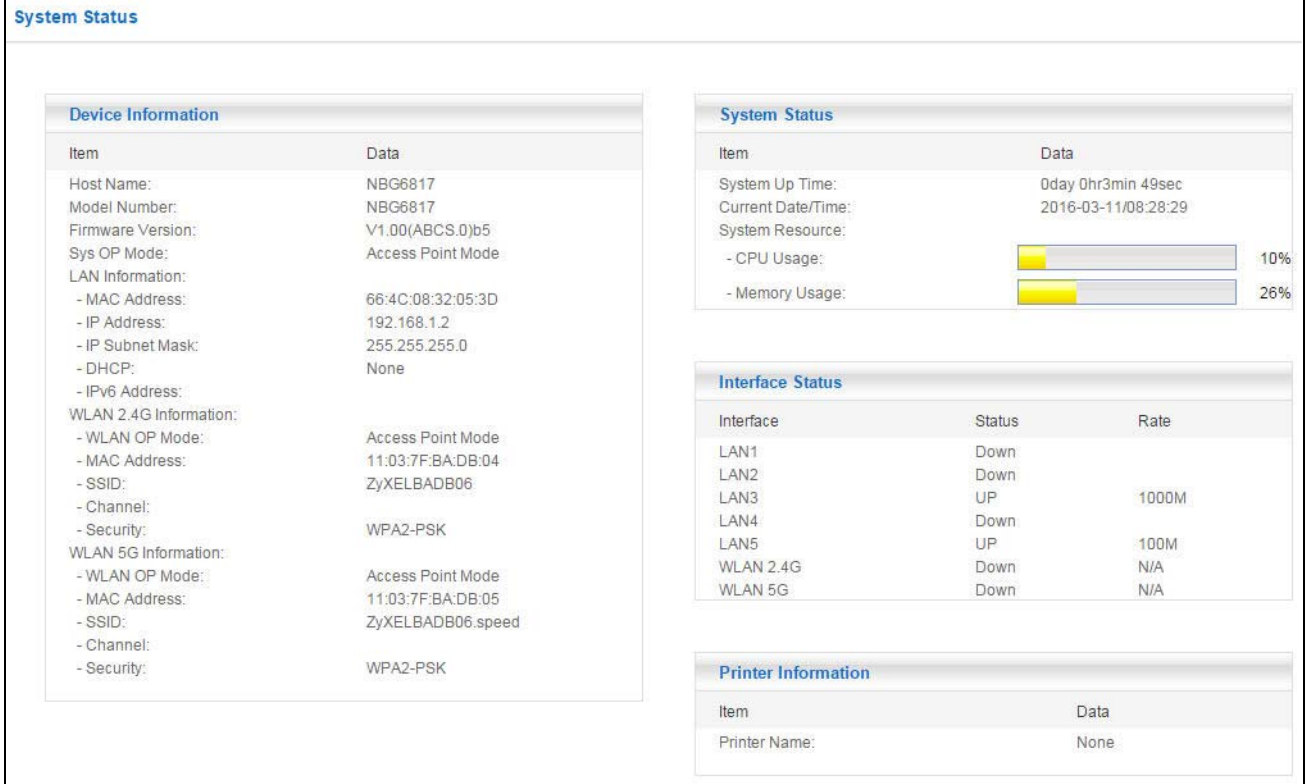

The following table describes the labels shown in the **Status** screen.

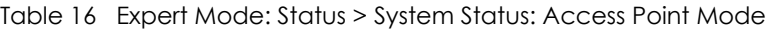

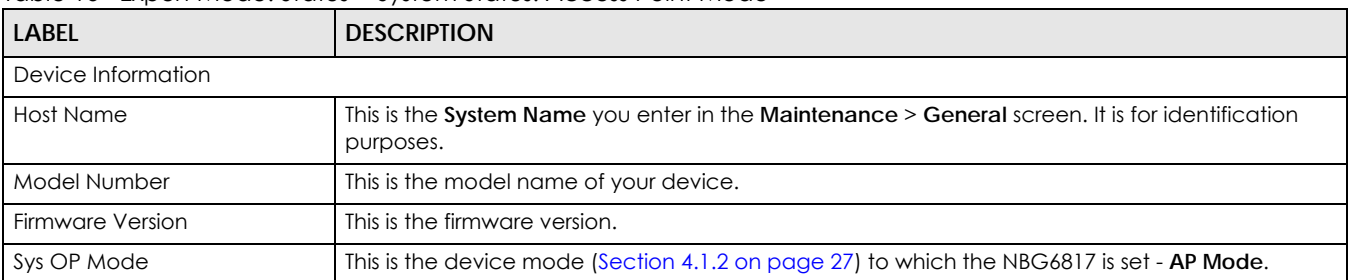

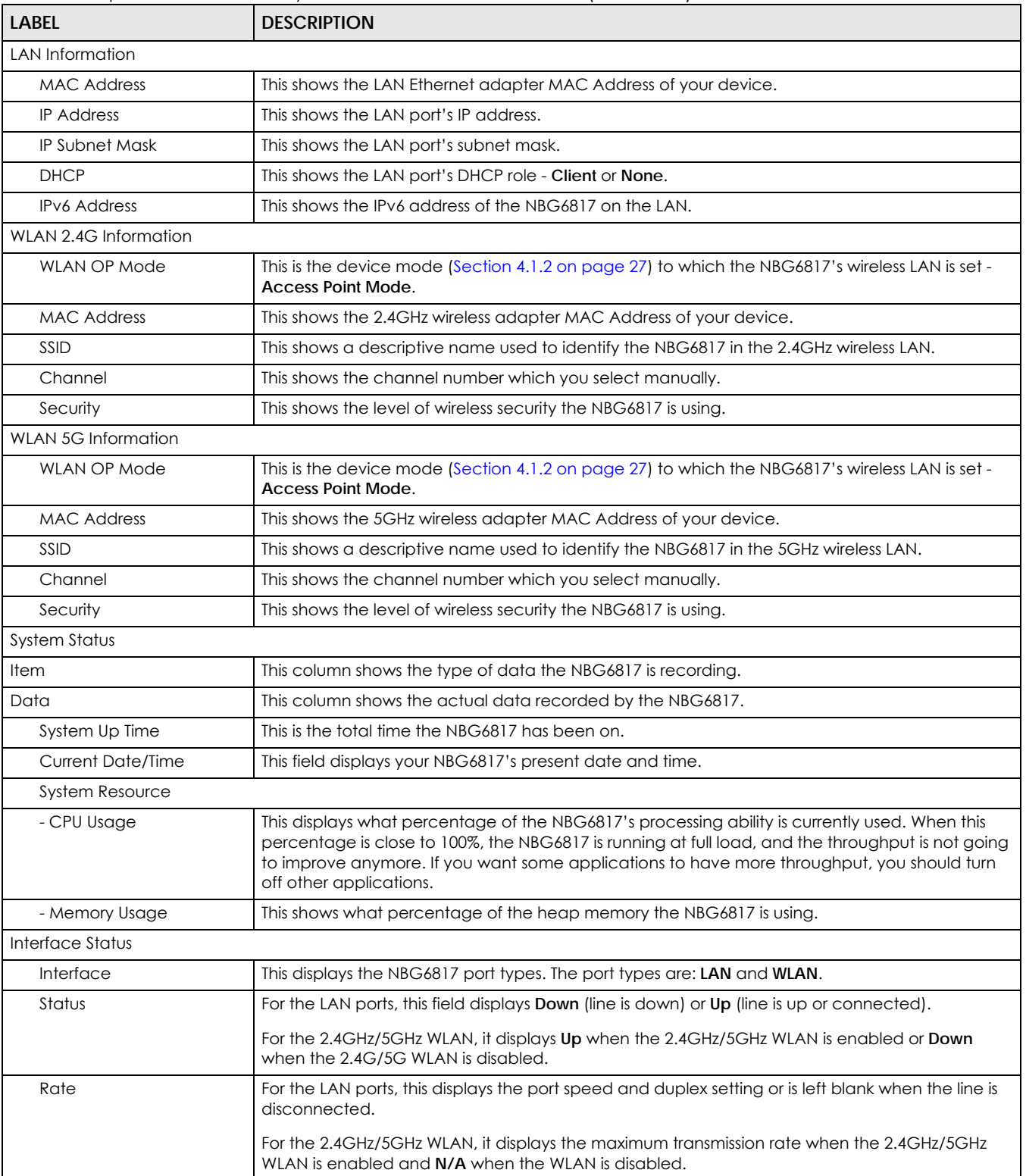

#### Table 16 Expert Mode: Status > System Status: Access Point Mode (continued)

| LABEL               | <b>DESCRIPTION</b>                                                                                                    |  |  |
|---------------------|----------------------------------------------------------------------------------------------------|--|--|
| Printer Information |                                                                                                    |  |  |
| Printer Name        | The NBG6817 can act as a print server and allows you to share a USB printer on your LAN. This<br>displays the name of the printer connected to the NBG6817's USB port. |  |  |
|                     | Note: You need to manually install the printer driver in your computer and add the<br>printer to your printer list.                                                    |  |  |

Table 16 Expert Mode: Status > System Status: Access Point Mode (continued)

#### **7.4.1 Navigation Panel**

Use the menu in the navigation panel to configure NBG6817 features in **Access Point Mode**.

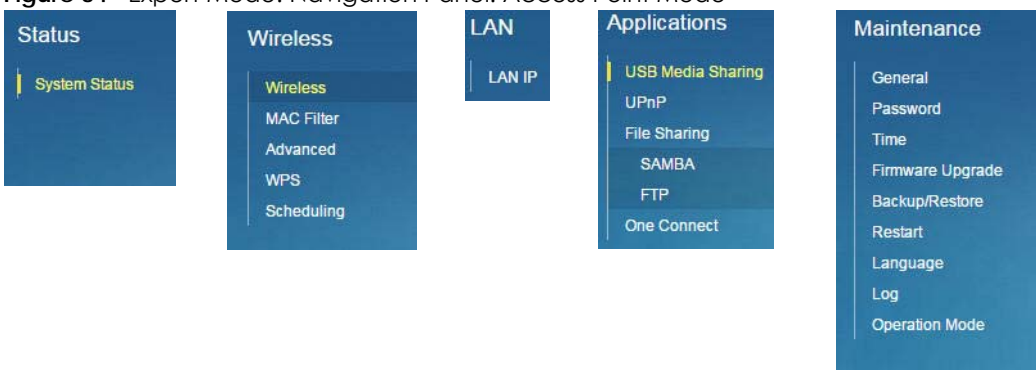

**Figure 34** Expert Mode: Navigation Panel: Access Point Mode

Refer to [Table 15 on page 39](#page-38-0) for descriptions of the labels shown in the navigation panel.

# <span id="page-45-0"></span>**7.5 LAN Screen**

Use this section to configure your LAN settings while in **Access Point Mode**.

Click **Expert Mode > LAN** to see the screen below.

Note: If you change the IP address of the NBG6817 in the screen below, you will need to log into the NBG6817 again using the new IP address.

#### **Figure 35** LAN > LAN IP

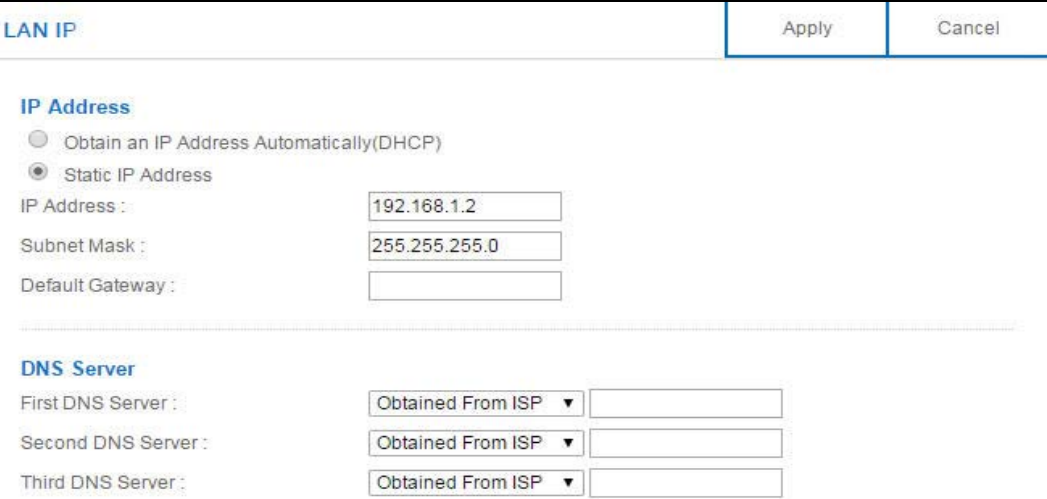

The table below describes the labels in the screen.

Table 17 LAN > LAN IP

| <b>LABEL</b>                                 | <b>DESCRIPTION</b>                                                                                                    |  |  |
|----------------------------------------------|----------------------------------------------------------------------------------------------------|--|--|
| <b>IP Address</b>                            |                                                                                                    |  |  |
| Obtain an IP Address<br>Automatically        | When you enable this, the NBG6817 gets its IP address from the network's DHCP server<br>(for example, your ISP). Users connected to the NBG6817 can now access the network<br>(i.e., the Internet if the IP address is given by the ISP).                                                                                                    |  |  |
|                                              | The Web Configurator may no longer be accessible unless you know the IP address<br>assigned by the DHCP server to the NBG6817. You need to reset the NBG6817 to be<br>able to access the Web Configurator again (see Section 15.7 on page 151 for details<br>on how to reset the NBG6817).                                                                                                    |  |  |
|                                              | Also when you select this, you cannot enter an IP address for your NBG6817 in the field<br>below.                                                                                                    |  |  |
| <b>Static IP Address</b>                     | Click this if you want to specify the IP address of your NBG6817. Or if your ISP or network<br>administrator gave you a static IP address to access the network or the Internet.                                                                                                    |  |  |
| <b>IP Address</b>                            | Type the IP address in dotted decimal notation. The default setting is 192.168.1.2. If you<br>change the IP address you will have to log in again with the new IP address.                                                                                                    |  |  |
| Subnet Mask                                  | The subnet mask specifies the network number portion of an IP address. Your NBG6817<br>will automatically calculate the subnet mask based on the IP address that you assign.<br>Unless you are implementing subnetting, use the subnet mask computed by the<br>NBG6817.                                                                                                    |  |  |
| Default Gateway                              | Enter a gateway IP address (if your ISP or network administrator gave you one) in this<br>field.                                                                                                    |  |  |
| <b>DNS Server</b>                            |                                                                                                    |  |  |
| <b>First DNS Server</b><br>Second DNS Server | Select Obtained From ISP if your ISP dynamically assigns DNS server information (and<br>the NBG6817's WAN IP address). The field to the right displays the (read-only) DNS server<br>IP address that the ISP assigns.                                                                                                    |  |  |
| Third DNS Server                             | Select User-Defined if you have the IP address of a DNS server. Enter the DNS server's IP<br>address in the field to the right. If you chose User-Defined, but leave the IP address set<br>to 0.0.0.0, User-Defined changes to None after you click Apply. If you set a second<br>choice to User-Defined, and enter the same IP address, the second User-Defined<br>changes to None after you click Apply.<br>Select <b>None</b> if you do not want to configure DNS servers. If you do not configure a DNS |  |  |
|                                              | server, you must know the IP address of a computer in order to access it.                                                                                                    |  |  |

| <b>LABEL</b> | <b>DESCRIPTION</b>                                                 |  |
|--------------|--------------------------------------------------------------------|--|
| Apply        | Click Apply to save your changes to the NBG6817.                   |  |
| Cancel       | Click Cancel to reload the previous configuration for this screen. |  |

Table 17 LAN > LAN IP (continued)

# <span id="page-48-0"></span>**CHAPTER 8 Tutorials**

# **8.1 Overview**

This chapter provides tutorials for setting up your NBG6817.

- [Set Up a Wireless Network Using WPS](#page-48-1)
- [Connect to NBG6817 Wireless Network without WPS](#page-50-0)
- [Using Guest SSIDs on the NBG6817](#page-54-0)

# <span id="page-48-1"></span>**8.2 Set Up a Wireless Network Using WPS**

This section gives you an example of how to set up wireless network using WPS. This example uses the NBG6817 as the AP and NWD210N as the wireless client which connects to a notebook.

Note: The wireless client must be a WPS-aware device (for example, a WPS USB adapter ).

There are two WPS methods for creating a secure connection via the web configurator or utility. This tutorial shows you how to do both.

- **Push Button Configuration (PBC)**  create a secure wireless network simply by pressing a button. See [Section 8.2.1 on page 49](#page-48-2). This is the easier method.
- **PIN Configuration**  create a secure wireless network simply by entering a wireless client's PIN (Personal Identification Number) in the NBG6817's interface. See [Section 8.2.2 on page 50.](#page-49-0) This is the more secure method, since one device can authenticate the other.

## <span id="page-48-2"></span>**8.2.1 Push Button Configuration (PBC)**

- **1** Make sure that your NBG6817 is turned on. Make sure the **WIFI** button (at the back panel of the NBG6817) is pushed in, and that the device is placed within range of your notebook.
- **2** Make sure that you have installed the wireless client (this example uses the NWD210N) driver and utility in your notebook.
- **3** In the wireless client utility, find the WPS settings. Enable WPS and press the WPS button (**Start** or **WPS** button)
- **4** Log into NBG6817's Web Configurator and press the **Push Button** in the **Expert > Wireless > WPS** screen.

Note: Your NBG6817 has a WPS button located on its rear panel, as well as a WPS button in its configuration utility. Both buttons have exactly the same function; you can use one or the other.

Note: It doesn't matter which button is pressed first. You must press the second button within two minutes of pressing the first one.

The NBG6817 sends the proper configuration settings to the wireless client. This may take up to two minutes. Then the wireless client is able to communicate with the NBG6817 securely.

The following figure shows you an example to set up wireless network and security by pressing a button on both NBG6817 and wireless client (the NWD210N in this example).

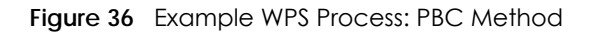

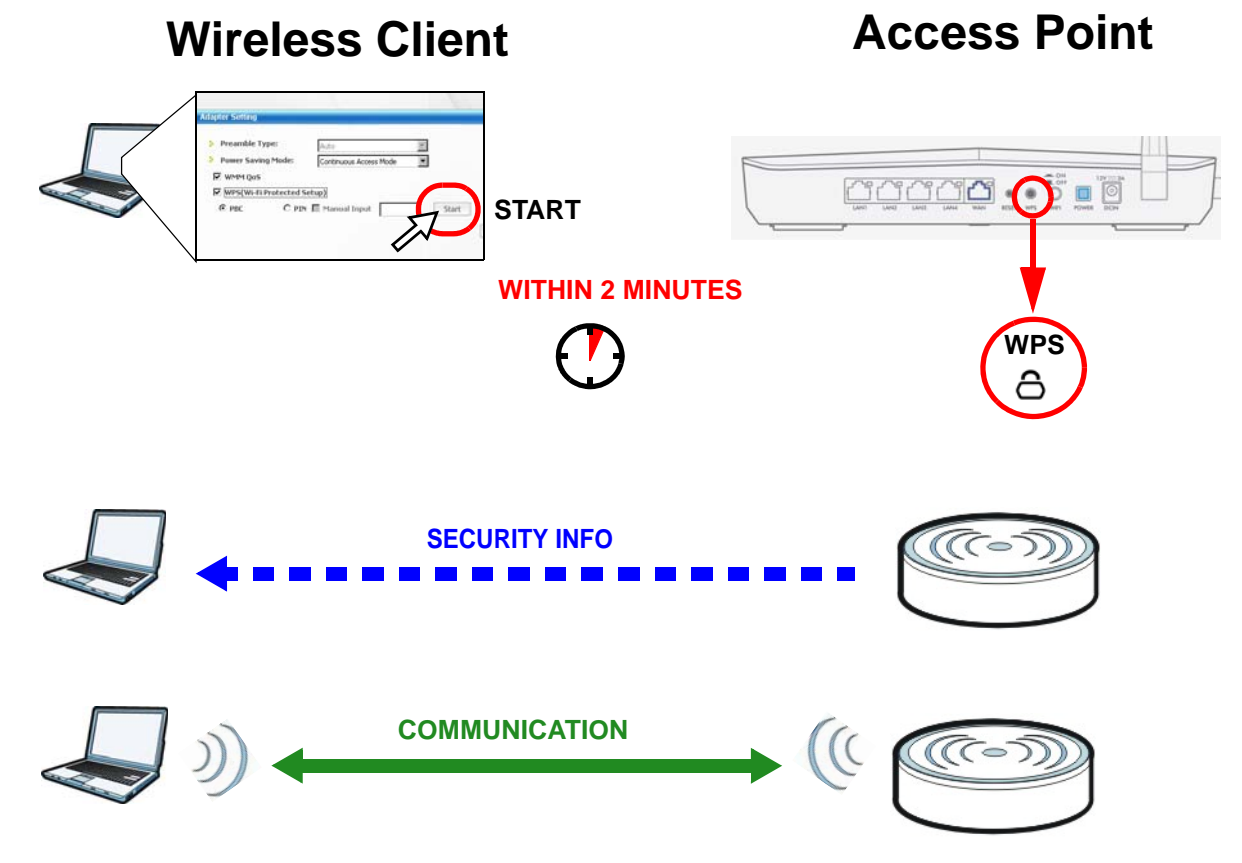

#### <span id="page-49-0"></span>**8.2.2 PIN Configuration**

When you use the PIN configuration method, you need to use both NBG6817's configuration interface and the client's utilities.

- **1** Launch your wireless client's configuration utility. Go to the WPS settings and select the PIN method to get a PIN number.
- **2** Enter the PIN number to the **PIN** field in the **Expert > Wireless > WPS** screen on the NBG6817.
- **3** Click **Start** buttons (or button next to the PIN field) on both the wireless client utility screen and the NBG6817's **WPS** screen within two minutes.

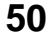

The NBG6817 authenticates the wireless client and sends the proper configuration settings to the wireless client. This may take up to two minutes. Then the wireless client is able to communicate with the NBG6817 securely.

The following figure shows you the example to set up wireless network and security on NBG6817 and wireless client (ex. NWD210N in this example) by using PIN method.

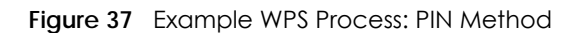

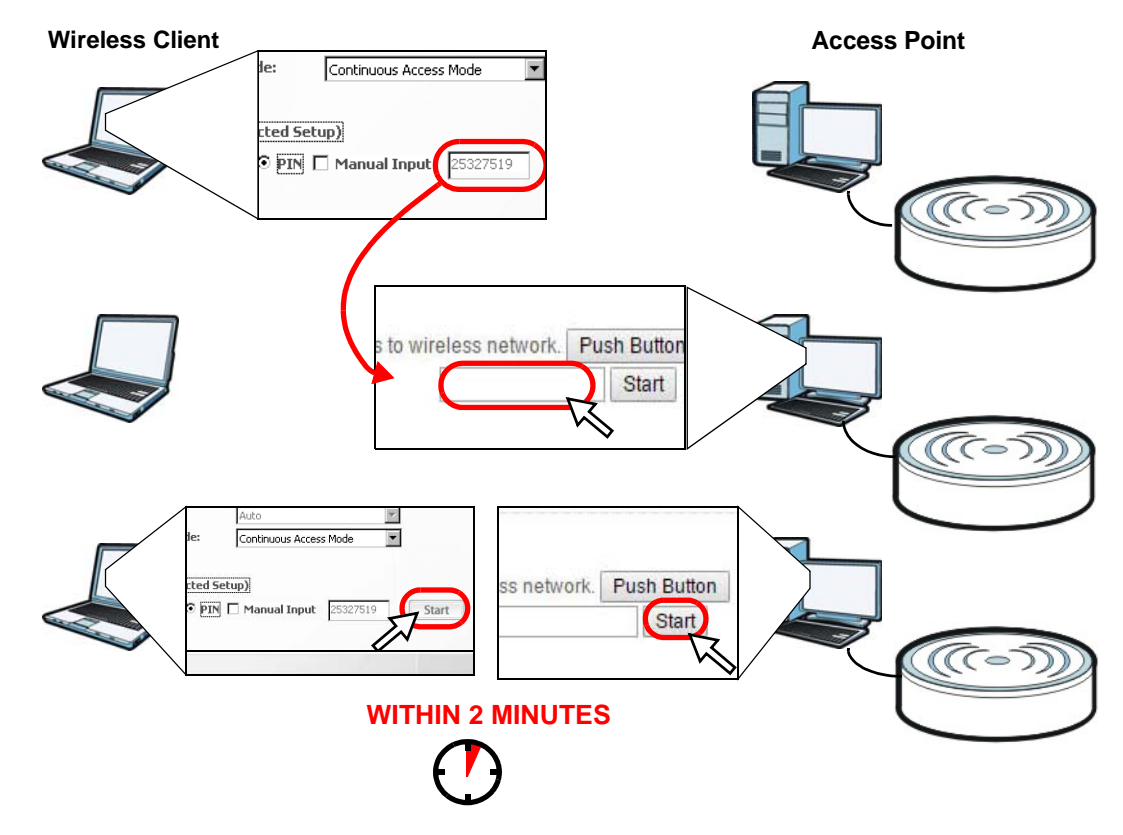

# <span id="page-50-0"></span>**8.3 Connect to NBG6817 Wireless Network without WPS**

This example shows you how to configure wireless security settings with the following parameters on your NBG6817 and connect your computer to the NBG6817 wireless network.

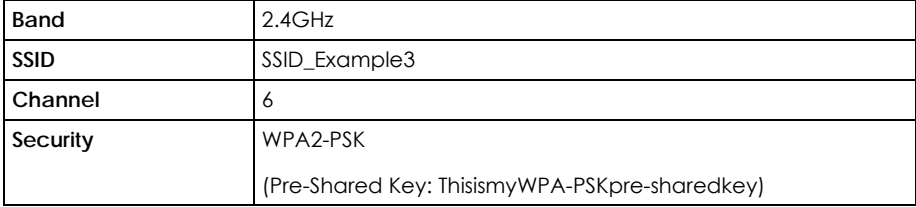

Follow the steps below to configure the wireless settings on your NBG6817.

The instructions require that your hardware is connected (see the Quick Start Guide) and you are logged into the Web Configurator through your LAN connection (see [Section 2.2 on page 15\)](#page-14-0).

- Make sure the **WIFI** switch (at the back panel of the NBG6817) is set to **ON**.
- Open the **Expert > Wireless** > **Wireless** screen in the AP's Web Configurator.
- Confirm that the wireless LAN is enabled on the NBG6817.
- Select to configure the wireless settings for the 2.4GHz wireless radio.
- Enter **SSID\_Example3** as the SSID and select **Channel-06** as the channel. Set security mode to **WPA2-PSK** and enter **ThisismyWPA-PSKpre-sharedkey** in the **Pre-Shared Key** field. Click **Apply**.

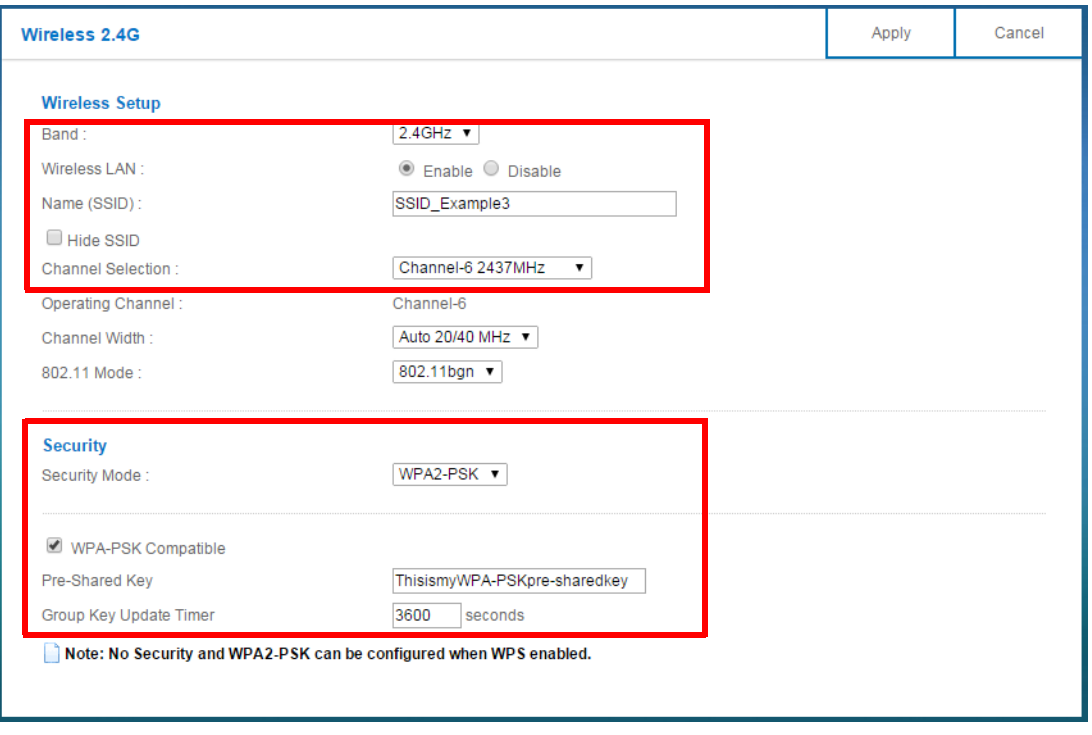

 Click **Expert** > **Status** to open the **Status** screen. Verify your wireless and wireless security settings under **Device Information** and check if the WLAN connection is up under **Interface Status**.

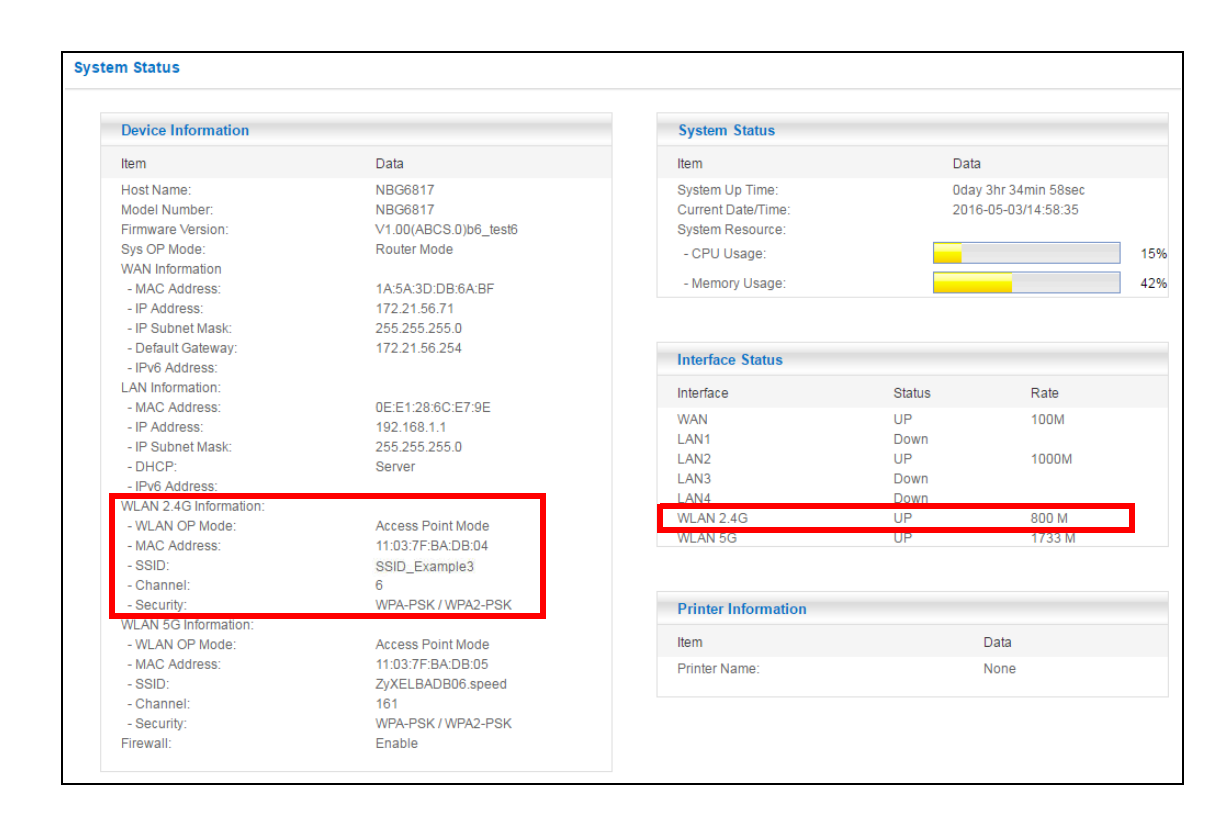

#### **8.3.1 Configure Your Notebook**

Note: In this example, we use the Zyxel NWD6505 wireless adapter as the wireless client and use the Windows built-in utility (Windows Zero Configuration (WZC)) to connect to the wireless network.

- **1** The NBG6817 supports IEEE 802.11a, IEEE 802.11b, IEEE 802.11g, IEEE 802.11n and IEEE 802.11ac wireless clients. Make sure that your notebook or computer's wireless adapter supports one of these standards.
- **2** Wireless adapters come with software sometimes called a "utility" that you install on your computer. See your wireless adapter's User's Guide for information on how to do that.
- **3** After you've installed the driver and attached the NWD6505 to your computer's USB port, right-click the **Wireless Network Connection** icon in your computer's system tray, select and click **View Available Wireless Networks**.

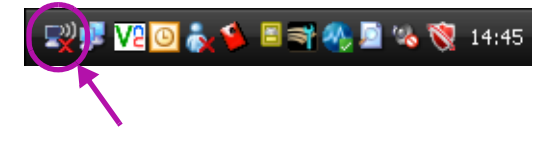

**4** The **Wireless Network Connection** screen displays. Click **Refresh network list** to view the available wireless APs within range.

**5** Select **SSID\_Example3** and click **Connect**.

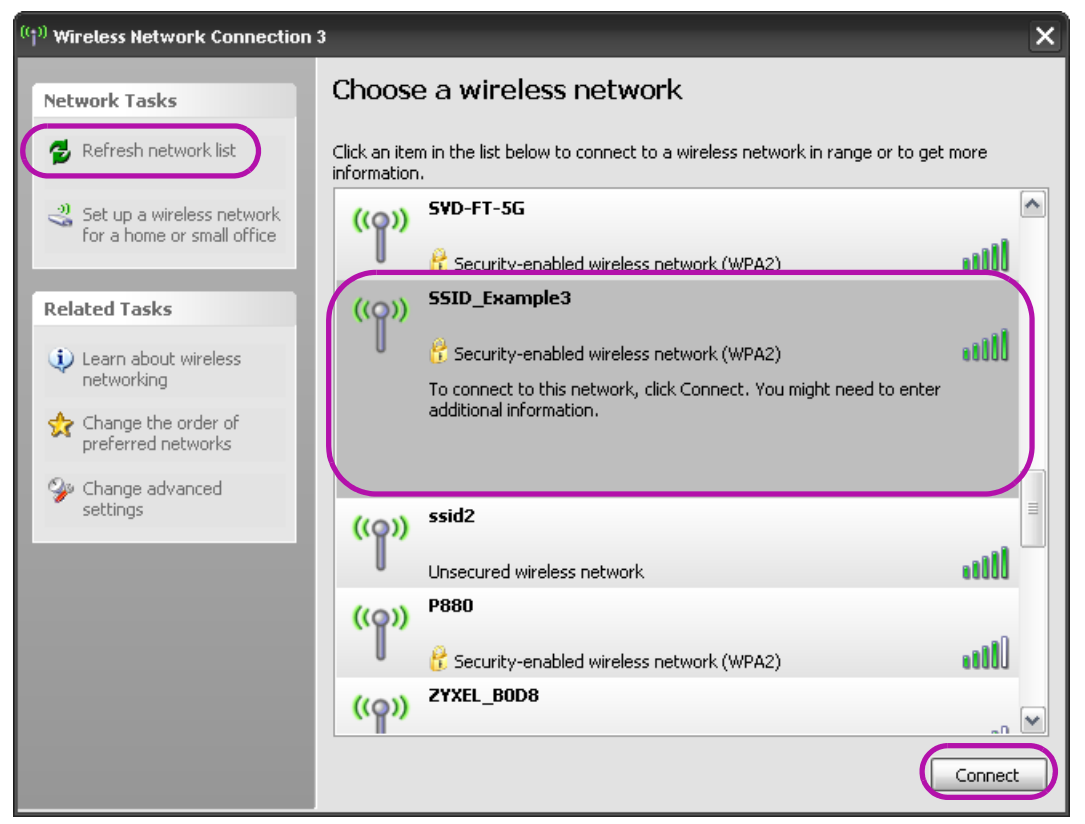

**6** Type the security key in the following screen. Click **Connect**.

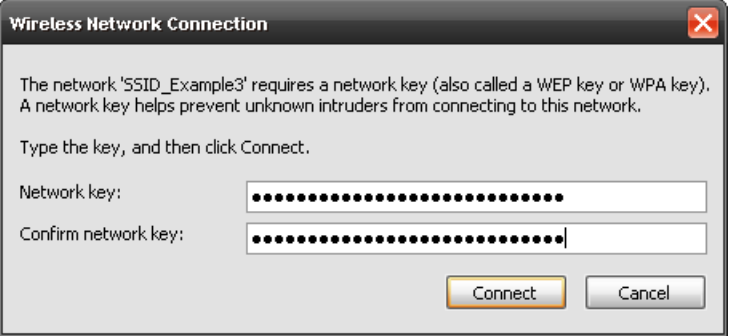

**7** Check the status of your wireless connection in the screen below.

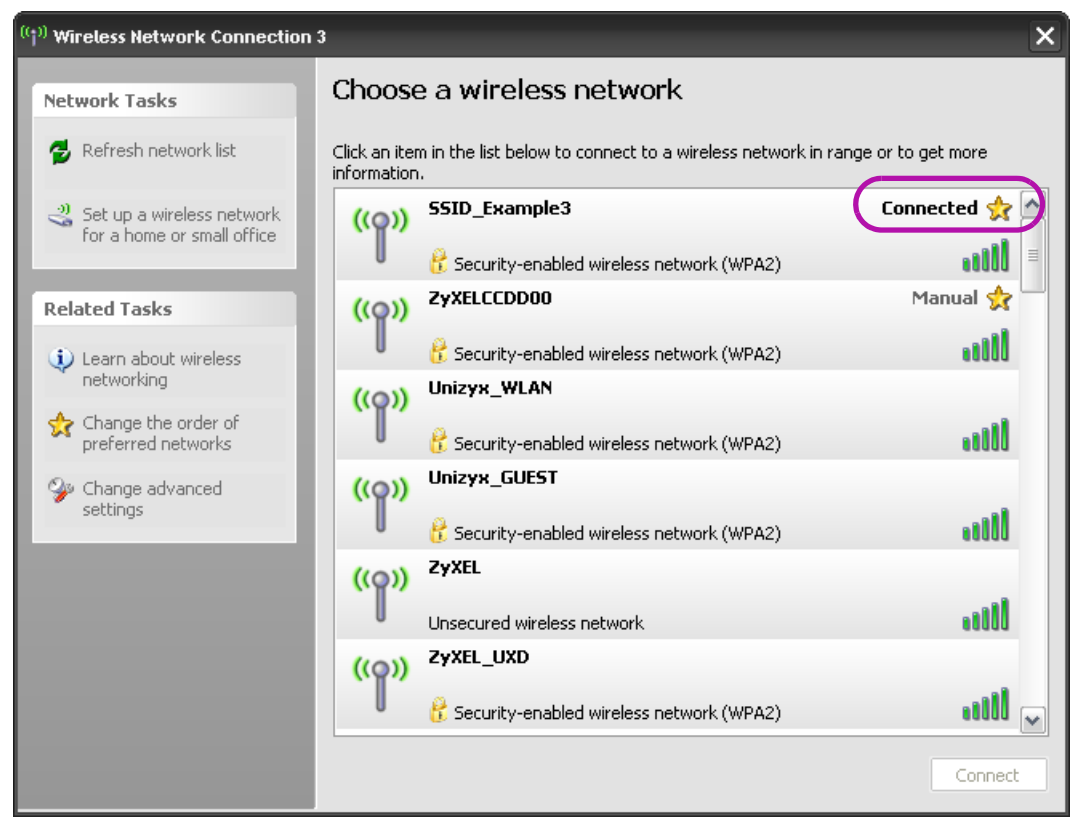

**8** If the wireless client keeps trying to connect to or acquiring an IP address from the NBG6817, make sure you entered the correct security key.

If the connection has limited or no connectivity, make sure the DHCP server is enabled on the NBG6817.

If your connection is successful, open your Internet browser and enter http://www.zyxel.com or the URL of any other web site in the address bar. If you are able to access the web site, your wireless connection is successfully configured.

# <span id="page-54-0"></span>**8.4 Using Guest SSIDs on the NBG6817**

You can configure more than one guest SSID on a NBG6817. See [Section 11.4 on page 105.](#page-104-0)

This allows you to configure multiple independent wireless networks on the NBG6817 as if there were multiple APs (virtual APs). Each guest SSID has its own wireless security type. That is, each SSID on the NBG6817 represents a different access point/wireless network to wireless clients in the network.

Clients can associate only with the SSIDs for which they have the correct security settings. Clients using different SSIDs can access the Internet and the wired network behind the NBG6817 (such as a printer).

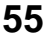

For example, you may set up three wireless networks (**A**, **B** and **C**) in your office. **A** is for workers, **B** is for guests and **C** is specific to a VoIP device in the meeting room.

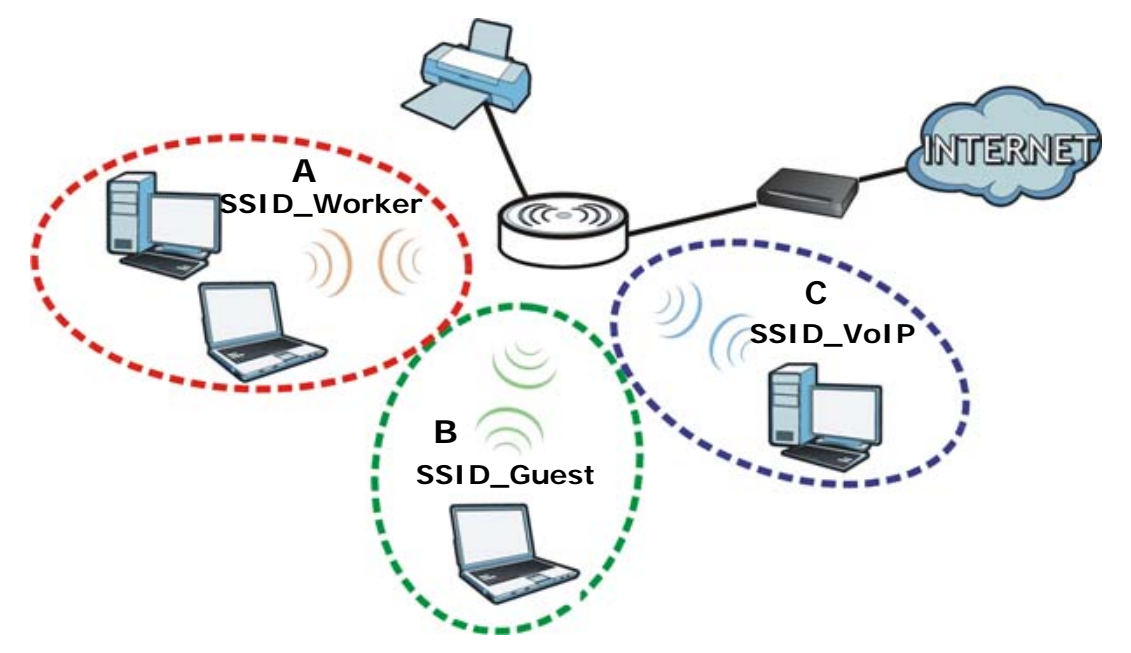

## **8.4.1 Configuring Security Settings of Guest SSIDs**

The NBG6817 is in router mode by default.

This example shows you how to configure the SSIDs with the following parameters on your NBG6817 (in router mode).

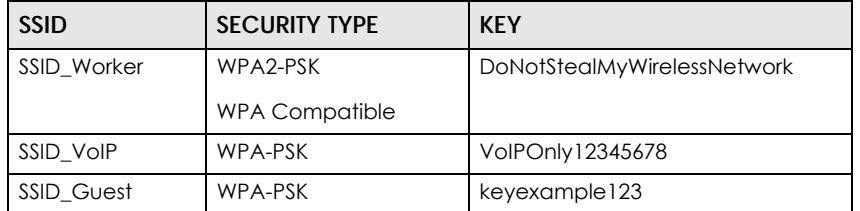

- **1** Connect your computer to the LAN port of the NBG6817 using an Ethernet cable.
- **2** The default IP address of the NBG6817 in router mode is "192.168.1.1". In this case, your computer must have an IP address in the range between "192.168.1.2" and "192.168.1.254".
- **3** Click **Start > Run** on your computer in Windows. Type "cmd" in the dialog box. Enter "ipconfig" to show your computer's IP address. If your computer's IP address is not in the correct range then see [Appendix](#page-172-0)  [B on page 173](#page-172-0) for information on changing your computer's IP address.
- **4** After you've set your computer's IP address, open a web browser such as Internet Explorer and type "http://192.168.1.1" as the web address in your web browser.
- **5** Enter "1234" (default) as the password and click **Login**.
- **6** Type a new password and retype it to confirm, then click **Apply**. Otherwise, click **Ignore**.
- **7** The **Easy Mode** appears.
- **8** Go to **Expert > Wireless > Guest Wireless**. Click the **Edit** icon of the first entry to configure wireless and security settings for **SSID\_Worker**.

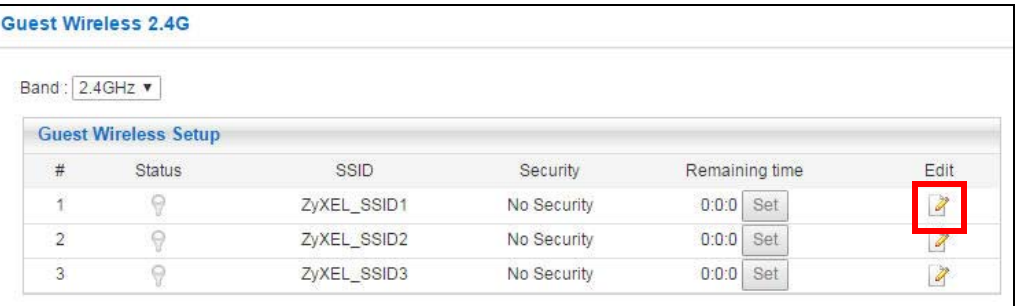

**9** Configure the screen as follows. In this example, you enable **Intra-BSS Traffic** for **SSID\_Worker** to allow wireless clients in the same wireless network to communicate with each other. Click **Apply**.

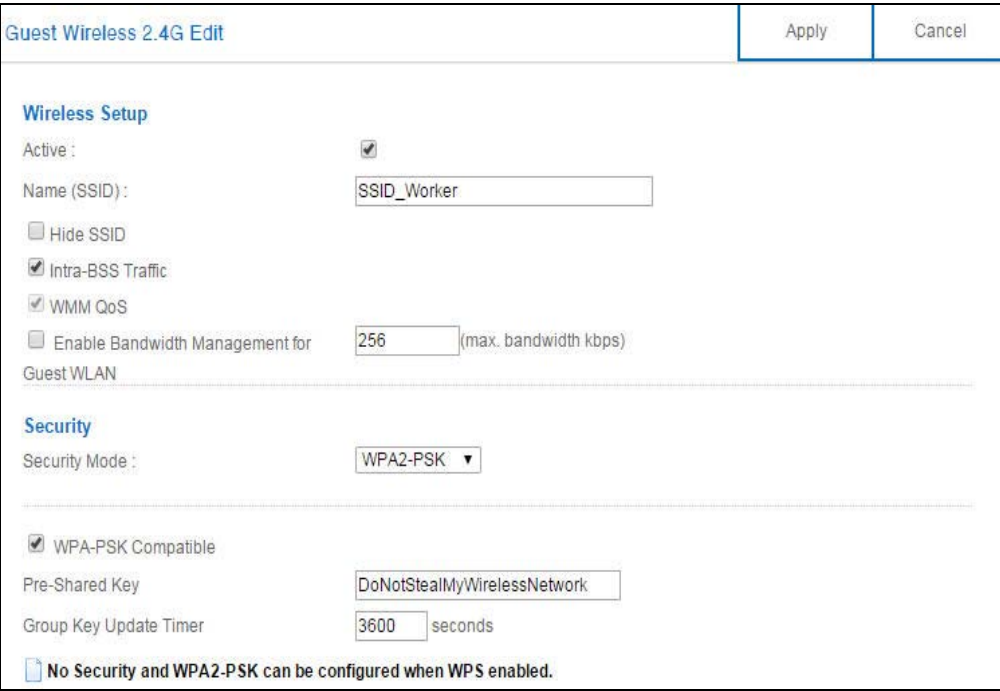

**10** Click the **Edit** icon of the second entry to configure wireless and security settings for **SSID\_VoIP**.

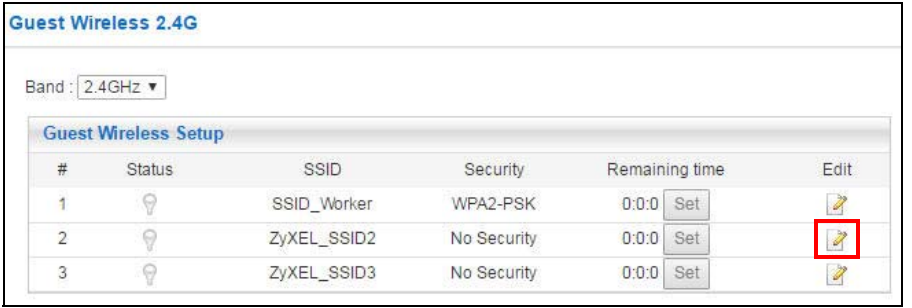

**11** Configure the screen as follows. You do not enable **Intra-BSS Traffic** for **SSID\_VoIP**. Click **Apply**.

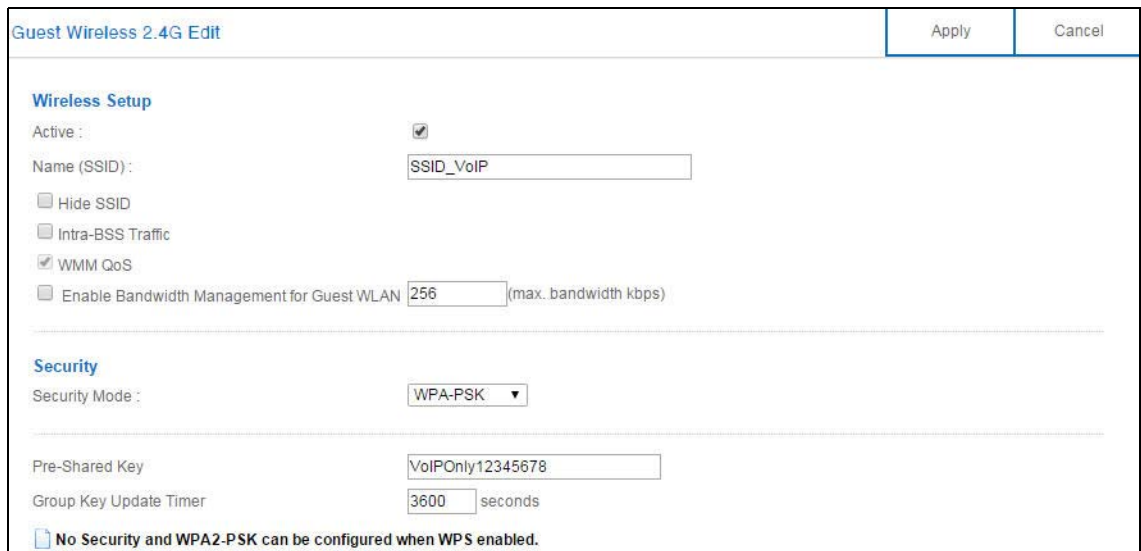

**12** Click the **Edit** icon of the third entry to configure wireless and security settings for **SSID\_Guest**.

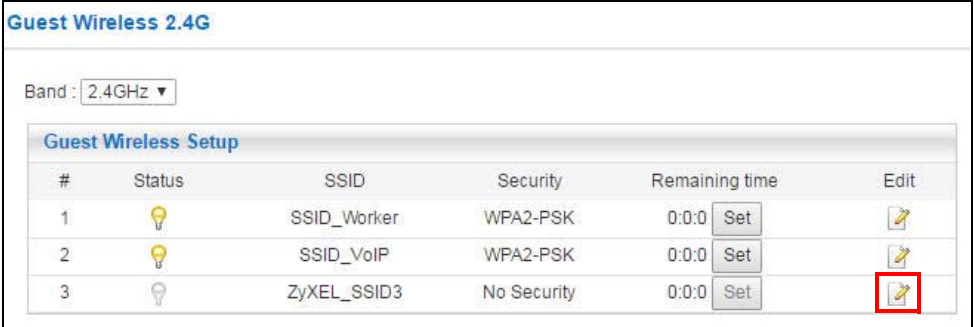

**13** Configure the screen as follows. In this example, you enable **Intra-BSS Traffic** for **SSID\_Guest** to allow wireless clients in the same wireless network to communicate with each other. Select **Enable Guest WLAN** to allow clients to access the Internet only. Click **Apply**.

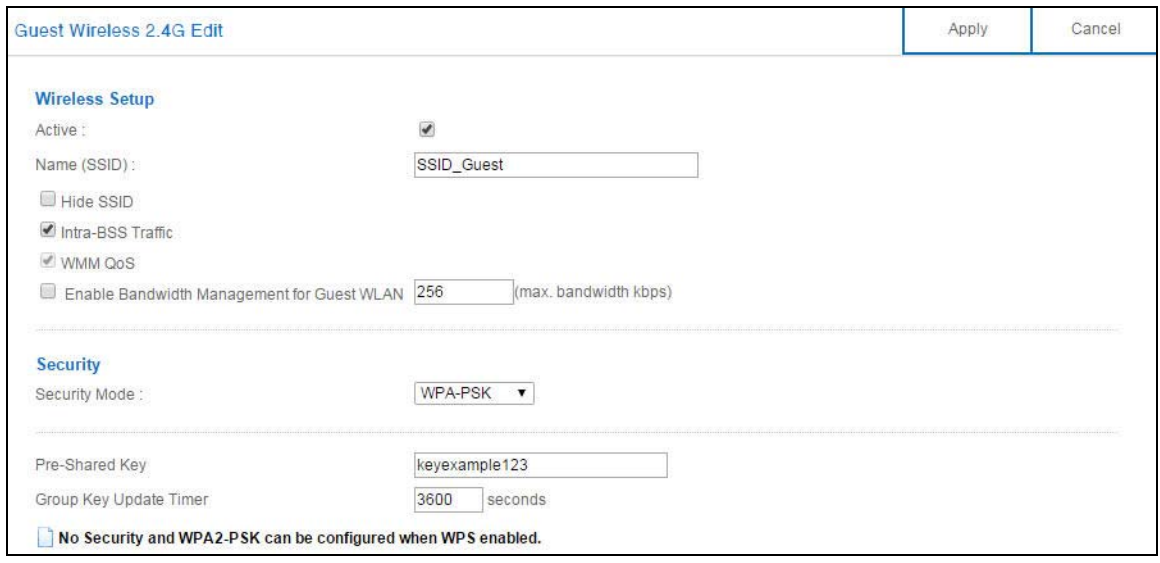

# **PART II Technical Reference**

# **CHAPTER 9 Status**

# **9.1 Overview**

This chapter discusses read-only information related to the device state of the NBG6817.

#### **9.1.1 What You Can Do**

- Use the **Live Network Monitor** screen to view transmission data rates between the NBG6817 and the Internet or connected devices [\(Section 9.2 on page 60\)](#page-59-0).
- Use the **Usage Monitor** screen to view transmission data and bandwidth usage between the NBG6817 and applications or connected devices ([Section 9.3 on page 63](#page-62-0)).
- Use the **Common Usage** screen to view the top five traffic flows transmitting from/to the selected LAN device(s) [\(Section Figure 48 on page 69\)](#page-68-0).
- Use the **Download Traffic Statistics** screen to view the type and percentage of most download traffic [\(Section 9.5 on page 70](#page-69-0)).
- Use the **Client Tables** screen to view the online clients information [\(Section 9.6 on page 71\)](#page-70-0).

# <span id="page-59-0"></span>**9.2 Live Network Monitor Screen**

Use this screen to view the current upstream and downstream transmission speeds between the NBG6817 and the Internet and/or between the NBG6817 and the connected device(s) (represented by icons indicating the kind of network device), including those connecting wirelessly.

Click **Expert Mode** > **Status** > **Live Network Monitor**. The following screen displays. You can move your mouse over a device icon to view information about the device, such as the name, IP address, MAC address, device type and connection type.

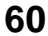

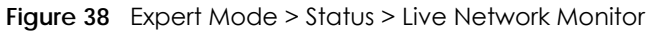

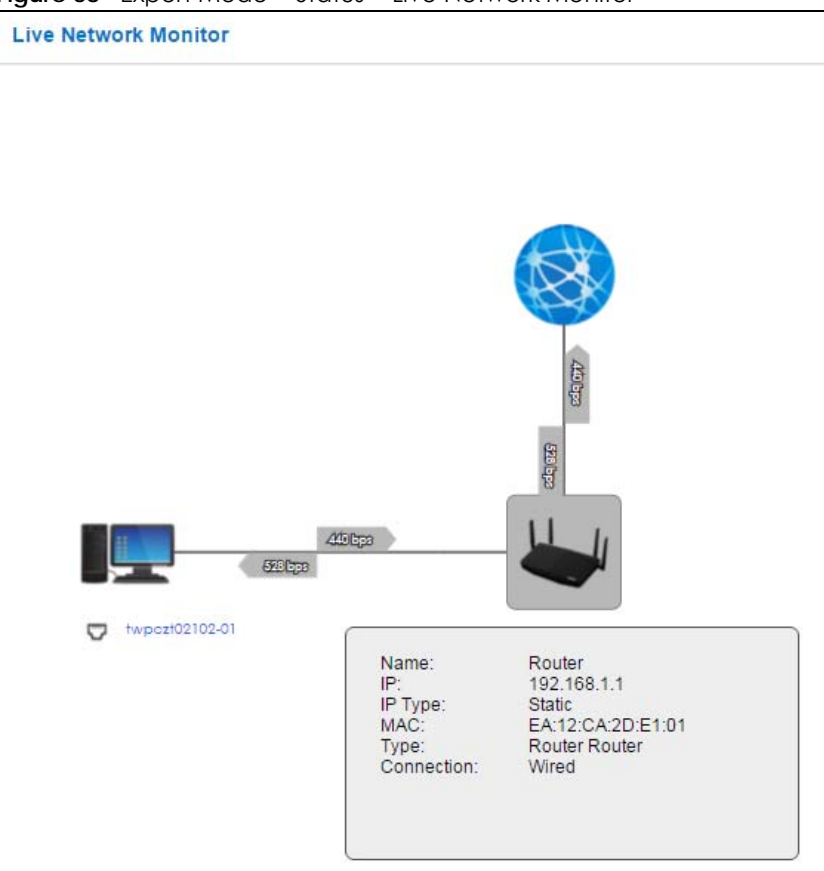

Click a device icon to go to a screen that displays the upstream/downstream bandwidth as a line graph. If you click the NBG6817's icon, it also shows the transmission rate between the NBG6817 and each connected device. If you click a connected device's icon, you can see the current transmission rate for a traffic type. The green ball indicates the traffic flow is given enough bandwidth.

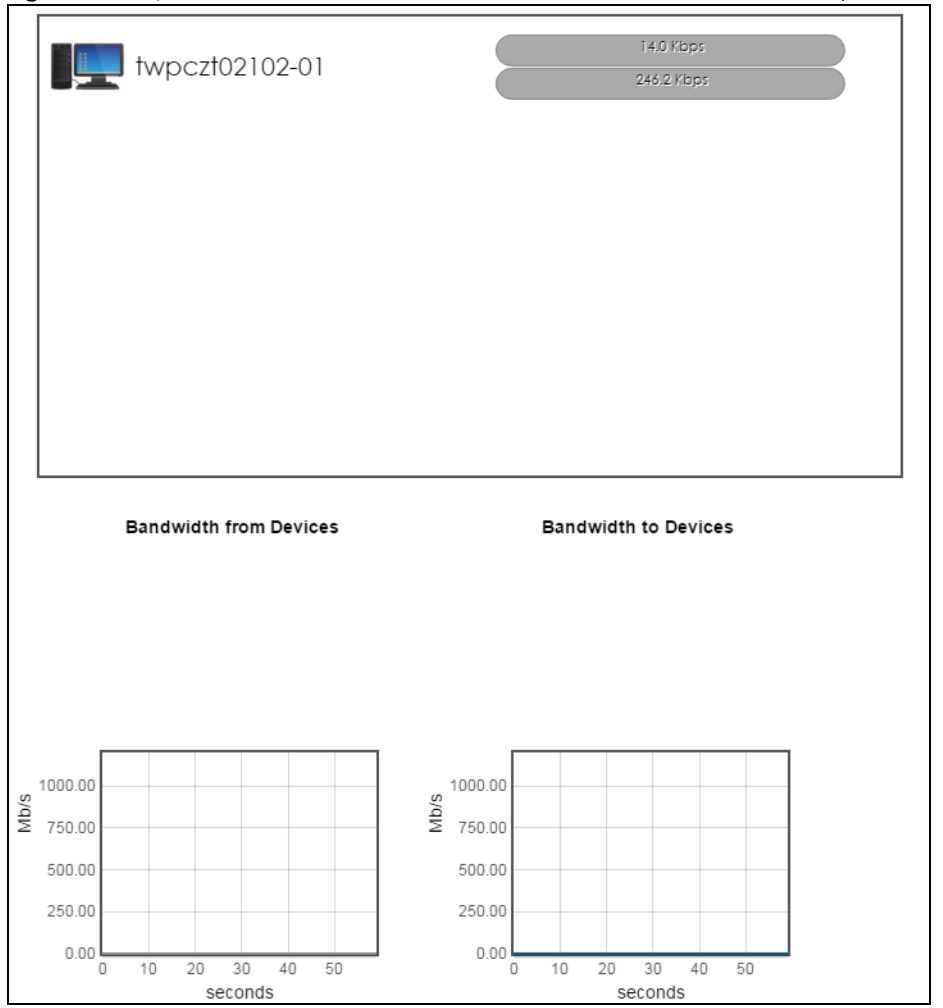

**Figure 39** Expert Mode > Status > Live Network Monitor: Traffic Statistics (NBG6817)

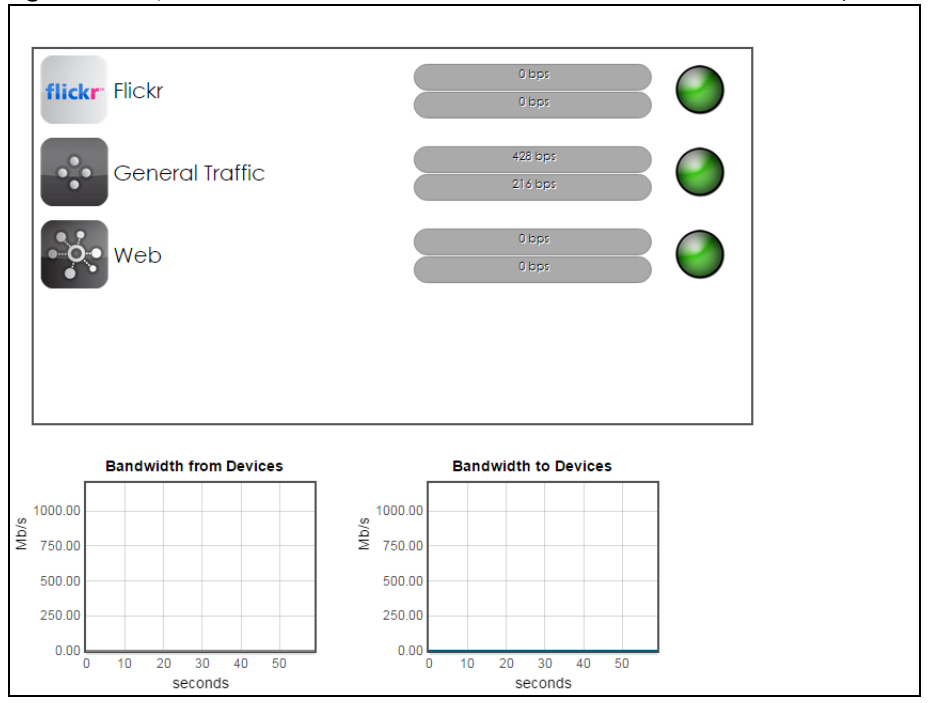

**Figure 40** Expert Mode > Status > Live Network Monitor: Traffic Statistics (Connected Device)

# <span id="page-62-0"></span>**9.3 Usage Monitor Screens**

- Use the **Internet Data Usage Monitor** screen to view the current amount of bandwidth being transmitted from/to the connected devices or applications [\(Section 9.3.1 on page 63](#page-62-1)).
- Use the **Bandwidth History** screen to view the upload/download peak being transmitted from/to the connected devices or applications ([Section 9.3.2 on page 64](#page-63-0)).
- Use the **Time Tracker** screen to view the time period over which the traffic flow occurred from connected devices [\(Section 9.3.3 on page 66](#page-65-0)).
- Use the **Data Usage Alert** screen to view the amount of bandwidth and configure your data plan [\(Section 9.3.4 on page 66\)](#page-65-1).

#### <span id="page-62-1"></span>**9.3.1 Internet Data Usage Monitor**

Use this screen to view the current amount of bandwidth being transmitted from/to the connected LAN device(s) or applications. Select the device(s) or applications radio button to view the amount of uplink and downlink traffic by device(s) or applications.

Click **Expert Mode** > **Status** > **Usage Monitor** > **Internet Data Usage Monitor**. The following screen displays.

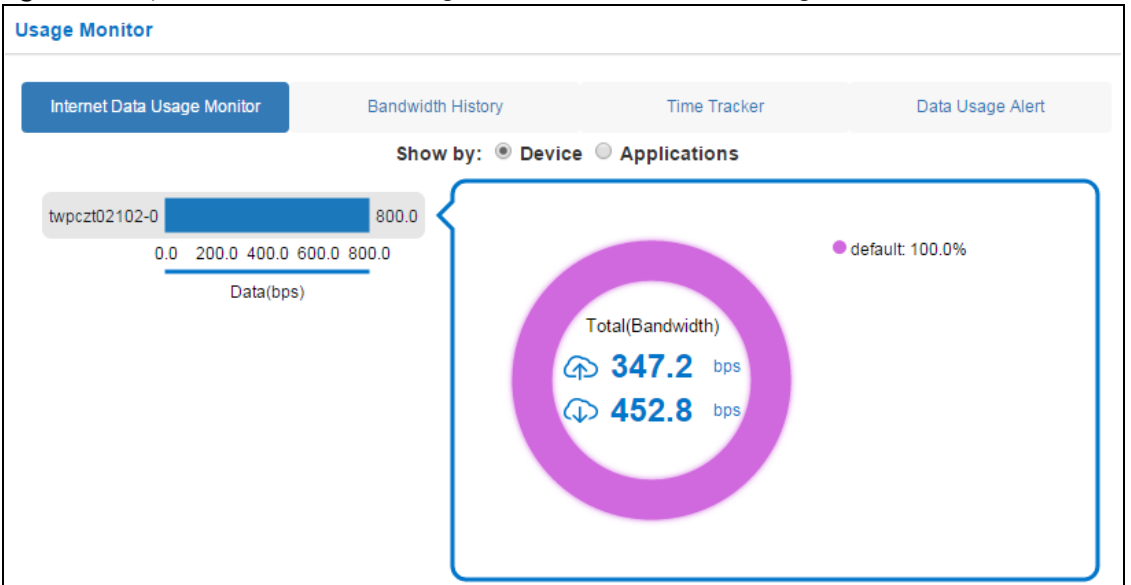

**Figure 41** Expert Mode > Status > Usage Monitor > Internet Data Usage Monitor: Device

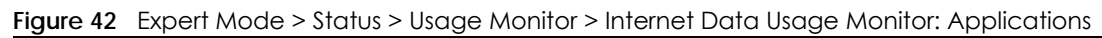

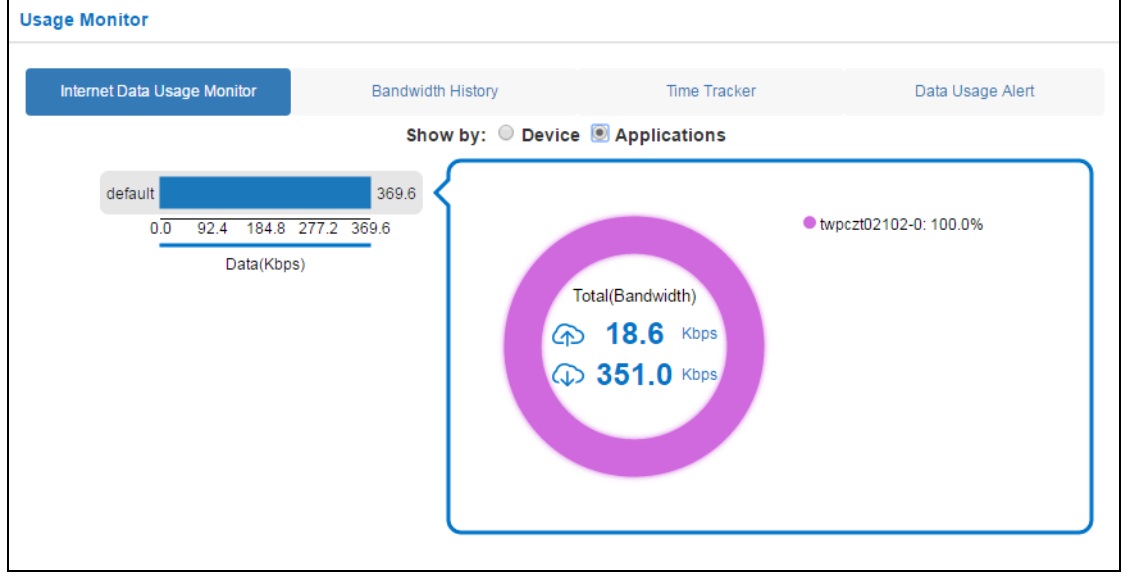

#### <span id="page-63-0"></span>**9.3.2 Bandwidth History**

Use this screen to view the peak upload (green) and download (blue) bandwidth in the past day, week, month, or quarter. Bandwidth history can be displayed by selecting the connected LAN device(s) or applications radio button. Select the time period and device(s) (or applications) from the drop-down list box to view the corresponding upload/download bandwidth. You can put your mouse in the gray bar and drag it to view the peak upload and download bandwidth. You can also put your cursor in the graph to view graph details.

Click **Expert Mode** > **Status** > **Usage Monitor** > **Bandwidth History**. The following screen displays.

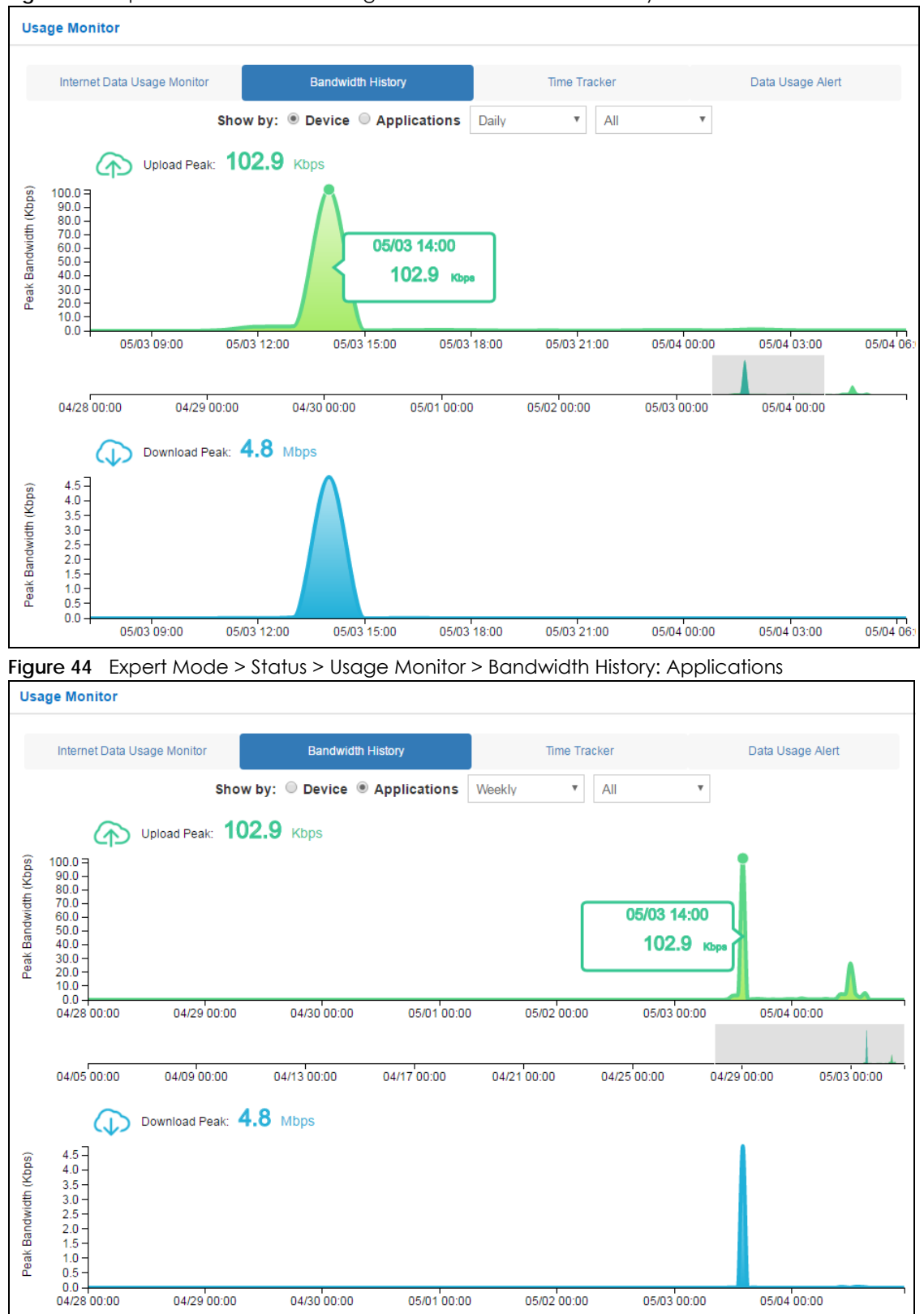

**Figure 43** Expert Mode > Status > Usage Monitor > Bandwidth History: Device

#### <span id="page-65-0"></span>**9.3.3 Time Tracker**

Use this screen to view the time period over which the traffic flow occurred and the amount of uplink and downlink traffic generated in the past day, week, month, or quarter. Select the connected LAN device(s) from the drop-down list box and specify the time period to view the upload/download bandwidth. You can click the calendar icon ( $\frac{d\mathbf{u}}{d\mathbf{u}}$ ) to choose the specified date.

Click **Expert Mode** > **Status** > **Usage Monitor** > **Time Tracker**. The following screen displays.

**Figure 45** Expert Mode > Status > Usage Monitor > Time Tracker

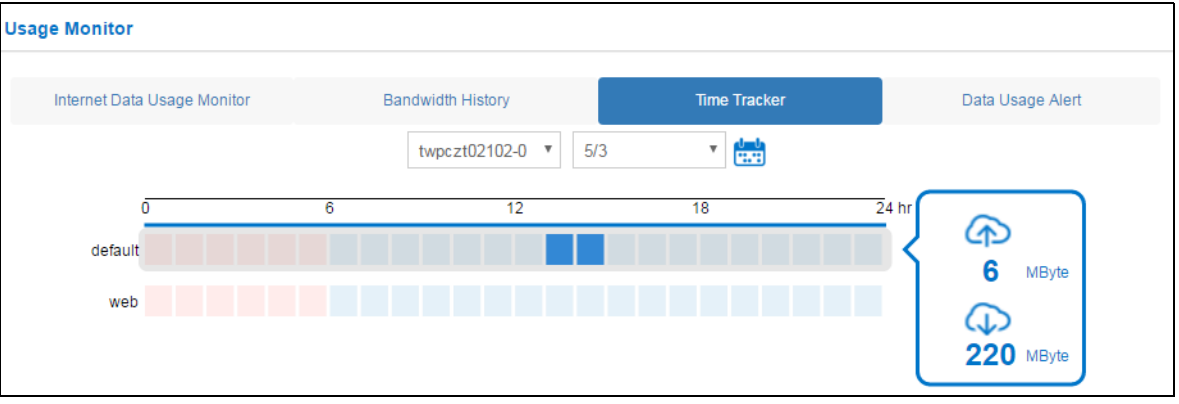

#### <span id="page-65-1"></span>**9.3.4 Data Usage Alert**

View data usage, data history and configure a data plan from this screen.

#### **Data Usage Alert**

Use this screen to view the upload (green) and download (blue) bandwidth in the past day, week, month, or quarter. Data usage can be displayed by selecting the connected LAN device(s) or applications radio button. Select the time period and device(s) (or applications) from the drop-down list box to view the corresponding upload/download bandwidth. You can put your mouse in the gray bar and drag it to view the upload and download bandwidth. You can also put your cursor in the graph to view graph details.

Click **Expert Mode** > **Status** > **Usage Monitor** > **Data Usage Alert**. The following screen displays.

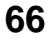

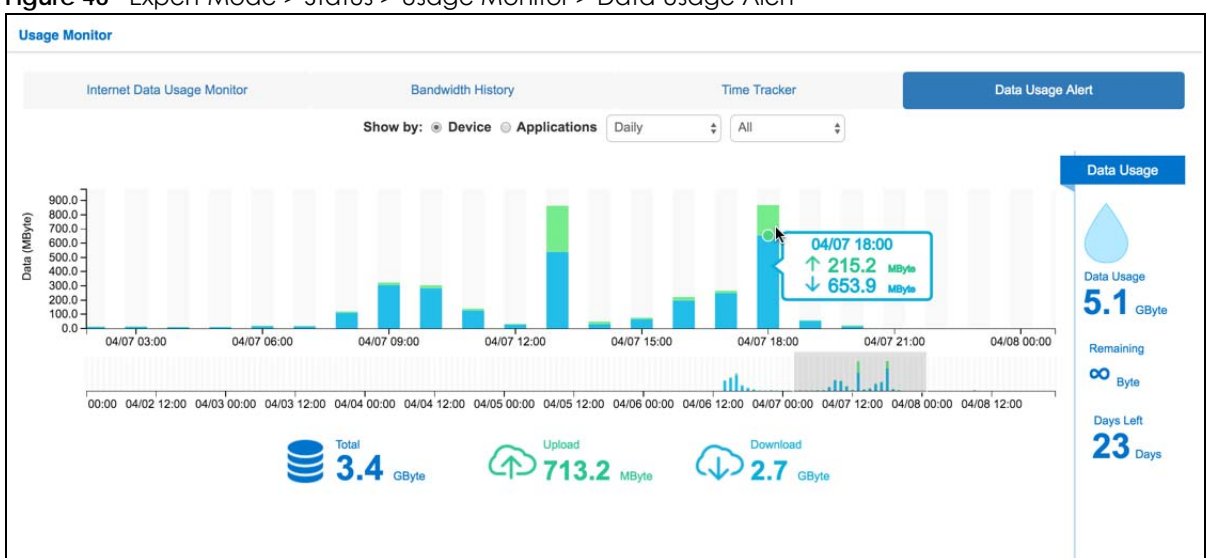

**Figure 46** Expert Mode > Status > Usage Monitor > Data Usage Alert

#### **Data History**

Click **Data Usage** to view the remaining data usage allowed and remaining days to access the Internet. Use the **Data History** screen to view the upload (green) and download (blue) bandwidth in the past day, week, month, or quarter. Data history can be displayed by selecting the connected LAN device(s) or applications radio button. Select the time period and device(s) (or applications) from the drop-down list box to view the corresponding upload/download bandwidth. The following screen displays.

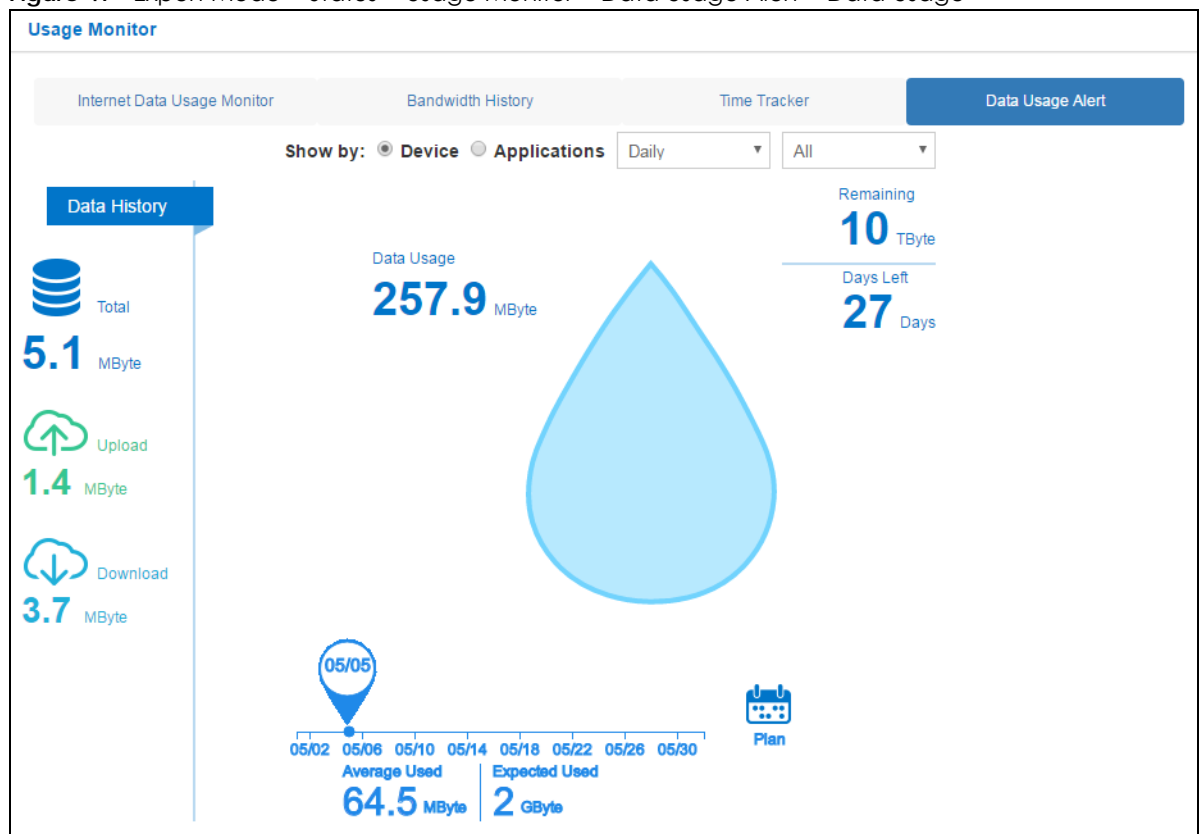

**Figure 47** Expert Mode > Status > Usage Monitor > Data Usage Alert > Data Usage

#### **Data Plan**

Click the data plan icon ( $\frac{1}{p_{\text{tan}}}$ ) to specify a data limit per month and the date data amounts used are reset. **Data Usage** displays the amount of data used from beginning. **Average Used** displays the average amount of data used from the beginning date to the current date, and **Expected Used** displays the expected amount data that will be used this month based on the **Average Used**. The following screen displays.

<span id="page-68-0"></span>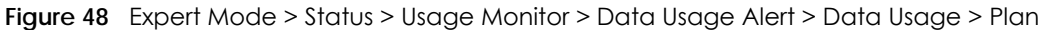

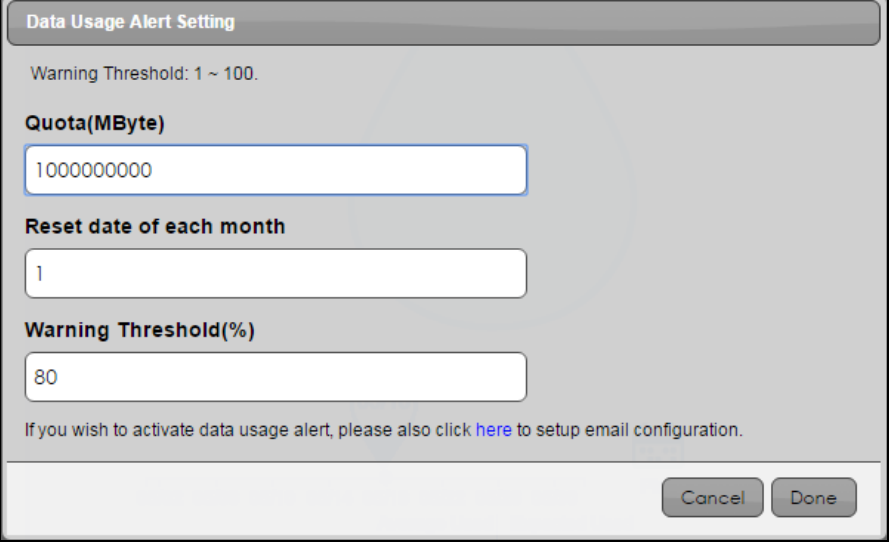

# **9.4 Common Usage Screen**

Use this screen to view the top five traffic flows transmitting from/to the selected LAN device(s) in the past day, week or month.

Click **Expert Mode** > **Status** > **Common Usage** to open the **Common Usage** screen.

The y-axis shows the time period over which the traffic flow occurred. The x-axis shows the type of the traffic flow.

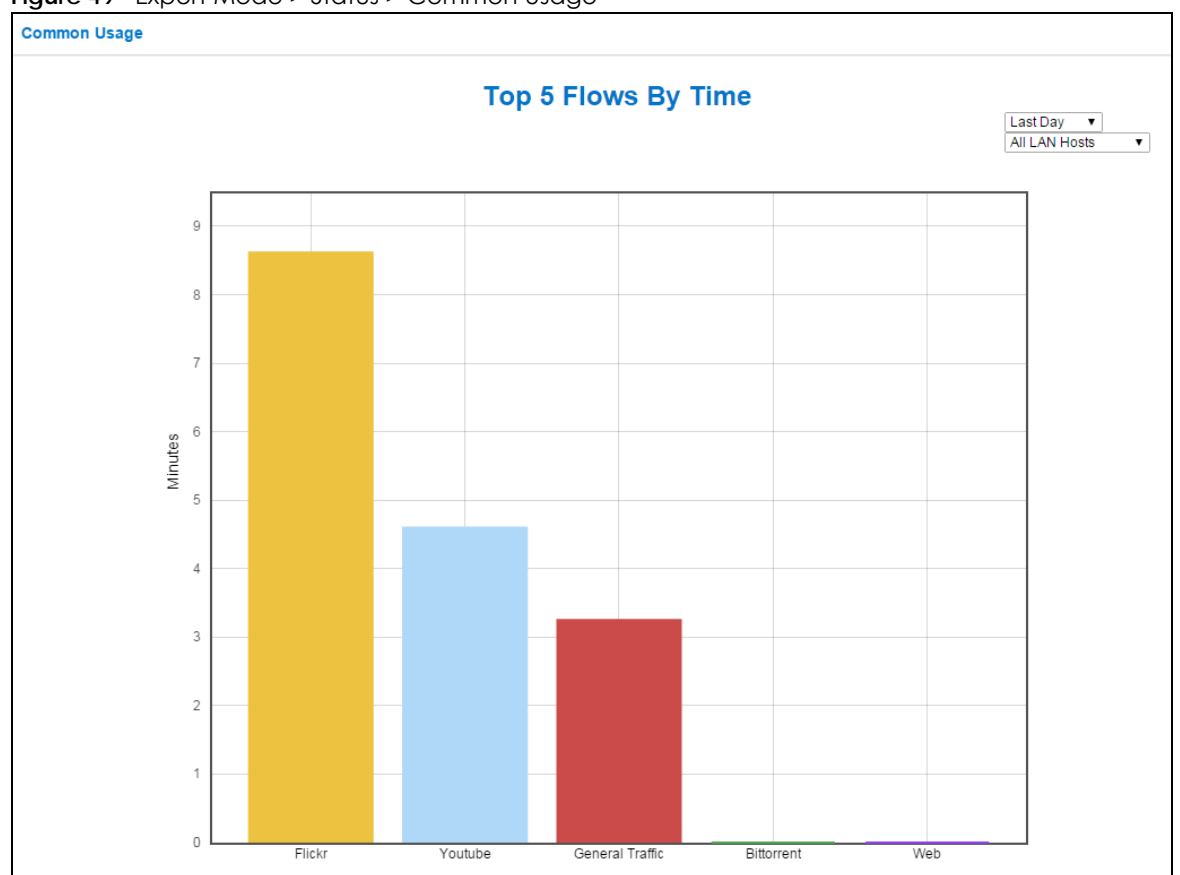

**Figure 49** Expert Mode > Status > Common Usage

# <span id="page-69-0"></span>**9.5 Download Traffic Statistics Screen**

Use this screen to view the type and percentage of most download traffic on the NBG6817.

Click **Expert Mode** > **Status** > **Download Traffic Statistics** to open the **Download Traffic Statistics** screen.

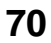

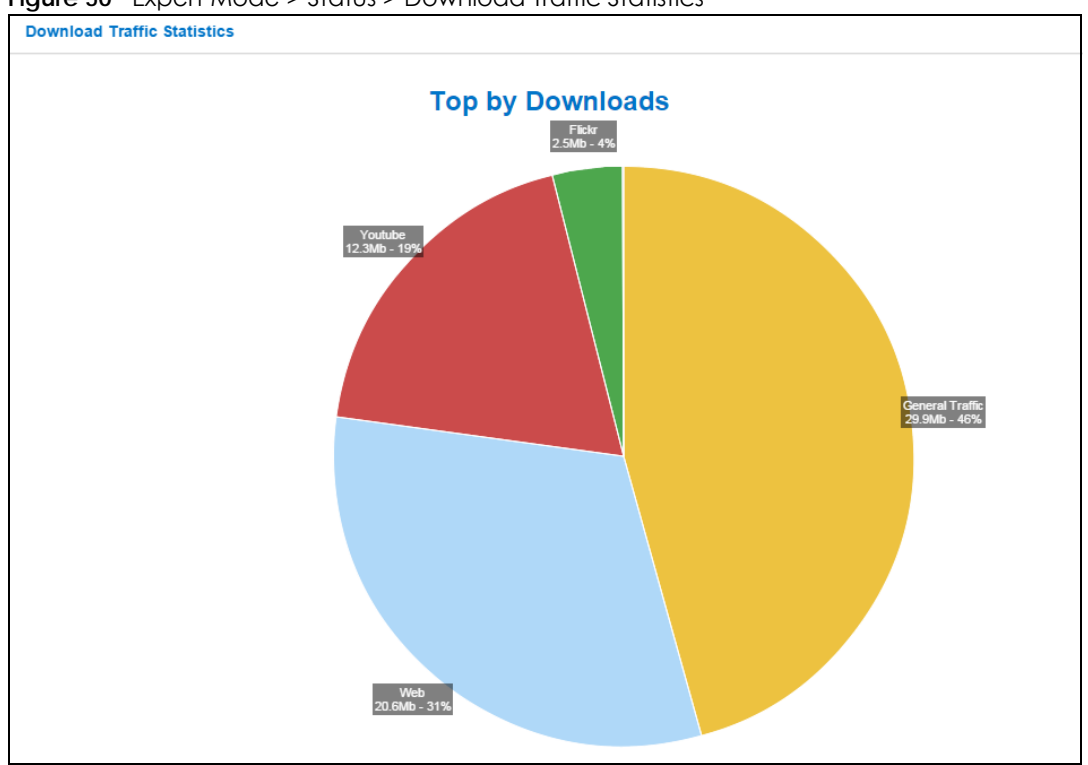

**Figure 50** Expert Mode > Status > Download Traffic Statistics

# <span id="page-70-0"></span>**9.6 Client Tables Screen**

You can configure the NBG6817's LAN as a DHCP server or disable it. When configured as a server, the NBG6817 assigns IP addresses to the clients. If DHCP service is disabled, you must have another DHCP server on that network, or else the computer must be manually configured.

Use this screen to view the online clients information (including Host Name, IP Address, MAC Address, Interface/Rssi, and Lease time) of all network clients using the NBG6817's DHCP server.

Click **Expert Mode** > **Status** > **Client Tables** to open the **Client Tables** screen.

|   | <b>Client Tables</b>     |                          |                   |                    | Apply          | Cancel           |         |
|---|--------------------------|--------------------------|-------------------|--------------------|----------------|------------------|---------|
|   | Interface : ALL          | $\overline{\phantom{a}}$ |                   |                    |                |                  |         |
|   | <b>DHCP Client Table</b> |                          |                   |                    |                |                  |         |
| # | Online                   | <b>Host Name</b>         | <b>IP Address</b> | <b>MAC Address</b> | Interface/Rssi | Lease time       | Reserve |
|   |                          | twpczt02102-01           | 192.168.1.88      | c0:3f:d5:ba:9e:b7  | LAN            | 2016-03-30 04:50 |         |

**Figure 51** Expert Mode > Status > Client Tables

The following table describes the labels in this screen.

| <b>LABEL</b>       | <b>DESCRIPTION</b>                                                                                                    |
|--------------------|----------------------------------------------------------------------------------------------------|
| Interface          | Select the interface from the drop-down list box to display current DHCP client information.                                                                                                    |
| #                  | This is the index number of the host computer.                                                                                                    |
| Online             | This field displays whether the connection to the host computer is up (a yellow bulb) or down (a<br>gray bulb).                                                                                                    |
| Host Name          | This field displays the computer host name.                                                                                                    |
| <b>IP Address</b>  | This field displays the IP address relative to the # field listed above.                                                                                                    |
| <b>MAC Address</b> | This field shows the MAC address of the computer with the name in the <b>Host Name</b> field.                                                                                                    |
|                    | Every Ethernet device has a unique MAC (Media Access Control) address which uniquely<br>identifies a device. The MAC address is assigned at the factory and consists of six pairs of<br>hexadecimal characters, for example, 00:A0:C5:00:00:02. |
| Interface/Rssi     | This field displays the device's interface type or received signal strength indicator (RSSI) that is<br>currently connected to the NBG6817.                                                                                                    |
| Lease time         | This field displays the amount of time that the IP address is valid.                                                                                                    |
| Reserve            | Select this if you want to reserve the IP address for this specific MAC address.                                                                                                    |
| Apply              | Click <b>Apply</b> to save your changes back to the NBG6817.                                                                                                    |
| Cancel             | Click <b>Cancel</b> to reload the previous configuration for this screen.                                                                                                    |

Table 18 Expert Mode > Status > DHCP Table
# **CHAPTER 10 WAN**

### **10.1 Overview**

This chapter discusses the NBG6817's **WAN** screens. Use these screens to configure your NBG6817 for Internet access.

A WAN (Wide Area Network) connection is an outside connection to another network or the Internet. It connects your private networks such as a LAN (Local Area Network) and other networks, so that a computer in one location can communicate with computers in other locations.

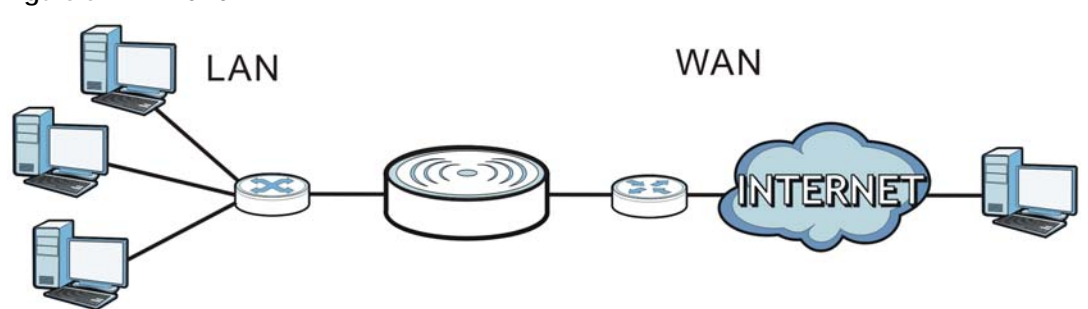

#### **Figure 52** LAN and WAN

### **10.2 What You Can Do**

- Use the **Internet Connection** screen to enter your ISP information and set how the computer acquires its IP, DNS and WAN MAC addresses ([Section 10.4 on page 76\)](#page-75-0).
- Use the **NAT > General** screen to enable NAT, set a default server and change your NBG6817's port forwarding settings ([Section 10.5.1 on page 88](#page-87-0)).
- Use the **NAT > Port Trigger** screen to configure your NBG6817's trigger port settings [\(Section 10.5.2 on](#page-89-0)  [page 90](#page-89-0)).
- Use the **NAT > Passthrough** screen to configure your NBG6817's ALGs and VPN pass-through settings [\(Section 10.5.3 on page 90\)](#page-89-1).
- Use the **Dynamic DNS** screen to change your NBG6817's DDNS settings ([Section 10.6 on page 92\)](#page-91-0).

### **10.3 What You Need To Know**

The information in this section can help you configure the screens for your WAN connection, as well as enable/disable some advanced features of your NBG6817.

### **10.3.1 Configuring Your Internet Connection**

### **Encapsulation Method**

Encapsulation is used to include data from an upper layer protocol into a lower layer protocol. To set up a WAN connection to the Internet, you need to use the same encapsulation method used by your ISP (Internet Service Provider). If your ISP offers a dial-up Internet connection using PPPoE (PPP over Ethernet) or PPTP (Point-to-Point Tunneling Protocol), they should also provide a username and password (and service name) for user authentication.

### **WAN IP Address**

The WAN IP address is an IP address for the NBG6817, which makes it accessible from an outside network. It is used by the NBG6817 to communicate with other devices in other networks. It can be static (fixed) or dynamically assigned by the ISP each time the NBG6817 tries to access the Internet.

If your ISP assigns you a static WAN IP address, they should also assign you the subnet mask and DNS server IP address(es) (and a gateway IP address if you use the Ethernet or ENET ENCAP encapsulation method).

### **DNS Server Address Assignment**

Use Domain Name System (DNS) to map a domain name to its corresponding IP address and vice versa, for instance, the IP address of www.zyxel.com is 204.217.0.2. The DNS server is extremely important because without it, you must know the IP address of a computer before you can access it.

The NBG6817 can get the DNS server addresses in the following ways.

- **1** The ISP tells you the DNS server addresses, usually in the form of an information sheet, when you sign up. If your ISP gives you DNS server addresses, manually enter them in the DNS server fields.
- **2** If your ISP dynamically assigns the DNS server IP addresses (along with the NBG6817's WAN IP address), set the DNS server fields to get the DNS server address from the ISP.

### **WAN MAC Address**

The MAC address screen allows users to configure the WAN port's MAC address by either using the factory default or cloning the MAC address from a computer on your LAN. Choose **Factory Default** to select the factory assigned default MAC Address.

Otherwise, click **Clone the computer's MAC address - IP Address** and enter the IP address of the computer on the LAN whose MAC you are cloning. Once it is successfully configured, the address will be copied to configuration file. It is recommended that you clone the MAC address prior to hooking up the WAN Port.

#### **Multicast**

Traditionally, IP packets are transmitted in one of either two ways - Unicast (1 sender - 1 recipient) or Broadcast (1 sender - everybody on the network). Multicast delivers IP packets to a group of hosts on the network - not everybody and not just 1.

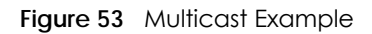

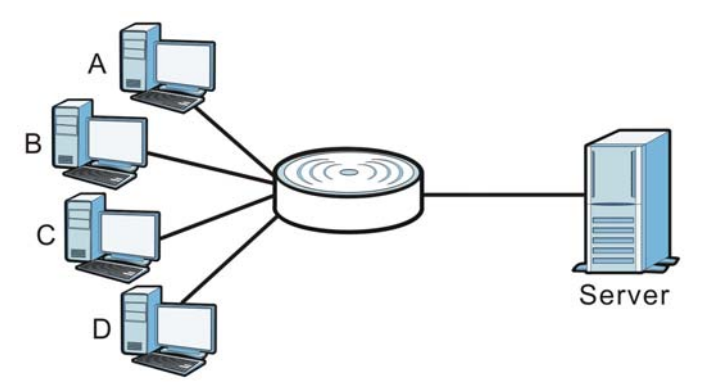

In the multicast example above, systems A and D comprise one multicast group. In multicasting, the server only needs to send one data stream and this is delivered to systems A and D.

IGMP (Internet Group Multicast Protocol) is a network-layer protocol used to establish membership in a multicast group - it is not used to carry user data. The NBG6817 supports both IGMP version 1 (**IGMP-v1**) and IGMP version 2 (**IGMP-v2**).

At start up, the NBG6817 queries all directly connected networks to gather group membership. After that, the NBG6817 periodically updates this information. IP multicasting can be enabled/disabled on the NBG6817 WAN interface in the Web Configurator (**WAN**). Select **None** to disable IP multicasting on these interfaces.

### **Auto-IP Change**

When the NBG6817 gets a WAN IP address or a DNS server IP address which is in the same subnet as the LAN IP address 192.168.1.1, Auto-IP-Change allows the NBG6817 to change its LAN IP address to 10.0.0.1 automatically. If the NBG6817's original LAN IP address is 10.0.0.1 and the WAN IP address is in the same subnet, such as 10.0.0.3, the NBG6817 switches to use 192.168.1.1 as its LAN IP address.

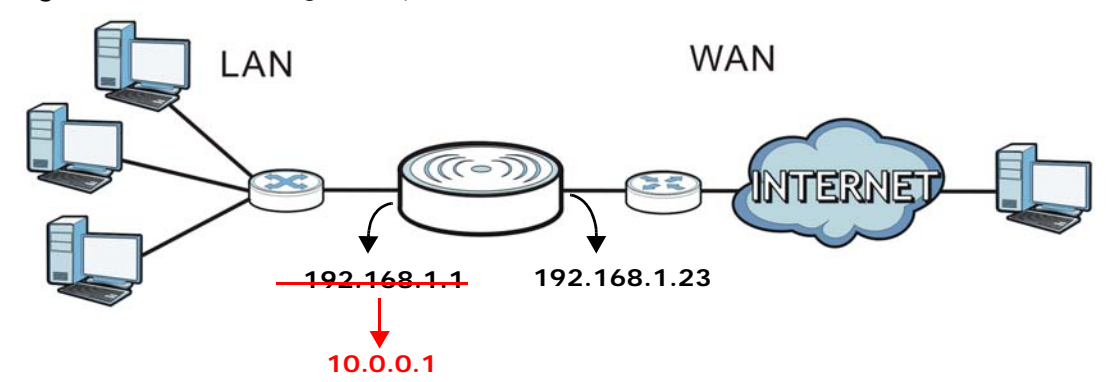

**Figure 54** Auto-IP-Change Example

Auto-IP-Change only works under the following conditions:

- The NBG6817 must be in **Router Mode** (see [Section 15.12 on page 157](#page-156-0) for more information) for Auto-IP-Change to become active.
- The NBG6817 is set to receive a dynamic WAN IP address.

### <span id="page-75-0"></span>**10.4 Internet Connection Screen**

Use this screen to change your NBG6817's Internet access settings. Click **Expert Mode** > **WAN** > **Internet Connection**.

### **10.4.1 IPoE Encapsulation**

This screen displays when you select **IPoE** encapsulation.

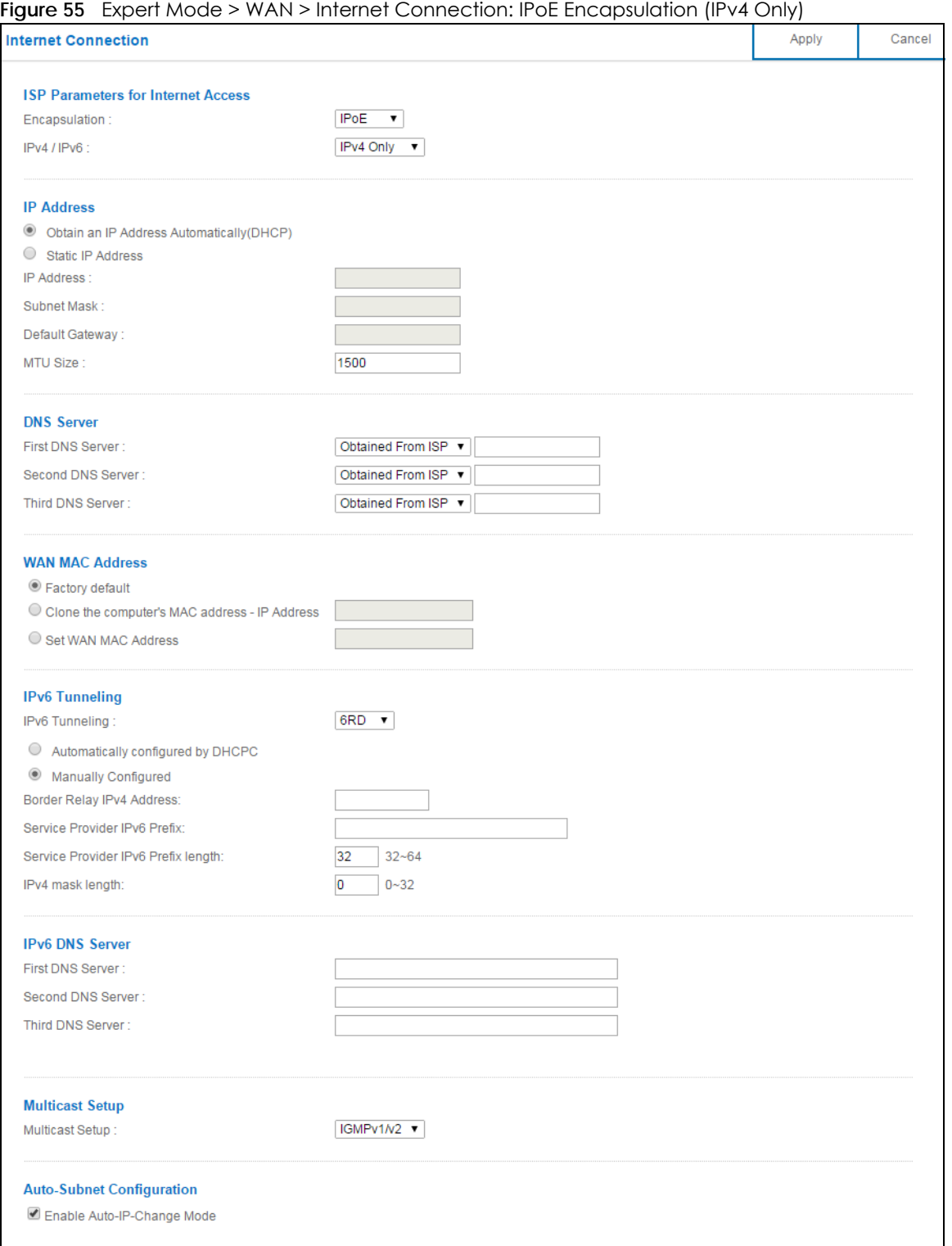

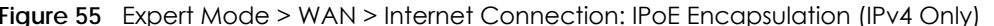

Table 19 Network > WAN > Internet Connection: IPoE Encapsulation

| <b>LABEL</b>                                                                                                    | <b>DESCRIPTION</b>                                                                                                    |  |
|----------------------------------------------------------------------------------------------------|----------------------------------------------------------------------------------------------------|--|
| <b>ISP Parameters for Internet Access</b>                                                                                                    |                                                                                                    |  |
| Encapsulation                                                                                                    | You must choose the <b>IPoE</b> option when the WAN port is used as a regular Ethernet.                                                                                                    |  |
| IPv4 / IPv6                                                                                                    | Select IPv4 Only if you want the NBG6817 to run IPv4 only.                                                                                                    |  |
|                                                                                                    | Select Dual Stack to gllow the NBG6817 to run IPv4 and IPv6 at the same time.                                                                                                    |  |
|                                                                                                    | Select IPv6 Only if you want the NBG6817 to run IPv6 only.                                                                                                    |  |
| <b>IP Address</b>                                                                                                    |                                                                                                    |  |
| Obtain an IP Address<br>Automatically<br>(DHCP)                                                                                                    | Select this option If your ISP did not assign you a fixed IP address. This is the default selection.                                                                                                    |  |
| <b>Static IP Address</b>                                                                                                    | Select this option If the ISP assigned a fixed IP address.                                                                                                    |  |
| <b>IP Address</b>                                                                                                    | Enter your WAN IP address in this field if you selected Static IP Address.                                                                                                    |  |
| Subnet Mask                                                                                                    | Enter the Subnet Mask in this field.                                                                                                    |  |
| Default Gateway                                                                                                    | Enter a gateway IP address (if your ISP gave you one) in this field.                                                                                                    |  |
| <b>MTU Size</b>                                                                                                    | Enter the MTU (Maximum Transmission Unit) size for each packet. If a larger packet arrives,<br>the NBG6817 divides it into smaller fragments.                                                                         |  |
| <b>DNS Server</b>                                                                                                    |                                                                                                    |  |
| <b>First DNS Server</b><br>Second DNS Server                                                                                                    | Select Obtained From ISP if your ISP dynamically assigns DNS server information (and the<br>NBG6817's WAN IP address). The field to the right displays the (read-only) DNS server IP<br>address that the ISP assigns. |  |
| <b>Third DNS Server</b>                                                                                                    | Select User-Defined if you have the IP address of a DNS server. Enter the DNS server's IP<br>address in the field to the right.                                                                                       |  |
|                                                                                                    | Select None if you do not want to configure DNS servers. If you do not configure a DNS<br>server, you must know the IP address of a computer in order to access it.                                                   |  |
| <b>WAN MAC Address</b>                                                                                                    |                                                                                                    |  |
| Once the WAN MAC address is successfully configured, the address will be copied to the configuration file. It will<br>not change unless you change the setting or upload a different configuration file.                                                                                |                                                                                                    |  |
| Factory default                                                                                                    | Select this option to have the WAN interface use the factory assigned default MAC address.<br>By default, the NBG6817 uses the factory assigned MAC address to identify itself.                                       |  |
| Clone the<br>computer's MAC<br>address - IP Address                                                                                                    | Select this option to have the WAN interface use a different MAC address by cloning the<br>MAC address of another device or computer. Enter the IP address of the device or<br>computer whose MAC you are cloning.    |  |
| Set WAN MAC<br>Address                                                                                                    | Select this option to have the WAN interface use a manually specified MAC address. Enter<br>the MAC address in the fields.                                                                                            |  |
| <b>IPv6 Tunneling</b>                                                                                                    |                                                                                                    |  |
| Use IPv6 tunneling when the local network uses IPv6 and the ISP has an IPv4 network. When the NBG6817 has an<br>IPv4 WAN address and you set IPv4/IPv6 mode to IPv4 Only, you can enable IPv6 tunneling to encapsulate IPv6<br>packets in IPv4 packets to cross the ISP's IPv4 network. |                                                                                                    |  |

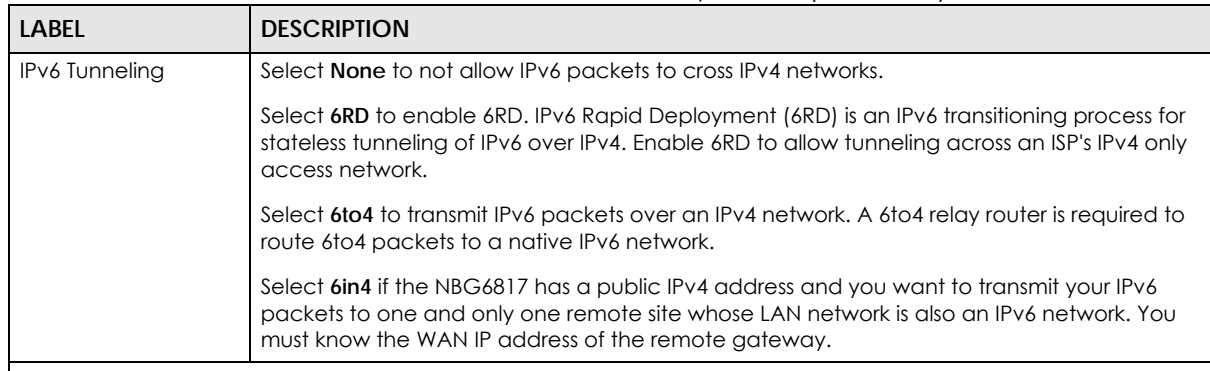

#### Table 19 Network > WAN > Internet Connection: IPoE Encapsulation (continued)

#### 6RD

The NBG6817 generates a global IPv6 prefix from its IPv4 WAN address and tunnels IPv6 traffic to the ISP's Border Relay router to connect to the native IPv6 Internet. The local network can also use IPv4 services. The NBG6817 uses its configured IPv4 WAN IP to route IPv4 traffic to the IPv4 Internet.

This is available only when you select **IPv4 Only** in the **IPv4/IPv6** field.

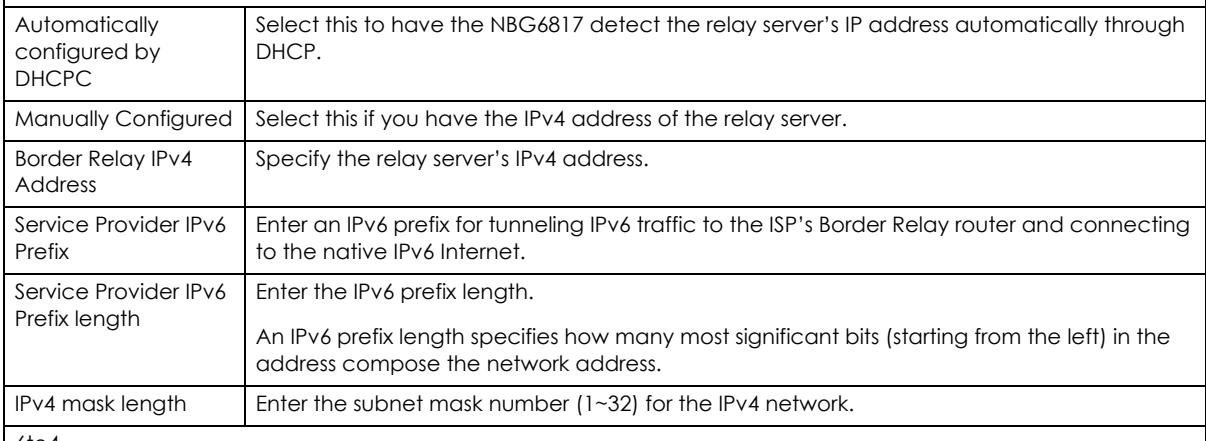

6to4

The NBG6817 should get a public IPv4 address for the WAN. The NBG6817 adds an IPv4 IP header to an IPv6 packet when transmitting the packet to the Internet. In reverse, the NBG6817 removes the IPv4 header from an IPv6 packet when receiving it from the Internet.

This is available only when you select **IPv4 Only** in the **IPv4/IPv6** field.

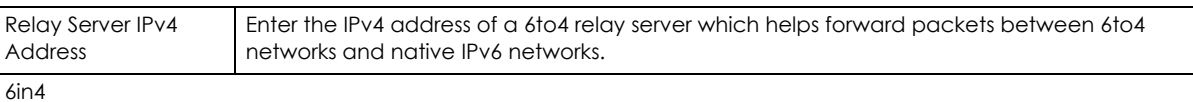

The NBG6817 encapsulates IPv6 packets within IPv4 packets across the Internet. You must know the WAN IP address of the remote gateway device. This mode is normally used for a site-to-site application such as two branch offices.

This is available only when you select **IPv4 Only** in the **IPv4/IPv6** field.

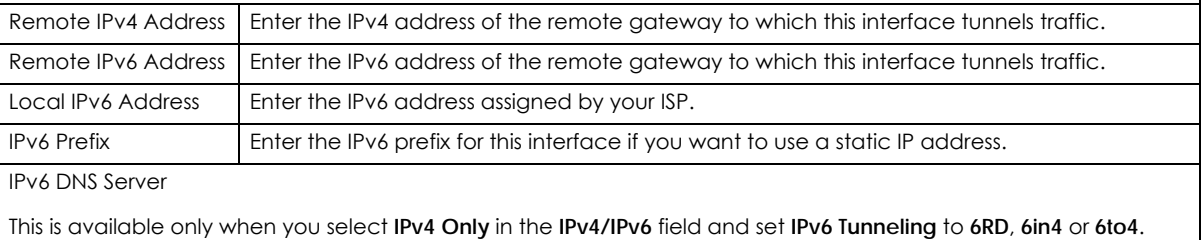

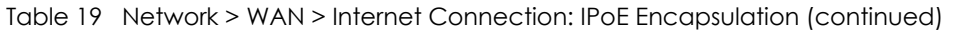

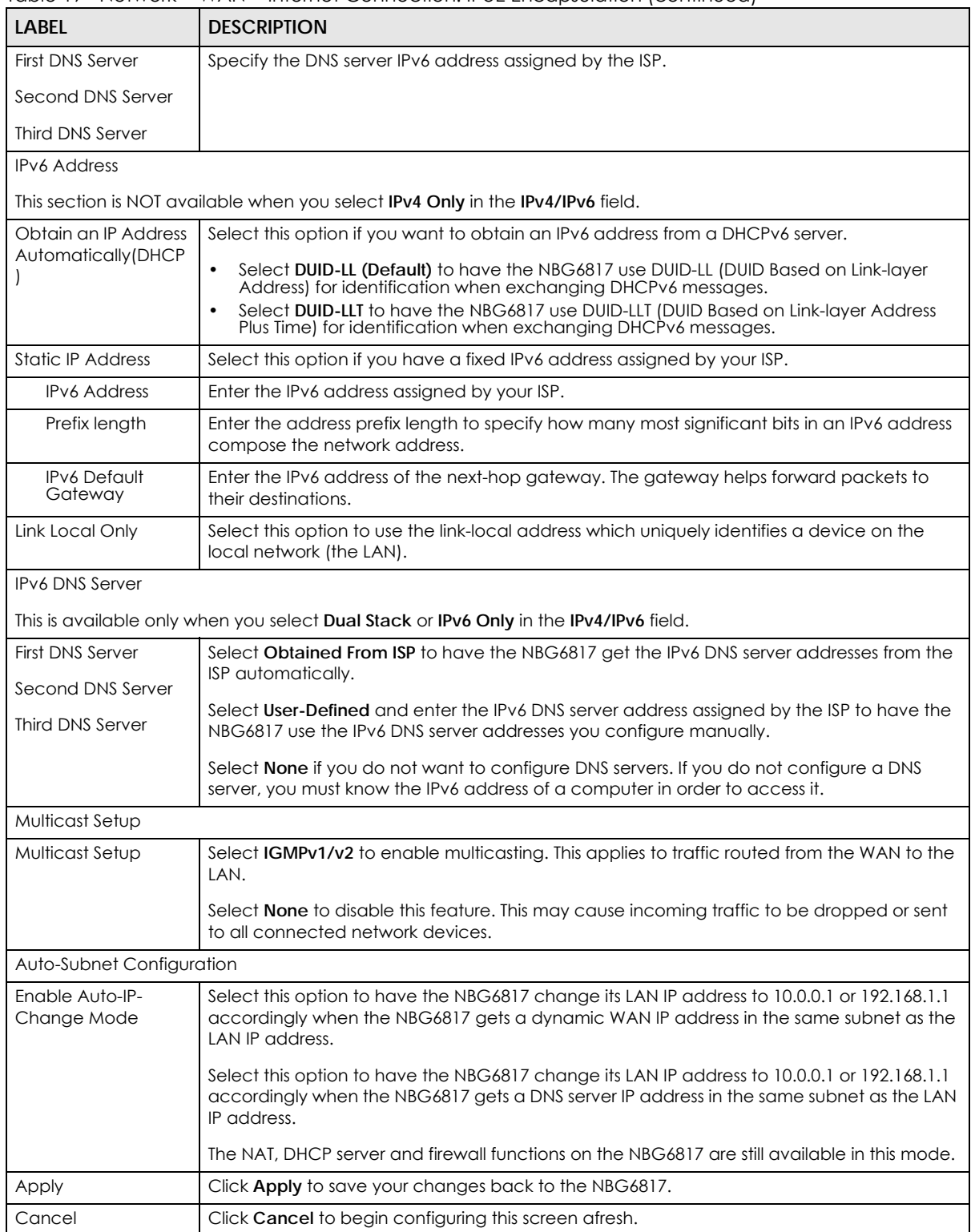

### **10.4.2 PPPoE Encapsulation**

The NBG6817 supports PPPoE (Point-to-Point Protocol over Ethernet). PPPoE is an IETF standard (RFC 2516) specifying how a personal computer (PC) interacts with a broadband modem (DSL, cable, wireless, etc.) connection. The **PPP over Ethernet** option is for a dial-up connection using PPPoE.

For the service provider, PPPoE offers an access and authentication method that works with existing access control systems (for example Radius).

One of the benefits of PPPoE is the ability to let you access one of multiple network services, a function known as dynamic service selection. This enables the service provider to easily create and offer new IP services for individuals.

Operationally, PPPoE saves significant effort for both you and the ISP or carrier, as it requires no specific configuration of the broadband modem at the customer site.

By implementing PPPoE directly on the NBG6817 (rather than individual computers), the computers on the LAN do not need PPPoE software installed, since the NBG6817 does that part of the task. Furthermore, with NAT, all of the LANs' computers will have access.

This screen displays when you select **PPPoE** encapsulation.

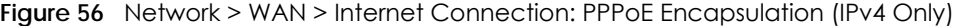

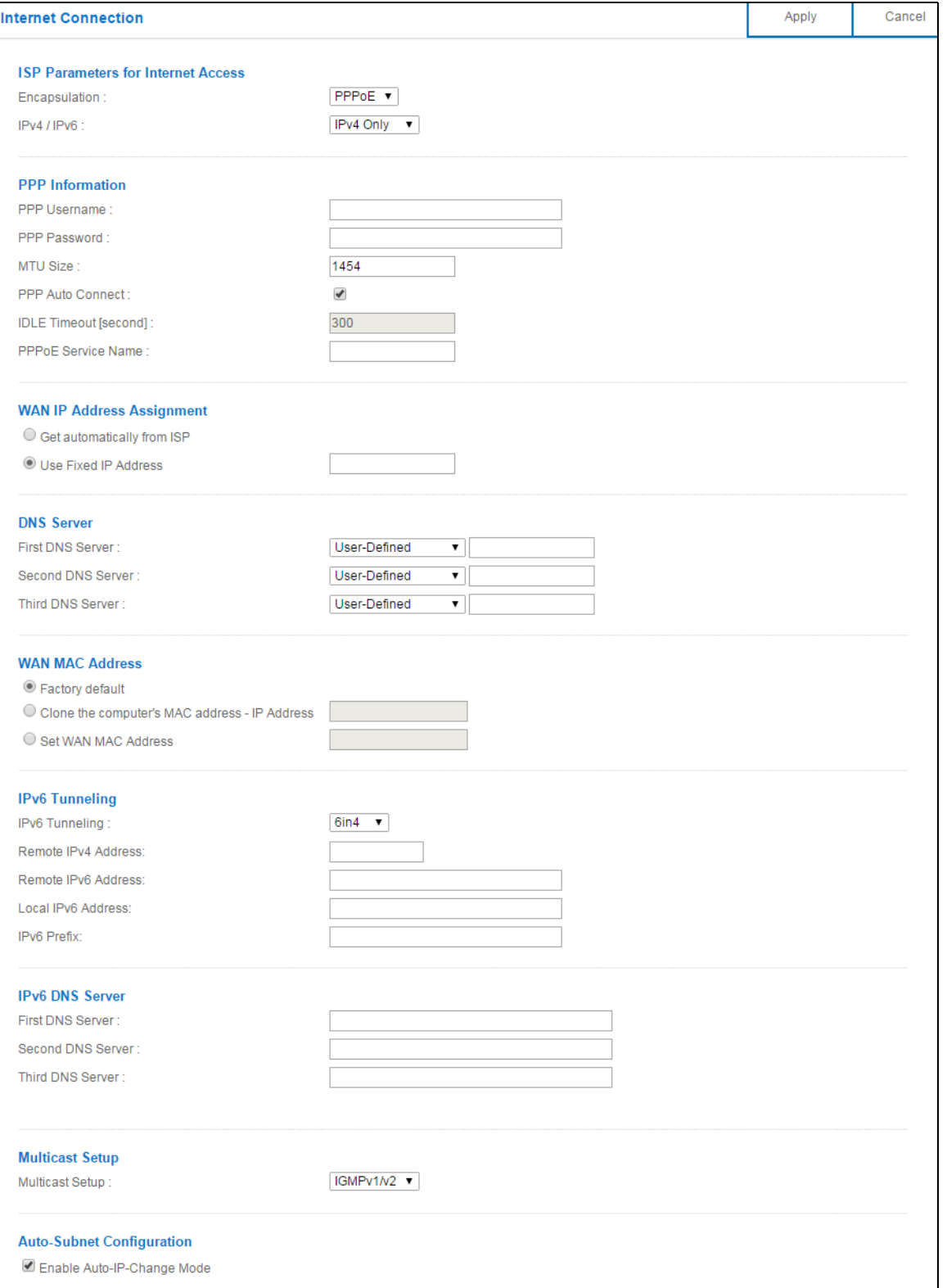

Table 20 Network > WAN > Internet Connection: PPPoE Encapsulation

| LABEL                                                                                                    | <b>DESCRIPTION</b>                                                                                                    |  |
|----------------------------------------------------------------------------------------------------|----------------------------------------------------------------------------------------------------|--|
| <b>ISP Parameters for Internet Access</b>                                                                                                    |                                                                                                    |  |
| Encapsulation                                                                                                    | Select PPPoE if you connect to your Internet via dial-up.                                                                                                    |  |
| IPv4 / IPv6                                                                                                    | Select IPv4 Only if you want the NBG6817 to run IPv4 only.                                                                                                    |  |
|                                                                                                    | Select Dual Stack to allow the NBG6817 to run IPv4 and IPv6 at the same time.                                                                                                    |  |
|                                                                                                    | Select IPv6 Only if you want the NBG6817 to run IPv6 only.                                                                                                    |  |
| PPP Information                                                                                                    |                                                                                                    |  |
| <b>PPP Username</b>                                                                                                    | Type the user name given to you by your ISP.                                                                                                    |  |
| <b>PPP Password</b>                                                                                                    | Type the password associated with the user name above.                                                                                                    |  |
| <b>MTU Size</b>                                                                                                    | Enter the Maximum Transmission Unit (MTU) or the largest packet size per frame that your<br>NBG6817 can receive and process.                                                                                          |  |
| <b>PPP Auto Connect</b>                                                                                                    | Select this option if you do not want the connection to time out.                                                                                                    |  |
| <b>IDLE Timeout</b><br>(second)                                                                                                    | This value specifies the time in seconds that elapses before the router automatically<br>disconnects from the PPPoE server.                                                                                           |  |
| <b>PPPoE Service</b><br>Name                                                                                                    | Enter the PPPoE service name specified in the ISP account.                                                                                                    |  |
| WAN IP Address Assignment                                                                                                    |                                                                                                    |  |
| Get automatically<br>from ISP                                                                                                    | Select this option If your ISP did not assign you a fixed IP address. This is the default selection.                                                                                                    |  |
| Use Fixed IP Address                                                                                                    | Select this option and enter your WAN IP address if the ISP assigned a fixed IP address.                                                                                                    |  |
| <b>DNS Server</b>                                                                                                    |                                                                                                    |  |
| <b>First DNS Server</b><br>Second DNS Server                                                                                                    | Select Obtained From ISP if your ISP dynamically assigns DNS server information (and the<br>NBG6817's WAN IP address). The field to the right displays the (read-only) DNS server IP<br>address that the ISP assigns. |  |
| <b>Third DNS Server</b>                                                                                                    | Select User-Defined if you have the IP address of a DNS server. Enter the DNS server's IP<br>address in the field to the right.                                                                                       |  |
|                                                                                                    | Select None if you do not want to configure DNS servers. If you do not configure a DNS server,<br>you must know the IP address of a computer in order to access it.                                                   |  |
| <b>WAN MAC Address</b>                                                                                                    |                                                                                                    |  |
| The MAC address section allows users to configure the WAN port's MAC address by using the NBG6817's MAC<br>address, copying the MAC address from a computer on your LAN or manually entering a MAC address. |                                                                                                    |  |
| Factory default                                                                                                    | Select Factory default to use the factory assigned default MAC Address.                                                                                                    |  |
| Clone the<br>computer's MAC<br>address - IP Address                                                                                                    | Select Clone the computer's MAC address - IP Address and enter the IP address of the<br>computer on the LAN whose MAC you are cloning.                                                                                |  |
| Set WAN MAC<br><b>Address</b>                                                                                                    | Select this option and enter the MAC address you want to use.                                                                                                    |  |
| <b>IPv6</b> Tunneling                                                                                                    |                                                                                                    |  |
| Use IPv6 tunneling when the local network uses IPv6 and the ISP has an IPv4 network. When the NBG6817 has an                                                                                                |                                                                                                    |  |

Use IPv6 tunneling when the local network uses IPv6 and the ISP has an IPv4 network. When the NBG6817 has an IPv4 WAN address and you set **IPv4/IPv6** mode to **IPv4 Only**, you can enable IPv6 tunneling to encapsulate IPv6 packets in IPv4 packets to cross the ISP's IPv4 network.

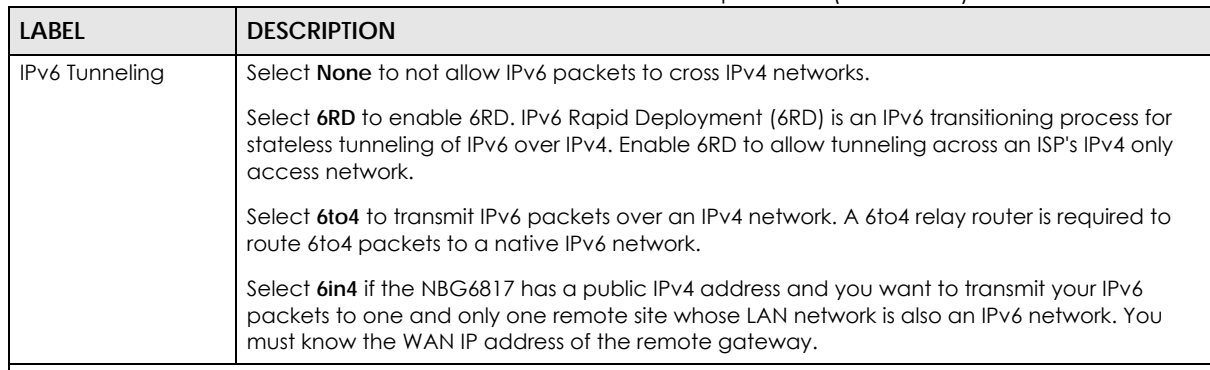

#### Table 20 Network > WAN > Internet Connection: PPPoE Encapsulation (continued)

#### 6RD

The NBG6817 generates a global IPv6 prefix from its IPv4 WAN address and tunnels IPv6 traffic to the ISP's Border Relay router to connect to the native IPv6 Internet. The local network can also use IPv4 services. The NBG6817 uses its configured IPv4 WAN IP to route IPv4 traffic to the IPv4 Internet.

This is available only when you select **IPv4 Only** in the **IPv4/IPv6** field.

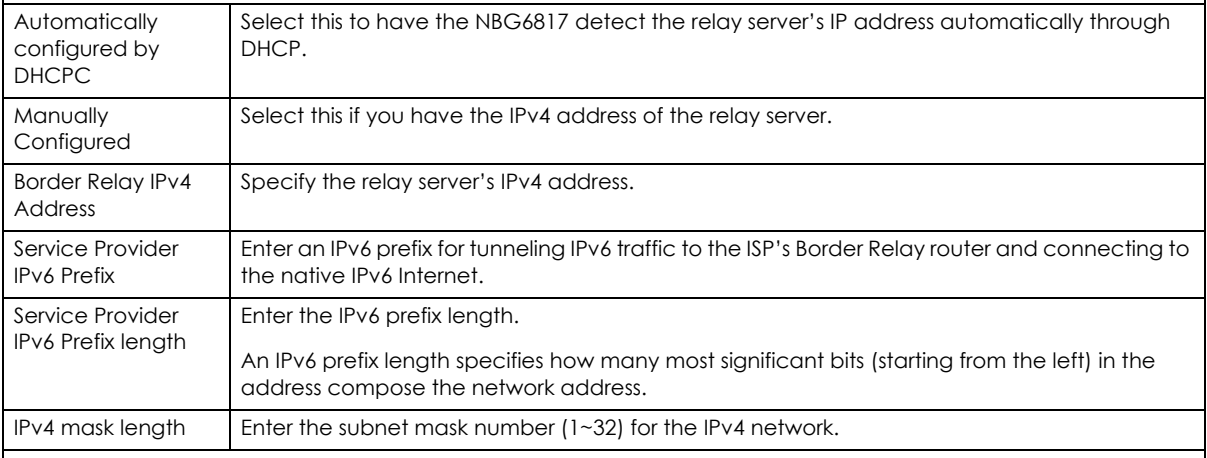

6to4

The NBG6817 should get a public IPv4 address for the WAN. The NBG6817 adds an IPv4 IP header to an IPv6 packet when transmitting the packet to the Internet. In reverse, the NBG6817 removes the IPv4 header from an IPv6 packet when receiving it from the Internet.

This is available only when you select **IPv4 Only** in the **IPv4/IPv6** field.

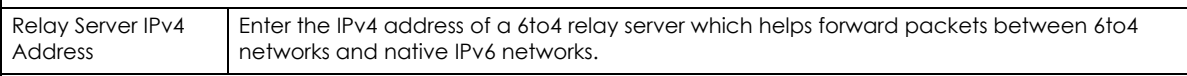

6in4

The NBG6817 encapsulates IPv6 packets within IPv4 packets across the Internet. You must know the WAN IP address of the remote gateway device. This mode is normally used for a site-to-site application such as two branch offices.

This is available only when you select **IPv4 Only** in the **IPv4/IPv6** field.

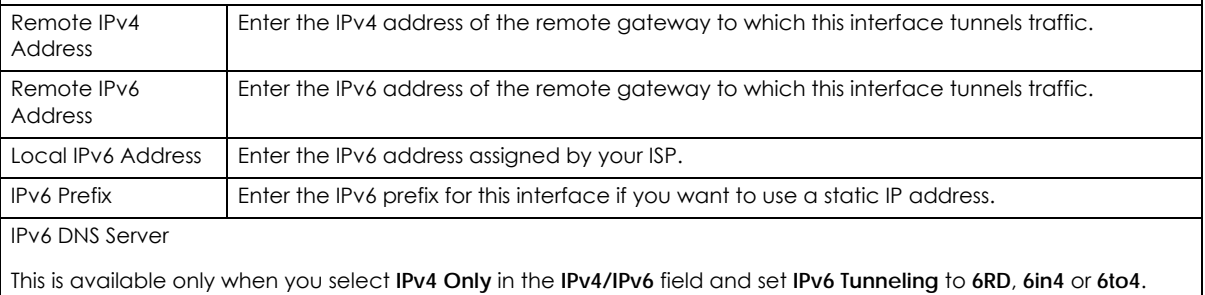

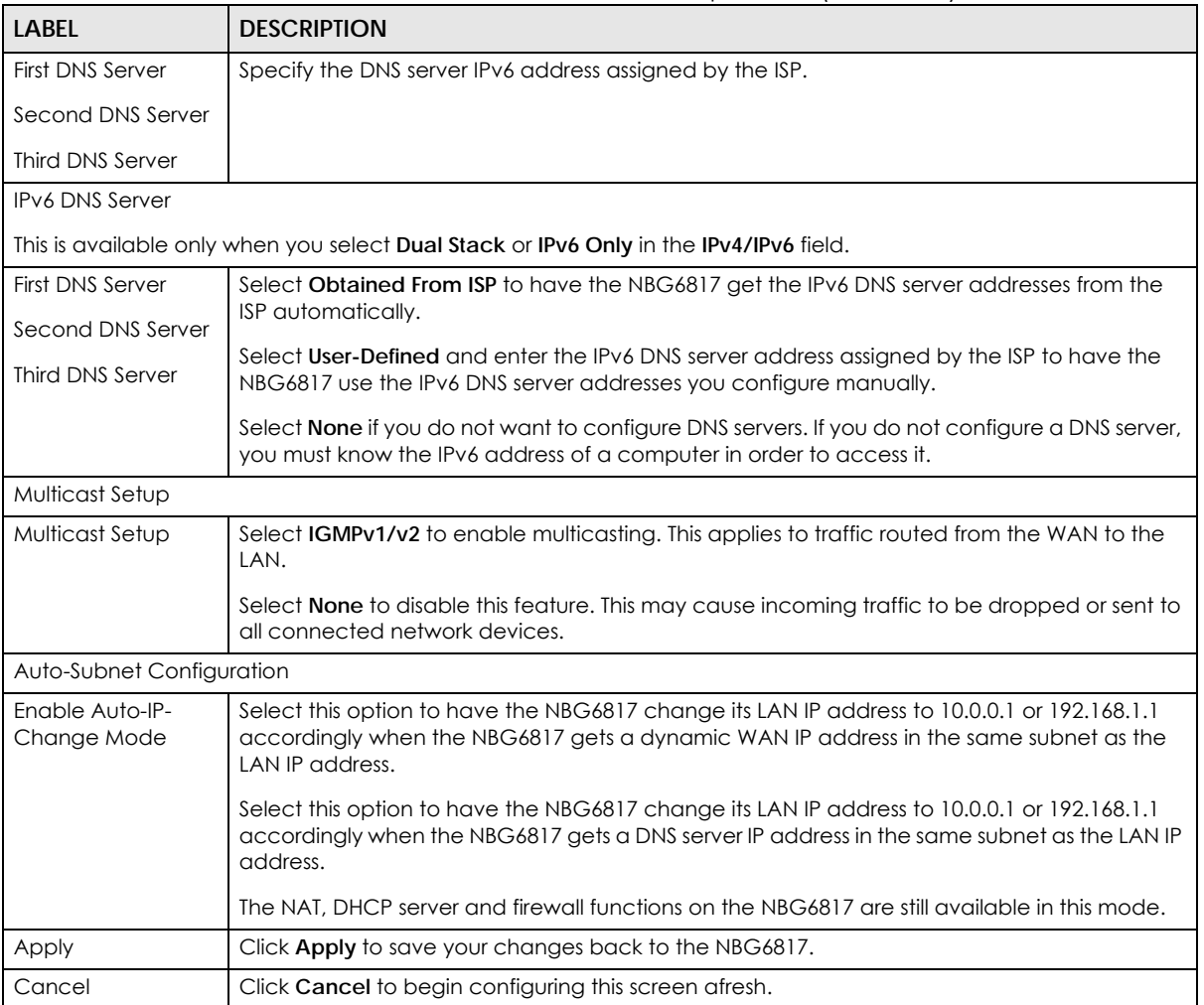

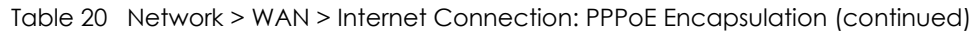

### **10.4.3 PPTP Encapsulation**

This screen displays when you select **PPTP** encapsulation.

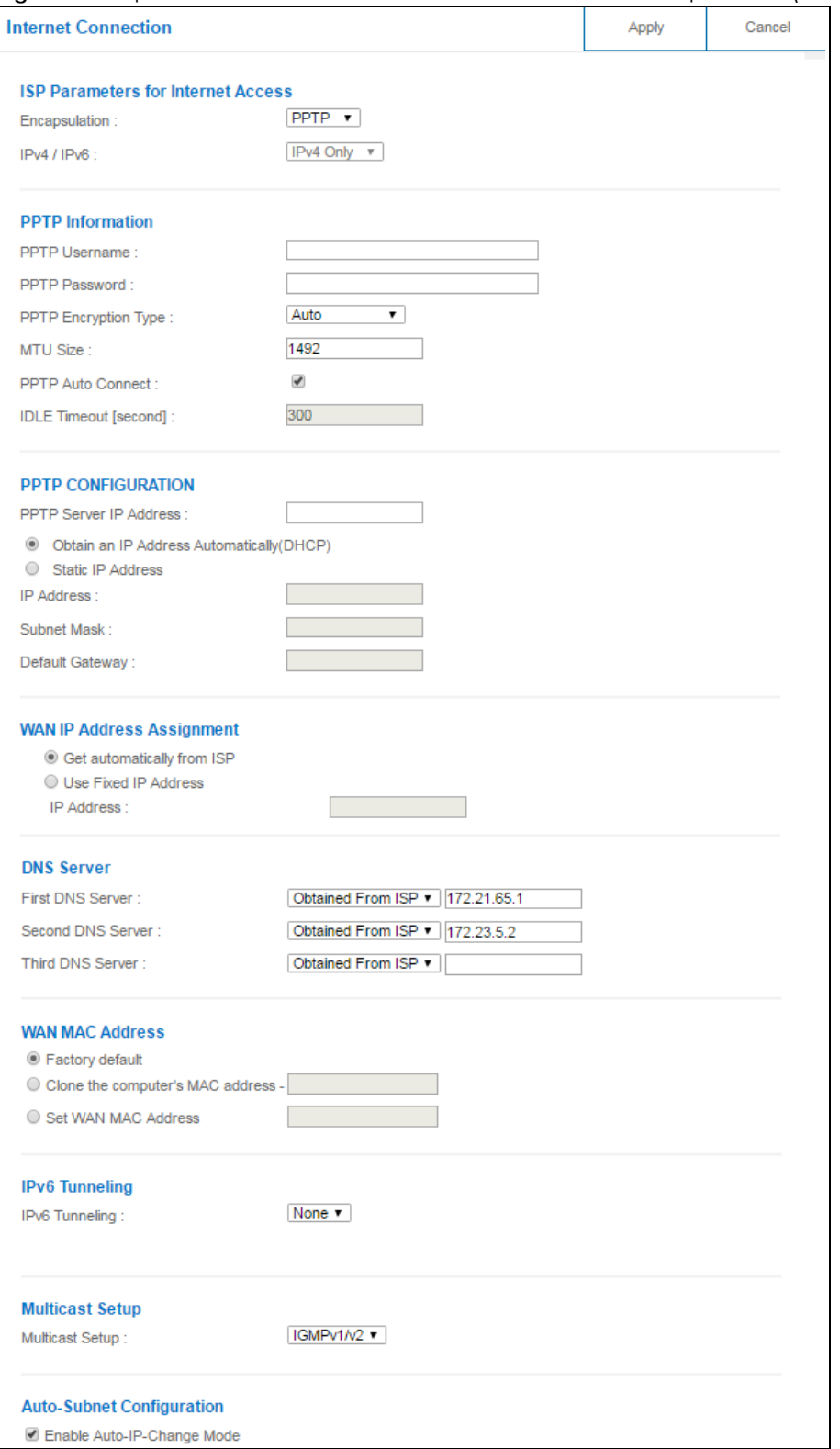

**Figure 57** Expert Mode > WAN > Internet Connection: PPTP Encapsulation (IPv4 Only)

Table 21 Network > WAN > Internet Connection: PPTP Encapsulation

| <b>LABEL</b>                                | <b>DESCRIPTION</b>                                                                                                    |  |
|---------------------------------------------|----------------------------------------------------------------------------------------------------|--|
| <b>ISP Parameters for Internet Access</b>   |                                                                                                    |  |
| Encapsulation                               | Select PPTP if you want to connect the Internet via point to point tunneling protocol.                                                                                                    |  |
| IPv4 / IPv6                                 | This field is greyed out. The PPTP encapsulation only supports IPv4.                                                                                                    |  |
| <b>PPTP</b> Information                     |                                                                                                    |  |
| <b>PPTP Username</b>                        | Enter the user name given to you by your ISP.                                                                                                    |  |
| <b>PPTP Password</b>                        | Enter the password associated with the user name above.                                                                                                    |  |
| PPTP Encryption Type                        | Use the drop-down list box to select the type of Microsoft Point-to-Point Encryption (MPPE).<br>Options are:                                                                                                    |  |
|                                             | Auto - This ISP account adjusts the encryption type automatically.                                                                                                    |  |
|                                             | No Encryption - This ISP account does not use MPPE.                                                                                                    |  |
|                                             | <b>MPPE 40 - This ISP account uses 40-bit MPPE.</b>                                                                                                    |  |
|                                             | <b>MPPE 128 - This ISP account uses 128-bit MMPE.</b>                                                                                                    |  |
| MTU Size                                    | Enter the MTU (Maximum Transmission Unit) size for each packet. If a larger packet arrives,<br>the NBG6817 divides it into smaller fragments.                                                                         |  |
| <b>PPTP Auto Connect</b>                    | Select this option if you do not want the connection to time out.                                                                                                    |  |
| <b>IDLE Timeout</b><br>[second]             | Type the time in seconds that elapses before the router automatically disconnects from the<br>PPTP server. 0 means no timeout.                                                                                        |  |
| <b>PPTP CONFIGURATION</b>                   |                                                                                                    |  |
| <b>PPTP Server IP</b><br><b>Address</b>     | Enter the IP address of the PPTP server.                                                                                                    |  |
| Obtain an IP Address<br>Automatically (DHCP | Select this radio button if the PPTP server did not assign you a fixed IP address.                                                                                                    |  |
| <b>Static IP Address</b>                    | Select this radio button if the PPTP server assigned an IP address for your Internet<br>connection.                                                                                                    |  |
| <b>IP Address</b>                           | Enter the IP address provided by the PPTP server.                                                                                                    |  |
| Subnet Mask                                 | Enter the IP subnet mask in this field.                                                                                                    |  |
| Default Gateway                             | Enter the gateway IP address in this field.                                                                                                    |  |
| WAN IP Address Assignment                   |                                                                                                    |  |
| Get automatically<br>from ISP               | Select this option If your ISP did not assign you a fixed IP address. This is the default selection.                                                                                                    |  |
| <b>Use Fixed IP Address</b>                 | Select this option If the ISP assigned a fixed IP address.                                                                                                    |  |
| <b>IP Address</b>                           | Enter your WAN IP address in this field if you selected Static IP Address.                                                                                                    |  |
| <b>DNS Server</b>                           |                                                                                                    |  |
| First DNS Server<br>Second DNS Server       | Select Obtained From ISP if your ISP dynamically assigns DNS server information (and the<br>NBG6817's WAN IP address). The field to the right displays the (read-only) DNS server IP<br>address that the ISP assigns. |  |
| Third DNS Server                            | Select User-Defined if you have the IP address of a DNS server. Enter the DNS server's IP<br>address in the field to the right.                                                                                       |  |
|                                             | Select None if you do not want to configure DNS servers. If you do not configure a DNS<br>server, you must know the IP address of a computer in order to access it.                                                   |  |

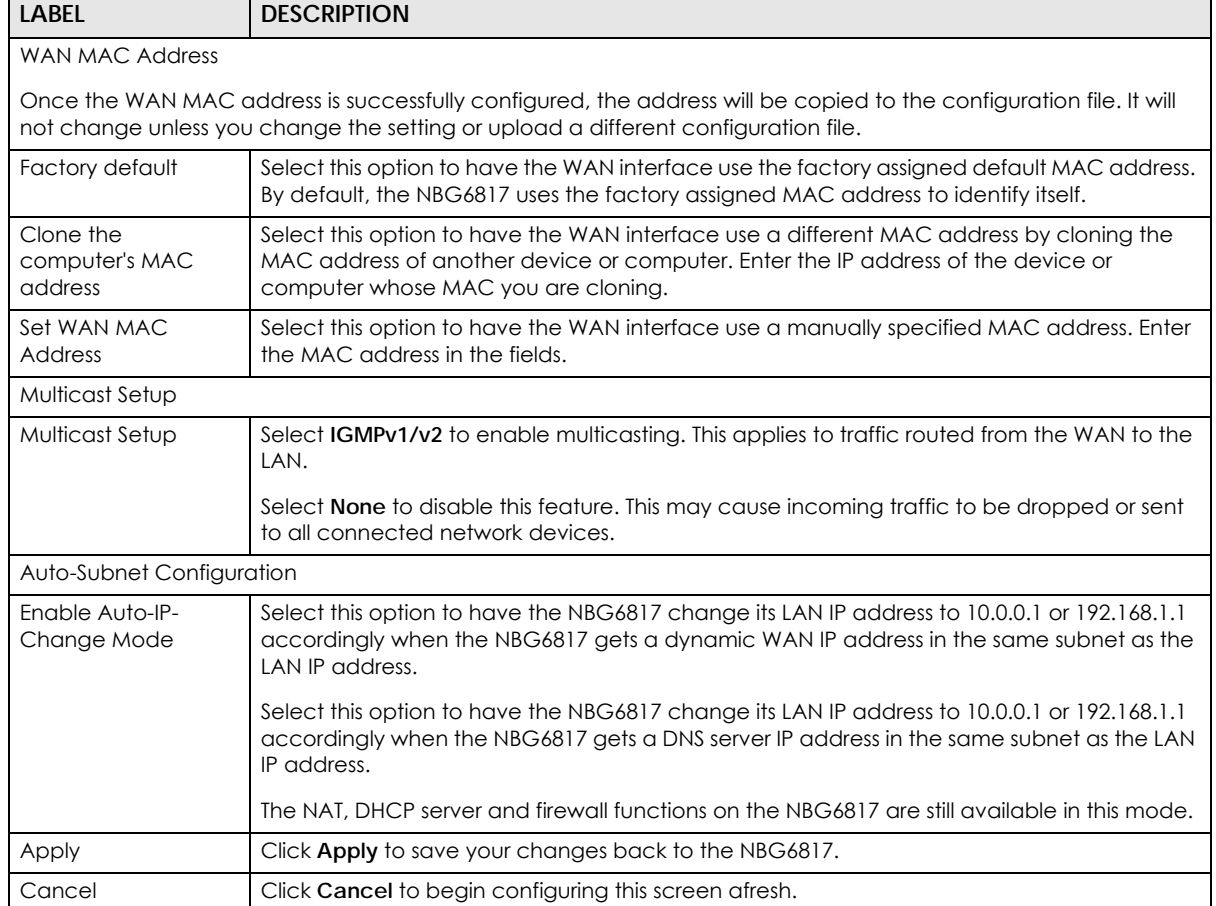

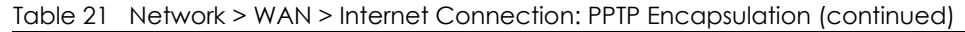

### **10.5 NAT**

Use this screen to change your NBG6817's NAT (Network Address Translation) settings. Click **Expert Mode**  > **WAN** > **NAT**.

### <span id="page-87-0"></span>**10.5.1 General Screen**

Use this screen to enable NAT, set a default server and configure your NBG6817's port forwarding settings to forward incoming service requests to the server(s) on your local network. Click **Expert Mode > WAN > NAT > General**.

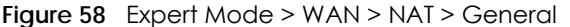

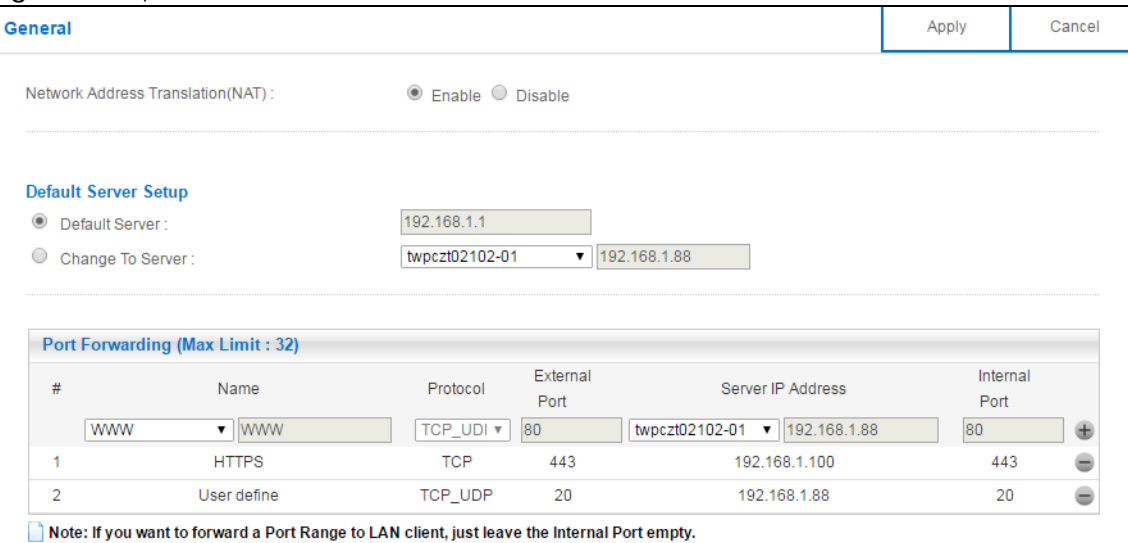

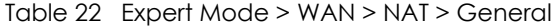

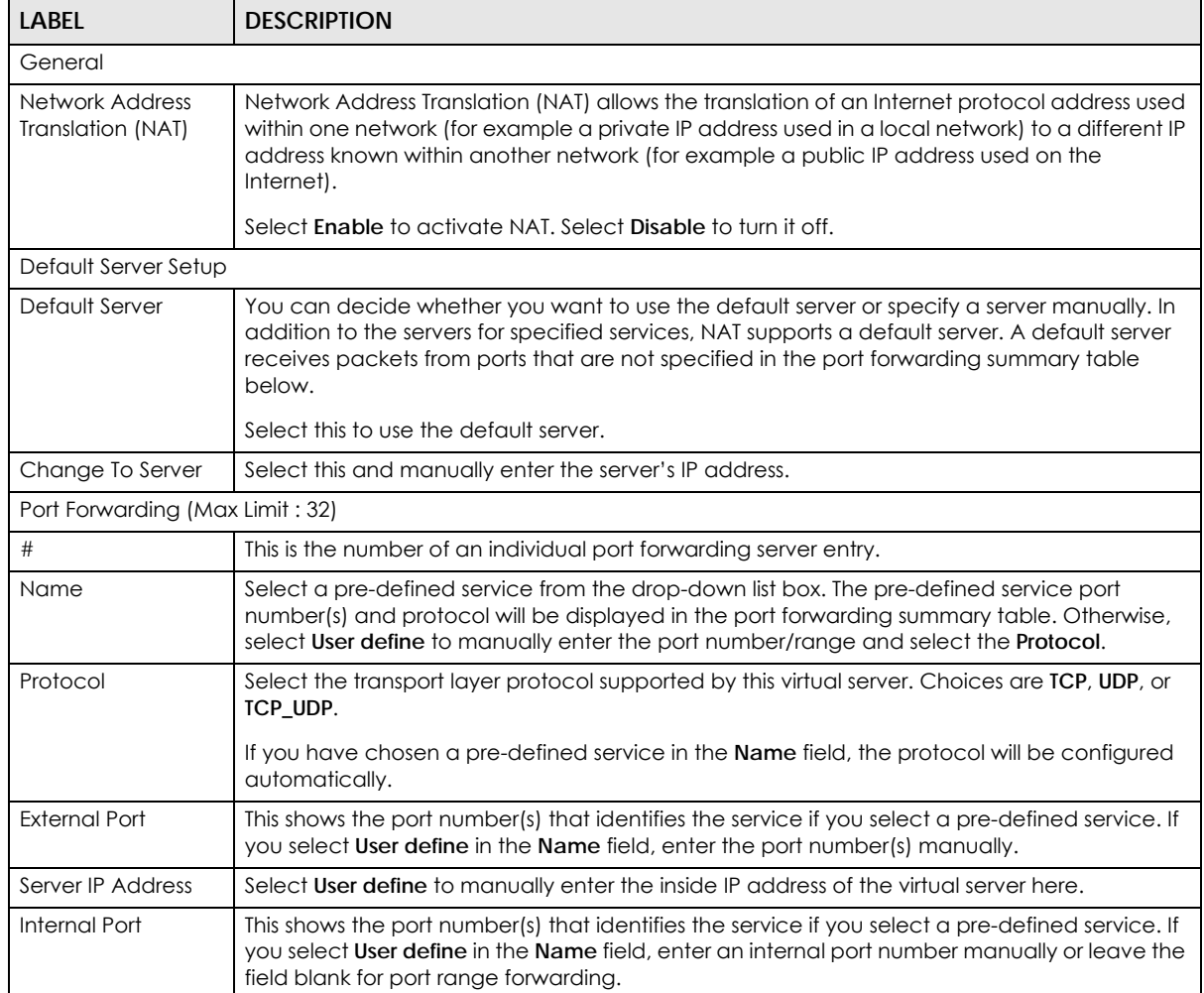

| <b>LABEL</b> | <b>DESCRIPTION</b>                                                |
|--------------|-------------------------------------------------------------------|
| Add          | Click $\pm$ to add the rule in the port forwarding summary table. |
| Delete       | Click $\blacksquare$ to remove a rule.                            |
| Apply        | Click Apply to save your changes back to the NBG6817.             |
| Cancel       | Click Cancel to begin configuring this screen afresh.             |

Table 22 Expert Mode > WAN > NAT > General (continued)

### <span id="page-89-0"></span>**10.5.2 Port Trigger Screen**

To change your NBG6817's trigger port settings, click **Expert Mode > WAN > NAT > Port Trigger**. The screen appears as shown.

Note: Only one LAN computer can use a trigger port (range) at a time.

**Figure 59** Expert Mode > WAN > NAT > Port Trigger

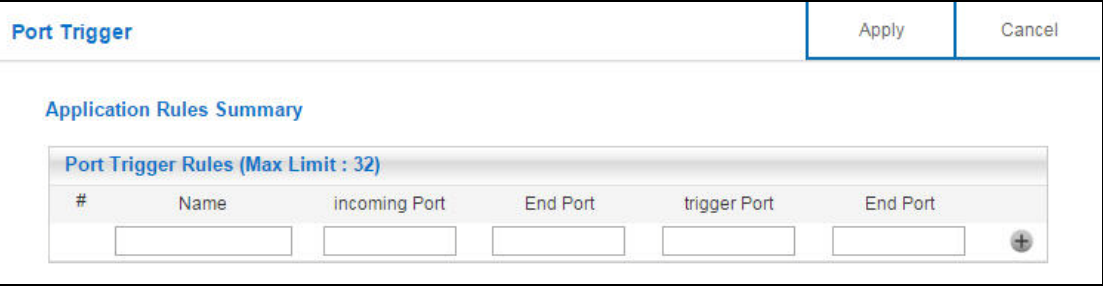

The following table describes the labels in this screen.

| LABFL         | <b>DESCRIPTION</b>                                                                                                    |  |
|---------------|----------------------------------------------------------------------------------------------------|--|
|               | Port Trigger Rules (Max Limit: 32)                                                                                                    |  |
| #             | This is the rule index number (read-only).                                                                                                    |  |
| Name          | Type a unique name (up to 15 characters) for identification purposes. All characters are<br>permitted - including spaces.                                                                                                    |  |
| Incoming Port | Incoming is a port (or a range of ports) that a server on the WAN uses when it sends out a<br>particular service. The NBG6817 forwards the traffic with this port (or range of ports) to the<br>client computer on the LAN that requested the service. |  |
|               | Type a port number or the starting port number in a range of port numbers.                                                                                                    |  |
| End Port      | Type a port number or the ending port number in a range of port numbers.                                                                                                    |  |
| Trigger Port  | The trigger port is a port (or a range of ports) that causes (or triggers) the NBG6817 to record<br>the IP address of the LAN computer that sent the traffic to a server on the WAN.                                                                   |  |
|               | Type a port number or the starting port number in a range of port numbers.                                                                                                    |  |
| End Port      | Type a port number or the ending port number in a range of port numbers.                                                                                                    |  |
| Add           | Click $\pm$ to add the rule in the port trigger summary table.                                                                                                    |  |
| Delete        | $Click \n\blacksquare$<br>to remove a rule.                                                                                                    |  |
| Apply         | Click <b>Apply</b> to save your changes back to the NBG6817.                                                                                                    |  |
| Cancel        | Click Cancel to begin configuring this screen afresh.                                                                                                    |  |

Table 23 Expert Mode > WAN > NAT > Port Trigger

### <span id="page-89-1"></span>**10.5.3 Passthrough Screen**

#### **ALG Overview**

Application Layer Gateway (ALG) allows the following applications to operate properly through the NBG6817's NAT.

- SIP Session Initiation Protocol (SIP) An application-layer protocol that can be used to create voice and multimedia sessions over Internet.
- H.323 A teleconferencing protocol suite that provides audio, data and video conferencing.
- FTP File Transfer Protocol an Internet file transfer service.
- SNMP Simple Network Management Protocol An application-layer protocol that can be used to exchange management information between network devices.
- RTSP Real Time Streaming Protocol An application-layer protocol that can be used to stop, pause or play video and audio applications streaming on the Internet.
- IRC Internet Relay Chat An application-layer protocol that can control the relay chat applications and allow clients to have real-time communications with others on the Internet.

The ALG feature is only needed for traffic that goes through the NBG6817's NAT.

To change your NBG6817's ALGs and VPN pass-through settings, click **Expert Mode > WAN > NAT > Passthrough**. The screen appears as shown.

| Passthrough             |                                              | Apply | Cancel |
|-------------------------|----------------------------------------------|-------|--------|
|                         |                                              |       |        |
| <b>ALG Setup:</b>       |                                              |       |        |
| FTP:                    | $\bullet$ Enable $\circ$ Disable             |       |        |
| H.323:                  | $\circledcirc$ Enable $\circledcirc$ Disable |       |        |
| SIP:                    | $\circledcirc$ Enable $\circledcirc$ Disable |       |        |
| SNMP:                   | $\circledcirc$ Enable $\circledcirc$ Disable |       |        |
| RTSP:                   | $\odot$ Enable $\odot$ Disable               |       |        |
| $IRC$ :                 | $\bullet$ Enable $\circ$ Disable             |       |        |
|                         |                                              |       |        |
| <b>VPN Passthrough:</b> |                                              |       |        |
| PPTP:                   | $\bullet$ Enable $\circ$ Disable             |       |        |
| $L2TP$ :                | $\circledcirc$ Enable $\circledcirc$ Disable |       |        |
| <b>IPSEC:</b>           | $\circledcirc$ Enable $\circledcirc$ Disable |       |        |

**Figure 60** Expert Mode > WAN > NAT > Passthrough

The following table describes the labels in this screen.

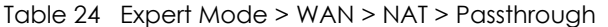

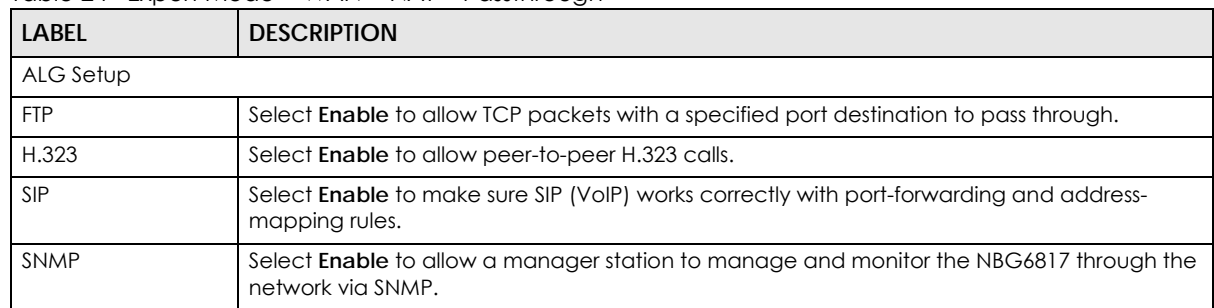

| <b>LABEL</b>      | <b>DESCRIPTION</b>                                                                                                    |
|-------------------|----------------------------------------------------------------------------------------------------|
| <b>RTSP</b>       | Select <b>Enable</b> to have the NBG6817 detect RTSP traffic and help build RTSP sessions through<br>its NAT.                                                                                                    |
| <b>IRC</b>        | Select <b>Enable</b> to allow clients to have real-time communications with others on the Internet.                                                                                                    |
| VPN Passthrough   |                                                                                                    |
| PPTP              | Select <b>Enable</b> to allow VPN clients to make outbound PPTP connections. It is required in order<br>to connect to a PPTP VPN account. If PPTP is disabled, then when a client sends a request to<br>a VPN server, the server will reply to the NBG6817 and the NBG6817 will drop the request.<br>When PPTP is enabled, the NBG6817 will forward the reply from the VPN server to the client<br>that initiated the request, and the connection will establish successfully.     |
| L <sub>2</sub> TP | Select <b>Enable</b> to allow VPN clients to make outbound L2TP connections. It is required in order<br>to connect to a L2TP VPN account. If L2TP is disabled, then when a client sends a request to a<br>VPN server, the server will reply to the NBG6817 and the NBG6817 will drop the request. When<br>L2TP is enabled, the NBG6817 will forward the reply from the VPN server to the client that<br>initiated the request, and the connection will establish successfully.     |
| <b>IPSEC</b>      | Select Enable to allow VPN clients to make outbound IPSec connections. It is required in<br>order to connect to a IPSec VPN account. If <b>IPSEC</b> is disabled, then when a client sends a<br>request to a VPN server, the server will reply to the NBG6817 and the NBG6817 will drop the<br>request. When IPSEC is enabled, the NBG6817 will forward the reply from the VPN server to<br>the client that initiated the request, and the connection will establish successfully. |
| Apply             | Click Apply to save your changes back to the NBG6817.                                                                                                    |
| Cancel            | Click Cancel to begin configuring this screen afresh.                                                                                                    |

Table 24 Expert Mode > WAN > NAT > Passthrough (continued)

### <span id="page-91-0"></span>**10.6 Dynamic DNS Screen**

To change your NBG6817's DDNS, click **Expert Mode > WAN > Dynamic DNS**. The screen appears as shown.

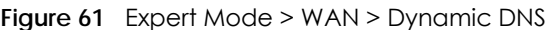

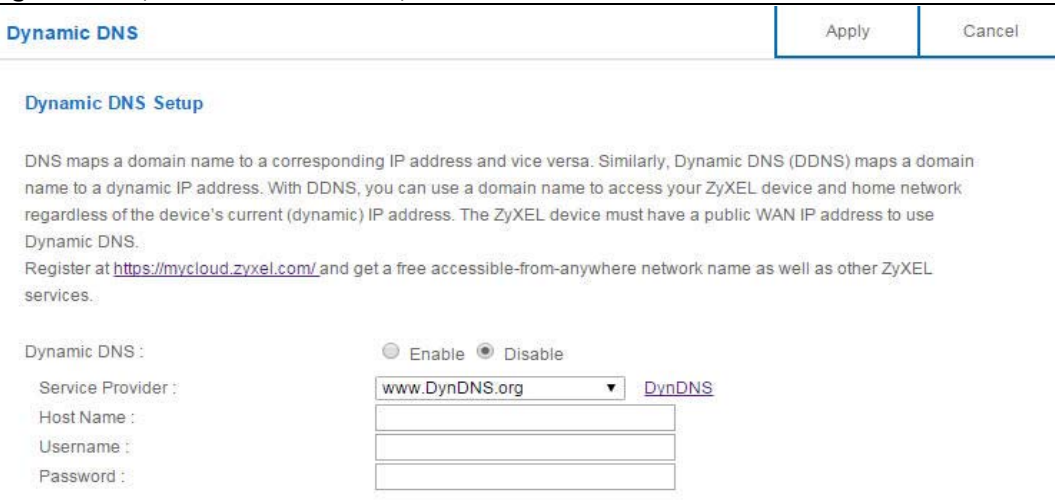

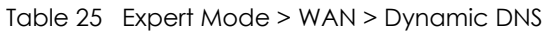

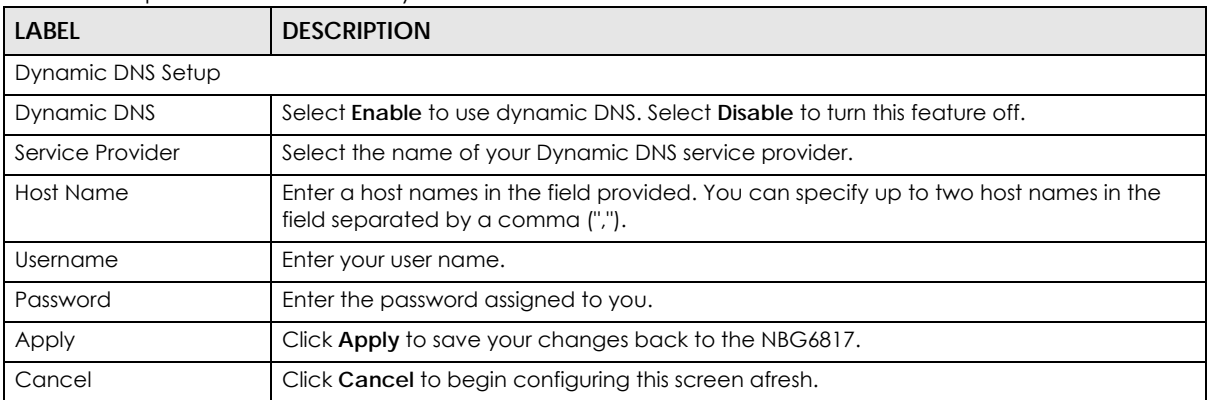

# **CHAPTER 11 Wireless LAN**

### **11.1 Overview**

This chapter discusses how to configure the wireless network settings in your NBG6817. The NBG6817 is able to function both 2.4GHz and 5GHz network at the same time. You can have different wireless and wireless security settings for 2.4GHz and 5GHz wireless LANs. Click **Expert Mode > Wireless** to configure **wireless LAN 2.4G** or **wireless LAN 5G**.

See the appendices for more detailed information about wireless networks.

The following figure provides an example of a wireless network.

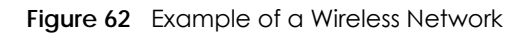

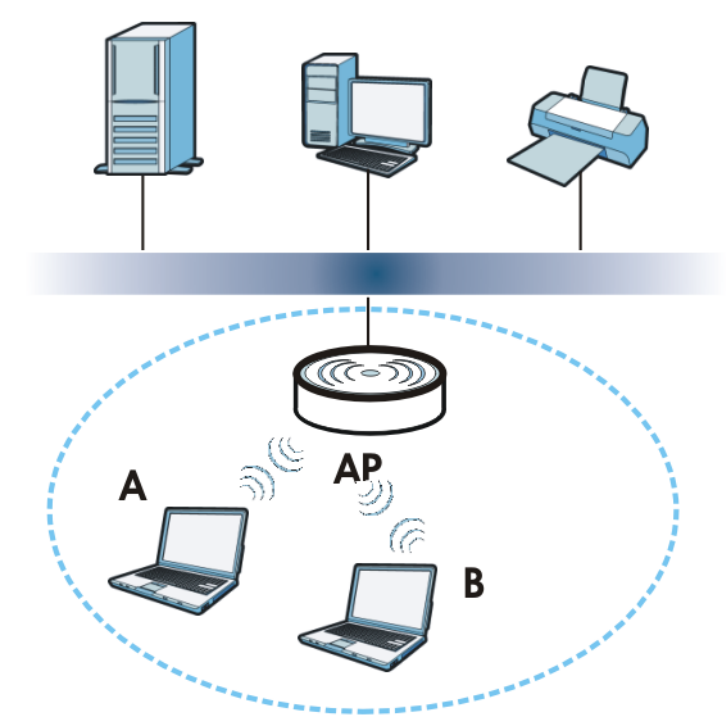

The wireless network is the part in the blue circle. In this wireless network, devices **A** and **B** are called wireless clients. The wireless clients use the access point (AP) to interact with other devices (such as the printer) or with the Internet. Your NBG6817 is the AP.

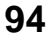

### **11.1.1 What You Can Do**

- Use the **Wireless** screen to enable or disable the 2.4GHz or 5GHz wireless LAN, set up wireless security between the NBG6817 and the wireless clients, and make other basic configuration changes ([Section](#page-97-0)  [11.2 on page 98](#page-97-0)).
- Use the **Guest Wireless** screen to set up multiple wireless networks on your NBG6817 ([Section 11.4 on](#page-104-0)  [page 105](#page-104-0)).
- Use the **MAC Filter** screen to allow or deny wireless stations based on their MAC addresses from connecting to the NBG6817 ([Section 11.5 on page 107\)](#page-106-0).
- Use the **Advanced** screen to allow intra-BSS networking and set the RTS/CTS Threshold [\(Section 11.6 on](#page-107-0)  [page 108](#page-107-0)).
- Use the **WPS** screen to quickly set up a wireless network with strong security, without having to configure security settings manually [\(Section 11.7 on page 110](#page-109-0)).
- Use the **Scheduling** screen to set the times your wireless LAN is turned on and off ([Section 11.8 on](#page-110-0)  [page 111](#page-110-0)).

### **11.1.2 What You Should Know**

Every wireless network must follow these basic guidelines.

• Every wireless client in the same wireless network must use the same SSID.

The SSID is the name of the wireless network. It stands for Service Set IDentity.

• If two wireless networks overlap, they should use different channels.

Like radio stations or television channels, each wireless network uses a specific channel, or frequency, to send and receive information.

• Every wireless client in the same wireless network must use security compatible with the AP. Security stops unauthorized devices from using the wireless network. It can also protect the information that is sent in the wireless network.

#### **Wireless Security Overview**

The following sections introduce different types of wireless security you can set up in the wireless network.

#### **SSID**

Normally, the AP acts like a beacon and regularly broadcasts the SSID in the area. You can hide the SSID instead, in which case the AP does not broadcast the SSID. In addition, you should change the default SSID to something that is difficult to guess.

This type of security is fairly weak, however, because there are ways for unauthorized devices to get the SSID. In addition, unauthorized devices can still see the information that is sent in the wireless network.

#### **MAC Address Filter**

Every wireless client has a unique identification number, called a MAC address.<sup>1</sup> A MAC address is usually written using twelve hexadecimal characters<sup>2</sup>; for example, 00A0C5000002 or 00:A0:C5:00:00:02.

<sup>1.</sup> Some wireless devices, such as scanners, can detect wireless networks but cannot use wireless networks. These kinds of wireless devices might not have MAC addresses.

To get the MAC address for each wireless client, see the appropriate User's Guide or other documentation.

You can use the MAC address filter to tell the AP which wireless clients are allowed or not allowed to use the wireless network. If a wireless client is allowed to use the wireless network, it still has to have the correct settings (SSID, channel, and security). If a wireless client is not allowed to use the wireless network, it does not matter if it has the correct settings.

This type of security does not protect the information that is sent in the wireless network. Furthermore, there are ways for unauthorized devices to get the MAC address of an authorized wireless client. Then, they can use that MAC address to use the wireless network.

#### <span id="page-95-0"></span>**User Authentication**

You can make every user log in to the wireless network before they can use it. This is called user authentication. However, every wireless client in the wireless network has to support IEEE 802.1x to do this.

For wireless networks, there are two typical places to store the user names and passwords for each user.

- In the AP: this feature is called a local user database or a local database.
- In a RADIUS server: this is a server used in businesses more than in homes.

If your AP does not provide a local user database and if you do not have a RADIUS server, you cannot set up user names and passwords for your users.

Unauthorized devices can still see the information that is sent in the wireless network, even if they cannot use the wireless network. Furthermore, there are ways for unauthorized wireless users to get a valid user name and password. Then, they can use that user name and password to use the wireless network.

Local user databases also have an additional limitation that is explained in the next section.

### **Encryption**

Wireless networks can use encryption to protect the information that is sent in the wireless network. Encryption is like a secret code. If you do not know the secret code, you cannot understand the message.

The types of encryption you can choose depend on the type of user authentication. (See [page 96](#page-95-0) for information about this.)

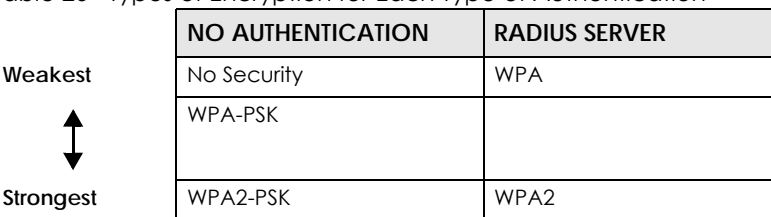

Table 26 Types of Encryption for Each Type of Authentication

For example, if the wireless network has a RADIUS server, you can choose **WPA** or **WPA2**. If users do not log in to the wireless network, you can choose no encryption, **WPA-PSK**, or **WPA2-PSK**.

2. Hexadecimal characters are 0, 1, 2, 3, 4, 5, 6, 7, 8, 9, A, B, C, D, E, and F.

Usually, you should set up the strongest encryption that every wireless client in the wireless network supports. For example, suppose the AP does not have a local user database, and you do not have a RADIUS server. Therefore, there is no user authentication. Suppose the wireless network has two wireless clients. Device A only supports WPA, and device B supports WPA and WPA2. Therefore, you should set up **WPA** or **WPA-PSK** in the wireless network.

- Note: It is recommended that wireless networks use **WPA-PSK**, **WPA**, or stronger encryption. IEEE 802.1x and WEP encryption are better than none at all, but it is still possible for unauthorized devices to figure out the original information pretty quickly.
- Note: It is not possible to use **WPA-PSK**, **WPA** or stronger encryption with a local user database. In this case, it is better to set up stronger encryption with no authentication than to set up weaker encryption with the local user database.

When you select **WPA2** or **WPA2-PSK** in your NBG6817, you can also select an option (**WPA**/**WPA-PSK Compatible**) to support WPA/WPA-PSK as well. In this case, if some wireless clients support WPA and some support WPA2, you should set up **WPA2-PSK** or **WPA2** (depending on the type of wireless network login) and select the **WPA**/**WPA-PSK Compatible** option in the NBG6817.

Many types of encryption use a key to protect the information in the wireless network. The longer the key, the stronger the encryption. Every wireless client in the wireless network must have the same key.

#### **Guest WLAN**

Guest WLAN allows you to set up a wireless network where users can access to Internet via the NBG6817 (**Z**), but not other networks connected to the **Z**. In the following figure, a guest user can access the Internet from the guest wireless network **A** via **Z** but not the home or company network **N**.

Note: The home or company network **N** and Guest WLAN network are independent networks.

Note: Only Router mode supports guest WLAN.

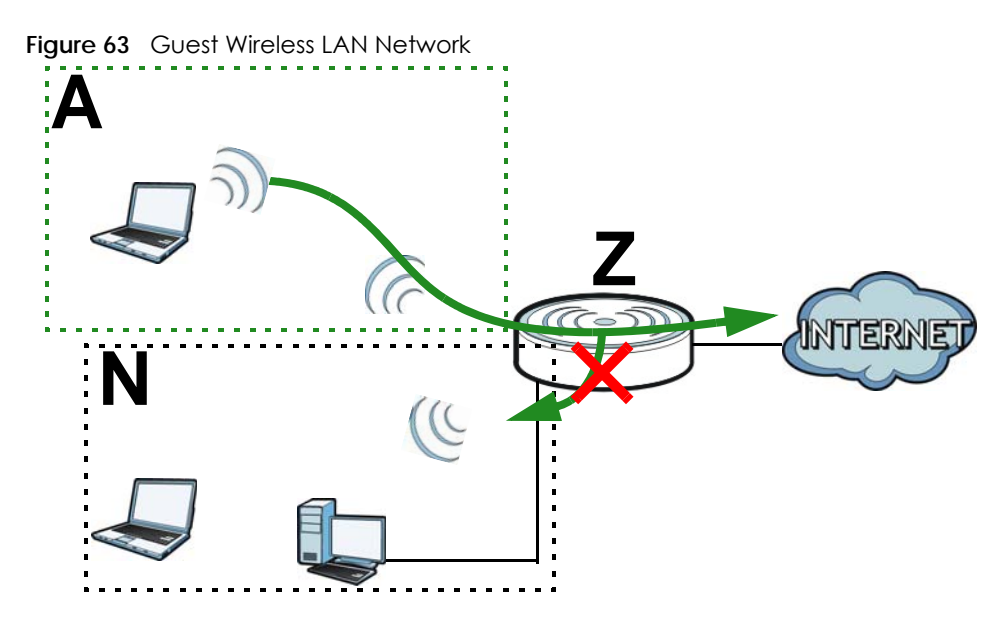

#### **Guest WLAN Bandwidth**

The Guest WLAN Bandwidth function allows you to restrict the maximum bandwidth for the guest wireless network. Additionally, you can also define bandwidth for your home or office network. An example is shown next to define maximum bandwidth for your networks (**A** is Guest WLAN and **N** is home or company network.)

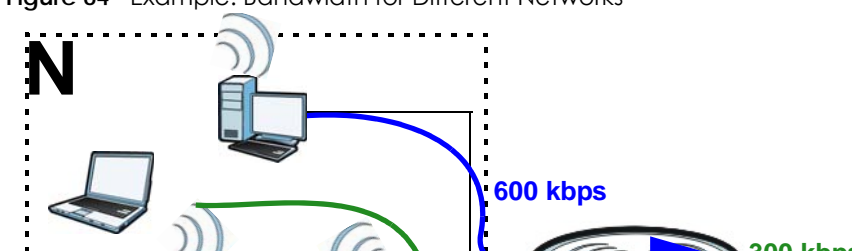

**Figure 64** Example: Bandwidth for Different Networks

# **100 kbps 300 kbps A**

#### **WPS**

WiFi Protected Setup (WPS) is an industry standard specification, defined by the WiFi Alliance. WPS allows you to quickly set up a wireless network with strong security, without having to configure security settings manually. Depending on the devices in your network, you can either press a button (on the device itself, or in its configuration utility) or enter a PIN (Personal Identification Number) in the devices. Then, they connect and set up a secure network by themselves. See how to set up a secure wireless network using WPS in the [Section 8.2 on page 49](#page-48-0).

### <span id="page-97-0"></span>**11.2 Wireless Screen**

Use this screen to configure the SSID and wireless security of the NBG6817's default wireless LAN.

Note: If you are configuring the NBG6817 from a computer connected to the wireless LAN and you change the NBG6817's SSID, channel or security settings, you will lose your wireless connection when you press **Apply** to confirm. You must then change the wireless settings of your computer to match the NBG6817's new settings.

Click **Expert Mode** > **Wireless**.

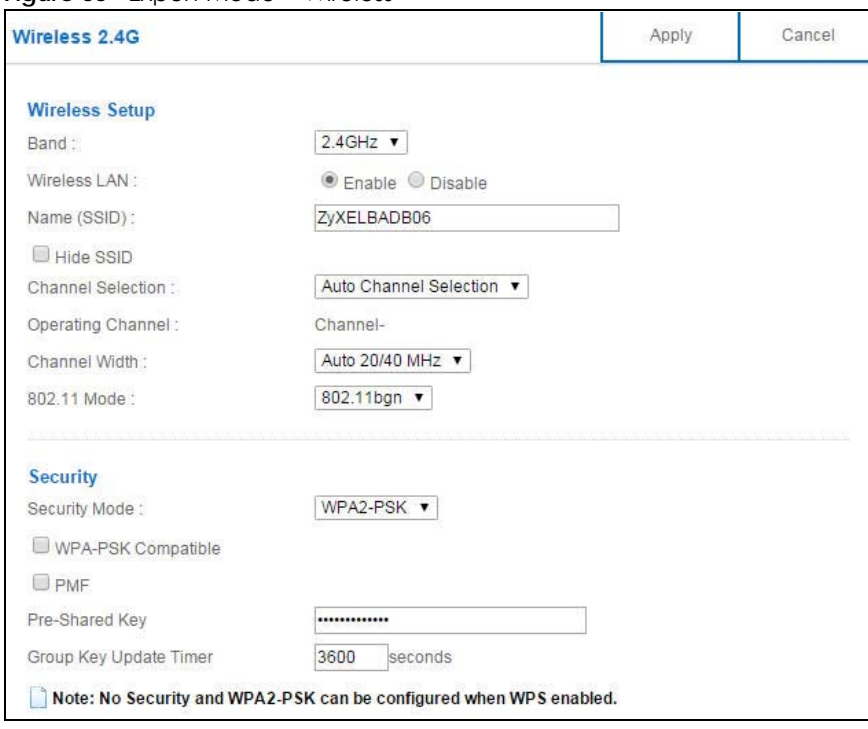

#### **Figure 65** Expert Mode > Wireless

The following table describes the general wireless LAN labels in this screen.

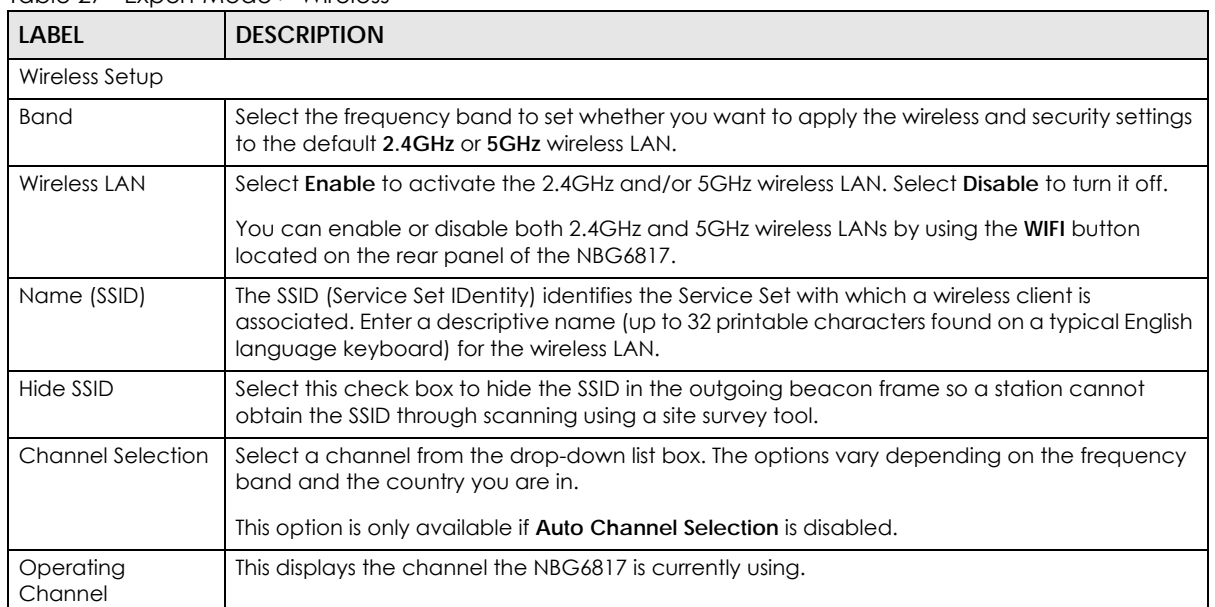

#### Table 27 Expert Mode > Wireless

| <b>LABEL</b>  | <b>DESCRIPTION</b>                                                                                                    |
|---------------|----------------------------------------------------------------------------------------------------|
| Channel Width | Select the wireless channel width used by NBG6817.                                                                                                    |
|               | A standard 20MHz channel offers transfer speeds of up to 144Mbps (2.4GHz) or 217Mbps<br>(5GHZ) whereas a 40MHz channel uses two standard channels and offers speeds of up to<br>300Mbps (2.4GHz) or 450Mbps (5GHZ). An IEEE 802.11 ac-specific 80MHz channel offers speeds<br>of up to 1.3 Gbps.                                             |
|               | The following are available only when you set Band to 2.4GHz.                                                                                                    |
|               | Because not all devices support 40 MHz channels, select Auto 20/40MHz to allow the NBG6817<br>to adjust the channel bandwidth automatically.                                                                                                    |
|               | 40MHz (channel bonding or dual channel) bonds two adjacent radio channels to increase<br>throughput. The wireless clients must also support 40 MHz. It is often better to use the 20 MHz<br>setting in a location where the environment hinders the wireless signal.                                                                         |
|               | Select 20MHz if you want to lessen radio interference with other wireless devices in your<br>neighborhood or the wireless clients do not support channel bonding.                                                                                                    |
|               | The following are available only when you set <b>Band</b> to 5GHz.                                                                                                    |
|               | Because not all devices support 40 MHz and/or 80 MHz channels, select <b>Auto</b> to allow the<br>NBG6817 to adjust the channel bandwidth automatically.                                                                                                    |
|               | 80+80MHz bonds two non-adjacent 80MHz channels to increase throughput. The wireless<br>clients may transmit/receive on both channels and use for the same purpose simultaneously.                                                                                                    |
|               | 40MHz (channel bonding or dual channel) bonds two adjacent radio channels to increase<br>throughput. A 80 MHz channel consists of two adjacent 40 MHz channels. The wireless clients<br>must also support 40 MHz or 80 MHz. It is often better to use the 20 MHz setting in a location<br>where the environment hinders the wireless signal. |
|               | Select 20MHz if you want to lessen radio interference with other wireless devices in your<br>neighborhood or the wireless clients do not support channel bonding.                                                                                                    |
| 802.11 Mode   | If you set <b>Band</b> to 2.4GHz, you can select from the following:                                                                                                    |
|               | 802.11b: allows either IEEE 802.11b or IEEE 802.11g compliant WLAN devices to associate<br>with the NBG6817. In this mode, all wireless devices can only transmit at the data rates<br>supported by IEEE 802.11b.                                                                                                    |
|               | 802.11g: allows IEEE 802.11g compliant WLAN devices to associate with the Device. IEEE<br>802.11b compliant WLAN devices can associate with the NBG6817 only when they use the<br>short preamble type.                                                                                                    |
|               | 802.11bg: allows either IEEE 802.11b or IEEE 802.11g compliant WLAN devices to associate<br>with the NBG6817. The NBG6817 adjusts the transmission rate automatically according to<br>the wireless standard supported by the wireless devices.                                                                                               |
|               | 802.11n: allows IEEE 802.11n compliant WLAN devices to associate with the NBG6817. This<br>can increase transmission rates, although IEEE 802.11b or IEEE 802.11g clients will not be<br>able to connect to the NBG6817.                                                                                                    |
|               | 802.11gn: allows either IEEE 802.11g or IEEE 802.11n compliant WLAN devices to associate<br>$\bullet$<br>with the NBG6817. The transmission rate of your NBG6817 might be reduced.                                                                                                    |
|               | 802.11 bgn: allows IEEE802.11b, IEEE802.11g and IEEE802.11n compliant WLAN devices to<br>$\bullet$<br>associate with the NBG6817. The transmission rate of your NBG6817 might be reduced.                                                                                                    |
|               | If you set <b>Band</b> to 5GHz, you can select from the following:                                                                                                    |
|               | 802.11a: allows only IEEE 802.11a compliant WLAN devices to associate with the NBG6817.<br>$\bullet$                                                                                                    |
|               | 802.11a/an: allows both IEEE802.11n and IEEE802.11a compliant WLAN devices to<br>٠<br>associate with the NBG6817. The transmission rate of your NBG6817 might be reduced.                                                                                                    |
|               | 802.11a/an/ac: allows IEEE802.11n, IEEE802.11a and IEEE 802.11ac compliant WLAN<br>٠<br>devices to associate with the NBG6817.                                                                                                    |
| Security      |                                                                                                    |

Table 27 Expert Mode > Wireless (continued)

| <b>LABEL</b>  | <b>DESCRIPTION</b>                                                                                                    |
|---------------|----------------------------------------------------------------------------------------------------|
| Security Mode | Select WPA2-PSK to add security on this wireless network. The wireless clients which want to<br>associate to this network must have same wireless security settings as this device. After you<br>select to use a security, additional options appears in this screen. See Section 11.3 on page<br>101 for detailed information on different security modes. Or you can select No Security to<br>allow any client to associate this network without authentication.<br>Note: If the WPS function is enabled (default), only No Security and WPA2-PSK are<br>available in this field. |
| Apply         | Click Apply to save your changes back to the NBG6817.                                                                                                    |
| Cancel        | Click Cancel to reload the previous configuration for this screen.                                                                                                    |

Table 27 Expert Mode > Wireless (continued)

See the rest of this chapter for information on the other labels in this screen.

### <span id="page-100-0"></span>**11.3 Wireless Security**

The screen varies depending on what you select in the **Security Mode** field.

### **11.3.1 No Security**

Select **No Security** to allow wireless clients to communicate with the access points without any data encryption.

Note: If you do not enable any wireless security on your NBG6817, your network is accessible to any wireless networking device that is within range.

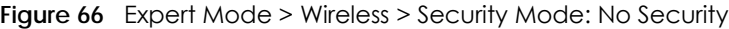

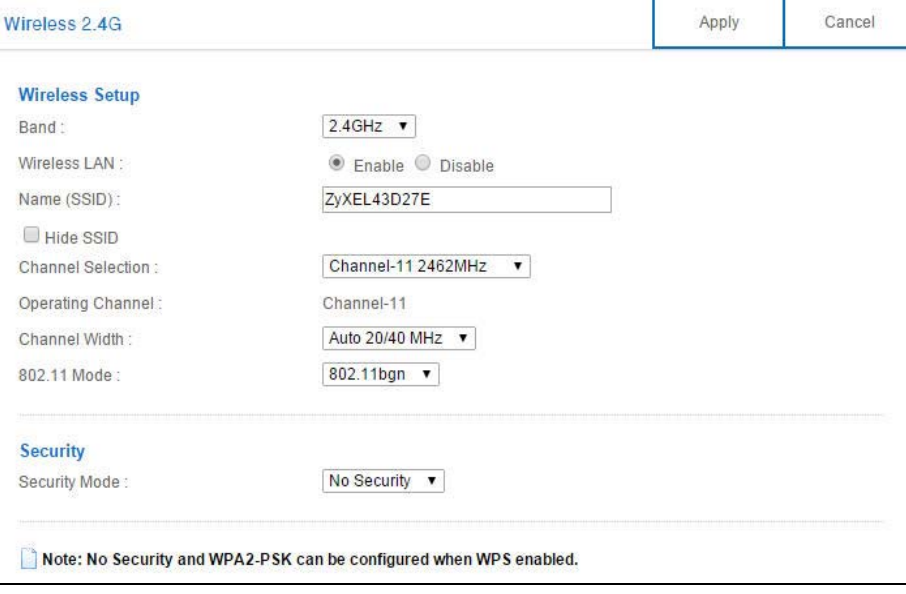

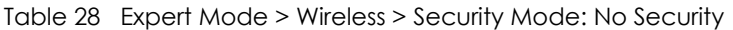

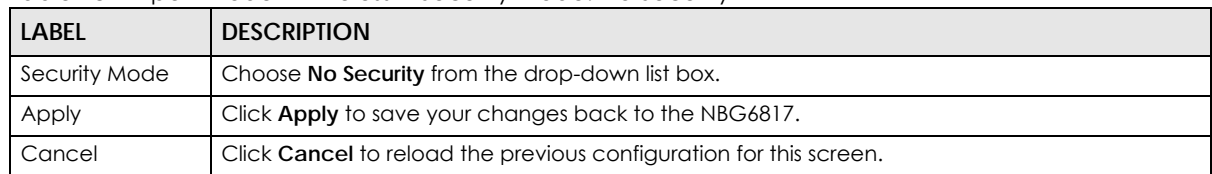

### **11.3.2 WPA-PSK/WPA2-PSK**

Select **WPA-PSK** or **WPA2-PSK** from the **Security Mode** list.

Note: WPA-PSK is not available if you enable WPS before you configure WPA-PSK in the **Expert Mode > Wireless > Wireless** screen.

**Figure 67** Expert Mode > Wireless > Security Mode: WPA-PSK/WPA2-PSK

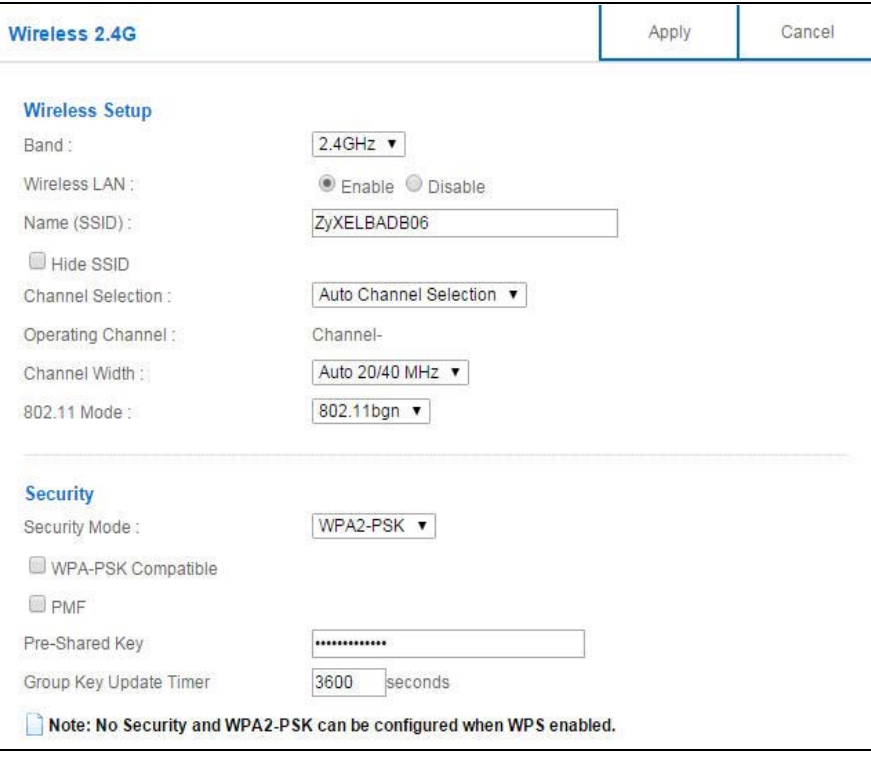

The following table describes the labels in this screen.

Table 29 Expert Mode > Wireless > Security Mode: WPA-PSK/WPA2-PSK

| <b>LABEL</b>          | <b>DESCRIPTION</b>                                                                                                    |
|-----------------------|----------------------------------------------------------------------------------------------------|
| Security Mode         | Select WPA2-PSK to enable data encryption.                                                                                                    |
| WPA-PSK<br>Compatible | This field appears when you choose WPA2-PSK as the Security Mode.<br>Check this field to allow wireless devices using <b>WPA-PSK</b> security mode to connect to your<br>NBG6817. |

| <b>LABEL</b>              | <b>DESCRIPTION</b>                                                                                           |  |
|---------------------------|----------------------------------------------------------------------------------------------------|--|
| <b>PMF</b>                | Protected Management Frames (PMF) is a protection mechanism of action management<br>frames.                  |  |
|                           | Check this field to allow wireless devices using the PMF protection mechanism to connect to<br>your NBG6817. |  |
| Pre-Shared Key            | WPA-PSK/WPA2-PSK uses a simple common password for authentication.                                           |  |
|                           | Type a pre-shared key from 8 to 63 case-sensitive keyboard characters.                                       |  |
| Group Key Update<br>Timer | The <b>Group Key Update Timer</b> is the rate at which the AP sends a new group key out to all<br>clients.   |  |
|                           | The default is 3600 seconds (60 minutes).                                                                    |  |
| Apply                     | Click Apply to save your changes back to the NBG6817.                                                        |  |
| Cancel                    | Click Cancel to reload the previous configuration for this screen.                                           |  |

Table 29 Expert Mode > Wireless > Security Mode: WPA-PSK/WPA2-PSK (continued)

### **11.3.3 WPA/WPA2**

Select **WPA2** from the **Security Mode** list.

Note: WPA or WPA2 is not available if you enable WPS before you configure WPA or WPA2 in the **Expert Mode** > **Wireless** > **Wireless** screen.

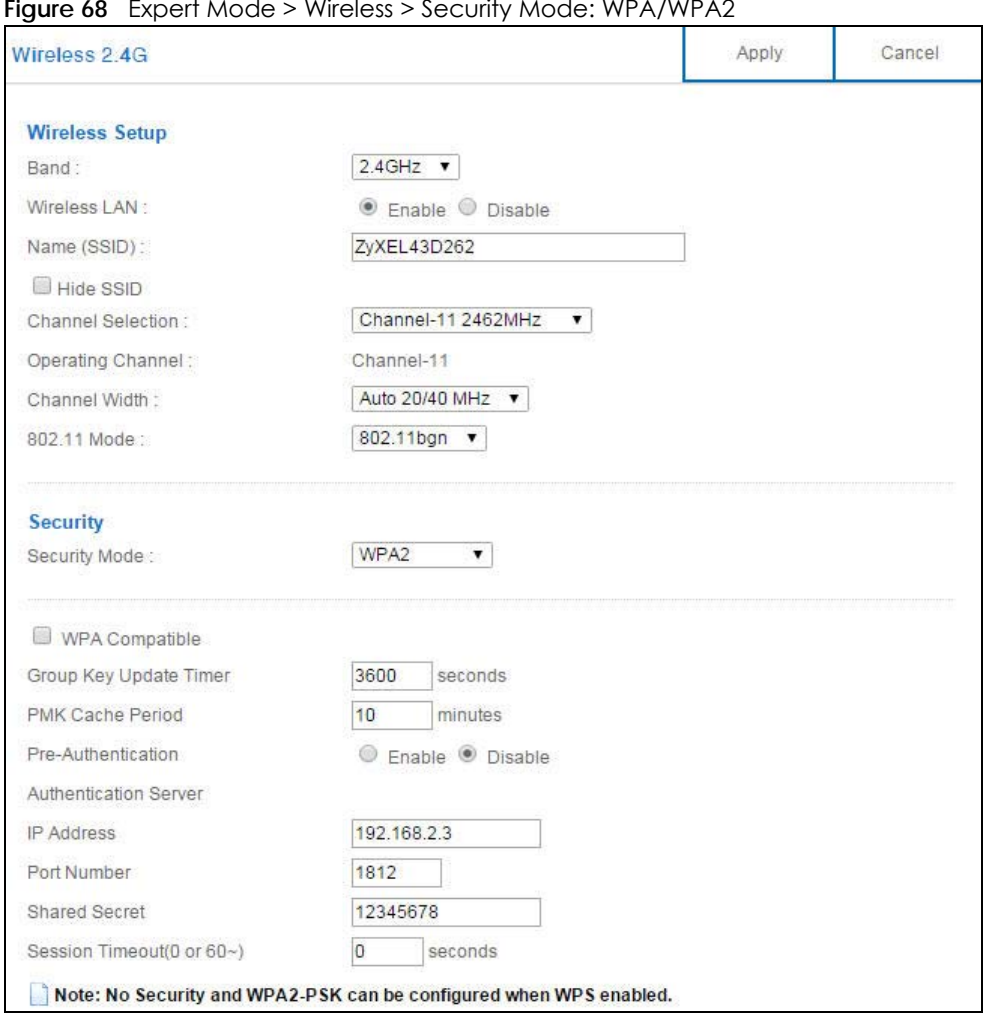

**Figure 68** Expert Mode > Wireless > Security Mode: WPA/WPA2

The following table describes the labels in this screen.

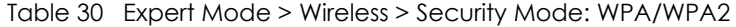

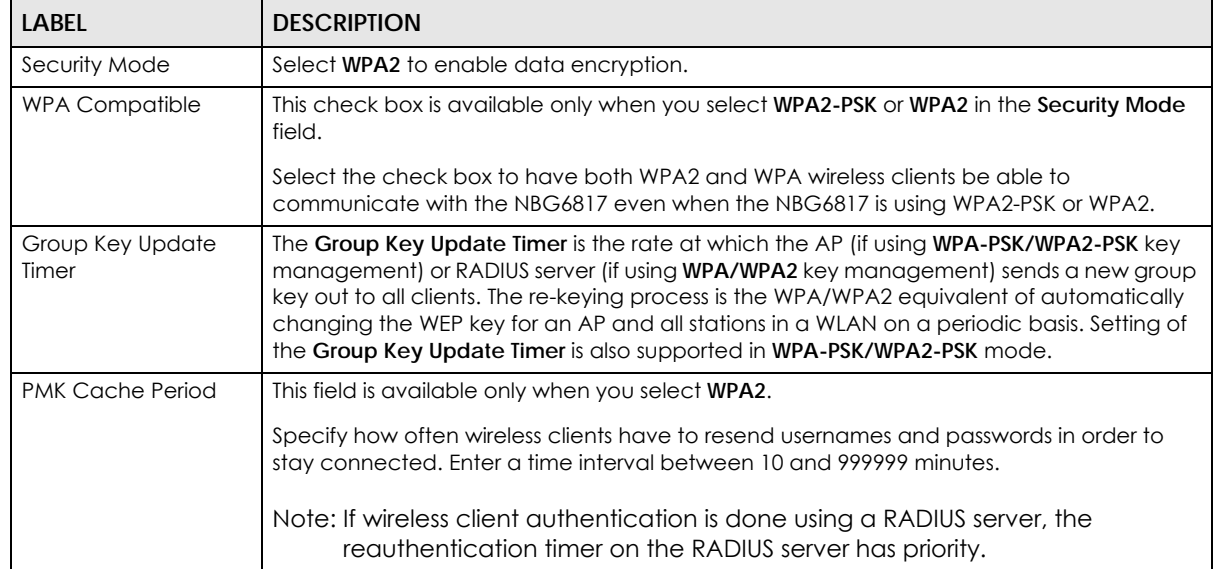

NBG6817 User's Guide

| <b>LABEL</b>          | <b>DESCRIPTION</b>                                                                                                    |  |
|-----------------------|----------------------------------------------------------------------------------------------------|--|
| Pre-Authentication    | This field is available only when you select WPA2.                                                                                                    |  |
|                       | Pre-authentication enables fast roaming by allowing the wireless client (already<br>connecting to an AP) to perform IEEE 802.1x authentication with another AP before<br>connecting to it. Select Enable to turn on preguthentication in WAP2. Otherwise, select<br>Disable.                                                                                                    |  |
| Authentication Server |                                                                                                    |  |
| <b>IP Address</b>     | Enter the IP address of the external authentication server in dotted decimal notation.                                                                                                    |  |
| Port Number           | Enter the port number of the external authentication server.                                                                                                    |  |
|                       | You need not change this value unless your network administrator instructs you to do so<br>with additional information.                                                                                                    |  |
| <b>Shared Secret</b>  | Enter a password (up to 127 alphanumeric characters) as the key to be shared between<br>the external authentication server and the NBG6817.                                                                                                    |  |
|                       | The key must be the same on the external authentication server and your NBG6817. The<br>key is not sent over the network.                                                                                                    |  |
| Session Timeout       | The NBG6817 automatically disconnects a wireless client from the wireless and wired<br>networks after a period of inactivity. The wireless client needs to send the username and<br>password again before it can use the wireless and wired networks again. Some wireless<br>clients may prompt users for a username and password; other clients may use saved login<br>credentials. In either case, there is usually a short delay while the wireless client logs in to<br>the wireless network again. |  |
|                       | Enter the time in seconds from 0 to 999999.                                                                                                    |  |
| Apply                 | Click <b>Apply</b> to save your changes back to the NBG6817.                                                                                                    |  |
| Cancel                | Click Cancel to reload the previous configuration for this screen.                                                                                                    |  |

Table 30 Expert Mode > Wireless > Security Mode: WPA/WPA2 (continued)

### <span id="page-104-0"></span>**11.4 Guest Wireless Screen**

This screen allows you to enable and configure multiple guest wireless network settings on the NBG6817.

You can configure up to four SSIDs to enable multiple BSSs (Basic Service Sets) on the NBG6817. This allows you to use one access point to provide several BSSs simultaneously. You can then assign varying security types to different SSIDs. Wireless clients can use different SSIDs to associate with the same access point.

Click **Expert Mode > Wireless > Guest Wireless**. The following screen displays.

| <b>Guest Wireless 2.4G</b> |                             |             |             |                |     |               |  |  |
|----------------------------|-----------------------------|-------------|-------------|----------------|-----|---------------|--|--|
|                            | Band: $2.4$ GHz $\bullet$   |             |             |                |     |               |  |  |
|                            | <b>Guest Wireless Setup</b> |             |             |                |     |               |  |  |
| #                          | <b>Status</b>               | <b>SSID</b> | Security    | Remaining time |     | Edit          |  |  |
|                            |                             | ZyXEL_SSID1 | No Security | 9:41:51        | Set | $\mathscr{A}$ |  |  |
| $\overline{c}$             |                             | ZyXEL SSID2 | No Security | 0:0:0          | Set | $\mathbb{Z}$  |  |  |
| 3                          |                             | ZyXEL_SSID3 | No Security | 0:0:0          | Set | $\mathbb{Z}$  |  |  |

**Figure 69** Expert Mode > Wireless > Guest Wireless

| <b>LABEL</b>   | <b>DESCRIPTION</b>                                                                                                    |
|----------------|----------------------------------------------------------------------------------------------------|
| <b>Band</b>    | Use 2.4 GHz or 5 GHz to set up the NBG6817's guest Wi-Fi network.                                                                                                    |
| #              | This is the index number of each SSID profile.                                                                                                    |
| Status         | This shows whether the SSID profile is active (a yellow bulb) or not (a gray bulb).                                                                                                    |
| SSID           | An SSID profile is the set of parameters relating to one of the NBG6817's BSSs. The SSID (Service<br>Set IDentifier) identifies the Service Set with which a wireless device is associated.                                                              |
|                | This field displays the name of the wireless profile on the network. When a wireless client scans<br>for an AP to associate with, this is the name that is broadcast and seen in the wireless client<br>utility.                                         |
| Security       | This field indicates the security mode of the SSID profile.                                                                                                    |
| Remaining time | If the user is currently not permitted to access the Internet, you can click <b>Set</b> to allow access for<br>a specified period of time. A screen then displays allowing you to set how long (in hours) the<br>user is allowed to access the Internet. |
|                | This field displays the amount of Internet access time that remains for each user before the<br>NBG6817 blocks the user from accessing the Internet.                                                                                                    |
|                | 0:0:0 means there is no extra Internet access time.                                                                                                    |
| Edit           | Click the <b>Edit</b> icon to configure the SSID profile.                                                                                                    |

Table 31 Expert Mode > Wireless > Guest Wireless

### **11.4.1 Guest Wireless Edit**

Use this screen to edit an SSID profile. Click the **Edit** icon next to an SSID in the **Guest Wireless** screen. The following screen displays.

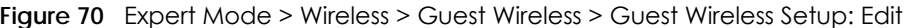

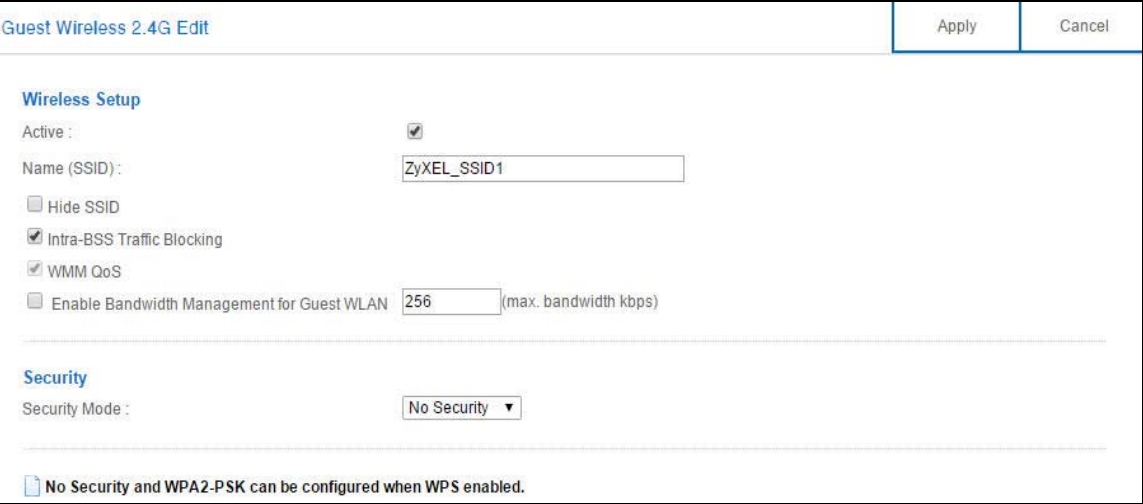

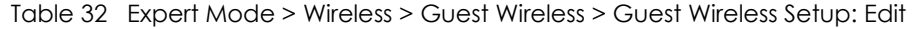

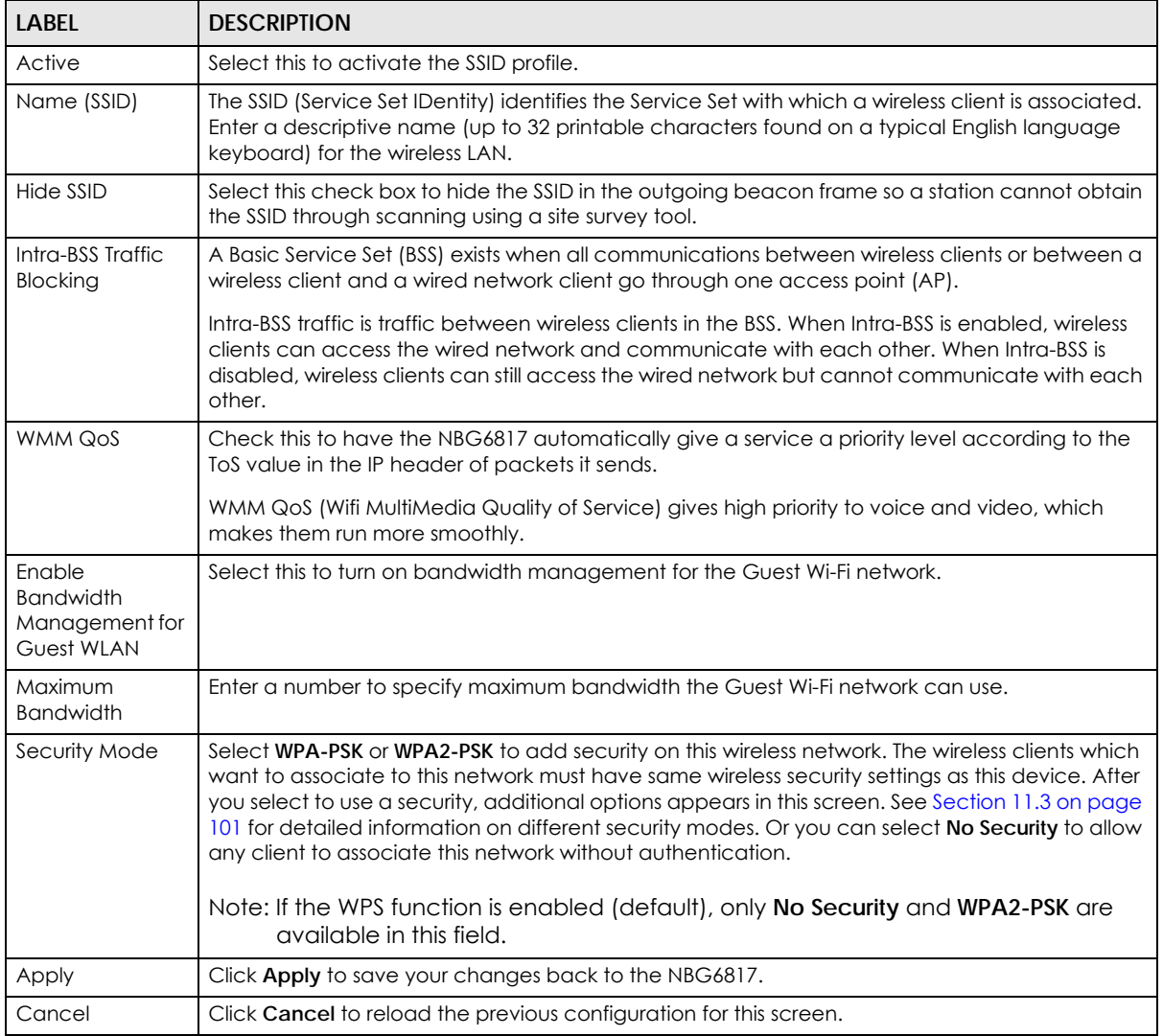

### <span id="page-106-0"></span>**11.5 MAC Filter Screen**

The MAC filter screen allows you to configure the NBG6817 to give exclusive access to devices (**Allow**) or exclude devices from accessing the NBG6817 (**Deny**). Every Ethernet device has a unique MAC (Media Access Control) address. The MAC address is assigned at the factory and consists of six pairs of hexadecimal characters, for example, 00:A0:C5:00:00:02. You need to know the MAC address of the devices to configure this screen.

To change your NBG6817's MAC filter settings, click **Expert Mode > Wireless > MAC Filter**. The screen appears as shown.

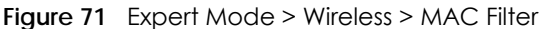

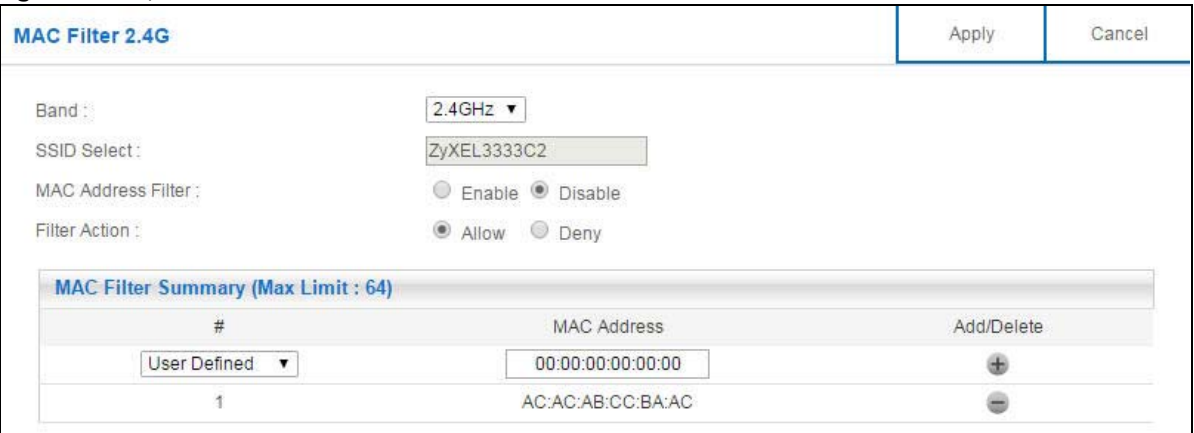

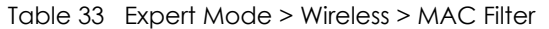

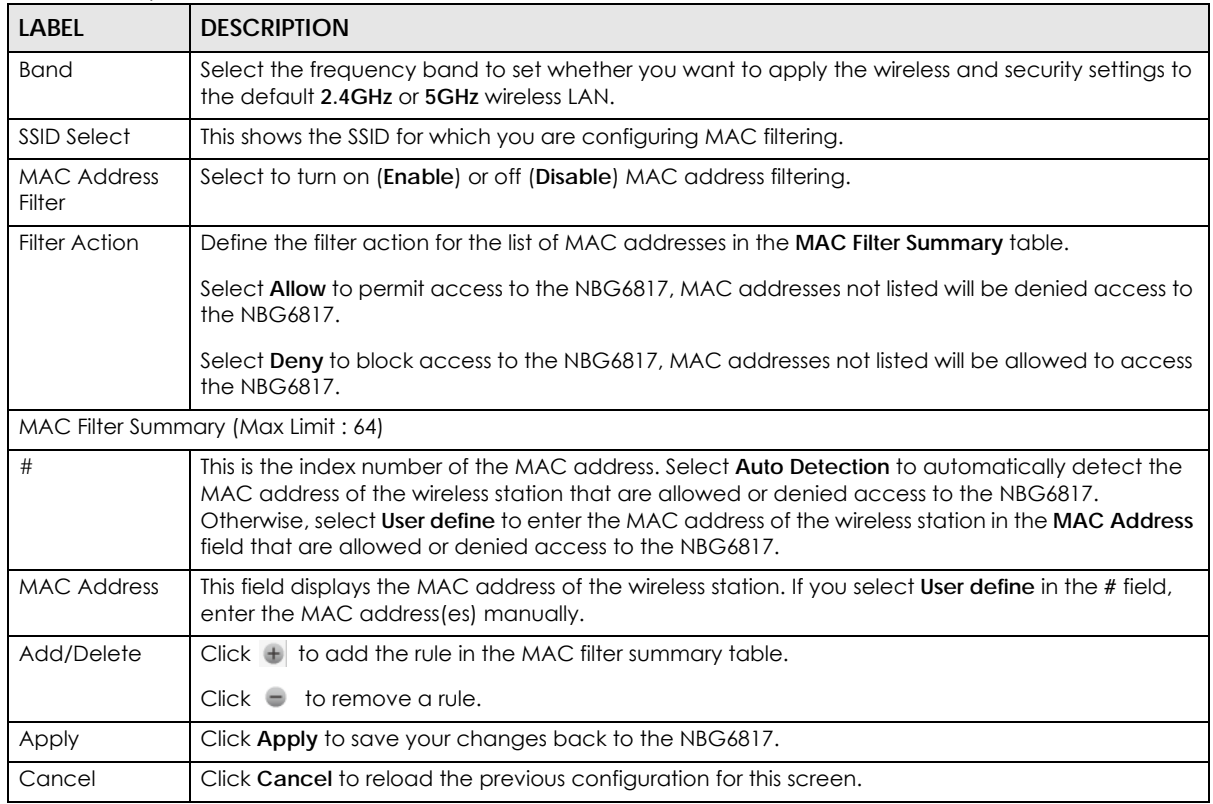

### <span id="page-107-0"></span>**11.6 Advanced Screen**

Use this screen to allow wireless advanced features, such as the output power, RTS/CTS Threshold settings.

Click **Expert Mode > Wireless > Advanced**. The screen appears as shown.
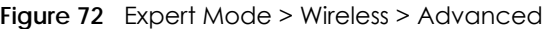

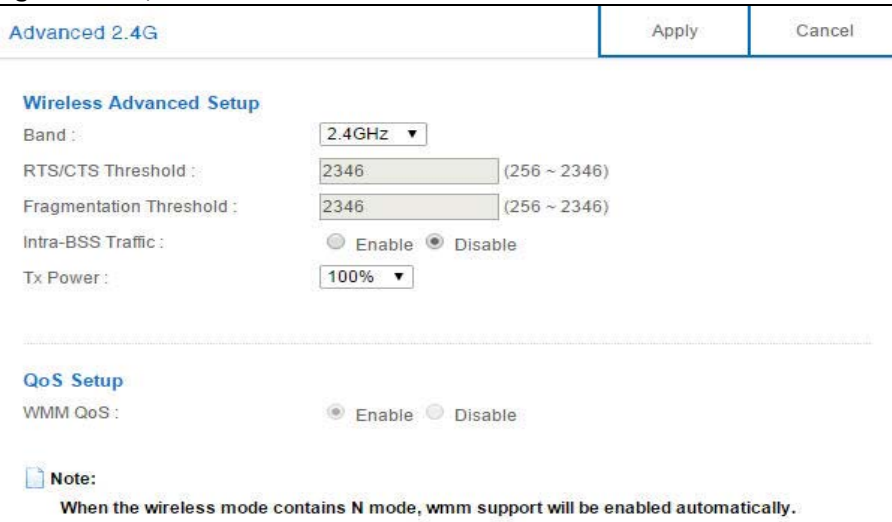

The following table describes the labels in this screen.

| <b>LABEL</b>               | <b>DESCRIPTION</b>                                                                                                    |
|----------------------------|----------------------------------------------------------------------------------------------------|
| Wireless Advanced Setup    |                                                                                                    |
| <b>Band</b>                | Select the frequency band to set whether you want to apply the wireless and security settings<br>to the default 2.4GHz or 5GHz wireless LAN.                                                                                                    |
| RTS/CTS Threshold          | Data with its frame size larger than this value will perform the RTS (Request To Send)/CTS (Clear<br>To Send) handshake.                                                                                                    |
|                            | This field is not configurable and the NBG6817 automatically changes to use the maximum<br>value if you select 802.11n, 802.11an, 802.11gn or 802.11bgn in the Expert > Wireless screen.                                                                                                    |
| Fragmentation<br>Threshold | The threshold (number of bytes) for the fragmentation boundary for directed messages. It is<br>the maximum data fragment size that can be sent.                                                                                                    |
|                            | This field is not configurable and the NBG6817 automatically changes to use the maximum<br>value if you select 802.11n, 802.11an, 802.11gn or 802.11bgn in the Expert > Wireless screen.                                                                                                    |
| Intra-BSS Traffic          | A Basic Service Set (BSS) exists when all communications between wireless clients or between<br>a wireless client and a wired network client go through one access point (AP).                                                                                                    |
|                            | Intra-BSS traffic is traffic between wireless clients in the BSS. When you Enable Intra-BSS, wireless<br>clients can access the wired network and communicate with each other. When you Disable<br>Intra-BSS, wireless clients can still access the wired network but cannot communicate with<br>each other. |
| <b>Tx Power</b>            | Set the output power of the NBG6817 in this field. If there is a high density of APs in an area,<br>decrease the output power of the NBG6817 to reduce interference with other APs. Select one<br>of the following 100%, 90%, 75%, 50%, 25% or 10%.                                                          |
| QoS Setup                  |                                                                                                    |
| WMM QoS                    | Select Enable to have the NBG6817 automatically give a service a priority level according to<br>the ToS value in the IP header of packets it sends. WMM QoS (Wifi MultiMedia Quality of<br>Service) gives high priority to voice and video, which makes them run more smoothly.                              |
|                            | This field is not configurable and the NBG6817 automatically enables WMM QoS if you select<br>802.11n, 802.11an, 802.11gn or 802.11bgn in the Expert > Wireless screen.                                                                                                    |
| Apply                      | Click Apply to save your changes back to the NBG6817.                                                                                                    |
| Cancel                     | Click Cancel to reload the previous configuration for this screen.                                                                                                    |

Table 34 Expert Mode > Wireless > Advanced

## **11.7 WPS Screen**

Use this screen to enable/disable WPS, view or generate a new PIN number and check current WPS status. To open this screen, click **Expert Mode > Wireless > WPS**.

Note: With WPS, wireless clients can only connect to the wireless network using the first SSID on the NBG6817.

**Figure 73** Expert Mode > Wireless > WPS

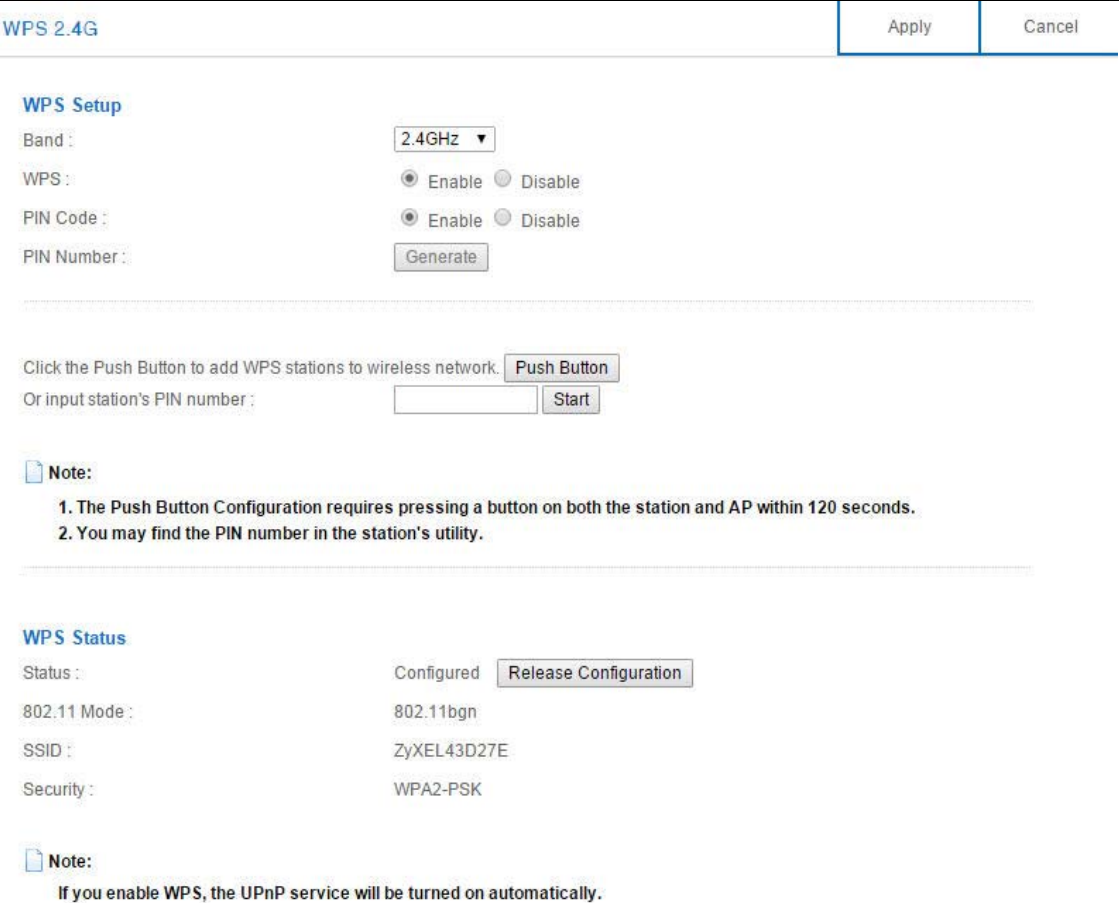

The following table describes the labels in this screen.

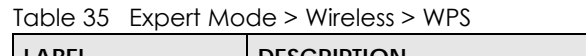

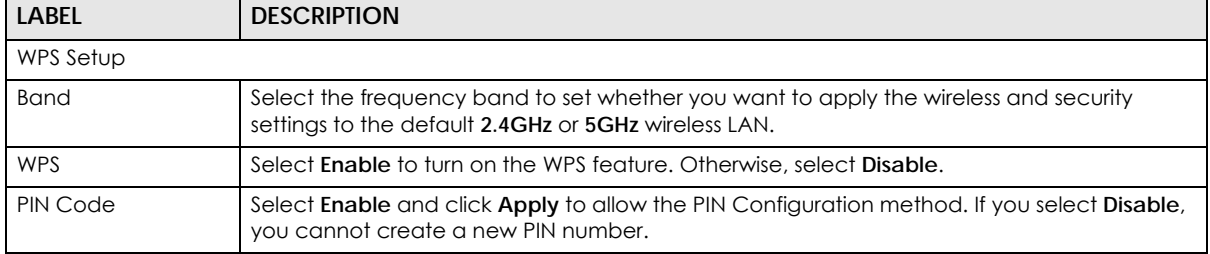

| <b>LABEL</b>                     | <b>DESCRIPTION</b>                                                                                                    |  |  |
|----------------------------------|----------------------------------------------------------------------------------------------------|--|--|
| PIN Number                       | This is the WPS PIN (Personal Identification Number) of the NBG6817. Enter this PIN in the<br>configuration utility of the device you want to connect to the NBG6817 using WPS.                                                                                           |  |  |
|                                  | The PIN is not necessary when you use WPS push-button method.                                                                                                    |  |  |
|                                  | Click Generate to generate a new PIN number.                                                                                                    |  |  |
| Push Button                      | Use this button when you use the PBC (Push Button Configuration) method to configure<br>wireless stations's wireless settings.                                                                                                    |  |  |
|                                  | Click this to start WPS-aware wireless station scanning and the wireless security information<br>synchronization.                                                                                                    |  |  |
| Or input station's PIN<br>number | Use this button when you use the PIN Configuration method to configure wireless station's<br>wireless settings.                                                                                                    |  |  |
|                                  | Type the same PIN number generated in the wireless station's utility. Then click Start to<br>associate to each other and perform the wireless security information synchronization.                                                                                       |  |  |
| <b>WPS Status</b>                |                                                                                                    |  |  |
| Status                           | This displays Configured when the NBG6817 has connected to a wireless network using WPS<br>or when WPS Enable is selected and wireless or wireless security settings have been<br>changed. The current wireless and wireless security settings also appear in the screen. |  |  |
|                                  | This displays Unconfigured if WPS is disabled and there are no wireless or wireless security<br>changes on the NBG6817 or you click Release Configuration to remove the configured<br>wireless and wireless security settings.                                            |  |  |
| Release                          | This button is only available when the WPS status displays <b>Configured.</b>                                                                                                    |  |  |
| Configuration                    | Click this button to remove all configured wireless and wireless security settings for WPS<br>connections on the NBG6817.                                                                                                    |  |  |
| 802.11 Mode                      | This is the 802.11 mode used. Only compliant WLAN devices can associate with the<br>NBG6817.                                                                                                    |  |  |
| SSID                             | This is the name of the wireless network (the NBG6817's first SSID).                                                                                                    |  |  |
| Security                         | This is the type of wireless security employed by the network.                                                                                                    |  |  |
| Apply                            | Click Apply to save your changes back to the NBG6817.                                                                                                    |  |  |
| Cancel                           | Click Cancel to reload the previous configuration for this screen.                                                                                                    |  |  |

Table 35 Expert Mode > Wireless > WPS (continued)

# **11.8 Scheduling Screen**

Use this screen to set the times your wireless LAN is turned on and off. Wireless LAN scheduling is disabled by default. The wireless LAN can be scheduled to turn on or off on certain days and at certain times. To open this screen, click **Expert** Mode **> Wireless > Scheduling**.

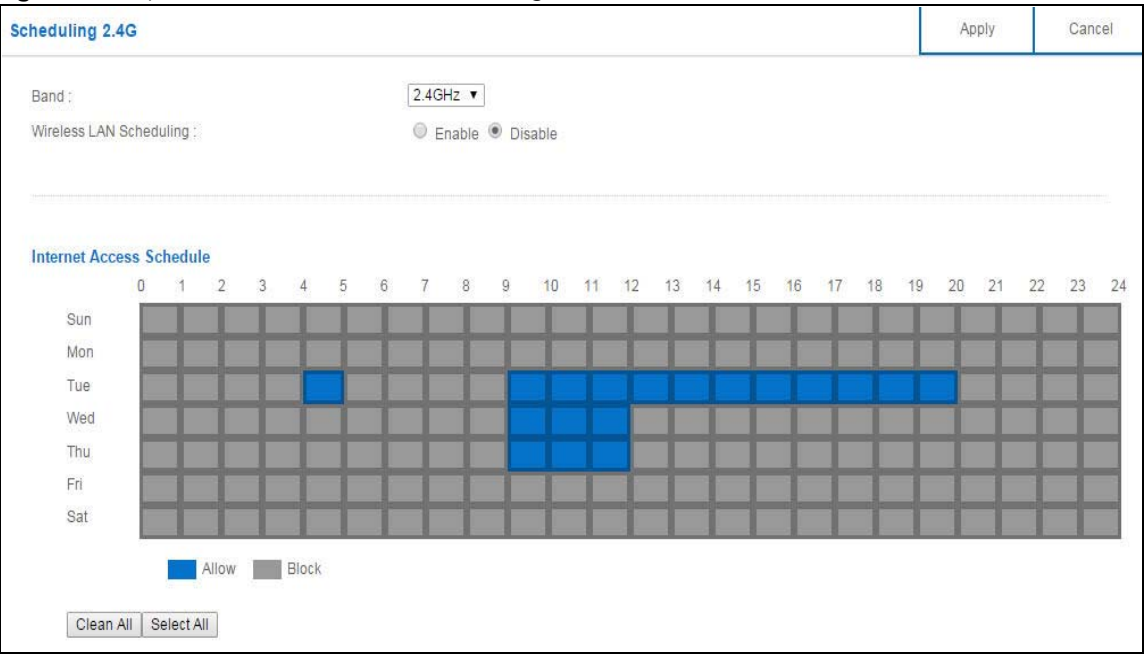

**Figure 74** Expert Mode > Wireless > Scheduling

The following table describes the labels in this screen.

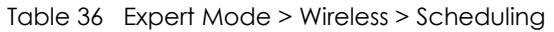

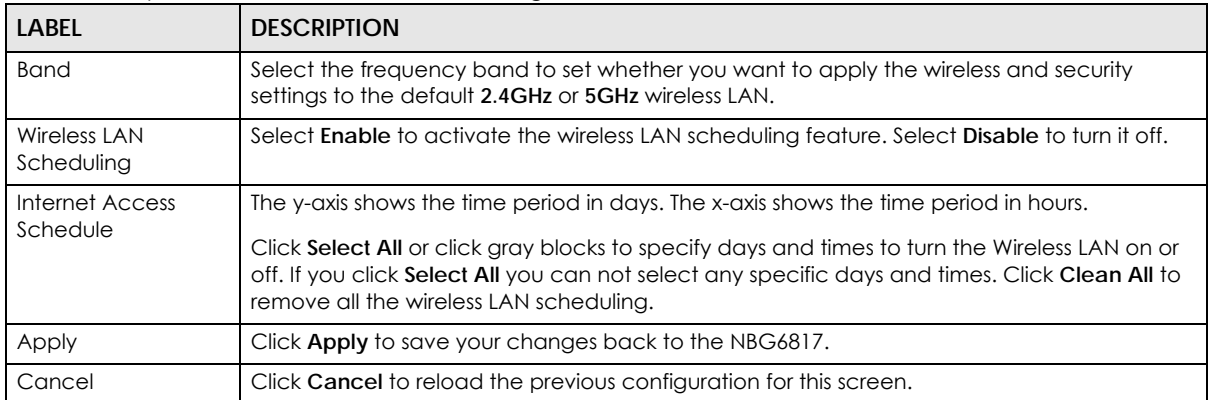

# **CHAPTER 12 LAN**

## **12.1 Overview**

This chapter describes how to configure LAN settings.

A Local Area Network (LAN) is a shared communication system to which many computers are attached. A LAN is a computer network limited to the immediate area, usually the same building or floor of a building.

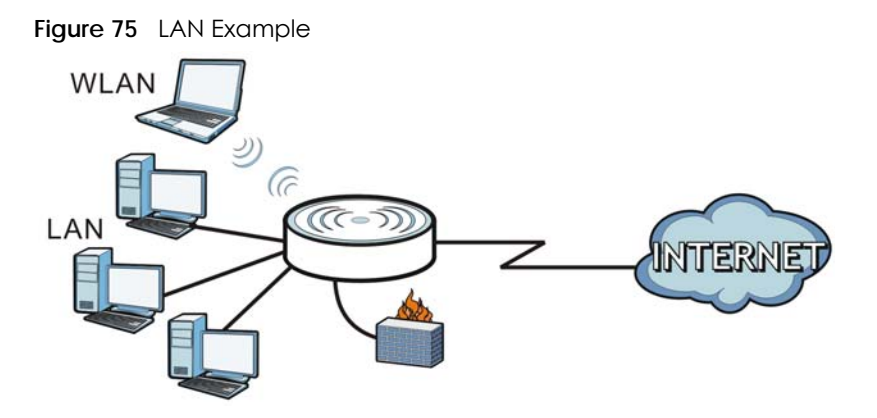

The LAN screens can help you configure a manage IP address, and partition your physical network into logical networks.

# **12.2 What You Can Do**

- Use the **LAN IP** screen to configure the IPv4 and IPv6 addresses for your NBG6817 on the LAN [\(Section](#page-113-0)  [12.4 on page 114](#page-113-0)).
- Use the **Static DHCP** screen to assign IP addresses on the LAN to specific individual computers based on their MAC Addresses [\(Section 12.5 on page 115\)](#page-114-0).
- Use the **IPv6 LAN** screen to configure the IPv6 address for your NBG6817 on the LAN [\(Section 12.6 on](#page-115-0)  [page 116](#page-115-0)).

# **12.3 What You Need To Know**

The actual physical connection determines whether the NBG6817 ports are LAN or WAN ports. There are two separate IP networks, one inside the LAN network and the other outside the WAN network as shown next.

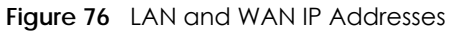

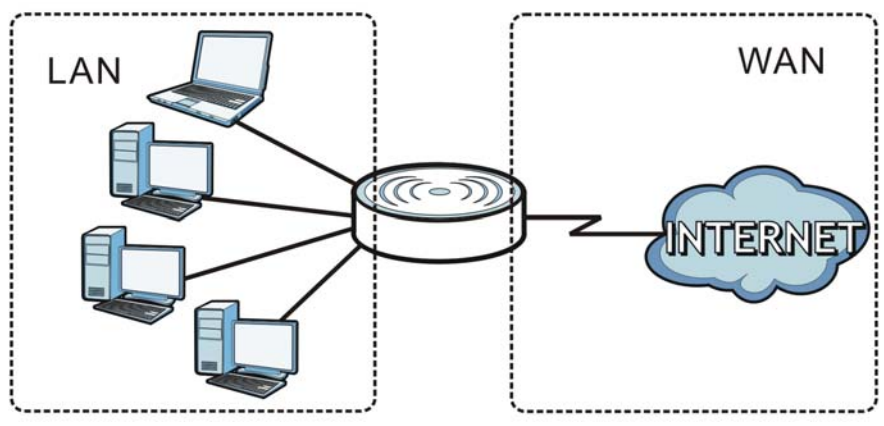

The LAN parameters of the NBG6817 are preset in the factory with the following values:

- IPv4 address of 192.168.1.1 with subnet mask of 255.255.255.0 (24 bits)
- DHCP server enabled with 128 client IPv4 addresses starting from 192.168.1.33.

These parameters should work for the majority of installations.

## <span id="page-113-0"></span>**12.4 LAN IP Screen**

Use this screen to change the IP address for your NBG6817. Click **Expert Mode > LAN > LAN IP**.

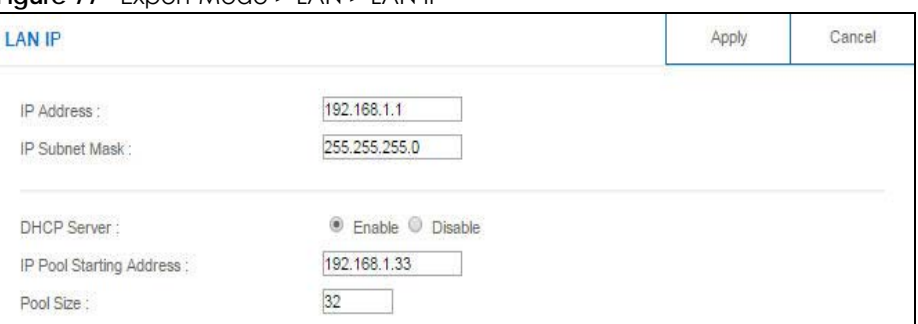

**Figure 77** Expert Mode > LAN > LAN IP

The following table describes the labels in this screen.

Table 37 Expert Mode > LAN > LAN IP

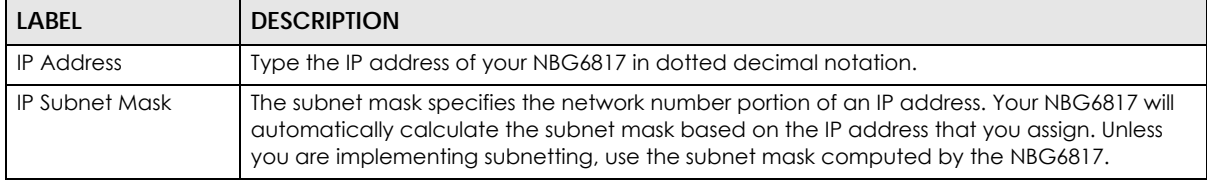

| <b>LABEL</b>                       | <b>DESCRIPTION</b>                                                                                                    |
|------------------------------------|----------------------------------------------------------------------------------------------------|
| <b>DHCP</b> Server                 | Select <b>Enable</b> to activate DHCP for LAN.<br>DHCP (Dynamic Host Configuration Protocol, RFC 2131 and RFC 2132) allows<br>individual clients (computers) to obtain TCP/IP configuration at startup from a server.<br>Enable the DHCP server unless your ISP instructs you to do otherwise. Select <b>Disable</b><br>to stop the NBG6817 acting as a DHCP server. When configured as a server, the |
|                                    | NBG6817 provides TCP/IP configuration for the clients. If not, DHCP service is<br>disabled and you must have another DHCP server on your LAN, or else the computers<br>must be manually configured. When set as a server, fill in the following four fields.                                                                                                    |
| <b>IP Pool Starting</b><br>Address | This field specifies the first of the contiguous addresses in the IP address pool for LAN.                                                                                                    |
| Pool Size                          | This field specifies the size, or count of the IP address pool for LAN.                                                                                                    |
| Apply                              | Click Apply to save your changes back to the NBG6817.                                                                                                    |
| Cancel                             | Click Cancel to begin configuring this screen afresh.                                                                                                    |

Table 37 Expert Mode > LAN > LAN IP (continued)

## <span id="page-114-0"></span>**12.5 Static DHCP Screen**

This screen allows you to assign IP addresses on the LAN to specific individual computers based on their MAC addresses.

To change your NBG6817's static DHCP settings, click **Expert Mode > LAN > Static DHCP**.

| <b>Static DHCP</b>                       |                                     |                   | Cancel<br>Apply |
|------------------------------------------|-------------------------------------|-------------------|-----------------|
| <b>Static DHCP Table (Max Limit: 64)</b> |                                     |                   |                 |
| #                                        | <b>MAC Address</b>                  | <b>IP Address</b> | Add/Delete      |
| Auto Detection ▼                         | twpczt02102-01(c0:3f:d5:ba:9e:b7) ▼ | 192.168.1.88      |                 |
|                                          | c0:3f:d5:ba:9e:b7                   | 192.168.1.88      |                 |

**Figure 78** Expert Mode >

The following table describes the labels on this screen.

Table 38 Expert Mode > LAN > Static DHCP

| LABFL             | <b>DESCRIPTION</b>                                                                                                    |
|-------------------|----------------------------------------------------------------------------------------------------|
| #                 | This is the index number of the static IP table entry (row). Select <b>Auto Detection</b> to<br>automatically detect the MAC address of a computer on your LAN. Otherwise, select User<br>define to enter the MAC address of a computer on your LAN in the MAC Address field. |
| MAC Address       | This field displays the MAC address of a computer on your LAN. If you select User define in<br>the # field, enter the MAC address(es) manually.                                                                                                    |
| <b>IP Address</b> | This field displays the LAN IP address of a computer on your LAN. If you select User define in<br>the # field, enter the IP address(es) manually.                                                                                                    |
| Add/Delete        | Click $\pm$ to add the rule in the MAC filter summary table.                                                                                                    |
|                   | to remove a rule.<br>$Click =$                                                                                                    |
| Apply             | Click Apply to save your changes with the NBG6817.                                                                                                    |
| Cancel            | Click Cancel to begin configuring this screen afresh.                                                                                                    |

NBG6817 User's Guide

## <span id="page-115-0"></span>**12.6 IPv6 LAN Screen**

Use this screen to configure the IP address for your NBG6817 on the LAN. Click **Expert Mode** > **LAN** > **IPv6 LAN**.

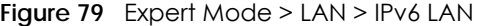

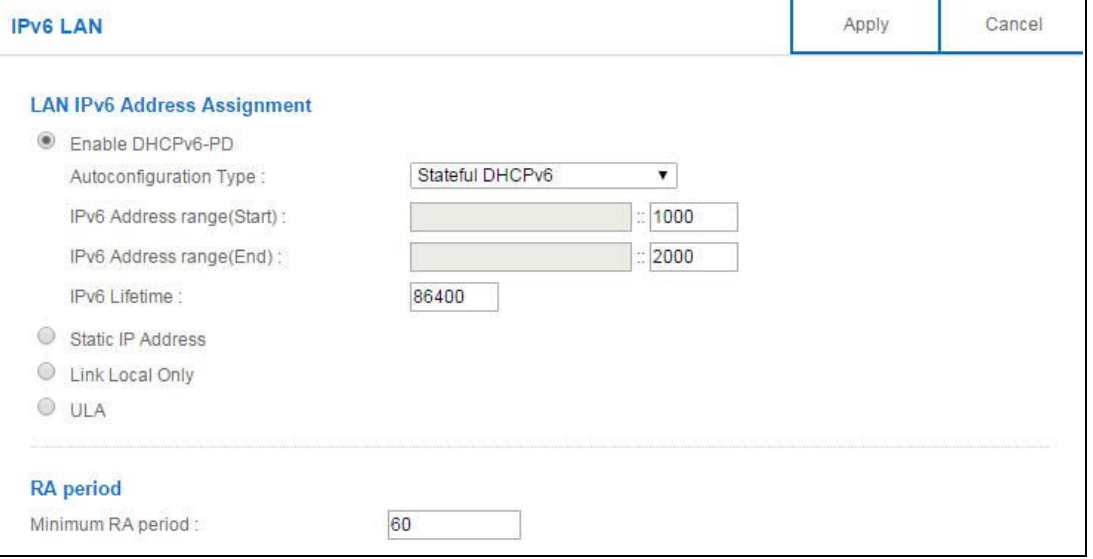

The following table describes the labels in this screen.

#### Table 39 Expert Mode > LAN > IPv6 LAN

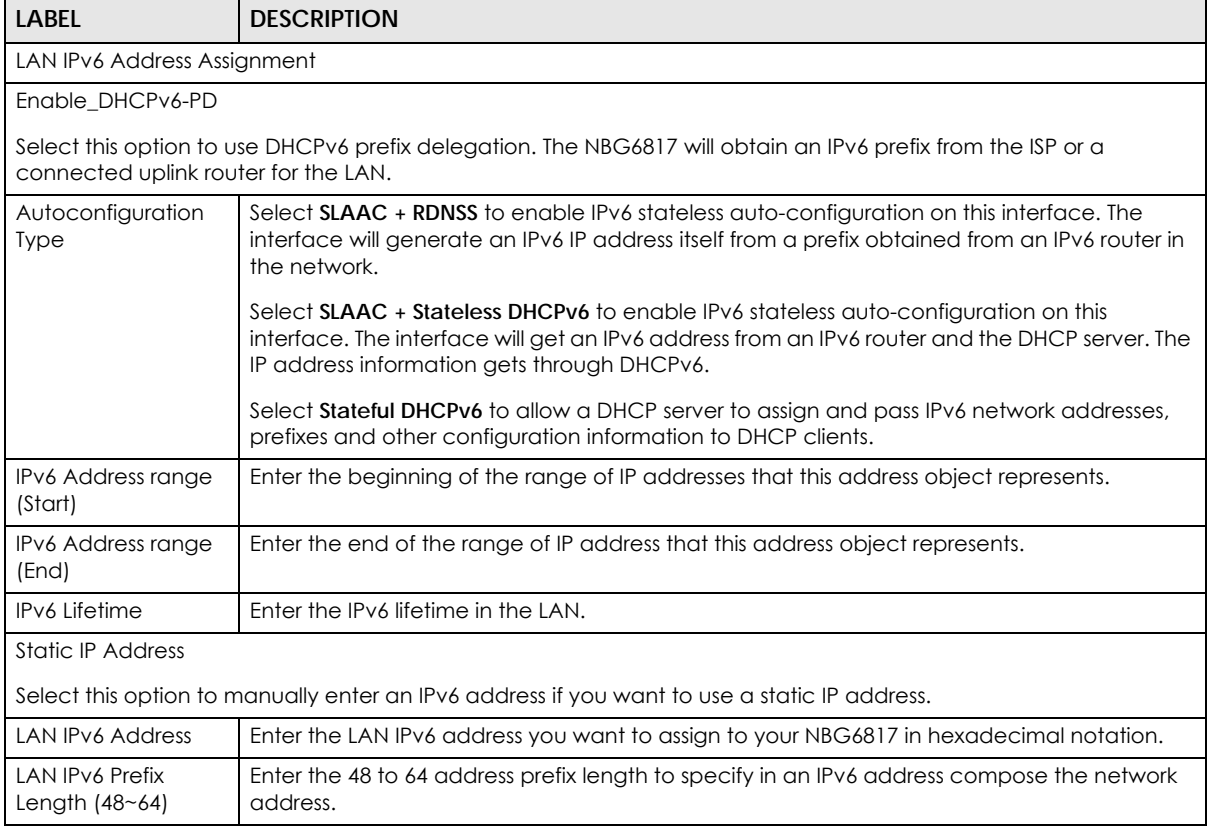

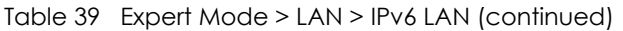

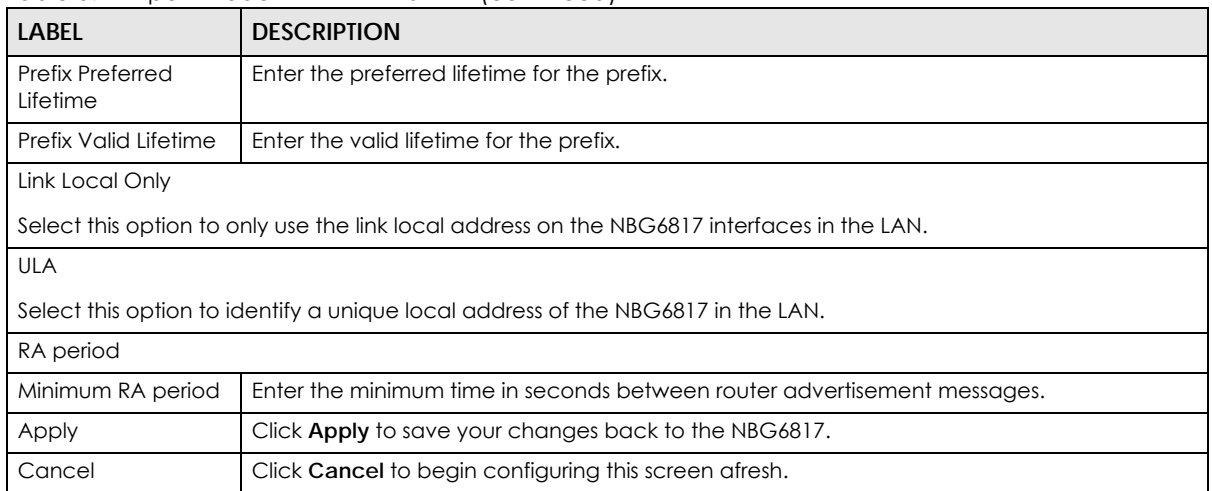

# **CHAPTER 13 Applications**

## **13.1 Overview**

This chapter shows you how to configure parental control, bandwidth management, USB media sharing, UPnP and file sharing.

## **13.1.1 What You Can Do**

- Use the **Parental Control** screens to enable parental control, configure the parental control rules and schedules, and send e-mail notifications. [\(Section 13.2 on page 120](#page-119-0)).
- Use the **Bandwidth Management** screen to configure bandwidth management and the device priority [\(Section 13.3 on page 126\)](#page-125-0).
- Use the **USB Media Sharing** screen to use the NBG6817 as a media server and allow DLNA-compliant devices to play media files stored in the attached USB device ([Section 13.4 on page 128\)](#page-127-0).
- Use the **UPnP** screen to enable UPnP on your NBG6817 [\(Section 13.5 on page 130](#page-129-0)).
- Use the **File Sharing** screen to allow file sharing via the NBG6817 using Windows Explorer, the workgroup name or FTP ([Section 13.6 on page 131](#page-130-0)).
- Use the **One Connect** screen to enable or disable Wi-Fi auto-configuration [\(Section 13.7 on page](#page-137-0)  [138\)](#page-137-0).

### **13.1.2 What You Need To Know**

The following terms and concepts may help as you read through this chapter.

#### **Keyword Blocking URL Checking**

The NBG6817 checks the URL's domain name (or IP address) and file path separately when performing keyword blocking.

The URL's domain name or IP address is the characters that come before the first slash in the URL. For example, with the URL www.zyxel.com.tw/news/pressroom.php, the domain name is www.zyxel.com.tw.

The file path is the characters that come after the first slash in the URL. For example, with the URL www.zyxel.com.tw/news/pressroom.php, the file path is news/pressroom.php.

Since the NBG6817 checks the URL's domain name (or IP address) and file path separately, it will not find items that go across the two. For example, with the URL www.zyxel.com.tw/news/pressroom.php, the NBG6817 would find "tw" in the domain name (www.zyxel.com.tw). It would also find "news" in the file path (news/pressroom.php) but it would not find "tw/news".

#### **DLNA**

The Digital Living Network Alliance (DLNA) is a group of personal computer and electronics companies that works to make products compatible in a home network. DLNA clients play files stored on DLNA servers. The NBG6817 can function as a DLNA-compliant media server and stream files to DLNAcompliant media clients without any configuration.

#### **Workgroup name**

This is the name given to a set of computers that are connected on a network and share resources such as a printer or files. Windows automatically assigns the workgroup name when you set up a network.

#### **File Systems**

A file system is a way of storing and organizing files on your hard drive and storage device. Often different operating systems such as Windows or Linux have different file systems. The file-sharing feature on your NBG6817 supports New Technology File System (NTFS), File Allocation Table (FAT) and FAT32 file systems.

The NBG6817 uses Common Internet File System (CIFS) protocol for its file sharing functions. CIFS compatible computers can access the USB file storage devices connected to the NBG6817. CIFS protocol is supported on Microsoft Windows, Linux Samba and other operating systems (refer to your systems specifications for CIFS compatibility).

#### **Samba**

SMB is a client-server protocol used by Microsoft Windows systems for sharing files, printers, and so on.

Samba is a free SMB server that runs on most Unix and Unix-like systems. It provides an implementation of an SMB client and server for use with non-Microsoft operating systems.

#### **File Transfer Protocol**

This is a method of transferring data from one computer to another over a network such as the Internet.

#### **Universal Plug-and-Play (UPnP)**

UPnP hardware is identified as an icon in the Network Connections folder (Windows XP). Each UPnP compatible device installed on your network will appear as a separate icon. Selecting the icon of a UPnP device will allow you to access the information and properties of that device.

## **13.1.3 Before You Begin**

Make sure the NBG6817 is connected to your network and turned on.

- **1** Connect the USB device to one of the NBG6817's USB ports.
- **2** The NBG6817 detects the USB device and makes its contents available for browsing. If you are connecting a USB hard drive that comes with an external power supply, make sure it is connected to an appropriate power source that is on.

Note: If your USB device cannot be detected by the NBG6817, see the troubleshooting for suggestions.

## <span id="page-119-0"></span>**13.2 Parental Control**

Parental Control allows you to block specific URLs. You can also define time periods and days during which the NBG6817 performs parental control on a specific user.

#### **13.2.1 General Screen**

Use this screen to enable parental control, view the parental control rules and schedules.

In **Expert** mode, click **Applications** > **Parental Control > General** to open the following screen.

**Figure 80** Expert Mode > Applications > Parental Control > General

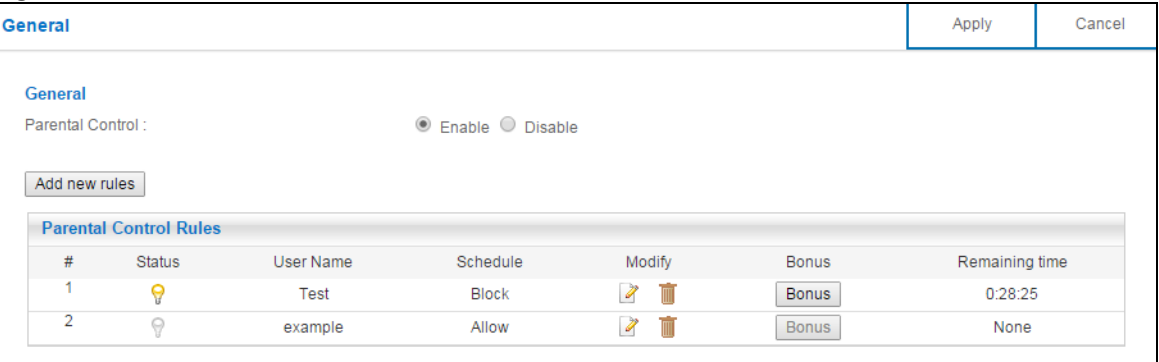

The following table describes the fields in this screen.

Table 40 Expert Mode > Applications > Parental Control > General

| LABEL                         | <b>DESCRIPTION</b>                                                                                                    |
|-------------------------------|----------------------------------------------------------------------------------------------------|
| General                       |                                                                                                    |
| <b>Parental Control</b>       | Select Enable to activate parental control. Otherwise, select Disable to turn it off.                                                                                                    |
| Add new rules                 | Click this if you want to configure a new parental control rule.                                                                                                    |
| <b>Parental Control Rules</b> |                                                                                                    |
| #                             | This shows the index number of the rule.                                                                                                    |
| Status                        | This indicates whether the rule is active or not.                                                                                                    |
|                               | A yellow bulb signifies that this rule is active. A gray bulb signifies that this rule is not active.                                                                                                    |
| User Name                     | This shows the name of the user to which this rule applies.                                                                                                    |
| Schedule                      | This shows whether the user is able to access the Internet through the NBG6817 (Allow) or not<br>(Block) at the moment.                                                                                                    |
| Modify                        | Click the <b>Edit</b> icon to go to the screen where you can edit the rule.                                                                                                    |
|                               | Click the <b>Delete</b> icon to delete an existing rule.                                                                                                    |
| Bonus                         | If the user is currently not permitted to access the Internet, you can click the <b>Bonus</b> to allow<br>access for a specified period of time. A screen then displays allowing you to set how long (in<br>minutes) the user is allowed to access the Internet. |
|                               | This button is grayed out if the user is now able to access the Internet.                                                                                                    |

NBG6817 User's Guide

| <b>LABEL</b>   | <b>DESCRIPTION</b>                                                                                                    |
|----------------|----------------------------------------------------------------------------------------------------|
| Remaining Time | This field displays the amount of Internet access time that remains for each user before the<br>NBG6817 blocks the user from accessing the Internet. |
|                | None means there is no extra Internet access time.                                                                                                   |
| Apply          | Click <b>Apply</b> to save your changes.                                                                                                    |
| Cancel         | Click Cancel to restore your previously saved settings.                                                                                              |

Table 40 Expert Mode > Applications > Parental Control > General

#### **13.2.1.1 Add/Edit a Parental Control Rule**

Click **Add new rules** in the **Parental Control** screen to add a new rule or click the **Edit** icon next to an existing rule to edit it. Use this screen to configure a restricted access schedule and/or URL filtering settings to block the users on your network from accessing certain web sites.

**Figure 81** Expert Mode > Applications > Parental Control > General: Add/Edit new rules

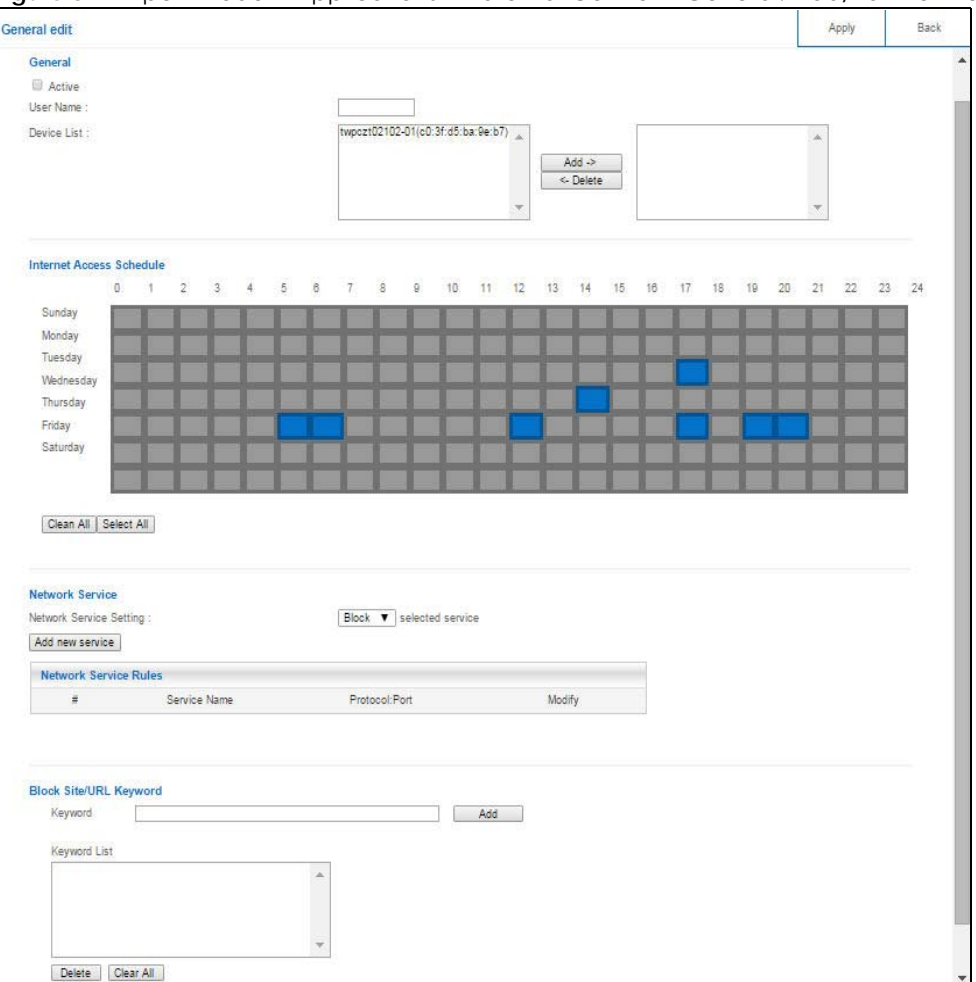

The following table describes the fields in this screen.

| <b>LABEL</b>                                         | <b>DESCRIPTION</b>                                                                                                    |  |
|------------------------------------------------------|----------------------------------------------------------------------------------------------------|--|
| General                                              |                                                                                                    |  |
| Active                                               | Select the checkbox to activate this parental control rule.                                                                                     |  |
| User Name                                            | Enter a descriptive name for the user.                                                                                                    |  |
| Device List                                          | The left text box lists the system name of the LAN user device which is connected to the<br>NBG6817 and assigned an IP address.                 |  |
|                                                      | From the left text box, select the LAN user device to which you want to apply this rule and click<br>Add to move it to the right text box.      |  |
|                                                      | To remove a user device, select it from the right text box and click <b>Delete.</b>                                                             |  |
| <b>Internet Access</b><br>Schedule                   | The y-axis shows the days that you want the NBG6817 to perform parental control and allow the<br>user to access the Internet.                   |  |
|                                                      | The x-axis shows the time period during which the LAN user is allowed access.                                                                   |  |
|                                                      | A blue block signifies that this rule is active. A gray block signifies that this rule is not active.                                           |  |
| Clean All                                            | Click Clean All to remove blocks you selected.                                                                                                  |  |
| Select All<br>Click Select All to choose all blocks. |                                                                                                    |  |
| Network Service                                      |                                                                                                    |  |
| Network Service                                      | If you select Block, the NBG6817 prohibits the users from using the services listed below.                                                      |  |
| Setting                                              | If you select Allow, the NBG6817 blocks all services except ones listed below.                                                                  |  |
| Add new<br>service                                   | Click this to show a screen in which you can add a new service rule. You can configure the<br>Service Name, Protocol, and Port of the new rule. |  |
| #                                                    | This shows the index number of the rule. Select the checkbox next to the rule to activate it.                                                   |  |
| Service Name                                         | This shows the name of the service.                                                                                                    |  |
| Protocol:Port                                        | This shows the protocol and the port of the service.                                                                                            |  |
| Modify                                               | Click the <b>Edit</b> icon to go to the screen where you can edit the rule.                                                                     |  |
|                                                      | Click the Delete icon to delete an existing rule.                                                                                               |  |
| <b>Block Site/URL Keyword</b>                        |                                                                                                    |  |
| Keyword                                              | Enter a keyword and click Add to add it to the keyword list. This has the NBG6817 block access<br>to the website URLs that contain the keyword. |  |
| Keyword List                                         | Select a keyword and click <b>Delete</b> to remove it.                                                                                          |  |
|                                                      | Click Clear All to remove all keywords from the keyword list.                                                                                   |  |
| Apply                                                | Click Apply to save your settings back to the NBG6817.                                                                                          |  |
| <b>Back</b>                                          | Click <b>Back</b> to return to the previous screen.                                                                                             |  |

Table 41 Expert Mode > Applications > Parental Control > General: Add/Edit new rules

#### **13.2.1.2 Add/Edit a Service**

Click **Add new service** in the **Parental Control** > **Add new rules** screen to add a new entry or click the **Edit**  icon next to an existing entry to edit it. Use this screen to configure a service rule.

**Figure 82** Expert Mode > Applications > Parental Control > General: Add/Edit new rules: Add new service

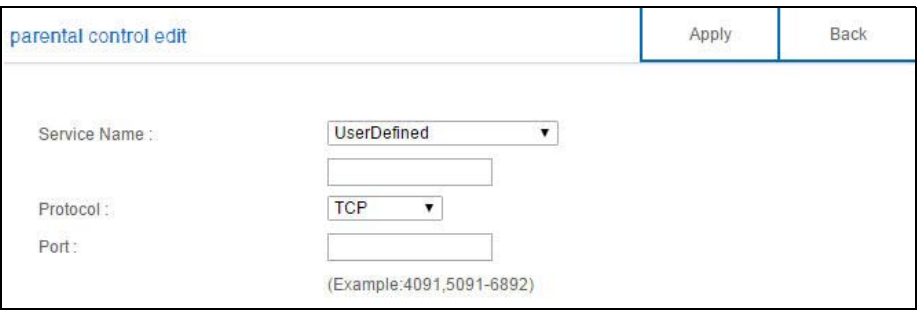

The following table describes the fields in this screen.

Table 42 Expert Mode > Applications > Parental Control > General: Add/Edit new rules: Add new service

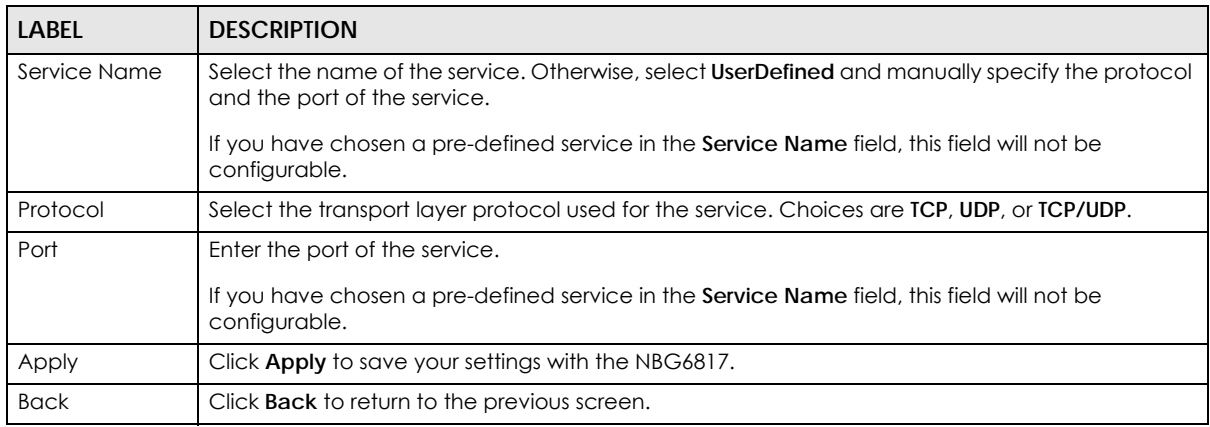

### **13.2.2 Notification Screen**

Use this screen to have the NBG6817 send e-mail notifications when the user(s) is connected to the NBG6817 for Internet access during the specified time periods.

In **Expert** mode, click **Applications** > **Parental Control > Notification** to open the following screen.

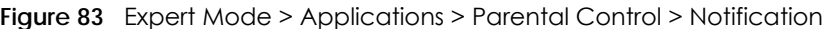

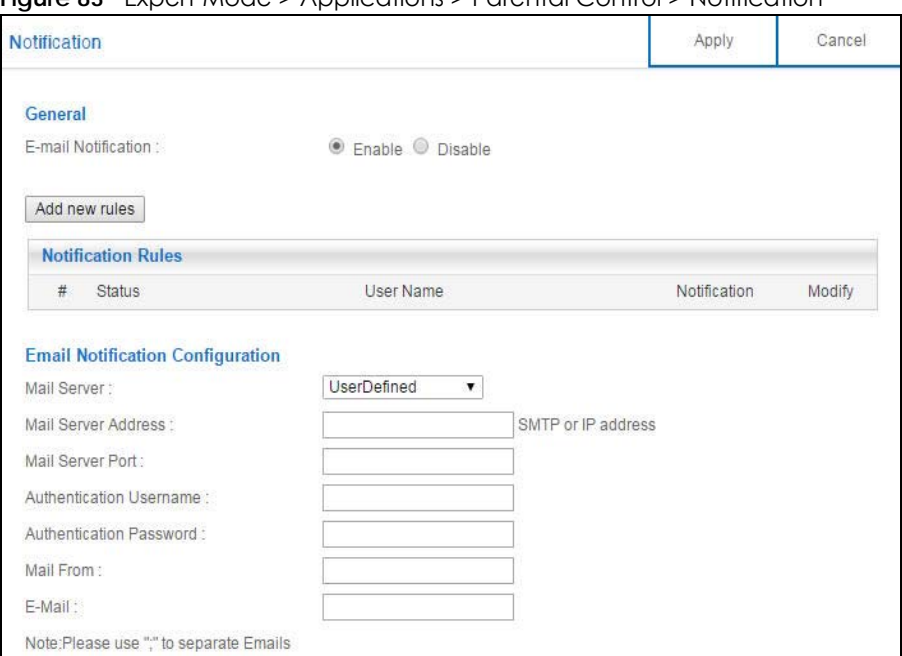

The following table describes the fields in this screen.

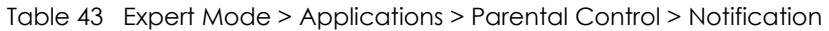

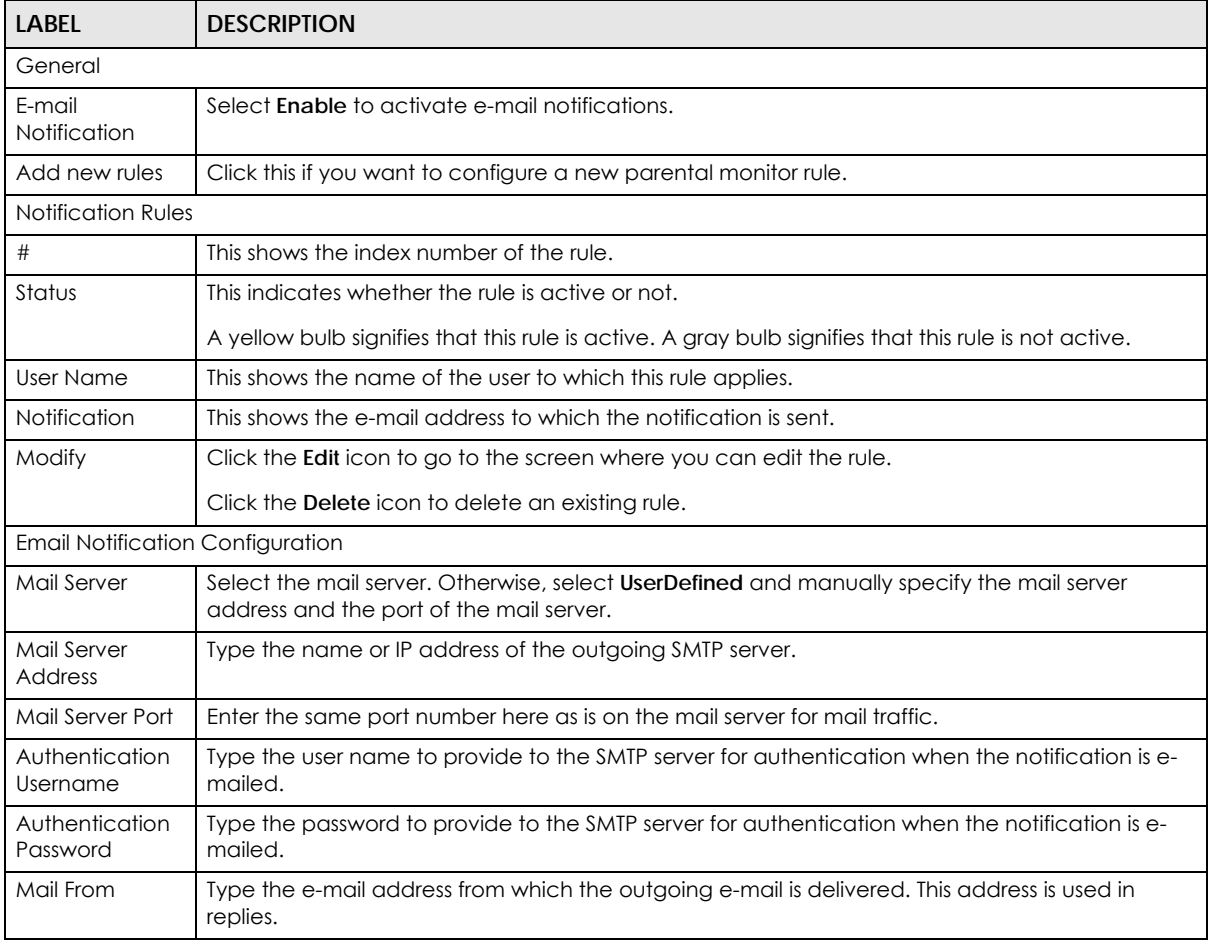

NBG6817 User's Guide

| <b>LABEL</b> | <b>DESCRIPTION</b>                                                                |
|--------------|-----------------------------------------------------------------------------------|
| E-Mail       | Type the e-mail address (or addresses) to which the outgoing e-mail is delivered. |
| Apply        | Click <b>Apply</b> to save your changes.                                          |
| Cancel       | Click Cancel to restore your previously saved settings.                           |

Table 43 Expert Mode > Applications > Parental Control > Notification (continued)

#### **13.2.2.1 Add/Edit a Notification Rule**

Click **Add new rules** in the **Notification** screen to add a new rule or click the **Edit** icon next to an existing rule to edit it. Use this screen to set a schedule and have the NBG6817 send a notification when the specified user connects to the NBG6817 at the scheduled time.

**Figure 84** Expert Mode > Applications > Notification: Add/Edit new rules

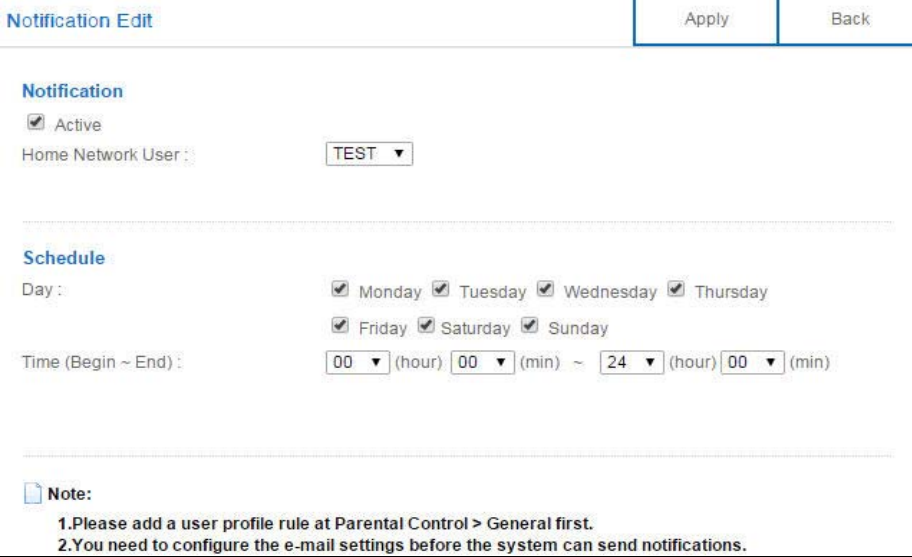

The following table describes the fields in this screen.

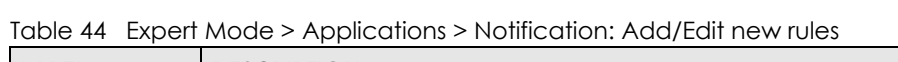

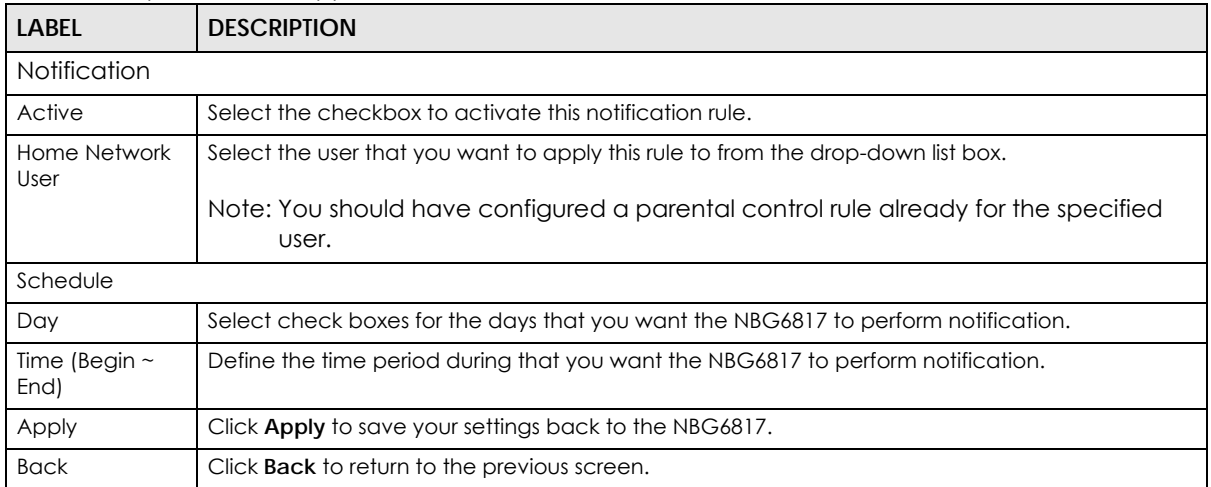

## <span id="page-125-0"></span>**13.3 Bandwidth Management**

The NBG6817 supports the new StreamBoost technology, introduced by Qualcomm, to redistribute traffic over the NBG6817 for the best possible performance in a home network.

Streamboost is smart Quality of Service (QoS). Streamboost detects traffic flow and applies traffic shaping policies automatically. It gives each device and each application priority and provides the exact amount of bandwidth they need at a given time. This helps free up bandwidth for other applications or connected devices. If there is not enough bandwidth for optimal performance, Streamboost makes sure the application or device has the minimum acceptable bandwidth which is determined according to StreamBoost's cloud-based database.

Real-time application traffic (such as on-line games or communications) and video/audio streaming are given the highest priority. Downloads or torrent files are classified as best effort and placed lower than general network traffic (general browsing).

In the figure below, the StreamBoost-enabled NBG6817 differentiates incoming traffic flow going from the LAN device (**A**) or wireless device (**B**) to the Internet. It shapes traffic and gives priority and allocates bandwidth according to traffic types.

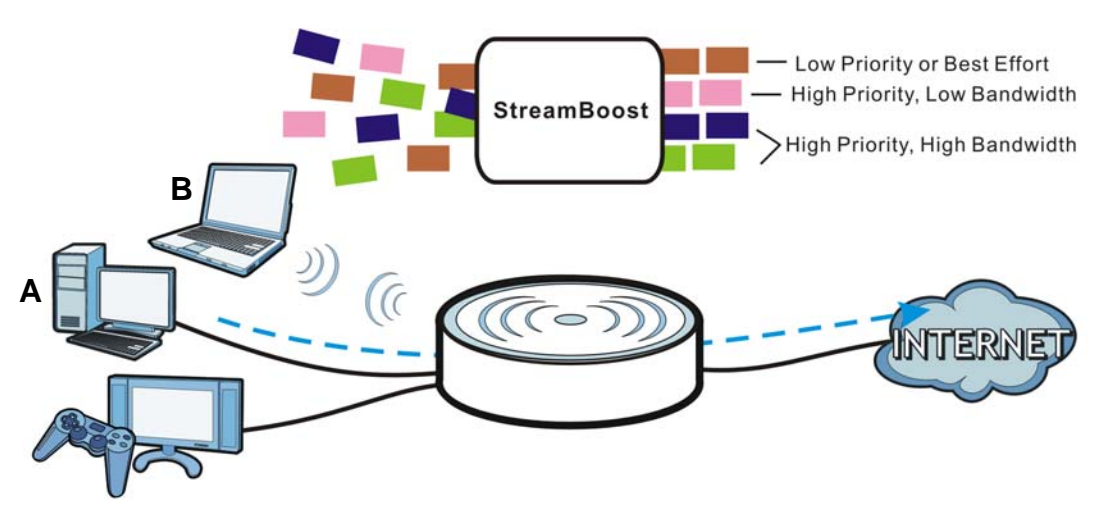

**Figure 85** StreamBoost Management Example

### **13.3.1 Bandwidth Screen**

Use this screen to configure the maximum allowable bandwidth on the NBG6817 and allow the NBG6817 to get StreamBoost database updates automatically.

In **Expert** mode, click **Applications** > **Bandwidth Management** > **Bandwidth** to open the following screen.

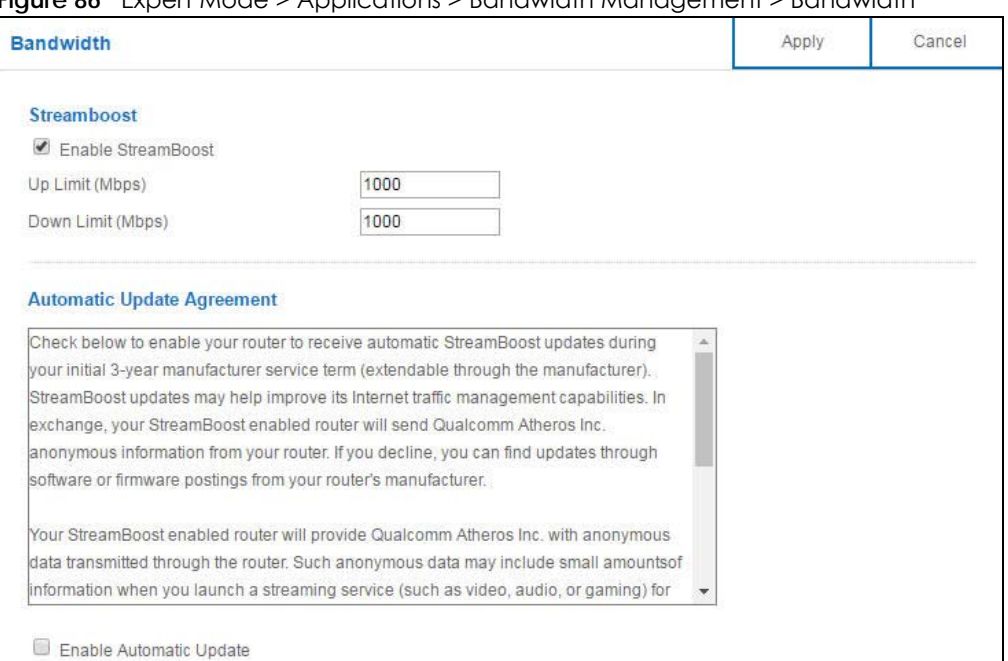

#### **Figure 86** Expert Mode > Applications > Bandwidth Management > Bandwidth

The following table describes the labels in this screen.

| LABEL                      | <b>DESCRIPTION</b>                                                                                                    |
|----------------------------|----------------------------------------------------------------------------------------------------|
| Enable StreamBoost         | Select this option to turn on Streamboost management on the NBG6817.                                                                                                    |
| Up Limit (Mbps)            | If you select <b>Automatic Bandwidth Detection</b> , this automatically displays the total amount of<br>bandwidth that you can dedicate to uplink (or outgoing) traffic.                                                                                                    |
|                            | If you don't select Automatic Bandwidth Detection, set the total amount of bandwidth that<br>you want to dedicate to uplink (or outgoing) traffic.                                                                                                    |
|                            | This is traffic from LAN/WLAN to WAN.                                                                                                    |
| Down Limit (Mbps)          | If you select <b>Automatic Bandwidth Detection</b> , this automatically displays the total amount of<br>bandwidth that you can dedicate to downlink (or incoming) traffic.                                                                                                    |
|                            | If you don't select Automatic Bandwidth Detection, set the total amount of bandwidth that<br>you want to dedicate to downlink (or incoming) traffic.                                                                                                    |
|                            | This is traffic from WAN to LAN/WLAN.                                                                                                    |
| Enable Automatic<br>Update | StreamBoost provides a cloud-based service to learn any new type of traffic which is not in<br>its database and update the table in the NBG6817 for traffic detection and policies.                                                                                                    |
|                            | Select this option to have the NBG6817 automatically receives the StreamBoost table<br>updates. When there is a new type of traffic which is not in the NBG6817's table, the<br>NBG6817 will capture some packets and send them to the StreamBoost cloud for analysis<br>and database update. |
| Apply                      | Click <b>Apply</b> to save your customized settings.                                                                                                    |
| Cancel                     | Click Cancel to begin configuring this screen afresh.                                                                                                    |

Table 45 Expert Mode > Applications > Bandwidth Management > Bandwidth

#### **13.3.2 Priorities Screen**

The StreamBoost engine on the NBG6817 can identify the types of connected devices (such as PC, smart phone, tablet, TV or game console) in your network. When there is not enough bandwidth to

support traffic of the same priority, the NBG6817 refers to the connected device priority. Traffic from the device with the lowest priority is classified as best-effort traffic.

Use this screen to prioritize the connected devices by clicking a device's arrow button to change its position in the list. Click **Save** to apply your settings. Otherwise, click **Cancel** to return the screen to its last-saved settings.

In **Expert** mode, click **Applications** > **Bandwidth Management** > **Priorities** to open the following screen.

Priorities Priorities allows you to change the importance of one device over another. This is useful when the devices are competing for limited bandwidth with applications of the same classification Save Cancel Type MAC Address twpcZT01871-01 Windows 00:19:cb:14:d3:81 Unknown 50:67:f0:01:ac:fd Unknown 50:67:f0:74:81:39 Unknown 50:67:f0:75:1c:4f Unknown 223.254.253.252 Unknown

**Figure 87** Expert Mode > Applications > Bandwidth Management > Priorities

## <span id="page-127-0"></span>**13.4 USB Media Sharing Screen**

You can set up your NBG6817 to act as a media server to provide media (like video) to DLNA-compliant players, such as Windows Media Player, Zyxel DMAs (Digital Media Adapters), Xboxes or PS3s. The media server and clients must have IP addresses in the same subnet.

The NBG6817 media server enables you to:

- Publish all folders for everyone to play media files in the USB storage device connected to the NBG6817.
- Use hardware-based media clients like the DMA-2500 to play the files.

Note: Anyone on your network can play the media files in the published folders. No user name and password nor other form of security is required.

The following figure is an overview of the NBG6817's media server feature. DLNA devices **A** and **B** can access and play files on a USB device (**C**) which is connected to the NBG6817 (**D**).

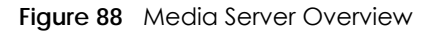

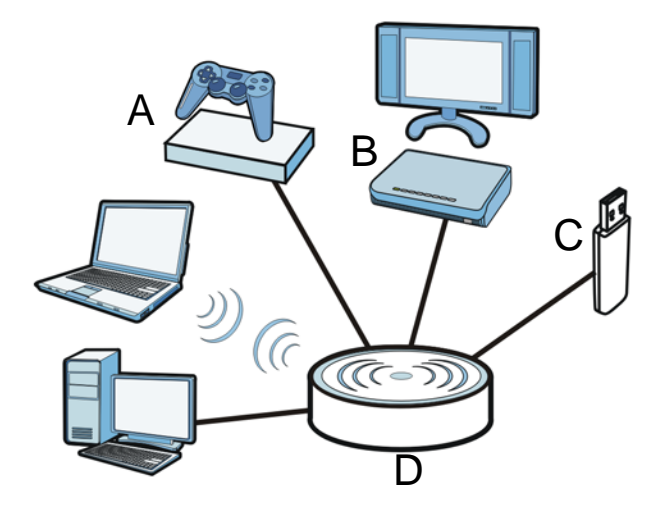

Use this screen to have the NBG6817 act as a DLNA-compliant media server that lets DLNA-compliant media clients on your network play video, music, and photos from the NBG6817 (without having to copy them to another computer).

In **Expert** mode, click **Applications** > **USB Media Sharing** to open the following screen.

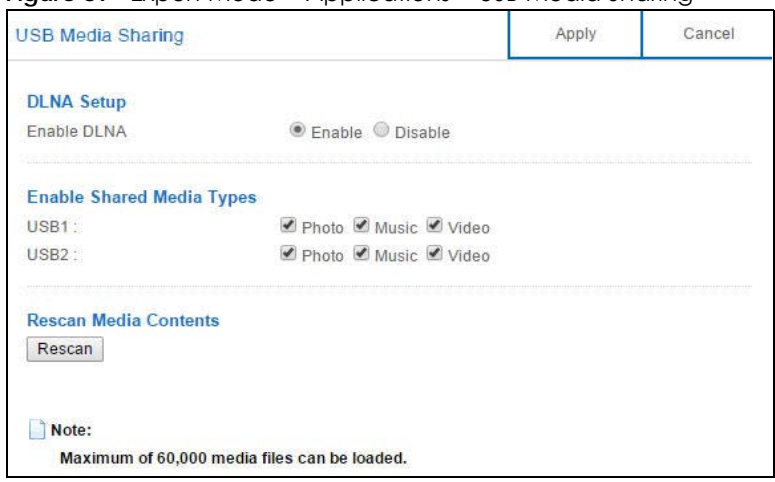

**Figure 89** Expert Mode > Applications > USB Media Sharing

The following table describes the labels in this screen.

Table 46 Expert Mode > Applications > USB Media Sharing

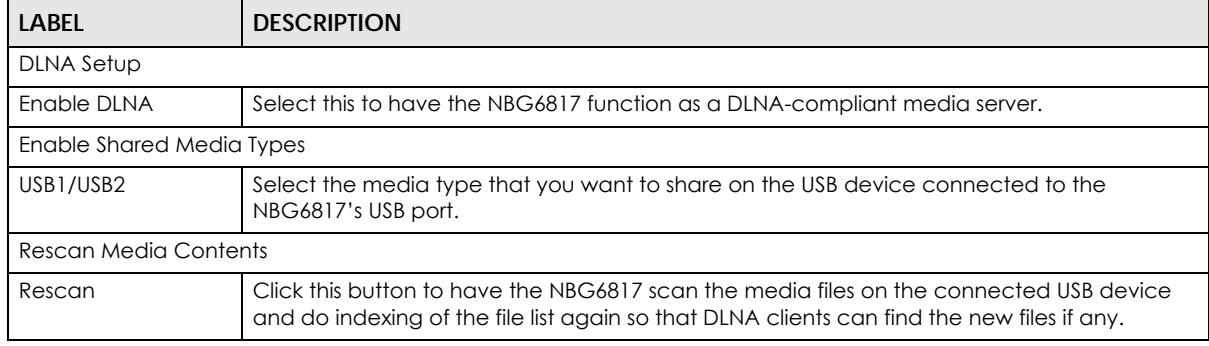

| Table 46 Experimode > Applications > USB Media Sharing (Commuted) |                                                       |  |
|-------------------------------------------------------------------|-------------------------------------------------------|--|
| LABEL                                                             | <b>DESCRIPTION</b>                                    |  |
| Apply                                                             | Click Apply to save your changes back to the NBG6817. |  |
| Cancel                                                            | Click Cancel to begin configuring this screen afresh. |  |

Table 46 Expert Mode > Applications > USB Media Sharing (continued)

## <span id="page-129-0"></span>**13.5 UPnP Screen**

Universal Plug and Play (UPnP) is a distributed, open networking standard that uses TCP/IP for simple peer-to-peer network connectivity between devices. A UPnP device can dynamically join a network, obtain an IP address, convey its capabilities and learn about other devices on the network. In turn, a device can leave a network smoothly and automatically when it is no longer in use.

Use this screen to enable UPnP on your NBG6817.

In **Expert** mode, click **Applications** > **UPnP** to open the following screen.

UPnP Apply Cancel  $UPnP$  $\odot$  Enable  $\odot$  Disable Display:  $\boxed{1 - x}$ **UPnP Portmap Table**  $#$ Protocol In Port Out Port **IP Address** 548 548 192.168.77.55 tcp 445  $\overline{2}$ 445 192.168.77.55 top  $21$  $\overline{21}$  $tcp$ 192.168.77.55  $\mathsf{tcp}$ 8000 80 192.168.77.55 8082 8082 192.168.77.55  $\overline{5}$ top 50657 50657 192.168.77.97  $\overline{6}$ udp udp 59530 59530 192.168.77.46  $\overline{\mathbf{8}}$ udp 34851 34851 172.20.10.3  $\overline{9}$ udp 18166 18166 172.20.10.3  $10$  $tcp$ 34851 34851 172.20.10.3

**Figure 90** Expert Mode > Applications > UPnP

The following table describes the fields in this screen.

| <b>LABEL</b>       | <b>DESCRIPTION</b>                                                                                                    |  |
|--------------------|----------------------------------------------------------------------------------------------------|--|
| UPnP               | Select Enable to activate UPnP. Be aware that anyone could use a UPnP application to<br>open the web configurator's login screen without entering the NBG6817's IP address<br>(although you must still enter the password to access the web configurator). |  |
| Display            | Select the page number from the drop-down list box to display the UPnP port mapping rules.                                                                                                    |  |
| UPnP Portmap Table |                                                                                                    |  |
| #                  | This is the number of an individual UPnP entry.                                                                                                    |  |
| Protocol           | This is the transport layer protocol used for the service.                                                                                                    |  |
| In Port            | In Port is a port that a LAN computer uses when it requests a particular service. This port is<br>only applicable to the local network.                                                                                                    |  |
|                    | This field displays the port number of the UPnP entry.                                                                                                    |  |

Table 47 Expert Mode > Applications > UPnP

| <b>LABEL</b>      | <b>DESCRIPTION</b>                                                                                                    |
|-------------------|----------------------------------------------------------------------------------------------------|
| Out Port          | <b>Out Port</b> is the well-known port that the WAN server uses to reply to the LAN computer that<br>made the request using In Port.                                                                                                    |
|                   | In the below example, In Port 8000 is paired with Out Port 80. A user on the WAN could enter<br>http://A.B.C.D:8000 to access the internal computer with private IP address 192.168.77.55<br>where A.B.C.D is the WAN IP address or URL of the NBG6817. |
|                   | This field displays the port number of the UPnP entry.                                                                                                    |
| <b>IP</b> Address | This field displays the IP address of this UPnP entry.                                                                                                    |
| Apply             | Click Apply to save the setting to the NBG6817.                                                                                                    |
| Cancel            | Click Cancel to return to the previously saved settings.                                                                                                    |

Table 47 Expert Mode > Applications > UPnP (continued)

## <span id="page-130-0"></span>**13.6 File Sharing**

You can also share files on a USB memory stick or hard drive connected to your NBG6817 with users on your network.

The following figure is an overview of the NBG6817's file-sharing server feature. Computers **A** and **B** can access files on a USB device (**C**) which is connected to the NBG6817 (**D**).

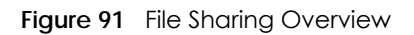

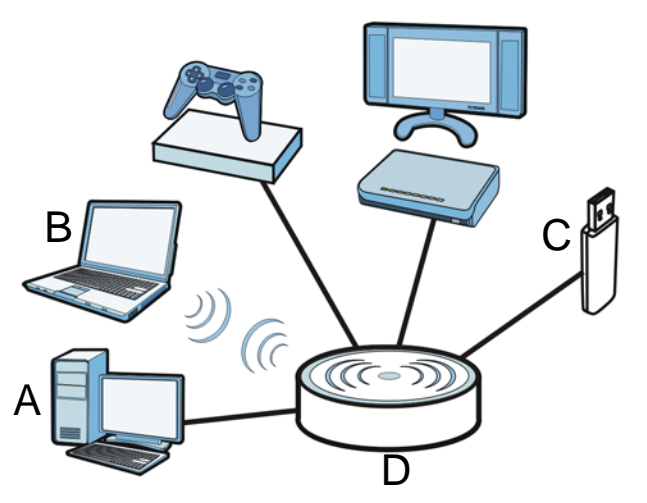

Note: The read and write performance may be affected by amount of file-sharing traffic on your network, type of connected USB device and your USB version (3.0 or 2.0).

### **13.6.1 SAMBA Server Screen**

Use this screen to set up file-sharing via the NBG6817 using Windows Explorer or the workgroup name. You can also configure the workgroup name and create file-sharing user accounts.

In **Expert** mode, click **Applications** > **File Sharing > SAMBA** to open the following screen.

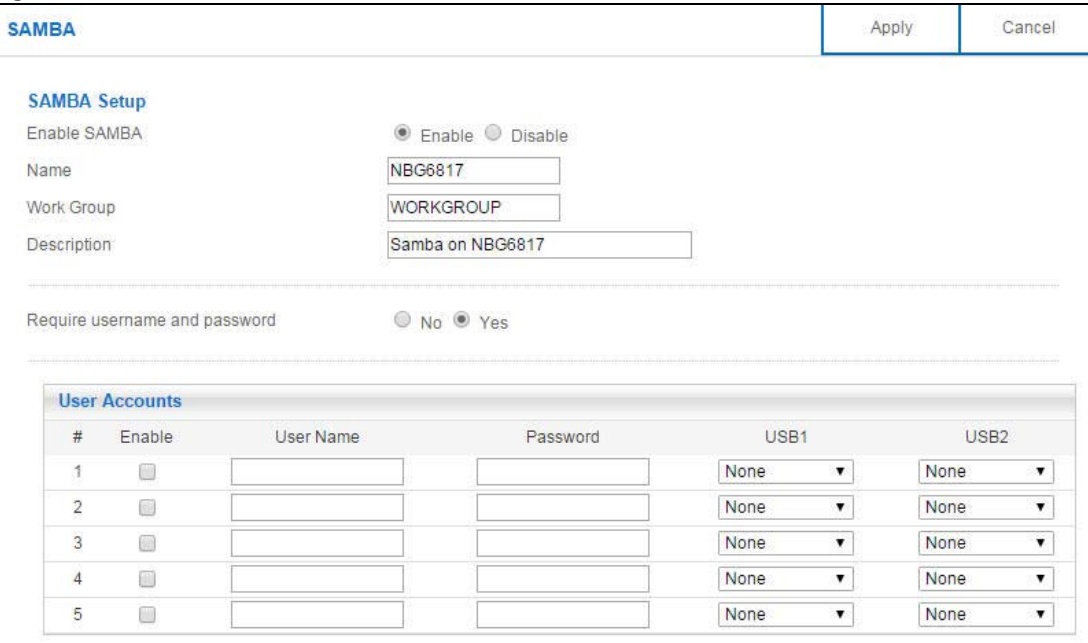

**Figure 92** Expert Mode > Applications > File Sharing > SAMBA

The following table describes the labels in this screen.

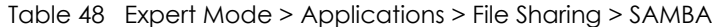

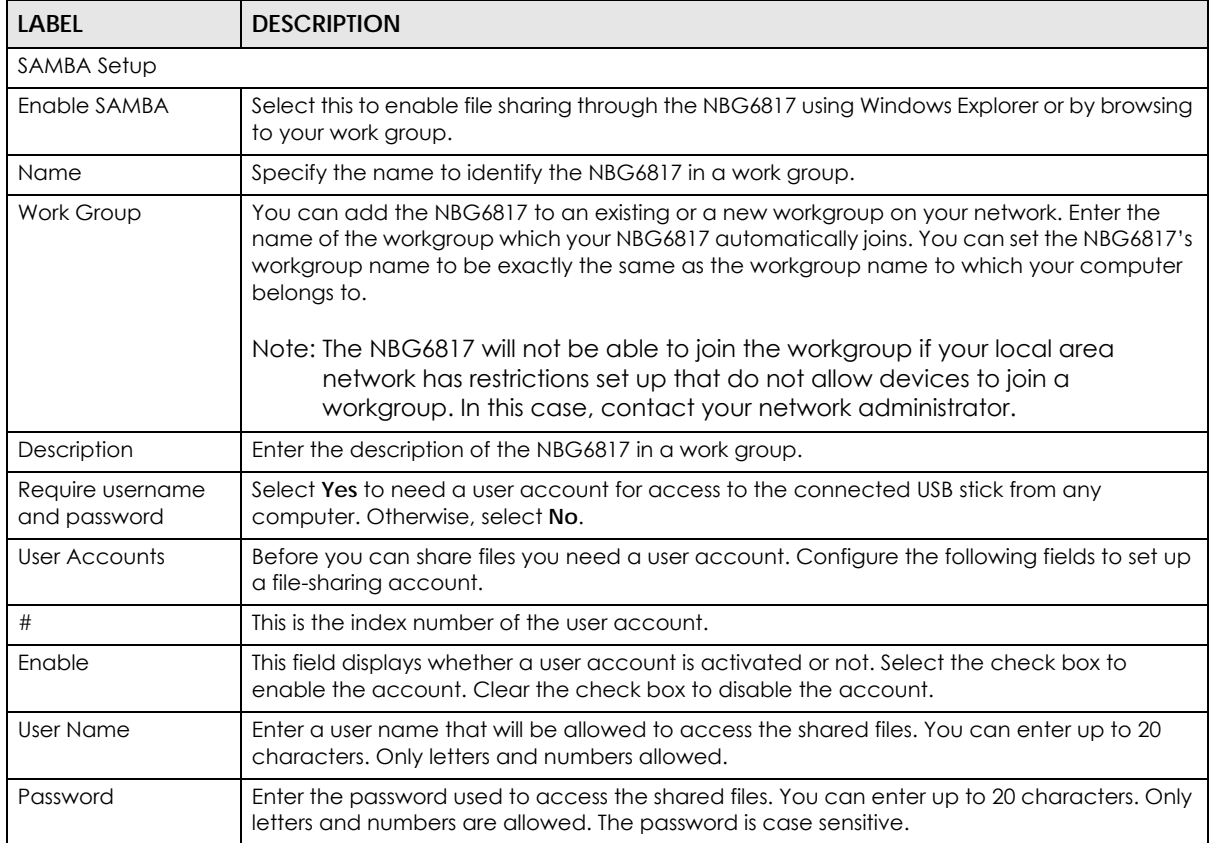

| <b>LABEL</b> | <b>DESCRIPTION</b>                                                                                                    |
|--------------|----------------------------------------------------------------------------------------------------|
| USB1/USB2    | Specify the user's access rights to the USB storage device which is connected to the<br>NBG6817's USB port.                                       |
|              | <b>Read &amp; Write</b> - The user has read and write rights, meaning that the user can create and edit<br>the files on the connected USB device. |
|              | <b>Read</b> - The user has read rights only and can not create or edit the files on the connected<br>USB device.                                  |
| Apply        | Click <b>Apply</b> to save your changes back to the NBG6817.                                                                                      |
| Cancel       | Click Cancel to begin configuring this screen afresh.                                                                                             |

Table 48 Expert Mode > Applications > File Sharing > SAMBA

#### **13.6.2 FTP Server Screen**

Use this screen to set up file sharing via the NBG6817 using FTP and create user accounts.

In **Expert** mode, click **Applications** > **File Sharing > FTP** to open the following screen.

**Figure 93** Expert Mode > Applications > File Sharing > FTP

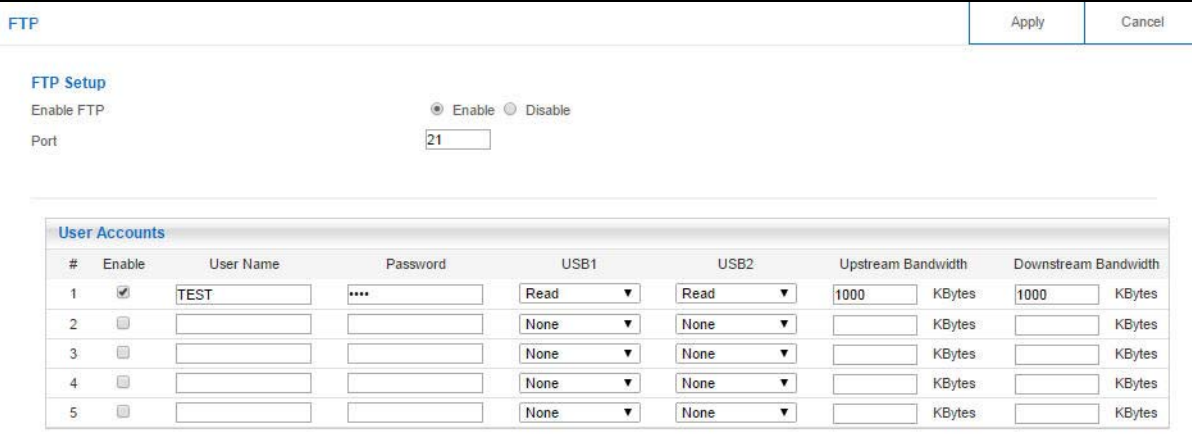

The following table describes the labels in this screen.

| <b>LABEL</b>  | <b>DESCRIPTION</b>                                                                                                    |
|---------------|----------------------------------------------------------------------------------------------------|
| Enable FTP    | Select this to enable the FTP server on the NBG6817 for file sharing using FTP.                                                                                 |
| Port          | You may change the server port number for FTP if needed, however you must use the same<br>port number in order to use that service for file sharing.            |
| User Accounts | Before you can share files you need a user account. Configure the following fields to set up<br>a file-sharing account.                                         |
| #             | This is the index number of the user account.                                                                                                    |
| Enable        | This field displays whether a user account is activated or not. Select the check box to<br>enable the account. Clear the check box to disable the account.      |
| User Name     | Enter a user name that will be allowed to access the shared files. You can enter up to 20<br>characters. Only letters and numbers allowed.                      |
| Password      | Enter the password used to access the shared files. You can enter up to 20 characters. Only<br>letters and numbers are allowed. The password is case sensitive. |

Table 49 Expert Mode > Applications > File Sharing > FTP

| <b>LABEL</b>                   | <b>DESCRIPTION</b>                                                                                                    |
|--------------------------------|----------------------------------------------------------------------------------------------------|
| USB1/USB2                      | Specify the user's access rights to the USB storage device which is connected to the<br>NBG6817's USB port.                                       |
|                                | <b>Read &amp; Write</b> - The user has read and write rights, meaning that the user can create and edit<br>the files on the connected USB device. |
|                                | <b>Read</b> - The user has read rights only and can not create or edit the files on the connected<br>USB device.                                  |
|                                | <b>None</b> - The user cannot access the files on the USB device(s) connected to the USB port.                                                    |
| Upstream<br><b>Bandwidth</b>   | Enter the maximum bandwidth (in Kbps) allowed for incoming FTP traffic.                                                                           |
| Downstream<br><b>Bandwidth</b> | Enter the maximum bandwidth (in Kbps) allowed for outgoing FTP traffic.                                                                           |
| Apply                          | Click <b>Apply</b> to save your changes back to the NBG6817.                                                                                      |
| Cancel                         | Click <b>Cancel</b> to begin configuring this screen afresh.                                                                                      |

Table 49 Expert Mode > Applications > File Sharing > FTP

## **13.6.3 Example of Accessing Your Shared Files From a Computer**

You can use Windows Explorer or FTP to access the USB storage devices connected to the NBG6817.

This example shows you how to use Microsoft's Windows XP to browse your shared files. Refer to your operating system's documentation for how to browse your file structure.

#### **Use Windows Explorer to Share Files**

You should have enabled file sharing and create a user account (Bob/1234 for example) with read and write access to USB 1 in the **Applications** > **File Sharing** > **SAMBA** screen.

Open Windows Explorer to access the connected USB device using either Windows Explorer browser or by browsing to your workgroup.

**1** In Windows Explorer's Address bar type a double backslash "\\" followed by the IP address of the NBG6817 (the default IP address of the NBG6817 in router mode is 192.168.1.1) and press [ENTER]. A screen asking for password authentication appears. Type the user name and password (Bob and 1234 in this example) and click **OK**.

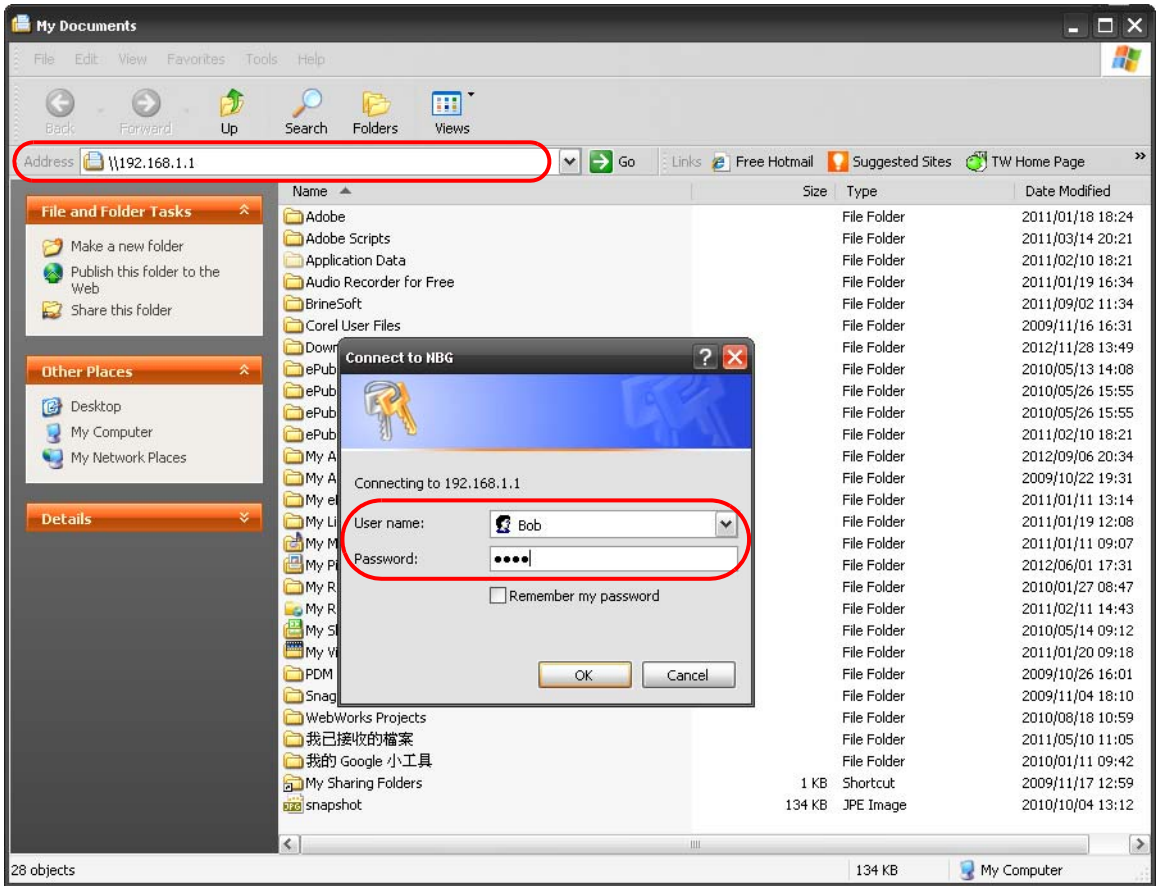

Note: Once you log into the shared folder via your NBG6817, you do not have to relogin unless you restart your computer.

**2** You can also use the workgroup name to access files by browsing to the workgroup folder using the folder tree on the left side of the screen. It is located under **My Network Places**. In this example the workgroup name is the default "Workgroup".

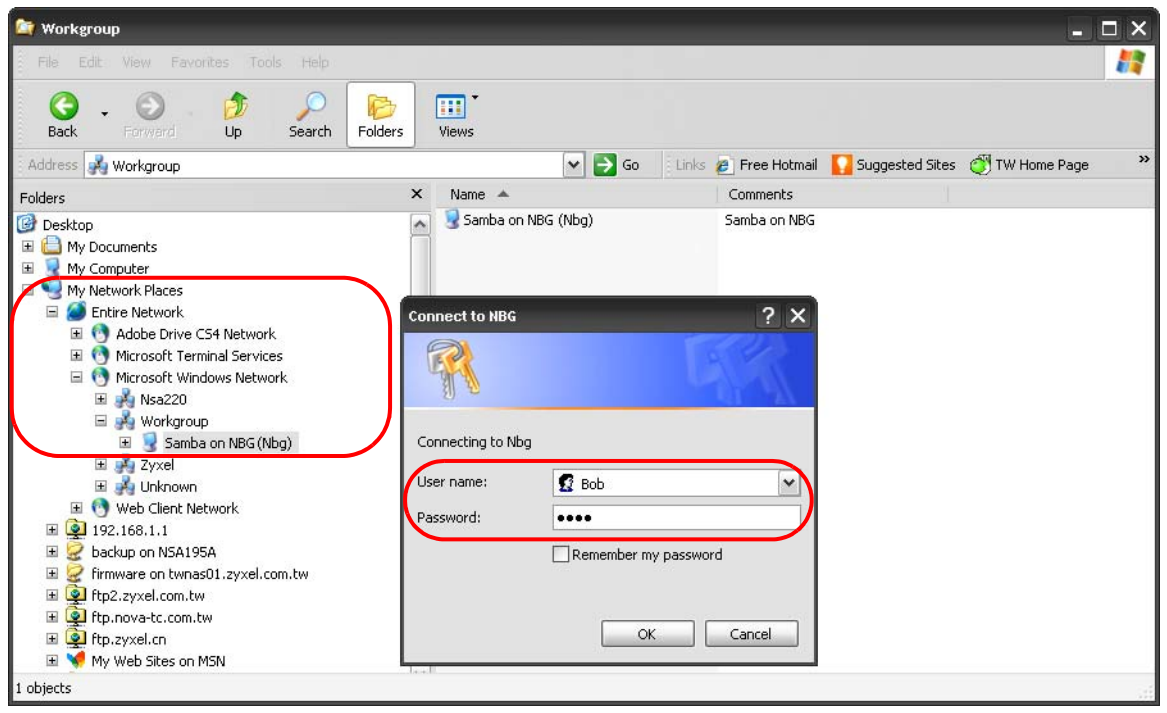

#### **Use FTP to Share Files**

You can use FTP to access the USB storage devices connected to the NBG6817. In this example, we use the web browser to share files via FTP from the LAN. The way or screen you log into the FTP server (on the NBG6817) varies depending on your FTP client. See your FTP client documentation for more information.

You should have enabled file sharing and create a user account (Bob/1234 for example) with read and write access to USB 1 in the **Applications** > **File Sharing** > **FTP** screen.

**1** In your web browser's address or URL bar type "ftp://" followed by the IP address of the NBG6817 (the default LAN IP address of the NBG6817 in router mode is 192.168.1.1) and click **Go** or press [ENTER].

**2** A screen asking for password authentication appears. Enter the user name and password (you configured in the **Applications** > **File Sharing** > **FTP** screen) and click **Log On**.

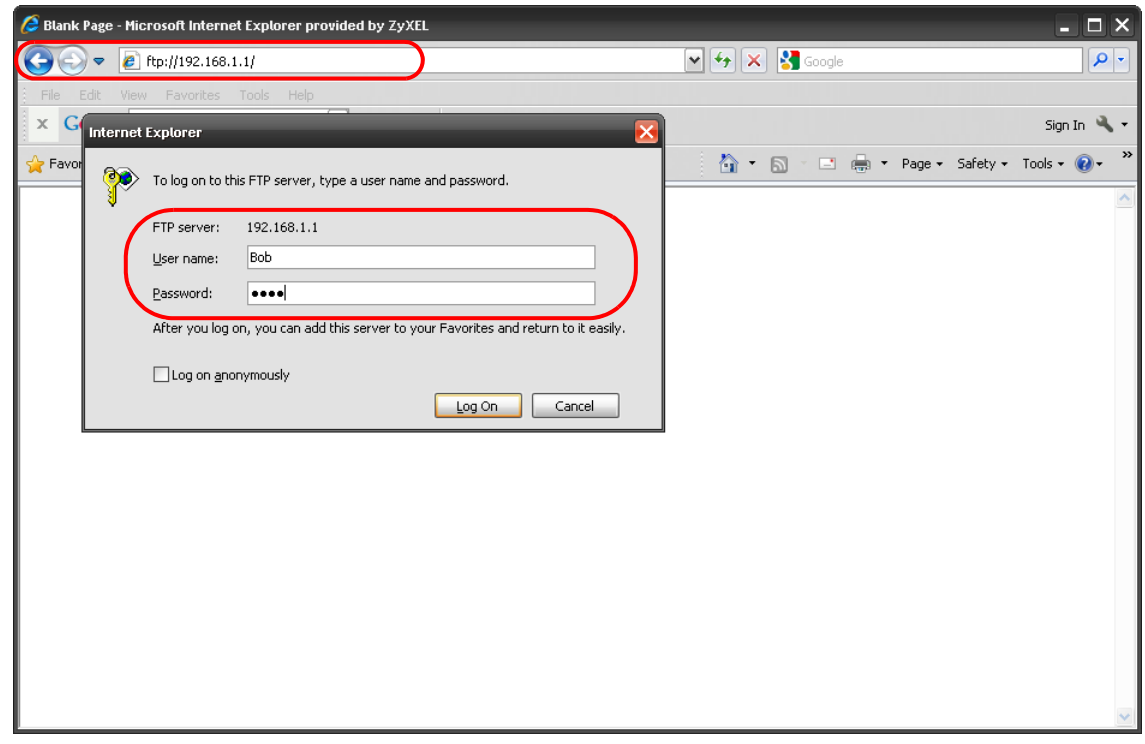

**3** The screen changes and shows you the folder for the USB storage device connected to your NBG6817. Double-click the folder to display the contents in it.

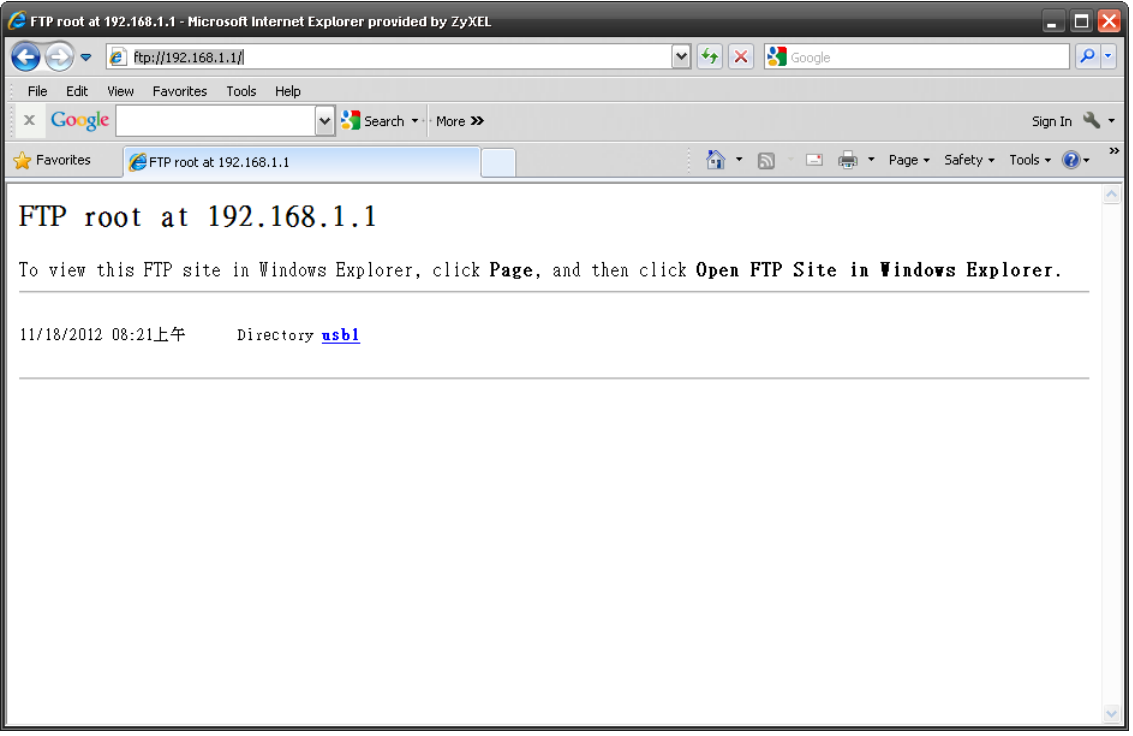

## <span id="page-137-0"></span>**13.7 ONE Connect Screen**

One Connect is a Zyxel-proprietary feature. It complies with the IEEE 1905.1 standard and allows autodetection and auto-configuration.

If your wireless router supports Zyxel ONE Connect, NBG6817 for example, you can download and install the Zyxel ONE Connect App in your mobile device to check the connection status, do speed test, turn on or turn off the devices in your network, block or allow a device's access and set up a guest Wi-Fi network from the mobile device. You can even use the App to access the NBG6817's web configurator. The mobile device with the App installed must be connected to the NBG6817 wirelessly.

Note: You have to go to https://mycloud.zyxel.com and pair your device again when you reset the NBG6817.

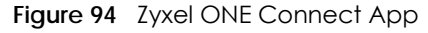

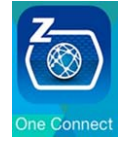

Use this screen to enable or disable Wi-Fi auto-configuration on the NBG6817.

In **Expert** mode, click **Applications** > **ONE Connect** to open the following screen.

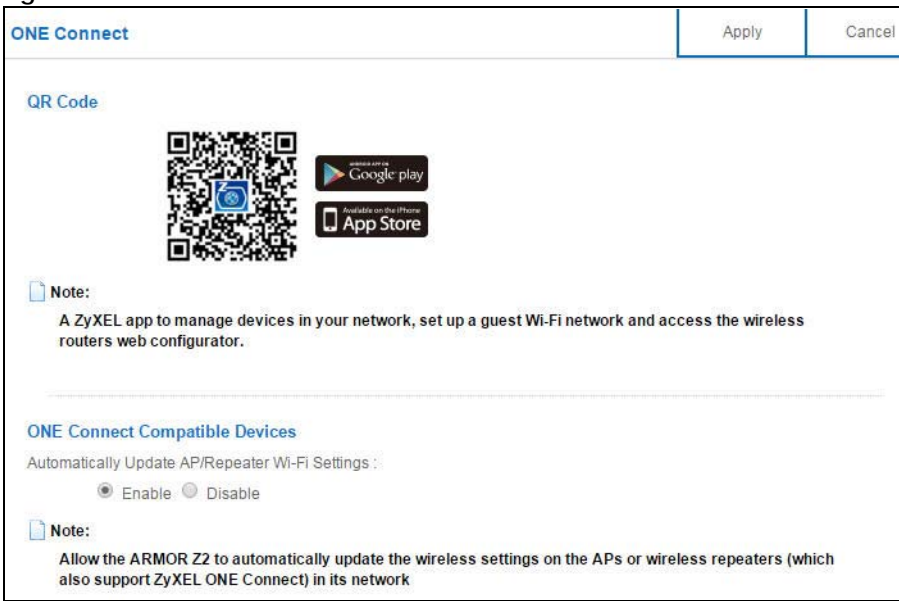

#### **Figure 95** Mode NE

The following table describes the labels in this screen.

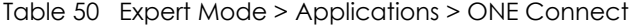

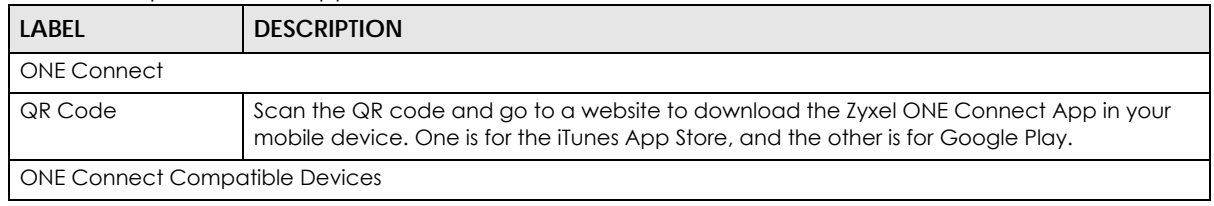

NBG6817 User's Guide

| <b>LABEL</b>                                              | <b>DESCRIPTION</b>                                                                                                    |
|-----------------------------------------------------------|----------------------------------------------------------------------------------------------------|
| Automatically<br>Update AP/<br>Repeater Wi-Fi<br>Settings | Select <b>Enable</b> to allow the NBG6817 to automatically update the wireless settings on the APs<br>or wireless repeaters (which also support Zyxel One Connect) in its network.<br>Select <b>Disable</b> to turn this feature off if you want to have the APs or repeaters in the network<br>use different wireless settings. |
| Apply                                                     | Click Apply to save your changes back to the NBG6817.                                                                                                    |
| Cancel                                                    | Click Cancel to begin configuring this screen afresh.                                                                                                    |

Table 50 Expert Mode > Applications > ONE Connect

## **13.8 Technical Reference**

The following section contains additional technical information about the NBG6817 features described in this chapter.

#### **Customizing Keyword Blocking URL Checking**

You can use commands to set how much of a website's URL the content filter is to check for keyword blocking. See the appendices for information on how to access and use the command interpreter.

#### **Domain Name or IP Address URL Checking**

By default, the NBG6817 checks the URL's domain name or IP address when performing keyword blocking.

This means that the NBG6817 checks the characters that come before the first slash in the URL.

For example, with the URL www.zyxel.com.tw/news/pressroom.php, content filtering only searches for keywords within www.zyxel.com.tw.

#### **Full Path URL Checking**

Full path URL checking has the NBG6817 check the characters that come before the last slash in the URL.

For example, with the URL www.zyxel.com.tw/news/pressroom.php, full path URL checking searches for keywords within www.zyxel.com.tw/news/.

Use the ip urlfilter customize actionFlags 6 [disable | enable] command to extend (or not extend) the keyword blocking search to include the URL's full path.

#### **File Name URL Checking**

Filename URL checking has the NBG6817 check all of the characters in the URL.

For example, filename URL checking searches for keywords within the URL www.zyxel.com.tw/news/ pressroom.php.

Use the ip urlfilter customize actionFlags 8 [disable | enable] command to extend (or not extend) the keyword blocking search to include the URL's complete filename.

#### **NAT Traversal**

UPnP NAT traversal automates the process of allowing an application to operate through NAT. UPnP network devices can automatically configure network addressing, announce their presence in the network to other UPnP devices and enable exchange of simple product and service descriptions. NAT traversal allows the following:

- Dynamic port mapping
- Learning public IP addresses
- Assigning lease times to mappings

Windows Messenger is an example of an application that supports NAT traversal and UPnP.

See the NAT chapter for more information on NAT.

#### **Cautions with UPnP**

The automated nature of NAT traversal applications in establishing their own services and opening firewall ports may present network security issues. Network information and configuration may also be obtained and modified by users in some network environments.

When a UPnP device joins a network, it announces its presence with a multicast message. For security reasons, the NBG6817 allows multicast messages on the LAN only.

All UPnP-enabled devices may communicate freely with each other without additional configuration. Disable UPnP if this is not your intention.

# **CHAPTER 14 Security**

## **14.1 Overview**

Use these screens to enable and configure the firewall that protects your NBG6817 and your LAN from unwanted or malicious traffic.

Enable the firewall to protect your LAN computers from attacks by hackers on the Internet and control access between the LAN and WAN. By default the firewall:

- allows traffic that originates from your LAN computers to go to all of the networks.
- blocks traffic that originates on the other networks from going to the LAN.

The following figure illustrates the default firewall action. User **A** can initiate an IM (Instant Messaging) session from the LAN to the WAN (1). Return traffic for this session is also allowed (2). However other traffic initiated from the WAN is blocked (3 and 4).

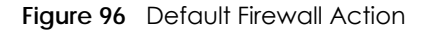

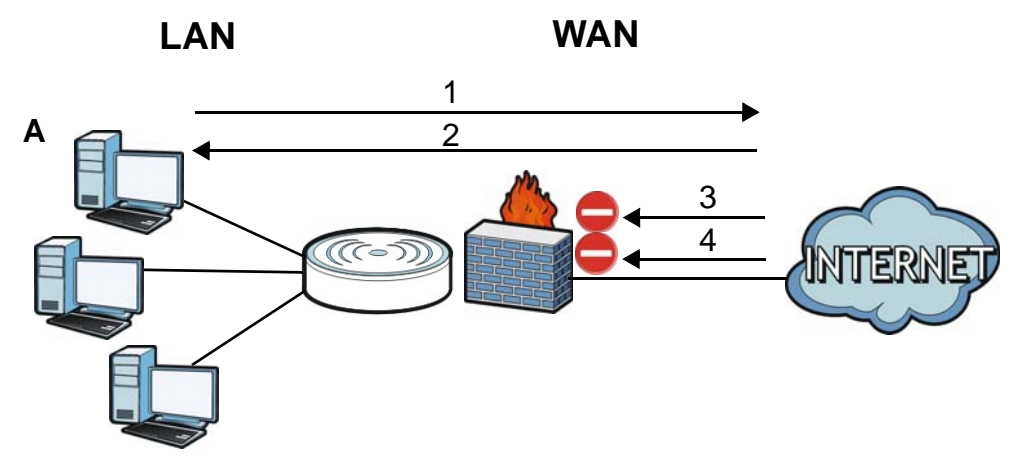

### **14.1.1 What You Can Do**

- Use the **IPv4 Firewall** screen to enable or disable the NBG6817's IPv4 firewall ([Section 14.2 on page](#page-141-0)  [142\)](#page-141-0).
- Use the **IPv6 Firewall** screen to enable or disable the NBG6817's IPv6 firewall ([Section 14.3 on page](#page-143-0)  [144\)](#page-143-0).

### **14.1.2 What You Need To Know**

The following terms and concepts may help as you read through this chapter.

#### **About the NBG6817 Firewall**

The NBG6817's firewall feature physically separates the LAN and the WAN and acts as a secure gateway for all data passing between the networks.

It is a stateful inspection firewall and is designed to protect against Denial of Service attacks when activated (click the **IPv4 Firewall** or **IPv6 Firewall** tab under **Security** and then click the **Enable Firewall**  check box). The NBG6817's purpose is to allow a private Local Area Network (LAN) to be securely connected to the Internet. The NBG6817 can be used to prevent theft, destruction and modification of data, as well as log events, which may be important to the security of your network.

The NBG6817 is installed between the LAN and a broadband modem connecting to the Internet. This allows it to act as a secure gateway for all data passing between the Internet and the LAN.

The NBG6817 has one Ethernet WAN port and four Ethernet LAN ports, which are used to physically separate the network into two areas.The WAN (Wide Area Network) port attaches to the broadband (cable or DSL) modem to the Internet.

The LAN (Local Area Network) port attaches to a network of computers, which needs security from the outside world. These computers will have access to Internet services such as e-mail, FTP and the World Wide Web. However, "inbound access" is not allowed (by default) unless the remote host is authorized to use a specific service.

#### **Guidelines For Enhancing Security With Your Firewall**

- **1** Change the default password via Web Configurator.
- **2** Think about access control before you connect to the network in any way, including attaching a modem to the port.
- **3** Limit who can access your router.
- **4** Don't enable any local service (such as NTP) that you don't use. Any enabled service could present a potential security risk. A determined hacker might be able to find creative ways to misuse the enabled services to access the firewall or the network.
- **5** For local services that are enabled, protect against misuse. Protect by configuring the services to communicate only with specific peers, and protect by configuring rules to block packets for the services at specific interfaces.
- **6** Protect against IP spoofing by making sure the firewall is active.
- **7** Keep the firewall in a secured (locked) room.

## <span id="page-141-0"></span>**14.2 IPv4 Firewall Screen**

Use this screen to enable or disable the NBG6817's IPv4 firewall. Click **Expert Mode** > **Security** > **IPv4 Firewall** to open the firewall setup screen.

Apply

Cancel

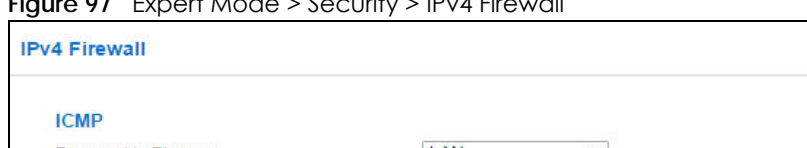

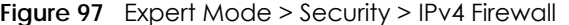

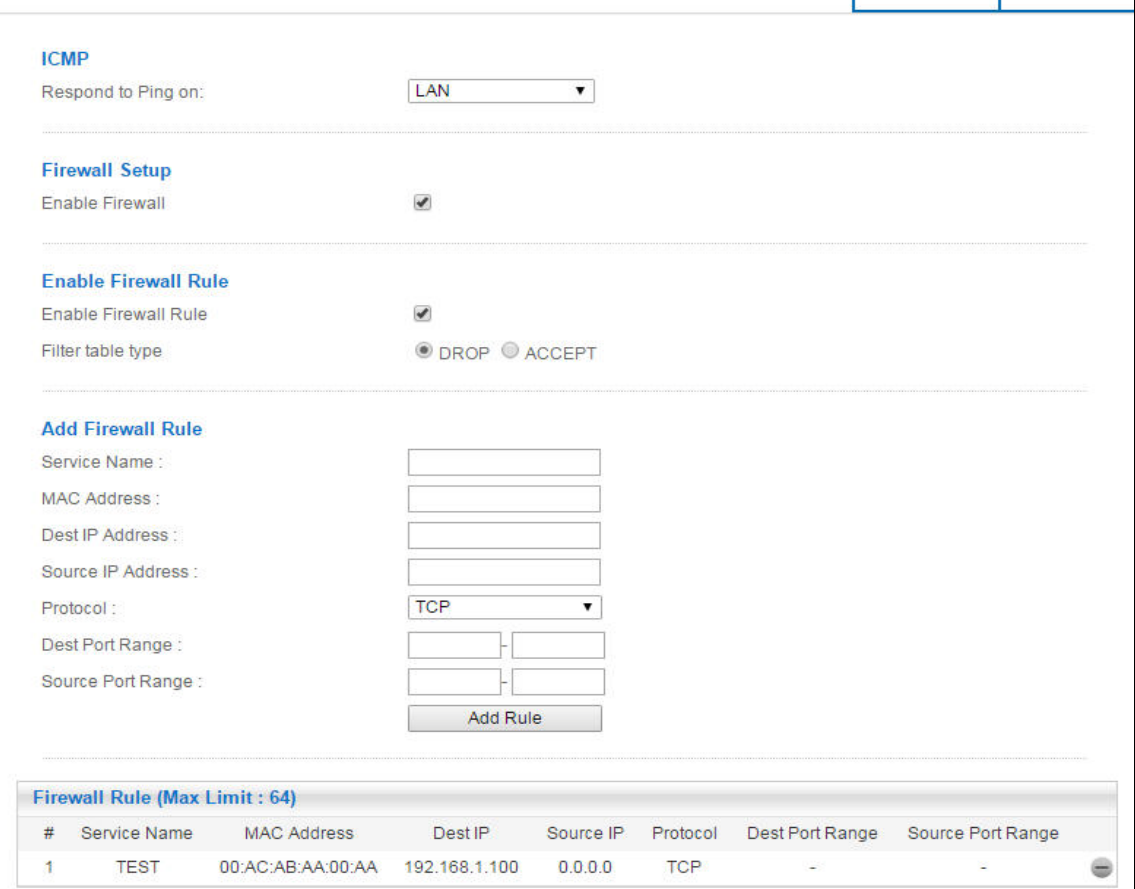

The following table describes the labels in this screen.

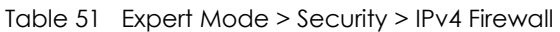

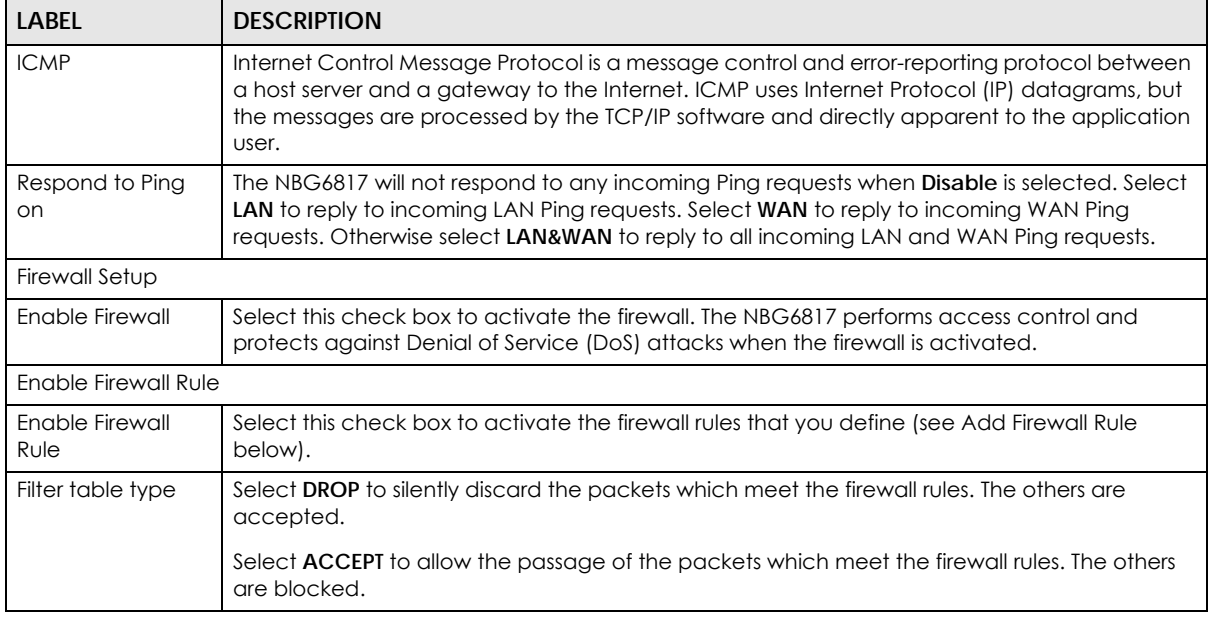

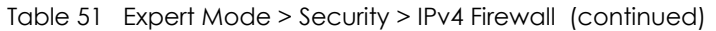

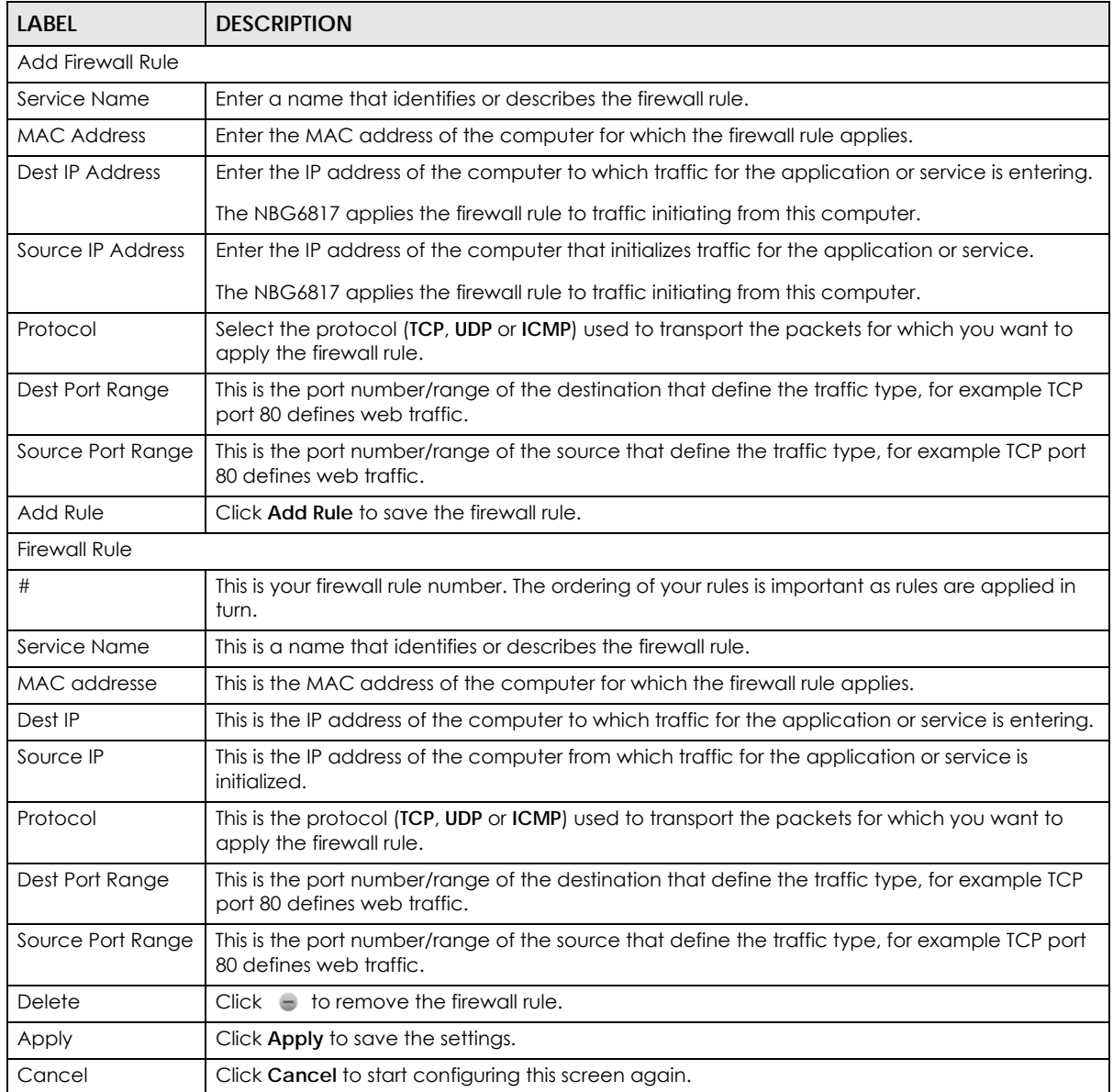

## <span id="page-143-0"></span>**14.3 IPv6 Firewall Screen**

This chapter shows you how to enable and create IPv6 firewall rules to filter IPv6 traffic.
Click **Expert Mode** > **Security** > **IPv6 Firewall**. The **IPv6 Firewall** screen appears as shown.

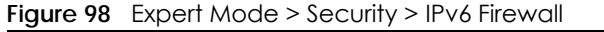

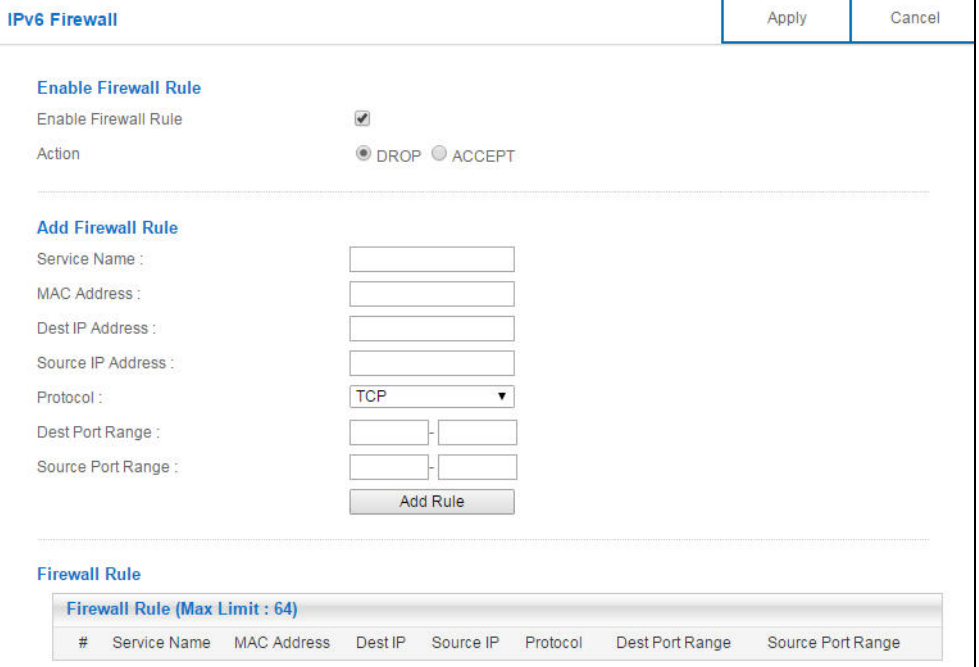

The following table describes the labels in this screen.

| <b>LABEL</b>         | <b>DESCRIPTION</b>                                                                                                    |  |
|----------------------|----------------------------------------------------------------------------------------------------|--|
| Enable Firewall Rule |                                                                                                    |  |
| Enable Firewall Rule | Select this check box to activate the firewall rules that you define (see Add Firewall Rule<br>below).                        |  |
| Action               | Select DROP to silently discard the packets which meet the firewall rules. The others are<br>accepted.                        |  |
|                      | Select <b>ACCEPT</b> to allow the passage of the packets which meet the firewall rules. The others<br>are blocked.            |  |
| Add Firewall Rule    |                                                                                                    |  |
| Service Name         | Enter a name that identifies or describes the firewall rule.                                                                  |  |
| MAC Address          | Enter the MAC address of the computer for which the firewall rule applies.                                                    |  |
| Dest IP Address      | Enter the IPv6 address of the computer to which traffic for the application or service is<br>entering.                        |  |
|                      | The NBG6817 applies the firewall rule to traffic destined for this computer.                                                  |  |
| Source IP Address    | Enter the IPv6 address of the computer that initializes traffic for the application or service.                               |  |
|                      | The NBG6817 applies the firewall rule to traffic initiating from this computer.                                               |  |
| Protocol             | Select the protocol (TCP, UDP or ICMPv6) used to transport the packets for which you want<br>to apply the firewall rule.      |  |
| Dest Port Range      | Enter the port number/range of the destination that defines the traffic type, for example<br>TCP port 80 defines web traffic. |  |
| Source Port Range    | Enter the port number/range of the source that defines the traffic type, for example TCP<br>port 80 defines web traffic.      |  |

Table 52 Expert Mode > Security > IPv6 Firewall

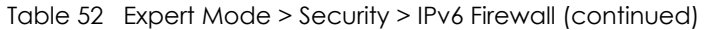

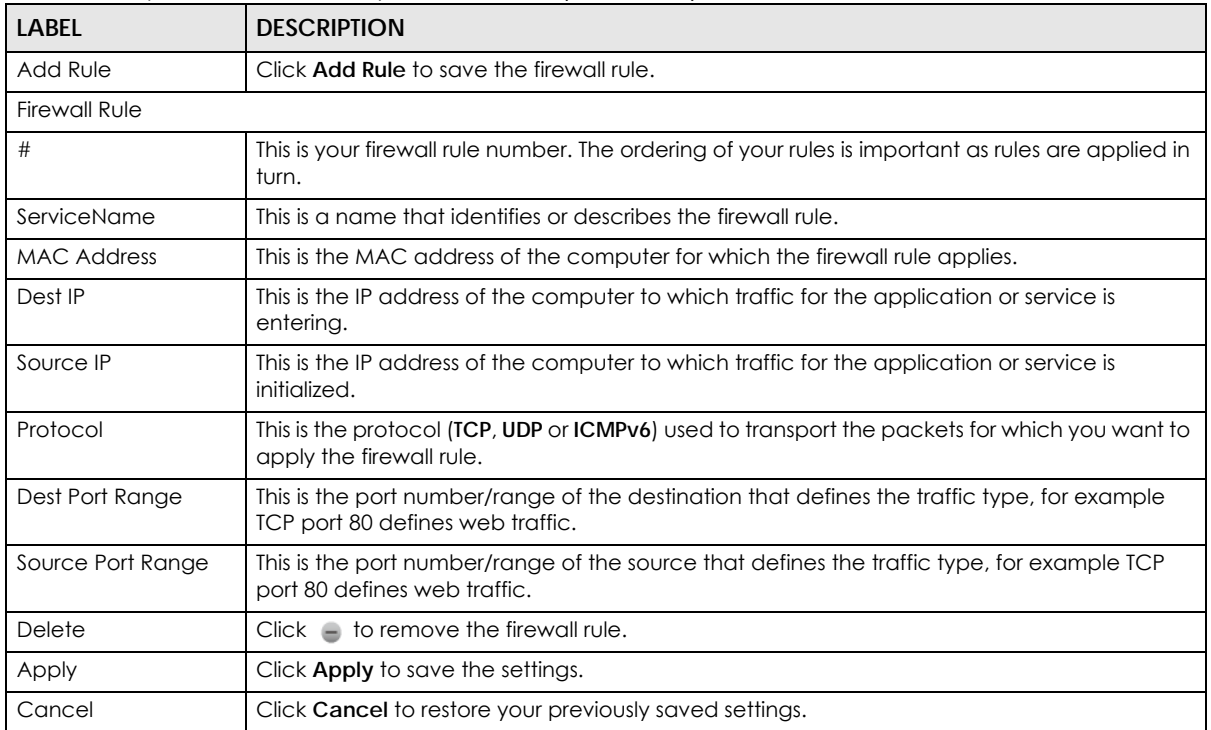

# **CHAPTER 15 Maintenance**

## **15.1 Overview**

This chapter provides information on the **Maintenance** screens.

# **15.2 What You Can Do**

- Use the **General** screen to set the timeout period of the management session ([Section 15.3 on page](#page-146-0)  [147\)](#page-146-0).
- Use the **Password** screen to change your NBG6817's system password ([Section 15.4 on page 148\)](#page-147-0).
- Use the **Time** screen to change your NBG6817's time and date [\(Section 15.5 on page 148\)](#page-147-1).
- Use the **Firmware Upgrade** screen to upload firmware to your NBG6817 ([Section 15.6 on page 150\)](#page-149-0).
- Use the **Backup/Restore** screen to view information related to factory defaults, backup configuration, and restoring configuration ([Section 15.7 on page 151\)](#page-150-0).
- Use the **Restart** screen to reboot the NBG6817 without turning the power off ([Section 15.8 on page](#page-152-0)  [153\)](#page-152-0).
- Use the **Language** screen to change the language for the Web Configurator ([Section 15.9 on page](#page-152-1)  [153\)](#page-152-1).
- Use the **Remote Management** screen to configure the interface/s from which the NBG6817 can be managed remotely and specify a secure client that can manage the NBG6817. [\(Section 15.10 on](#page-152-2)  [page 153](#page-152-2)).
- Use the **Log** screen to see the logs for the activity on the NBG6817 ([Section 15.11 on page 156\)](#page-155-0).
- Use the **Operation Mode** screen to select how you want to use your NBG6817 [\(Section 15.13 on page](#page-157-0)  [158\)](#page-157-0).

## <span id="page-146-0"></span>**15.3 General Screen**

Use this screen to set the management session timeout period. Click **Expert Mode** > **Maintenance** > **General**. The following screen displays.

**Figure 99** Expert Mode > Maintenance > General

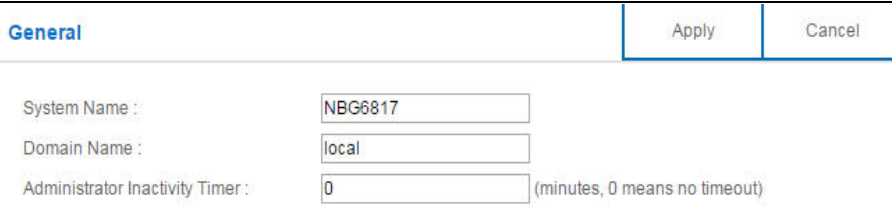

NBG6817 User's Guide

The following table describes the labels in this screen.

| <b>LABEL</b>                             | <b>DESCRIPTION</b>                                                                                                    |
|------------------------------------------|----------------------------------------------------------------------------------------------------|
| System Name                              | System Name is a unique name to identify the NBG6817 in an Ethernet network.                                                                                                    |
| Domain Name                              | Enter the domain name you want to give to the NBG6817.                                                                                                    |
| Administrator<br><b>Inactivity Timer</b> | Type how many minutes a management session can be left idle before the session times out.<br>The default is 5 minutes. After it times out you have to log in with your password again. Very<br>long idle timeouts may have security risks. A value of "0" means a management session<br>never times out, no matter how long it has been left idle (not recommended). |
| Apply                                    | Click Apply to save your changes back to the NBG6817.                                                                                                    |
| Cancel                                   | Click Cancel to begin configuring this screen afresh.                                                                                                    |

Table 53 Expert Mode > Maintenance > General

## <span id="page-147-0"></span>**15.4 Password Screen**

It is strongly recommended that you change your NBG6817's password.

If you forget your NBG6817's password (or IP address), you will need to reset the device. See [Section 15.8](#page-152-0)  [on page 153](#page-152-0) for details.

Click **Expert Mode** > **Maintenance** > **Password**. The screen appears as shown.

**Figure 100** Expert Mode > Maintenance > Password

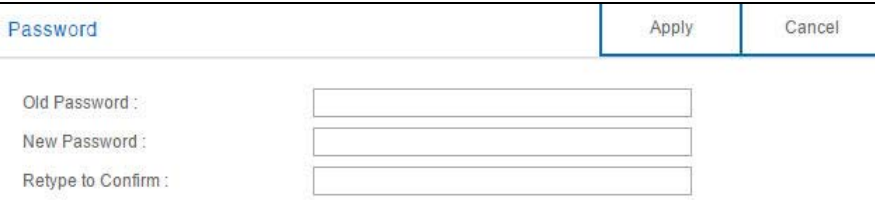

The following table describes the labels in this screen.

| <b>LABEL</b>      | <b>DESCRIPTION</b>                                                                                                    |
|-------------------|----------------------------------------------------------------------------------------------------|
| Old Password      | Type the default password or the existing password you use to access the system in this<br>field.                                                          |
| New Password      | Type your new system password (up to 30 characters). Note that as you type a password,<br>the screen displays an asterisk (*) for each character you type. |
| Retype to Confirm | Type the new password again in this field.                                                                                                    |
| Apply             | Click Apply to save your changes back to the NBG6817.                                                                                                    |
| Cancel            | Click Cancel to begin configuring this screen afresh.                                                                                                    |

Table 54 Expert Mode > Maintenance > Password

# <span id="page-147-1"></span>**15.5 Time Screen**

Use this screen to configure the NBG6817's time based on your local time zone. To change your NBG6817's time and date, click **Expert Mode** > **Maintenance** > **Time**. The screen appears as shown.

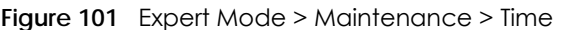

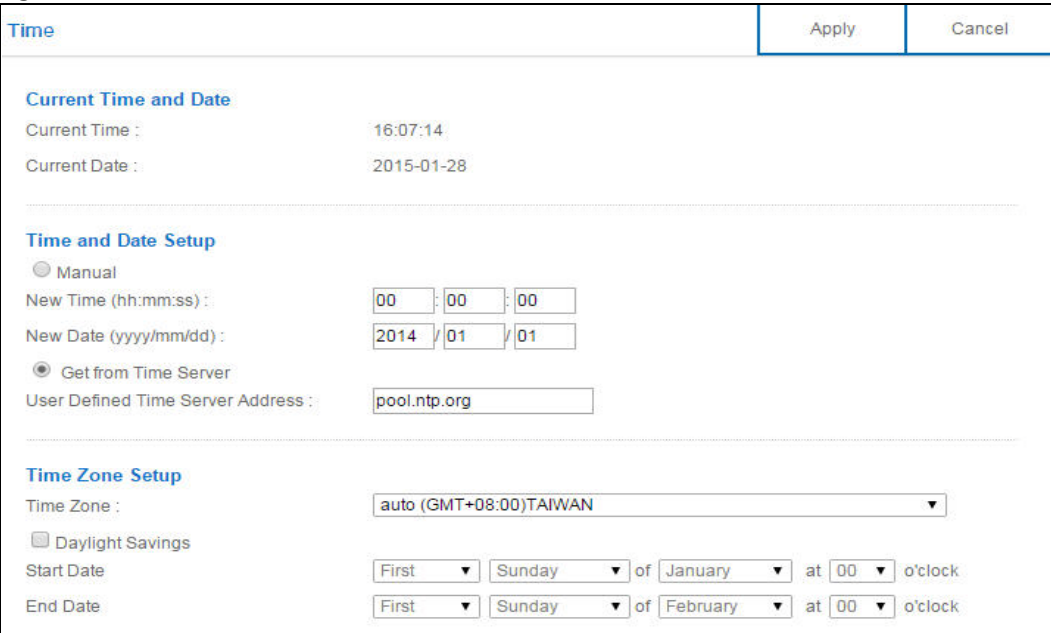

The following table describes the labels in this screen.

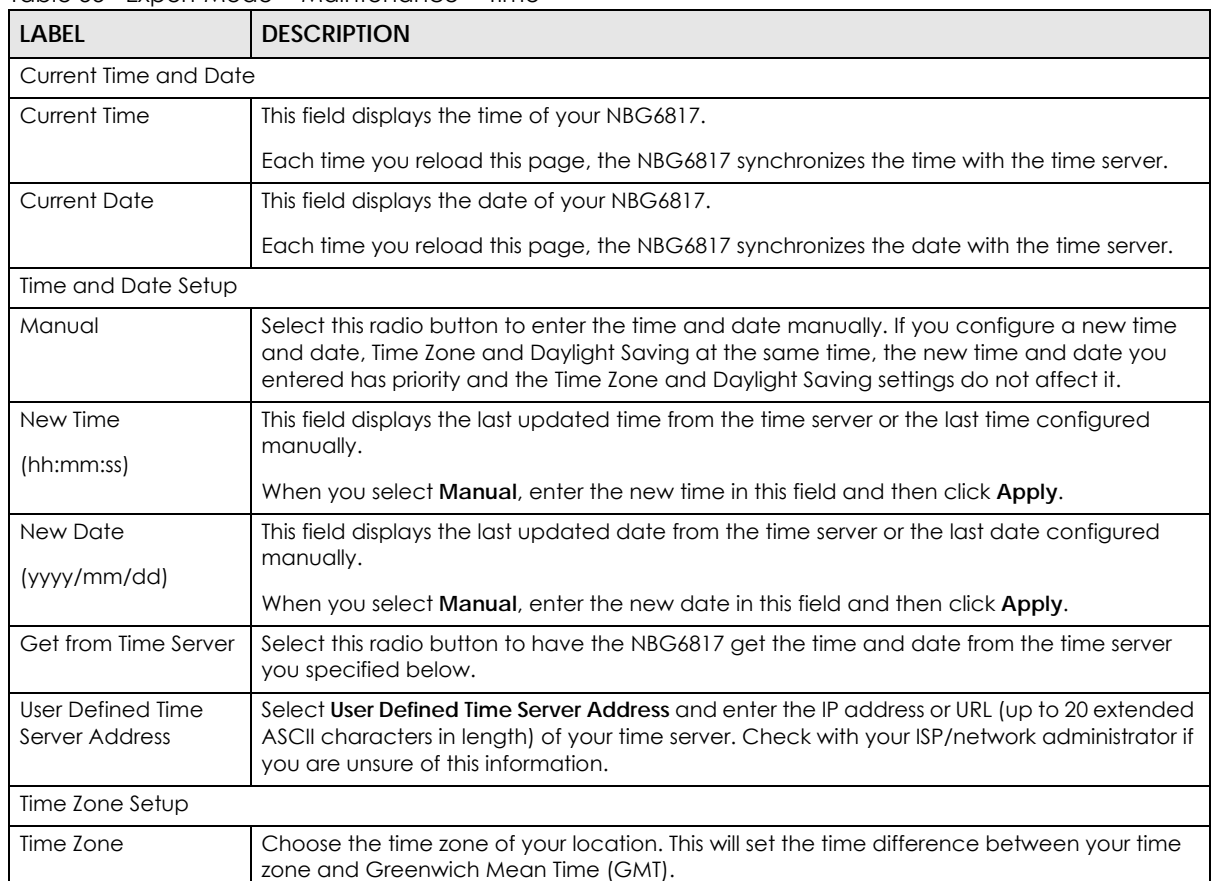

#### Table 55 Expert Mode > Maintenance > Time

| <b>LABEL</b>      | <b>DESCRIPTION</b>                                                                                                    |
|-------------------|----------------------------------------------------------------------------------------------------|
| Daylight Savings  | Daylight saving is a period from late spring to early fall when many countries set their clocks<br>ahead of normal local time by one hour to give more daytime light in the evening.                                                                                                    |
|                   | Select this option if you use Daylight Saving Time.                                                                                                    |
| <b>Start Date</b> | Configure the day and time when Daylight Saving Time starts if you selected Daylight<br>Savings. The at field uses the 24 hour format. Here are a couple of examples:                                                                                                    |
|                   | Daylight Saving Time starts in most parts of the United States on the second Sunday of<br>March. Each time zone in the United States starts using Daylight Saving Time at 2 A.M. local<br>time. So in the United States you would select Second, Sunday, March and select 2 in the at<br>field.                                                                                                    |
|                   | Daylight Saving Time starts in the European Union on the last Sunday of March. All of the<br>time zones in the European Union start using Daylight Saving Time at the same moment (1)<br>A.M. GMT or UTC). So in the European Union you would select Last, Sunday, March. The time<br>you select in the at field depends on your time zone. In Germany for instance, you would<br>select 2 because Germany's time zone is one hour ahead of GMT or UTC (GMT+1).  |
| <b>End Date</b>   | Configure the day and time when Daylight Saving Time ends if you selected Daylight<br>Savings. The at field uses the 24 hour format. Here are a couple of examples:                                                                                                    |
|                   | Daylight Saving Time ends in the United States on the first Sunday of November. Each time<br>zone in the United States stops using Daylight Saving Time at 2 A.M. local time. So in the<br>United States you would select First, Sunday, November and select 2 in the at field.                                                                                                    |
|                   | Daylight Saving Time ends in the European Union on the last Sunday of October. All of the<br>time zones in the European Union stop using Daylight Saving Time at the same moment (1)<br>A.M. GMT or UTC). So in the European Union you would select Last, Sunday, October. The<br>time you select in the at field depends on your time zone. In Germany for instance, you<br>would select 2 because Germany's time zone is one hour ahead of GMT or UTC (GMT+1). |
| Apply             | Click Apply to save your changes back to the NBG6817.                                                                                                    |
| Cancel            | Click <b>Cancel</b> to begin configuring this screen afresh.                                                                                                    |

Table 55 Expert Mode > Maintenance > Time (continued)

# <span id="page-149-0"></span>**15.6 Firmware Upgrade Screen**

Find firmware at www.zyxel.com in a file that uses the version number and project code with a "\*.bin" extension, e.g., "V1.00(ABCS.0)C0.bin". The upload process uses HTTP (Hypertext Transfer Protocol) and may take up to two minutes. After a successful upload, the system will reboot.

Click **Expert Mode** > **Maintenance** > **Firmware Upgrade**. Follow the instructions in this screen to upload firmware to your NBG6817.

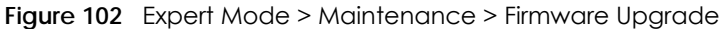

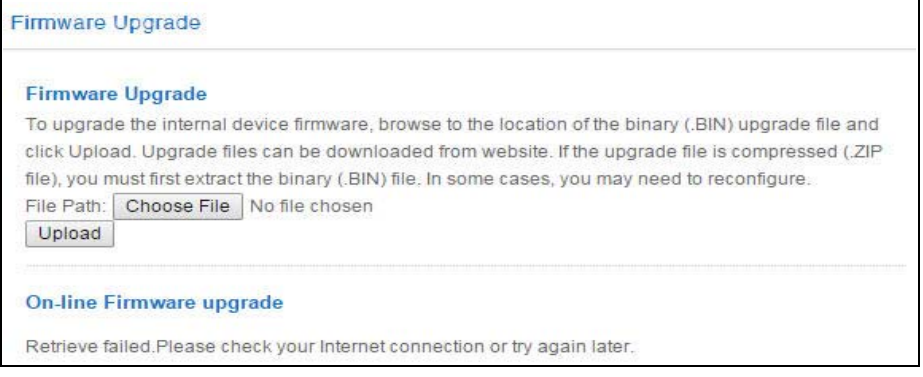

The following table describes the labels in this screen.

| <b>LABEL</b>                     | <b>DESCRIPTION</b>                                                                                                    |  |
|----------------------------------|----------------------------------------------------------------------------------------------------|--|
| File Path                        | Click Choose File to find the location of the file you want to upload in this field.                                                                 |  |
| Choose File                      | Click Choose File to find the .bin file you want to upload. Remember that you must decompress<br>compressed (.zip) files before you can upload them. |  |
| Upload                           | Click <b>Upload</b> to begin the upload process. This process may take up to two minutes.                                                            |  |
| Check for Latest<br>Firmware Now | Click this to check for the latest updated firmware.                                                                                                 |  |

Table 56 Expert Mode > Maintenance > Firmware Upgrade

Note: Do not turn off the NBG6817 while firmware upload is in progress!

After you see the **Firmware Upload In Process** screen, wait two minutes before logging into the NBG6817 again.

The NBG6817 automatically restarts in this time causing a temporary network disconnect. In some operating systems, you may see the following icon on your desktop.

**Figure 103** Network Temporarily Disconnected

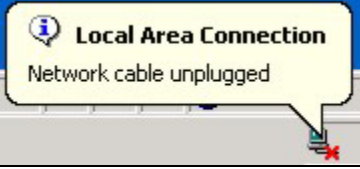

After several minutes, log in again and check your new firmware version in the **Status** screen.

If the upload was not successful, an error message appears. Click **Return** to go back to the **Firmware Upgrade** screen.

# <span id="page-150-0"></span>**15.7 Backup/Restore Screen**

Backup configuration allows you to back up (save) the NBG6817's current configuration to a file on your computer. Once your NBG6817 is configured and functioning properly, it is highly recommended that you back up your configuration file before making configuration changes. The backup configuration file will be useful in case you need to return to your previous settings.

Restore configuration allows you to upload a new or previously saved configuration file from your computer to your NBG6817.

Click **Expert Mode** > **Maintenance > Backup/Restore**. Information related to factory defaults, backup configuration, and restoring configuration appears as shown next.

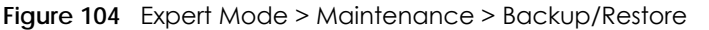

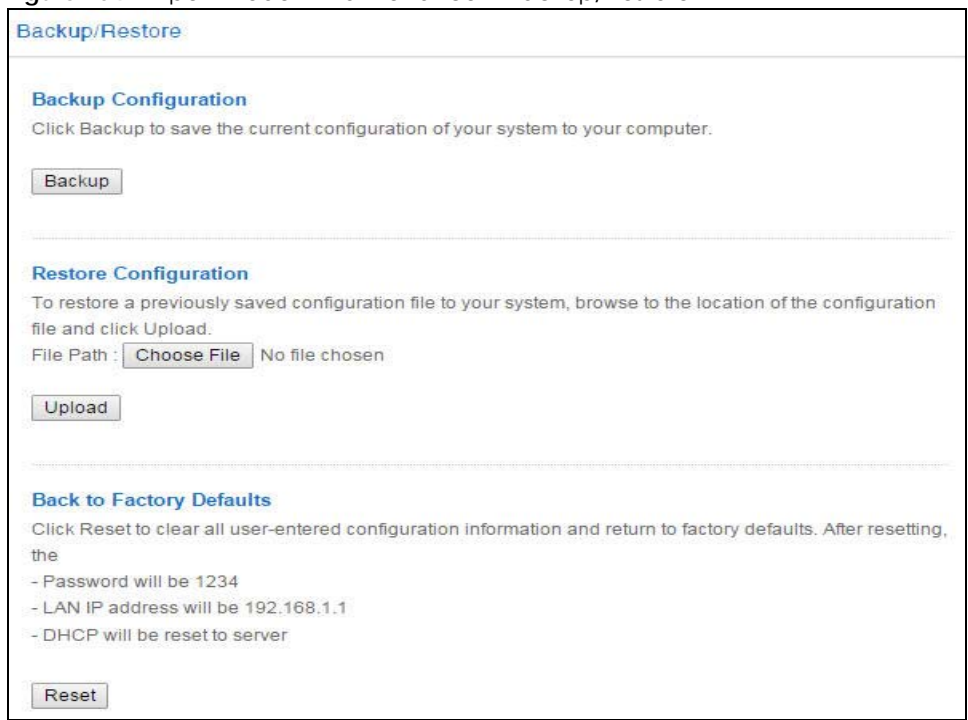

The following table describes the labels in this screen.

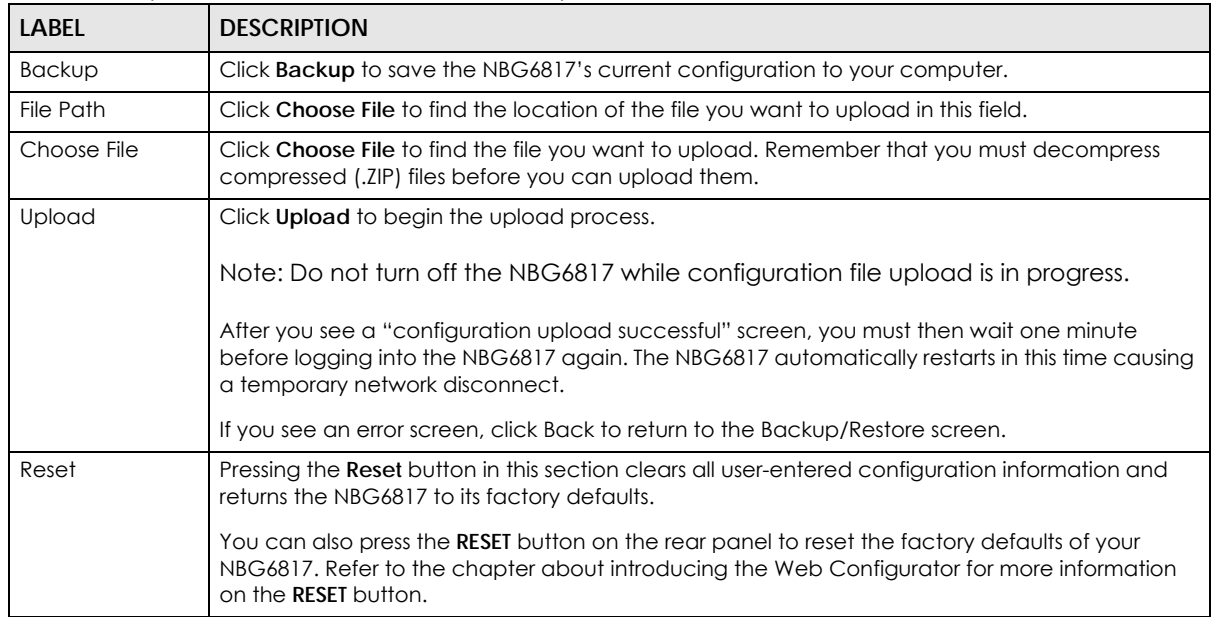

#### Table 57 Expert Mode > Maintenance > Backup/Restore

Note: If you uploaded the default configuration file you may need to change the IP address of your computer to be in the same subnet as that of the default NBG6817 IP address (192.168.1.1). See [Appendix B on page 173](#page-172-0) for details on how to set up your computer's IP address.

## <span id="page-152-0"></span>**15.8 Restart Screen**

System restart allows you to reboot the NBG6817 without turning the power off.

Click **Expert Mode** > **Maintenance** > **Restart** to open the following screen.

**Figure 105** Expert Mode > Maintenance > Restart

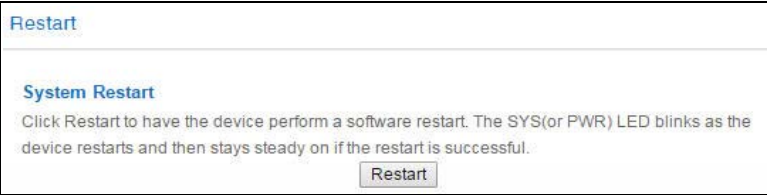

Click **Restart** to have the NBG6817 reboot. This does not affect the NBG6817's configuration.

## <span id="page-152-1"></span>**15.9 Language Screen**

Use this screen to change the language for the Web Configurator.

Select the language you prefer and click **Apply**. The Web Configurator language changes after a while without restarting the NBG6817. Click **Expert Mode** > **Maintenance** > **Language** to open the following screen.

**Figure 106** Expert Mode > Maintenance > Language

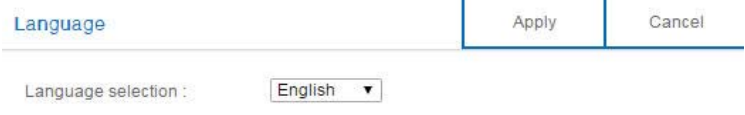

## <span id="page-152-2"></span>**15.10 Remote Management Screen**

Remote Management allows you to manage your NBG6817 from a remote location through the LAN/ WLAN or WAN interface.

## **15.10.1 Remote Access**

Use this screen to change your NBG6817's remote management settings. You can use Telnet, HTTP or HTTPS to access and manage the NBG6817.

Click **Expert Mode** > **Maintenance** > **Remote Management** > **Remote Access** to open the following screen.

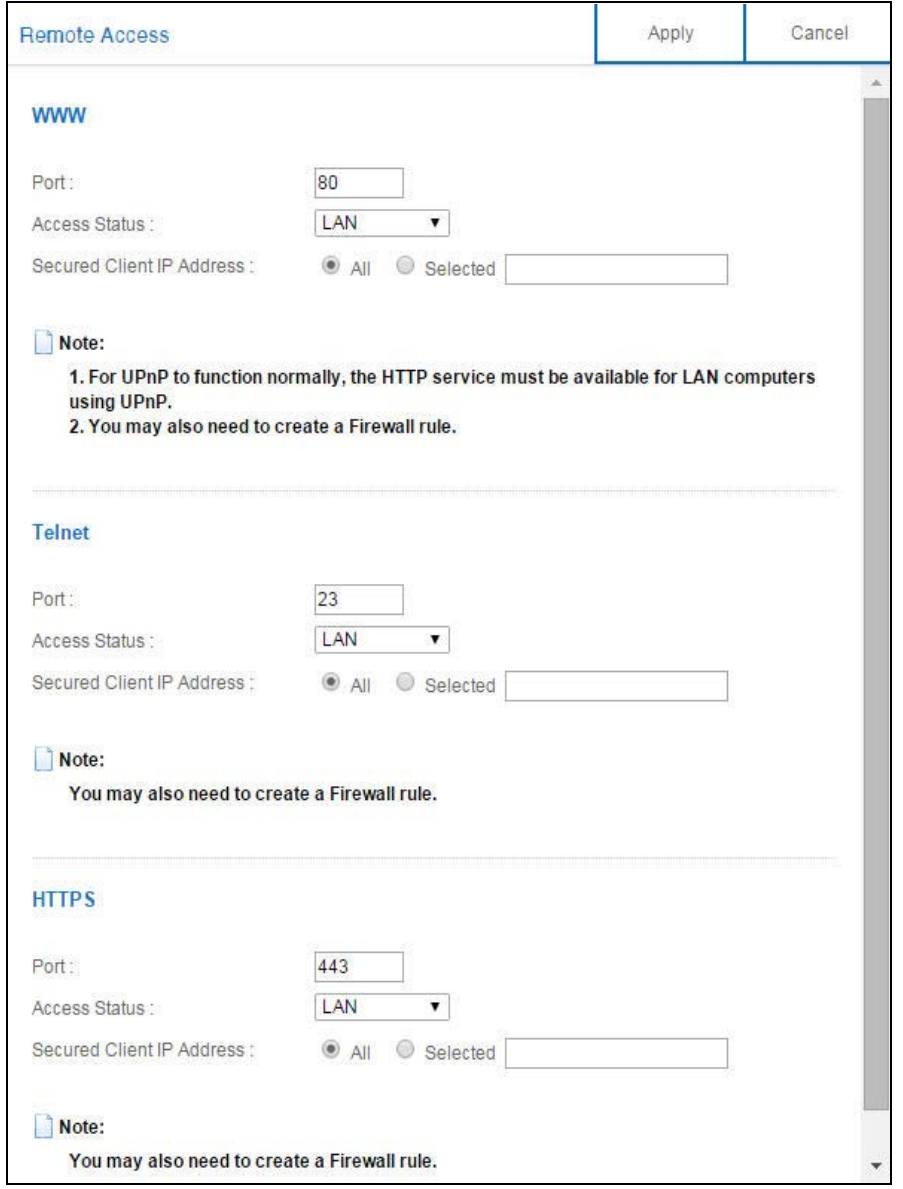

**Figure 107** Expert Mode > Maintenance > Remote Management > Remote Access

The following table describes the labels in this screen.

#### Table 58 Expert Mode > Maintenance > Remote Management > WAN Access

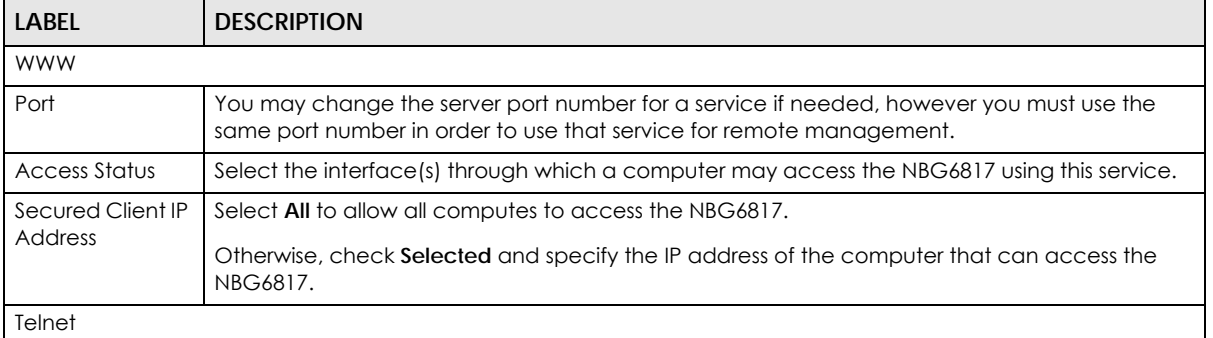

| <b>LABEL</b>                        | <b>DESCRIPTION</b>                                                                                                    |
|-------------------------------------|----------------------------------------------------------------------------------------------------|
| Port                                | You may change the server port number for a service if needed, however you must use the<br>same port number in order to use that service for remote management. |
| <b>Access Status</b>                | Select the interface(s) through which a computer may access the NBG6817 using this service.                                                                     |
| Secured Client IP<br><b>Address</b> | Select All to allow all computes to access the NBG6817.                                                                                                    |
|                                     | Otherwise, check <b>Selected</b> and specify the IP address of the computer that can access the<br>NBG6817.                                                     |
| <b>HTTPS</b>                        |                                                                                                    |
| Port                                | You may change the server port number for a service if needed, however you must use the<br>same port number in order to use that service for remote management. |
| Access Status                       | Select the interface(s) through which a computer may access the NBG6817 using this service.                                                                     |
| Secured Client IP<br><b>Address</b> | Select All to allow all computes to access the NBG6817.                                                                                                    |
|                                     | Otherwise, check <b>Selected</b> and specify the IP address of the computer that can access the<br>NBG6817.                                                     |
| Apply                               | Click Apply to save your changes back to the NBG6817.                                                                                                    |
| Cancel                              | Click <b>Cancel</b> to begin configuring this screen afresh.                                                                                                    |

Table 58 Expert Mode > Maintenance > Remote Management > WAN Access

### **15.10.2 Wake On LAN**

Wake On LAN (WoL) allows you to remotely turn on a device on the network, such as a computer, storage device or media server. To use this feature the remote hardware (for example the network adapter on a computer) must support Wake On LAN using the "Magic Packet" method.

You need to know the MAC address of the remote device. It may be on a label on the device.

Use this screen to remotely turn on a device on the network. Click the **Expert Mode** > **Maintenance** > **Remote Management** > **Wake On LAN** to open the following screen.

**Figure 108** Expert Mode > Maintenance > Remote Management > Wake On LAN

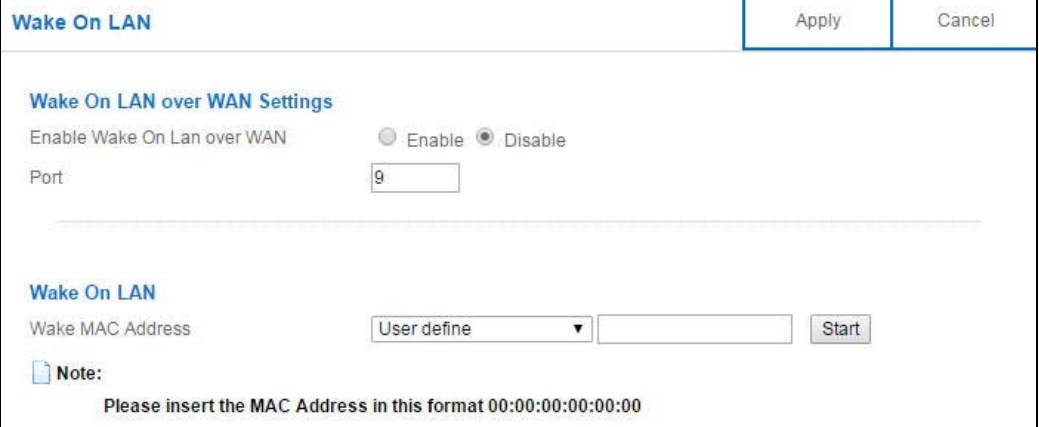

The following table describes the labels in this screen.

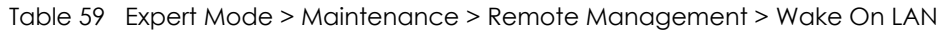

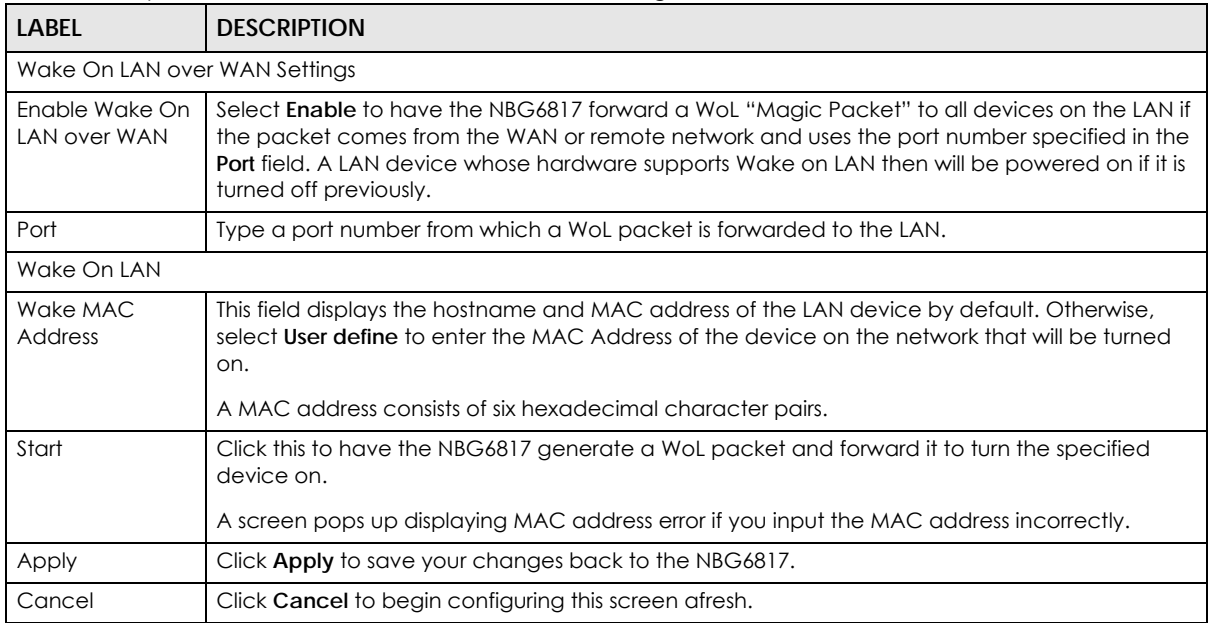

# <span id="page-155-0"></span>**15.11 Log Screen**

The Web Configurator allows you to look at all of the NBG6817's logs in one location.

You can configure which logs to display in the Log screen. Select the logs you wish to display. Click **Apply** to save your settings. Click **Cancel** to start the screen afresh.

Use this screen to see the logged messages for the NBG6817. The log wraps around and deletes the old entries after it fills. Select what logs you want to see from the **Display** drop list. The log choices depend on your settings above this screen. Click **Refresh** to renew the log screen. Click **Clear Log** to delete all the logs.

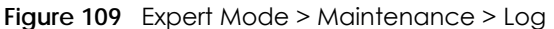

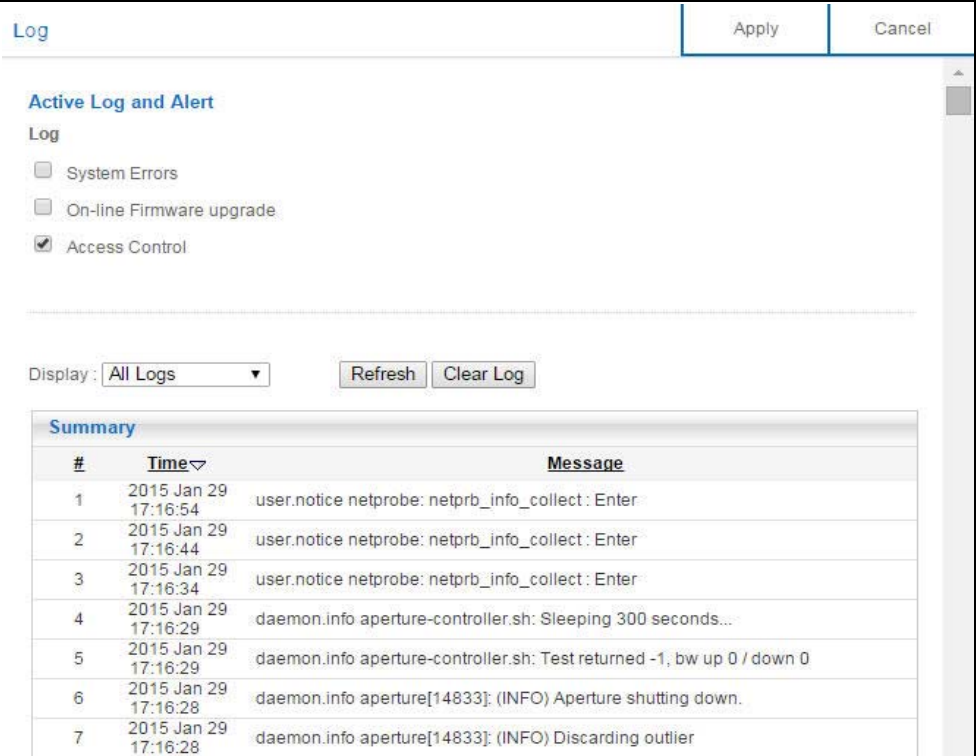

# **15.12 System Operation Mode Overview**

The **Sys OP Mode** (System Operation Mode) function lets you configure your NBG6817 as a router or access point. You can choose between **Router Mode**, and **Access Point Mode** depending on your network topology and the features you require from your device.

The following describes the device modes available in your NBG6817.

#### **Router**

A router connects your local network with another network, such as the Internet. The router has two IP addresses, the LAN IP address and the WAN IP address.

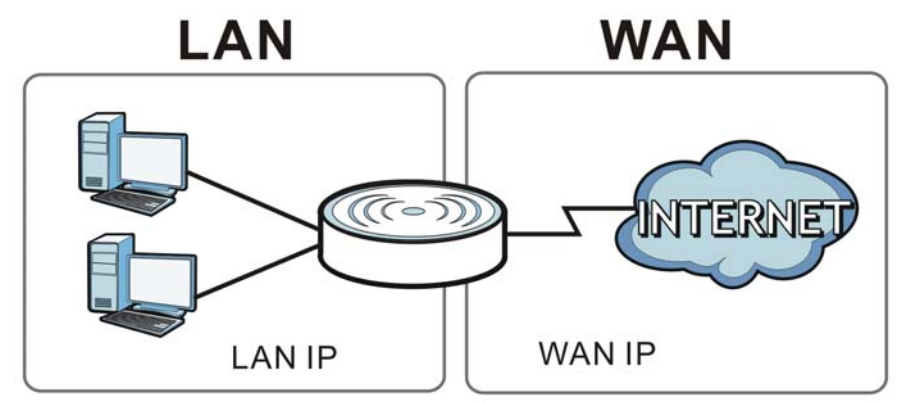

**Figure 110** LAN and WAN IP Addresses in Router Mode

#### **Access Point**

An access point enabled all ethernet ports to be bridged together and be in the same subnet. To connect to the Internet, another device, such as a router, is required.

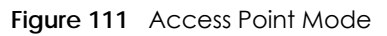

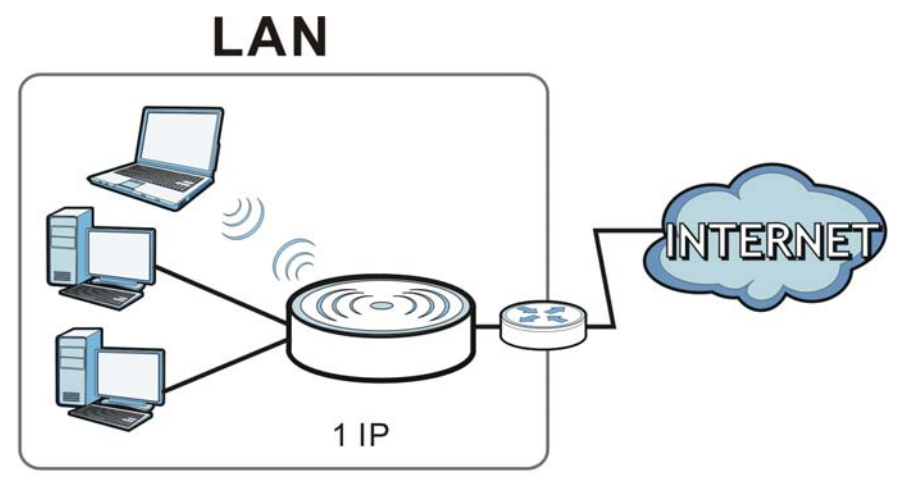

# <span id="page-157-0"></span>**15.13 Operation Mode Screen**

Use this screen to select how you want to use your NBG6817.

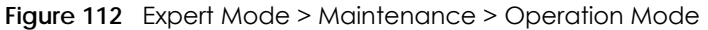

| Operation Mode                                                                                                    | Anniv | Cancel |
|----------------------------------------------------------------------------------------------------|-------|--------|
| <b>Configuration Mode</b>                                                                                                    |       |        |
| Router Mode                                                                                                    |       |        |
| Access Point Mode                                                                                                    |       |        |
| Note:                                                                                                    |       |        |
| Router: In this mode, the device is supported to connect to internet via ADSL/Cable Modem. PCs in<br>LAN ports share the same IP to ISP through WAN Port.       |       |        |
| Access Point: In this mode, all Ethernet ports are bridged together. The device allows the wireless-<br>equipped computer can communicate with a wired network. |       |        |

The following table describes the labels in the **Operation Mode** screen.

| <b>LABEL</b>       | <b>DESCRIPTION</b>                                                                                                    |
|--------------------|----------------------------------------------------------------------------------------------------|
| Configuration Mode |                                                                                                    |
| Router Mode        | Select <b>Router Mode</b> if your device routes traffic between a local network and another<br>network such as the Internet. This mode offers services such as a firewall or bandwidth<br>management.                                                                                                    |
|                    | You can configure the IP address settings on your WAN port. Contact your ISP or system<br>administrator for more information on appropriate settings.                                                                                                    |
| Access Point Mode  | Select <b>Access Point Mode</b> if your device bridges traffic between clients on the same<br>network.                                                                                                    |
|                    | In Access Point Mode, all Ethernet ports have the same IP address.<br>٠<br>All ports on the rear panel of the device are LAN ports, including the port labeled<br>٠<br>WAN. There is no WAN port.<br>The DHCP server on your device is disabled.<br>٠<br>Router functions (such as NAT, bandwidth management, remote management,<br>٠<br>firewall and so on) are not available when the NBG6817 is in <b>Access Point Mode.</b><br>The IP address of the device on the local network is set to 192.168.1.2. |
| Apply              | Click <b>Apply</b> to save your settings.                                                                                                    |
| Cancel             | Click Cancel to return your settings to the default (Router).                                                                                                    |

Table 60 Expert Mode > Maintenance > Operation Mode

Note: If you select the incorrect system operation Mode you may not be able to connect to the Internet.

# **CHAPTER 16 Troubleshooting**

## **16.1 Overview**

This chapter offers some suggestions to solve problems you might encounter. The potential problems are divided into the following categories.

- [Power, Hardware Connections, and LEDs](#page-159-0)
- [NBG6817 Access and Login](#page-160-0)
- [Internet Access](#page-161-0)
- [Resetting the NBG6817 to Its Factory Defaults](#page-163-0)
- [Wireless Connections](#page-163-1)
- [USB Device Problems](#page-165-0)

## <span id="page-159-0"></span>**16.2 Power, Hardware Connections, and LEDs**

The NBG6817 does not turn on. None of the LEDs turn on.

- **1** Make sure you are using the power adaptor or cord included with the NBG6817.
- **2** Make sure the power adaptor or cord is connected to the NBG6817 and plugged in to an appropriate power source. Make sure the power source is turned on.
- **3** Disconnect and re-connect the power adaptor or cord to the NBG6817.
- **4** If the problem continues, contact the vendor.

One of the LEDs does not behave as expected.

- **1** Make sure you understand the normal behavior of the LED. See [Section 1.7 on page 12](#page-11-0).
- **2** Check the hardware connections. See the Quick Start Guide.
- **3** Inspect your cables for damage. Contact the vendor to replace any damaged cables.
- **4** Disconnect and re-connect the power adaptor to the NBG6817.

**5** If the problem continues, contact the vendor.

# <span id="page-160-0"></span>**16.3 NBG6817 Access and Login**

#### <span id="page-160-1"></span>I don't know the IP address of my NBG6817.

- **6** The default IP address of the NBG6817 in **Router Mode** is **192.168.1.1**. If the NBG6817 obtains a WAN IP address in the same subnet as the LAN IP address 192.168.1.1, the default LAN IP address will be changed to 10.0.0.1 automatically. See [Auto-IP Change on page 75](#page-74-0) for more information. The default IP address of the NBG6817 in **Access Point Mode** is **192.168.1.2**.
- **7** If you changed the IP address and have forgotten it, you might get the IP address of the NBG6817 in **Router Mode** by looking up the IP address of the default gateway for your computer. To do this in most Windows computers, click **Start > Run**, enter **cmd**, and then enter **ipconfig**. The IP address of the **Default Gateway** might be the IP address of the NBG6817 (it depends on the network), so enter this IP address in your Internet browser.
- **8** If your NBG6817 in **Access Point Mode** is a DHCP client, you can find your IP address from the DHCP server. This information is only available from the DHCP server which allocates IP addresses on your network. Find this information directly from the DHCP server or contact your system administrator for more information.
- **9** Reset your NBG6817 to change all settings back to their default. This means your current settings are lost. See [Section 16.5 on page 164](#page-163-0) in the **Troubleshooting** for information on resetting your NBG6817.

#### I forgot the password.

- **1** The default password is **1234**.
- **2** If this does not work, you have to reset the device to its factory defaults. See [Section 16.5 on page 164.](#page-163-0)

#### I cannot see or access the **Login** screen in the Web Configurator.

- **1** Make sure you are using the correct IP address.
- **2** The default IP address of the NBG6817 in **Router Mode** is **192.168.1.1**. If the NBG6817 obtains a WAN IP address in the same subnet as the LAN IP address 192.168.1.1, the default LAN IP address will be changed to 10.0.0.1 automatically. See [Auto-IP Change on page 75](#page-74-0) for more information. The default IP address of the NBG6817 in **Access Point Mode** is **192.168.1.2**.
	- If you changed the IP address ([Section 12.4 on page 114\)](#page-113-0), use the new IP address.
	- If you changed the IP address and have forgotten it, see the troubleshooting suggestions for [I don't](#page-160-1)  [know the IP address of my NBG6817.](#page-160-1)
- **3** Check the hardware connections, and make sure the LEDs are behaving as expected. See the Quick Start Guide.
- **4** Make sure your Internet browser does not block pop-up windows and has JavaScript and Java enabled. See Appendix B on page 171.
- **5** Make sure your computer is in the same subnet as the NBG6817. (If you know that there are routers between your computer and the NBG6817, skip this step.)
	- If there is a DHCP server on your network, make sure your computer is using a dynamic IP address. See [Section 12.4 on page 114](#page-113-0).
	- If there is no DHCP server on your network, make sure your computer's IP address is in the same subnet as the NBG6817. See [Section 12.4 on page 114.](#page-113-0)
- **6** Reset the device to its factory defaults, and try to access the NBG6817 with the default IP address. See [Section 1.5 on page 11](#page-10-0).
- **7** If the problem continues, contact the network administrator or vendor, or try one of the advanced suggestions.

#### **Advanced Suggestions**

- Try to access the NBG6817 using another service, such as Telnet. If you can access the NBG6817, check the remote management settings and firewall rules to find out why the NBG6817 does not respond to HTTP.
- If your computer is connected to the **WAN** port or is connected wirelessly, use a computer that is connected to a **LAN**/**ETHERNET** port.

#### I can see the **Login** screen, but I cannot log in to the NBG6817.

- **1** Make sure you have entered the password correctly. The default password is **1234**. This field is casesensitive, so make sure [Caps Lock] is not on.
- **2** This can happen when you fail to log out properly from your last session. Try logging in again after 5 minutes.
- **3** Disconnect and re-connect the power adaptor or cord to the NBG6817.
- **4** If this does not work, you have to reset the device to its factory defaults. See [Section 16.5 on page 164.](#page-163-0)

## <span id="page-161-0"></span>**16.4 Internet Access**

I cannot access the Internet.

**1** Check the hardware connections, and make sure the LEDs are behaving as expected. See the Quick Start Guide.

- **2** Go to **Expert** > **Maintenance > Operation Mode**. Check your System Operation Mode setting.
	- If the NBG6817 is in **Router Mode**, make sure the WAN port is connected to a broadband modem or router with Internet access. Your computer and the NBG6817 should be in the same subnet.
	- If the NBG6817 is in **Access Point Mode**, make sure the WAN port is connected to a broadband modem or router with Internet access and your computer is set to obtain an dynamic IP address.
- **3** If the NBG6817 is in **Router Mode**, make sure you entered your ISP account information correctly in the wizard or the WAN screen. These fields are case-sensitive, so make sure [Caps Lock] is not on.
- **4** If you are trying to access the Internet wirelessly, make sure the wireless settings in the wireless client are the same as the settings in the AP.
- **5** Disconnect all the cables from your device, and follow the directions in the Quick Start Guide again.
- **6** If the problem continues, contact your ISP.

I cannot access the Internet anymore. I had access to the Internet (with the NBG6817), but my Internet connection is not available anymore.

- **1** Check the hardware connections, and make sure the LEDs are behaving as expected. See the Quick Start Guide and [Section 1.7 on page 12](#page-11-0).
- **2** Reboot the NBG6817.
- **3** If the problem continues, contact your ISP.

#### The Internet connection is slow or intermittent.

- **1** There might be a lot of traffic on the network. Look at the LEDs, and check [Section 1.7 on page 12](#page-11-0). If the NBG6817 is sending or receiving a lot of information, try closing some programs that use the Internet, especially peer-to-peer applications.
- **2** Check the signal strength. If the signal strength is low, try moving the NBG6817 closer to the AP if possible, and look around to see if there are any devices that might be interfering with the wireless network (for example, microwaves, other wireless networks, and so on).
- **3** Reboot the NBG6817.
- **4** If the problem continues, contact the network administrator or vendor, or try one of the advanced suggestions.

#### **Advanced Suggestion**

• Check the settings for QoS. If it is disabled, you might consider activating it.

## <span id="page-163-0"></span>**16.5 Resetting the NBG6817 to Its Factory Defaults**

If you reset the NBG6817, you lose all of the changes you have made. The NBG6817 re-loads its default settings, and the password resets to **1234**. You have to make all of your changes again.

You will lose all of your changes when you push the **RESET** button.

To reset the NBG6817:

- **1** Make sure the power LED is on.
- **2** Press the **RESET** button for one to four seconds to restart/reboot the NBG6817.
- **3** Press the **RESET** button for longer than five seconds to set the NBG6817 back to its factory-default configurations.

If the NBG6817 restarts automatically, wait for the NBG6817 to finish restarting, and log in to the Web Configurator. The password is "1234".

If the NBG6817 does not restart automatically, disconnect and reconnect the NBG6817's power. Then, follow the directions above again.

## <span id="page-163-1"></span>**16.6 Wireless Connections**

I cannot access the NBG6817 or ping any computer from the WLAN.

- **1** Make sure the wireless LAN is enabled on the NBG6817.
- **2** Make sure the wireless adapter on your computer is working properly.
- **3** Make sure the wireless adapter installed on your computer is IEEE 802.11 compatible and supports the same wireless standard as the NBG6817.
- **4** Make sure your computer (with a wireless adapter installed) is within the transmission range of the NBG6817.
- **5** Check that both the NBG6817 and the wireless adapter on your computer are using the same wireless and wireless security settings.
- **6** Make sure traffic between the WLAN and the LAN is not blocked by the firewall on the NBG6817.
- **7** Make sure you allow the NBG6817 to be remotely accessed through the WLAN interface. Check your remote management settings.
	- See the chapter on [Wireless LAN](#page-93-0) in the User's Guide for more information.

I set up URL keyword blocking, but I can still access a website that should be blocked.

Make sure that you enable parental control in the **Parental Control** screen, set up rules and turn on the rules. Make sure that the keywords that you type are listed in the rule's **Keyword List**.

If a keyword that is listed in the **Keyword List** is not blocked when it is found in a URL, customize the keyword blocking using commands. See the [Keyword Blocking URL Checking](#page-117-0) section in the [Applications](#page-117-1) chapter.

I cannot access the Web Configurator after I switched to AP mode.

When you change from router mode to AP mode, your computer must have an IP address in the range between "192.168.1.3" and "192.168.1.254".

Refer to [Appendix B on page 173](#page-172-0) for instructions on how to change your computer's IP address.

#### What factors may cause intermittent or unstabled wireless connection? How can I solve this problem?

The following factors may cause interference:

- Obstacles: walls, ceilings, furniture, and so on.
- Building Materials: metal doors, aluminum studs.
- Electrical devices: microwaves, monitors, electric motors, cordless phones, and other wireless devices.

To optimize the speed and quality of your wireless connection, you can:

- Move your wireless device closer to the AP if the signal strength is low.
- Reduce wireless interference that may be caused by other wireless networks or surrounding wireless electronics such as cordless phones.
- Place the AP where there are minimum obstacles (such as walls and ceilings) between the AP and the wireless client.
- Reduce the number of wireless clients connecting to the same AP simultaneously, or add additional APs if necessary.
- Try closing some programs that use the Internet, especially peer-to-peer applications. If the wireless client is sending or receiving a lot of information, it may have too many programs open that use the Internet.
- Position the antennas for best reception. If the AP is placed on a table or floor, point the antennas upwards. If the AP is placed at a high position, point the antennas downwards. Try pointing the antennas in different directions and check which provides the strongest signal to the wireless clients.

# <span id="page-165-0"></span>**16.7 USB Device Problems**

I cannot access or see a USB device that is connected to the NBG6817.

- **1** Disconnect the problematic USB device, then reconnect it to the NBG6817.
- **2** Ensure that the USB device has power.
- **3** Check your cable connections.
- **4** Restart the NBG6817 by disconnecting the power and then reconnecting it.
- **5** If the USB device requires a special driver, install the driver from the installation disc that came with the device. After driver installation, reconnect the USB device to the NBG6817 and try to connect to it again with your computer.
- **6** If the problem persists, contact your vendor.

What kind of USB devices do the NBG6817 support?

- **1** It is strongly recommended to use version 2.0 or higher USB storage devices (such as NTFS or FAT32 file system, USB hard drives) and/or USB devices. Other USB products are not guaranteed to function properly with the NBG6817.
- **2** The NBG6817 do not support 3G/4G USB dongles.

# **APPENDIX A Customer Support**

In the event of problems that cannot be solved by using this manual, you should contact your vendor. If you cannot contact your vendor, then contact a Zyxel office for the region in which you bought the device.

See *http://www.zyxel.com/homepage.shtml* and also *http://www.zyxel.com/about\_zyxel/zyxel\_worldwide.shtml* for the latest information.

Please have the following information ready when you contact an office.

#### **Required Information**

- Product model and serial number.
- Warranty Information.
- Date that you received your device.
- Brief description of the problem and the steps you took to solve it.

### **Corporate Headquarters (Worldwide)**

#### **Taiwan**

- Zyxel Communications Corporation
- http://www.zyxel.com

#### **Asia**

#### **China**

- Zyxel Communications (Shanghai) Corp. Zyxel Communications (Beijing) Corp. Zyxel Communications (Tianjin) Corp.
- http://www.zyxel.cn

#### **India**

- Zyxel Technology India Pvt Ltd
- http://www.zyxel.in

#### **Kazakhstan**

- Zyxel Kazakhstan
- http://www.zyxel.kz

#### **Korea**

- Zyxel Korea Corp.
- http://www.zyxel.kr

#### **Malaysia**

- Zyxel Malaysia Sdn Bhd.
- http://www.zyxel.com.my

#### **Pakistan**

- Zyxel Pakistan (Pvt.) Ltd.
- http://www.zyxel.com.pk

#### **Philippines**

- Zyxel Philippines
- http://www.zyxel.com.ph

#### **Singapore**

- Zyxel Singapore Pte Ltd.
- http://www.zyxel.com.sg

#### **Taiwan**

- Zyxel Communications Corporation
- http://www.zyxel.com/tw/zh/

#### **Thailand**

- Zyxel Thailand Co., Ltd
- http://www.zyxel.co.th

#### **Vietnam**

- Zyxel Communications Corporation-Vietnam Office
- http://www.zyxel.com/vn/vi

#### **Europe**

#### **Austria**

- Zyxel Deutschland GmbH
- http://www.zyxel.de

#### **Belarus**

- Zyxel BY
- http://www.zyxel.by

#### **Belgium**

- Zyxel Communications B.V.
- http://www.zyxel.com/be/nl/
- http://www.zyxel.com/be/fr/

#### **Bulgaria**

- Zyxel България
- http://www.zyxel.com/bg/bg/

#### **Czech Republic**

- Zyxel Communications Czech s.r.o
- http://www.zyxel.cz

#### **Denmark**

- Zyxel Communications A/S
- http://www.zyxel.dk

#### **Estonia**

- Zyxel Estonia
- http://www.zyxel.com/ee/et/

#### **Finland**

- Zyxel Communications
- http://www.zyxel.fi

#### **France**

- Zyxel France
- http://www.zyxel.fr

#### **Germany**

- Zyxel Deutschland GmbH
- http://www.zyxel.de

#### **Hungary**

- Zyxel Hungary & SEE
- http://www.zyxel.hu

#### **Italy**

- Zyxel Communications Italy
- http://www.zyxel.it/

#### **Latvia**

- Zyxel Latvia
- http://www.zyxel.com/lv/lv/homepage.shtml

#### **Lithuania**

- Zyxel Lithuania
- http://www.zyxel.com/lt/lt/homepage.shtml

#### **Netherlands**

- Zyxel Benelux
- http://www.zyxel.nl

#### **Norway**

- Zyxel Communications
- http://www.zyxel.no

#### **Poland**

- Zyxel Communications Poland
- http://www.zyxel.pl

#### **Romania**

- Zyxel Romania
- http://www.zyxel.com/ro/ro

#### **Russia**

- Zyxel Russia
- http://www.zyxel.ru

#### **Slovakia**

- Zyxel Communications Czech s.r.o. organizacna zlozka
- http://www.zyxel.sk

#### **Spain**

- Zyxel Communications ES Ltd
- http://www.zyxel.es

#### **Sweden**

- Zyxel Communications
- http://www.zyxel.se

#### **Switzerland**

• Studerus AG

• http://www.zyxel.ch/

#### **Turkey**

- Zyxel Turkey A.S.
- http://www.zyxel.com.tr

### **UK**

- Zyxel Communications UK Ltd.
- http://www.zyxel.co.uk

#### **Ukraine**

- Zyxel Ukraine
- http://www.ua.zyxel.com

### **Latin America**

#### **Argentina**

- Zyxel Communication Corporation
- http://www.zyxel.com/ec/es/

#### **Brazil**

- Zyxel Communications Brasil Ltda.
- https://www.zyxel.com/br/pt/

#### **Ecuador**

- Zyxel Communication Corporation
- http://www.zyxel.com/ec/es/

## **Middle East**

#### **Israel**

- Zyxel Communication Corporation
- http://il.zyxel.com/homepage.shtml

## **Middle East**

- Zyxel Communication Corporation
- http://www.zyxel.com/me/en/

## **North America**

## **USA**

- Zyxel Communications, Inc. North America Headquarters
- http://www.zyxel.com/us/en/

## **Oceania**

## **Australia**

- Zyxel Communications Corporation
- http://www.zyxel.com/au/en/

### **Africa**

### **South Africa**

- Nology (Pty) Ltd.
- http://www.zyxel.co.za

# <span id="page-172-0"></span>**APPENDIX B Setting Up Your Computer's IP Address**

Note: Your specific NBG6817 may not support all of the operating systems described in this appendix. See the product specifications for more information about which operating systems are supported.

This appendix shows you how to configure the IP settings on your computer in order for it to be able to communicate with the other devices on your network. Windows Vista/XP/2000, Mac OS 9/OS X, and all versions of UNIX/LINUX include the software components you need to use TCP/IP on your computer.

If you manually assign IP information instead of using a dynamic IP, make sure that your network's computers have IP addresses that place them in the same subnet.

In this appendix, you can set up an IP address for:

- [Windows 7](#page-172-1) on [page 173](#page-172-1)
- [Mac OS X: 10.3 and 10.4](#page-176-0) on [page 177](#page-176-0)
- [Mac OS X: 10.5 and 10.6](#page-179-0) on [page 180](#page-179-0)
- [Linux: Ubuntu 8 \(GNOME\)](#page-182-0) o[n page 183](#page-182-0)
- [Linux: openSUSE 10.3 \(KDE\)](#page-186-0) on [page 187](#page-186-0)

#### <span id="page-172-1"></span>**Windows 7**

This section shows screens from Windows 7 Enterprise.

**1** Click **Start** > **Control Panel**.

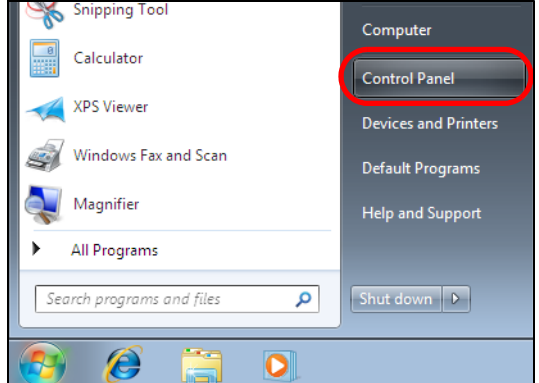

**2** In the **Control Panel**, click **View network status and tasks** under the **Network and Internet** category.

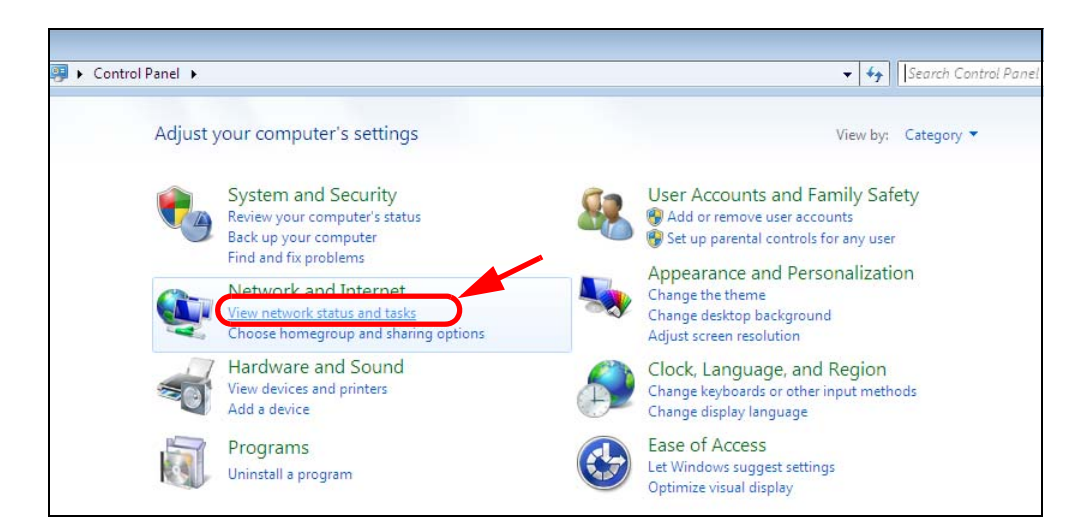

**3** Click **Change adapter settings**.

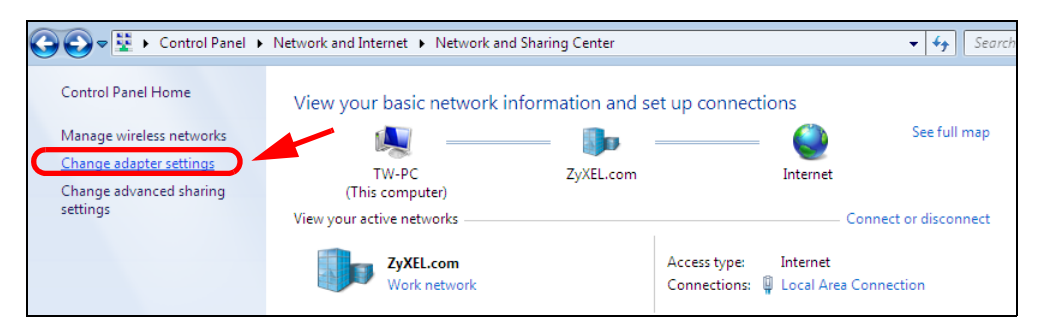

**4** Double click **Local Area Connection** and then select **Properties**.

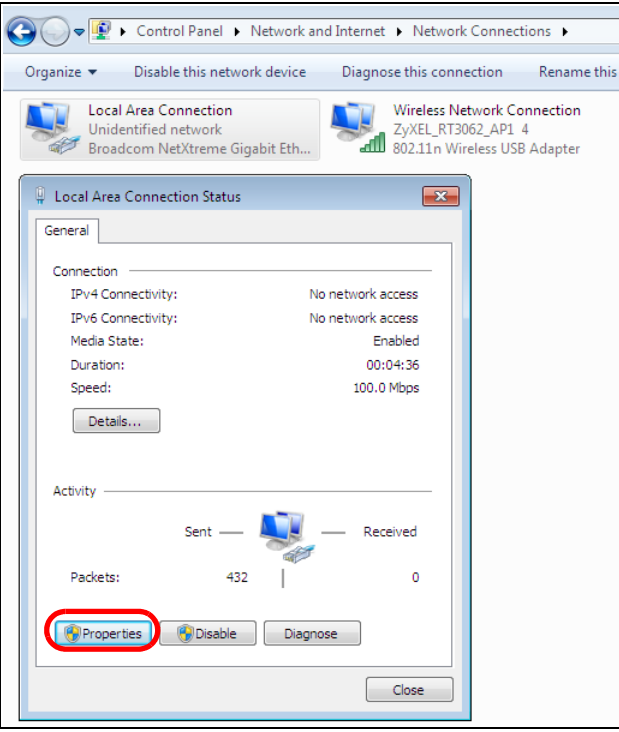

Note: During this procedure, click **Continue** whenever Windows displays a screen saying that it needs your permission to continue.

**5** Select **Internet Protocol Version 4 (TCP/IPv4)** and then select **Properties**.

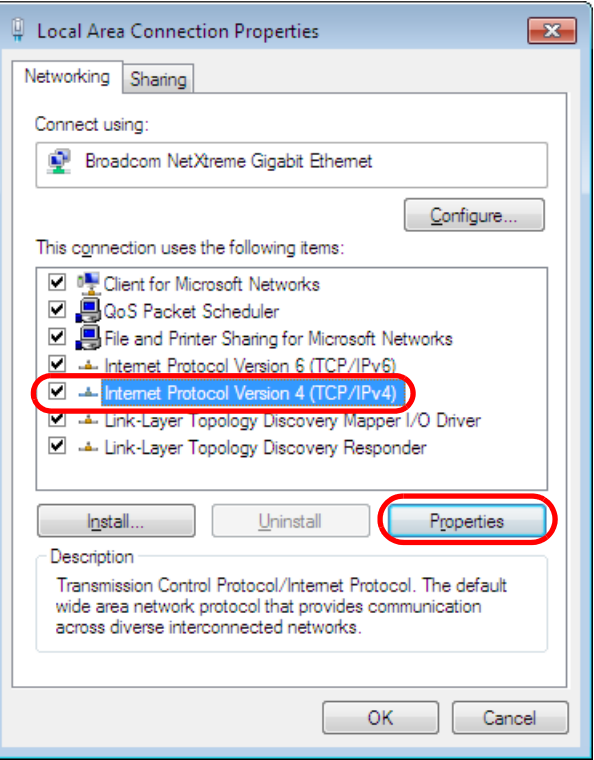

**6** The **Internet Protocol Version 4 (TCP/IPv4) Properties** window opens.

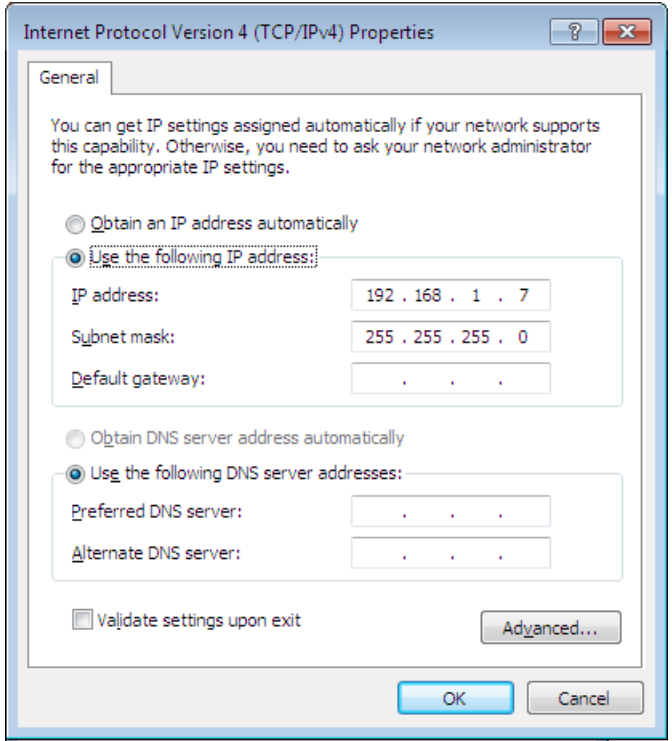

**7** Select **Obtain an IP address automatically** if your network administrator or ISP assigns your IP address dynamically.

Select **Use the following IP Address** and fill in the **IP address**, **Subnet mask**, and **Default gateway** fields if you have a static IP address that was assigned to you by your network administrator or ISP. You may also have to enter a **Preferred DNS server** and an **Alternate DNS server,** if that information was provided. Click **Advanced** if you want to configure advanced settings for IP, DNS and WINS.

- **8** Click **OK** to close the **Internet Protocol (TCP/IP) Properties** window.
- **9** Click **OK** to close the **Local Area Connection Properties** window.

#### **Verifying Settings**

- **1** Click **Start** > **All Programs** > **Accessories** > **Command Prompt**.
- **2** In the **Command Prompt** window, type "ipconfig" and then press [ENTER].
- **3** The IP settings are displayed as follows.

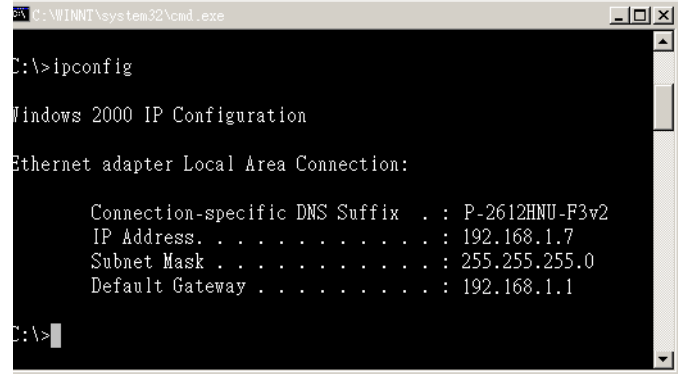

#### <span id="page-176-0"></span>**Mac OS X: 10.3 and 10.4**

The screens in this section are from Mac OS X 10.4 but can also apply to 10.3.

**1** Click **Apple** > **System Preferences**.

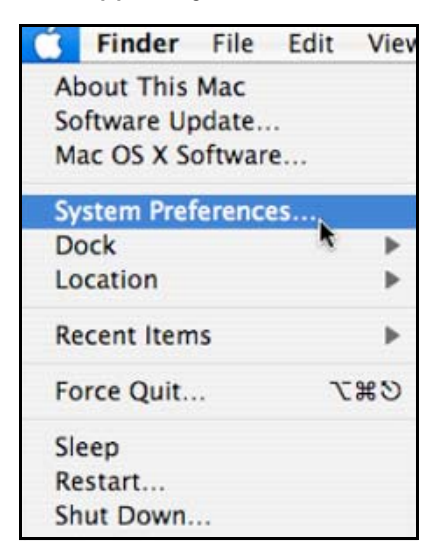

**2** In the **System Preferences** window, click the **Network** icon.

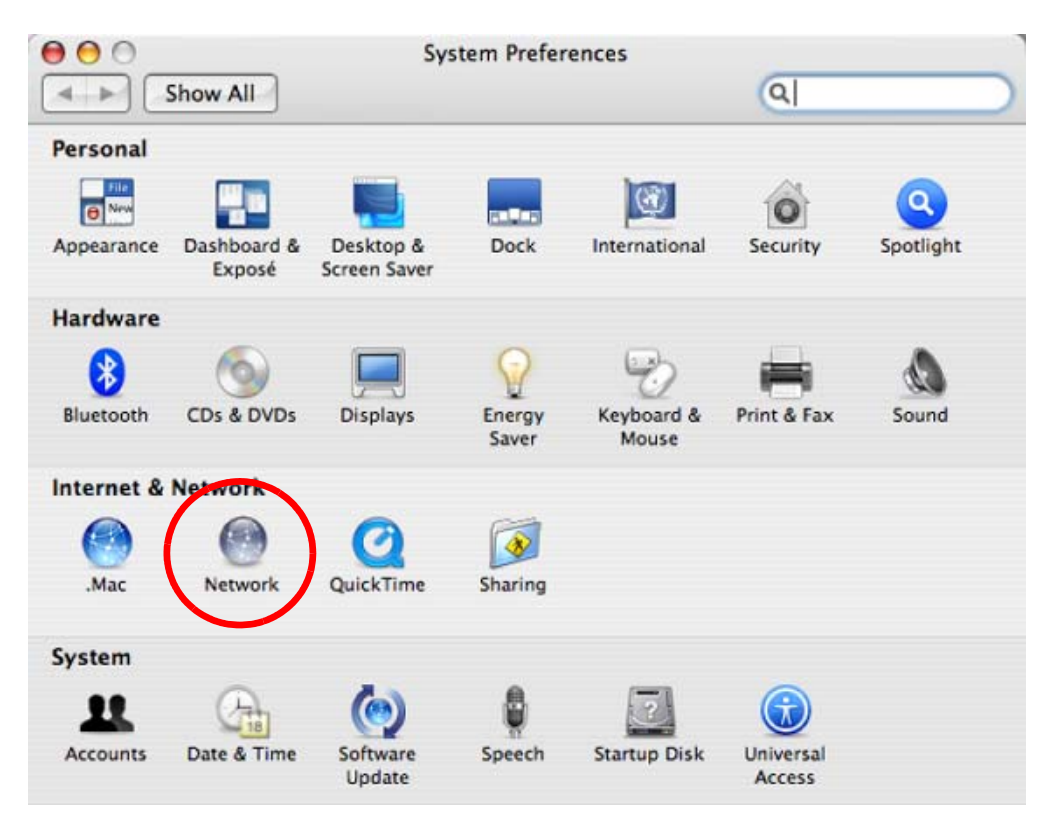

**3** When the **Network** preferences pane opens, select **Built-in Ethernet** from the network connection type list, and then click **Configure.**

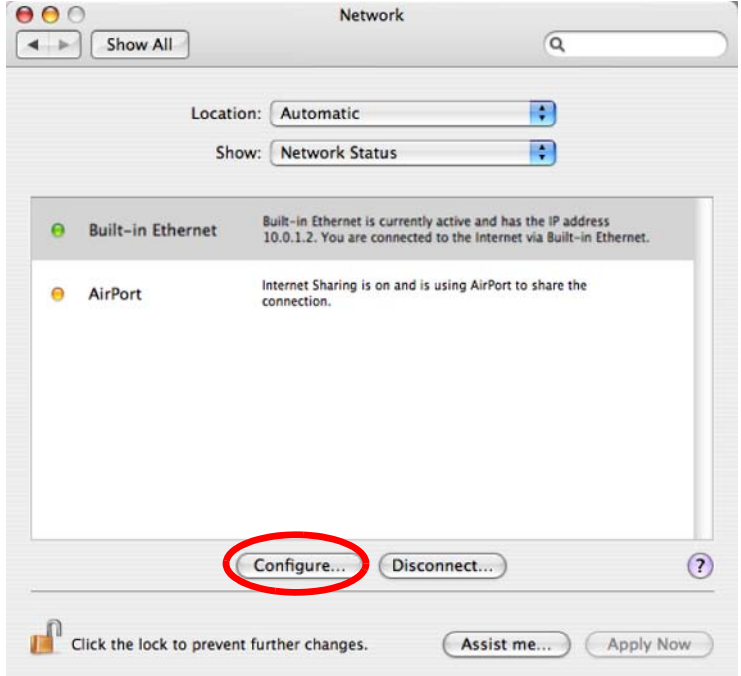

**4** For dynamically assigned settings, select **Using DHCP** from the **Configure IPv4** list in the **TCP/IP** tab.

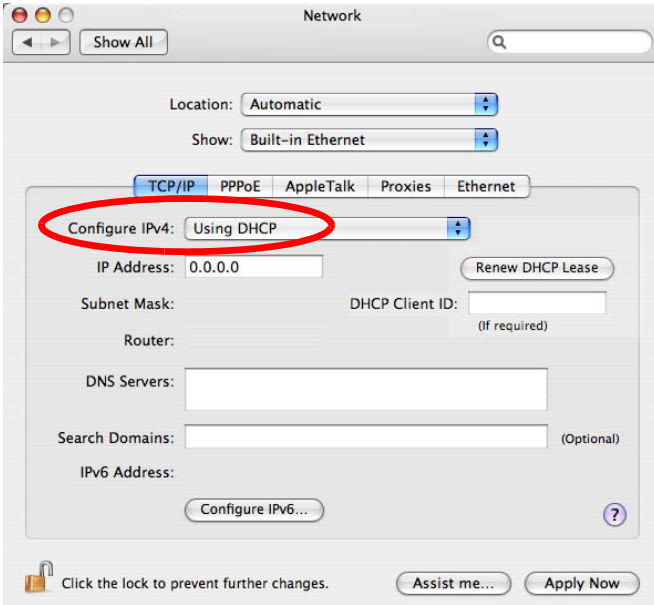

- **5** For statically assigned settings, do the following:
	- From the **Configure IPv4** list, select **Manually**.
	- In the **IP Address** field, type your IP address.
	- In the **Subnet Mask** field, type your subnet mask.
	- In the **Router** field, type the IP address of your device.

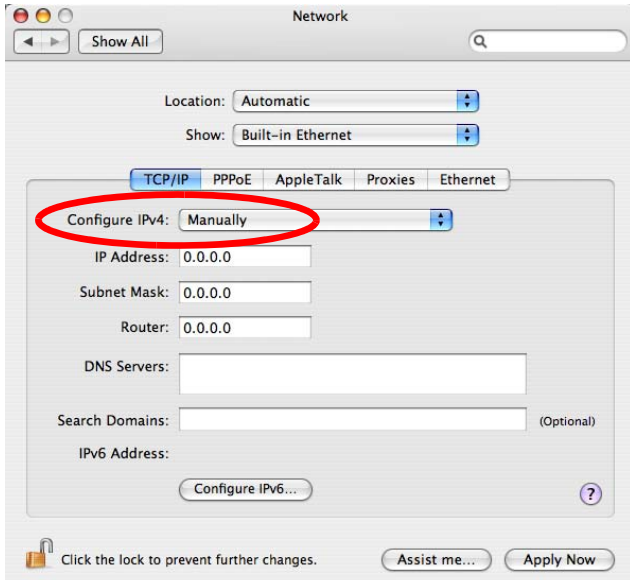

**6** Click **Apply Now** and close the window.

#### **Verifying Settings**

Check your TCP/IP properties by clicking **Applications > Utilities > Network Utilities**, and then selecting the appropriate **Network Interface** from the **Info** tab.

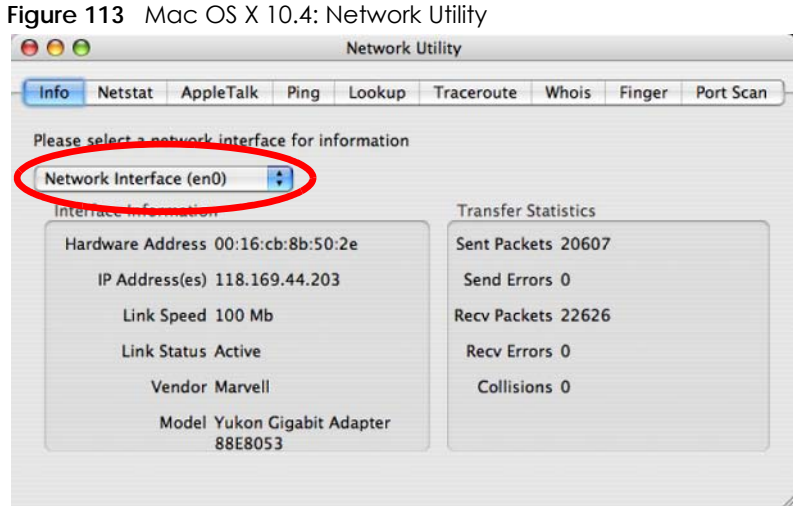

#### <span id="page-179-0"></span>**Mac OS X: 10.5 and 10.6**

The screens in this section are from Mac OS X 10.5 but can also apply to 10.6.

**1** Click **Apple** > **System Preferences**.

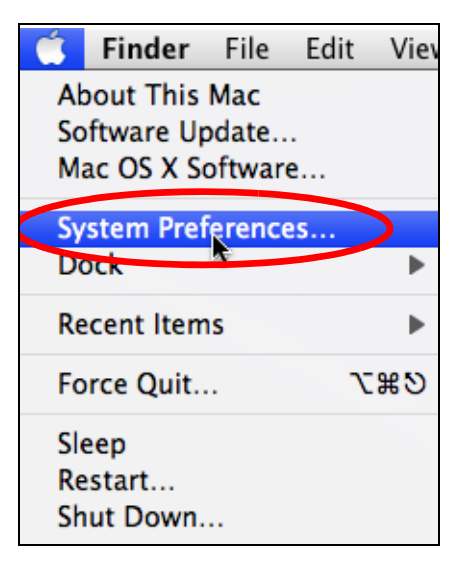

**2** In **System Preferences**, click the **Network** icon.
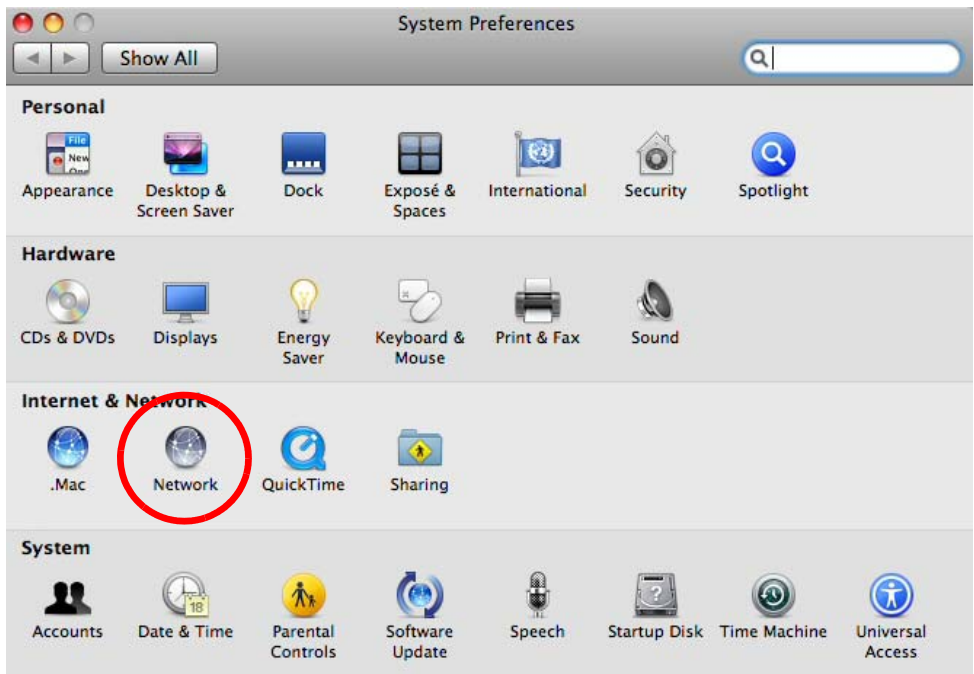

**3** When the **Network** preferences pane opens, select **Ethernet** from the list of available connection types.

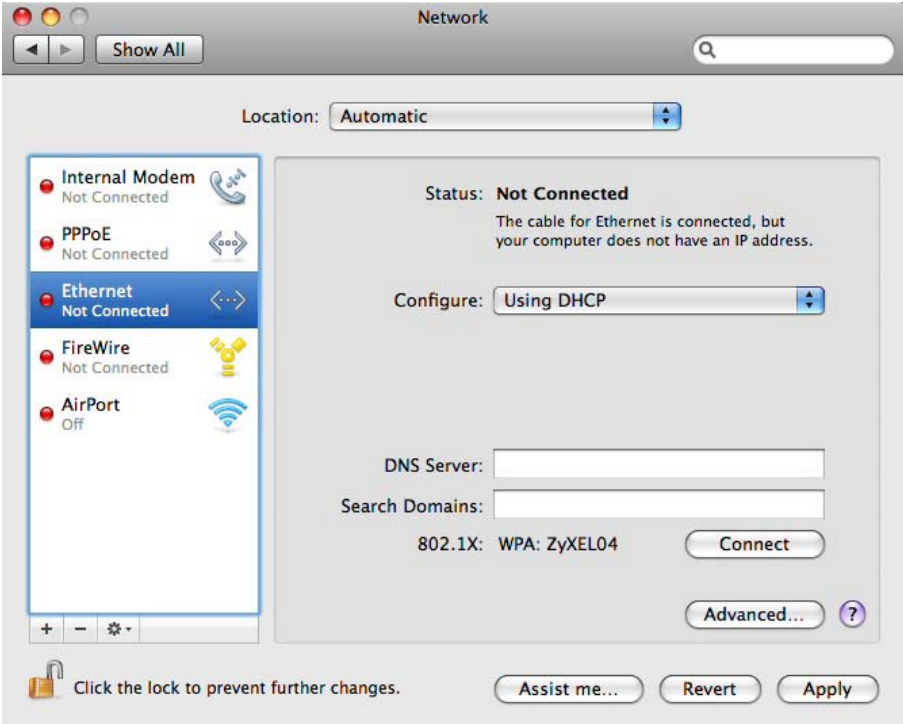

**4** From the **Configure** list, select **Using DHCP** for dynamically assigned settings.

- **5** For statically assigned settings, do the following:
	- From the **Configure** list, select **Manually**.
	- In the **IP Address** field, enter your IP address.
	- In the **Subnet Mask** field, enter your subnet mask.
	- In the **Router** field, enter the IP address of your NBG6817.

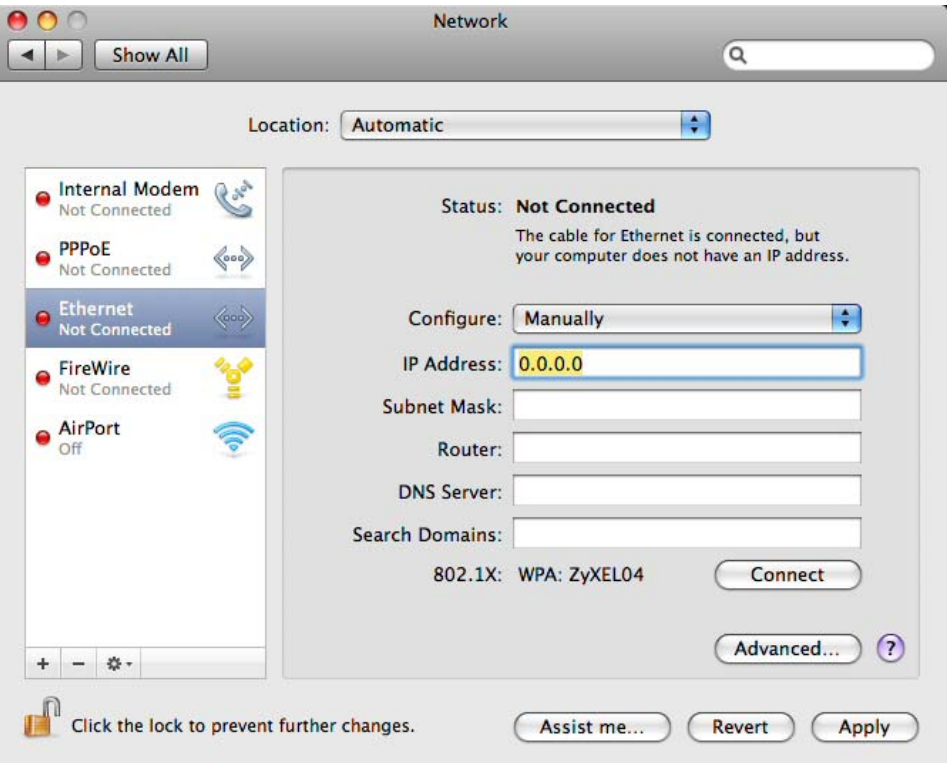

**6** Click **Apply** and close the window.

### **Verifying Settings**

Check your TCP/IP properties by clicking **Applications > Utilities > Network Utilities**, and then selecting the appropriate **Network interface** from the **Info** tab.

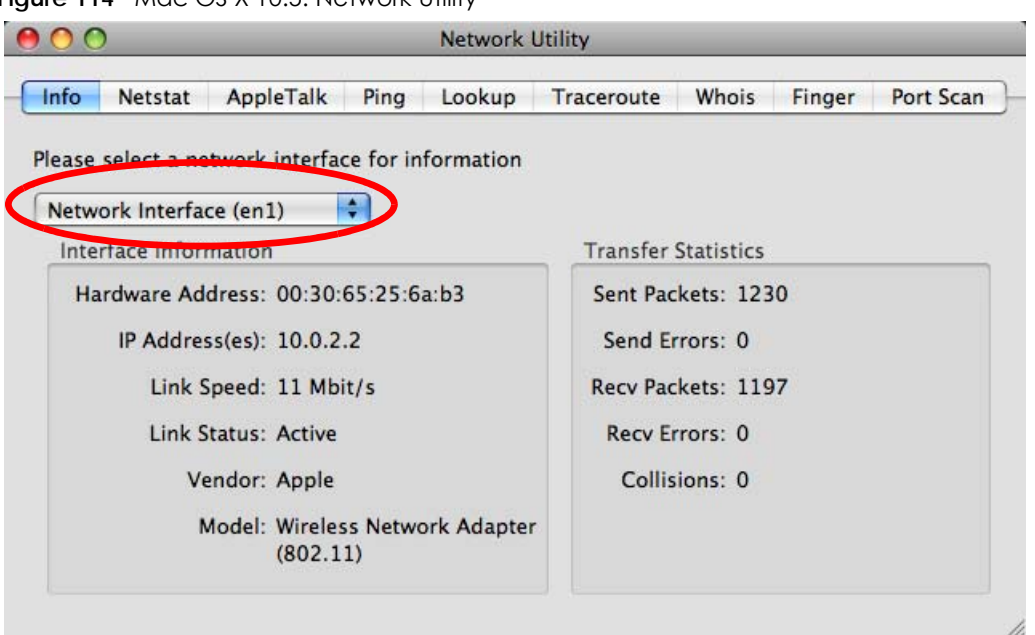

#### **Figure 114** Mac OS X 10.5: Network Utility

### **Linux: Ubuntu 8 (GNOME)**

This section shows you how to configure your computer's TCP/IP settings in the GNU Object Model Environment (GNOME) using the Ubuntu 8 Linux distribution. The procedure, screens and file locations may vary depending on your specific distribution, release version, and individual configuration. The following screens use the default Ubuntu 8 installation.

Note: Make sure you are logged in as the root administrator.

Follow the steps below to configure your computer IP address in GNOME:

**1** Click **System > Administration > Network**.

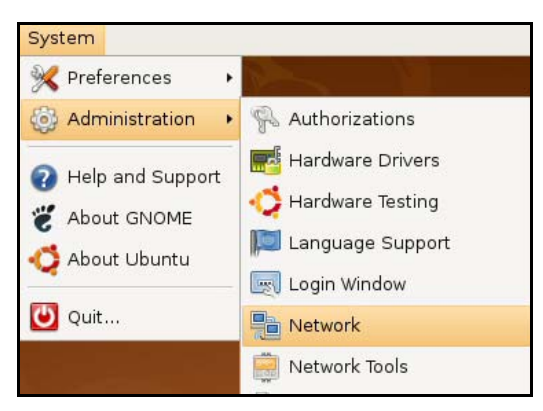

**2** When the **Network Settings** window opens, click **Unlock** to open the **Authenticate** window. (By default, the **Unlock** button is greyed out until clicked.) You cannot make changes to your configuration unless you first enter your admin password.

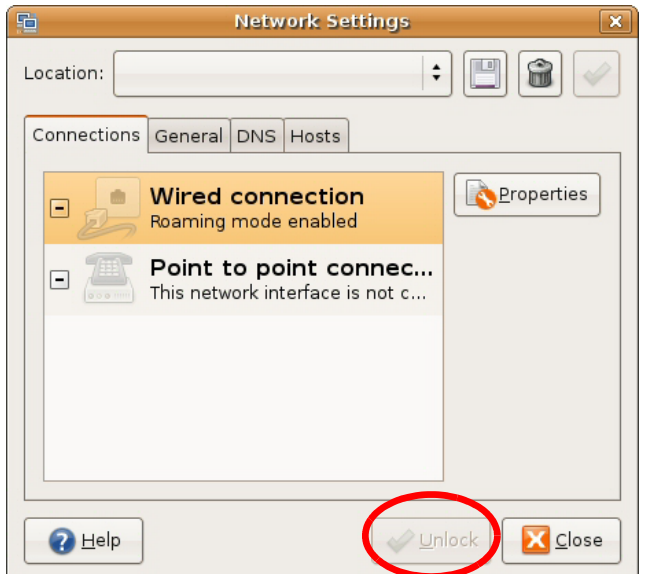

**3** In the **Authenticate** window, enter your admin account name and password then click the **Authenticate** button.

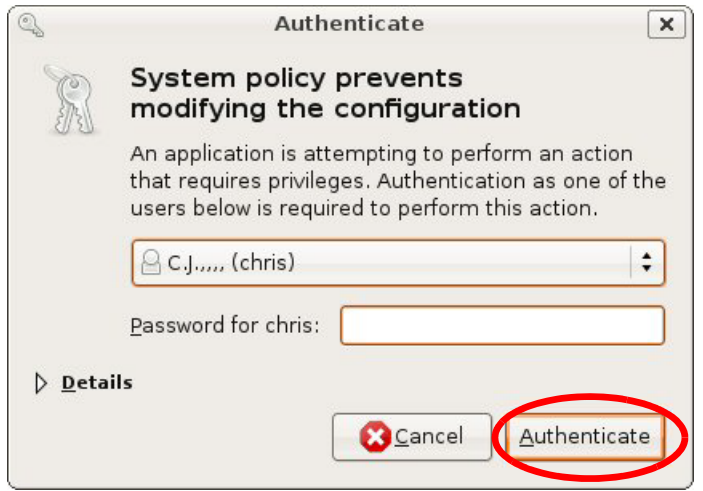

**4** In the **Network Settings** window, select the connection that you want to configure, then click **Properties**.

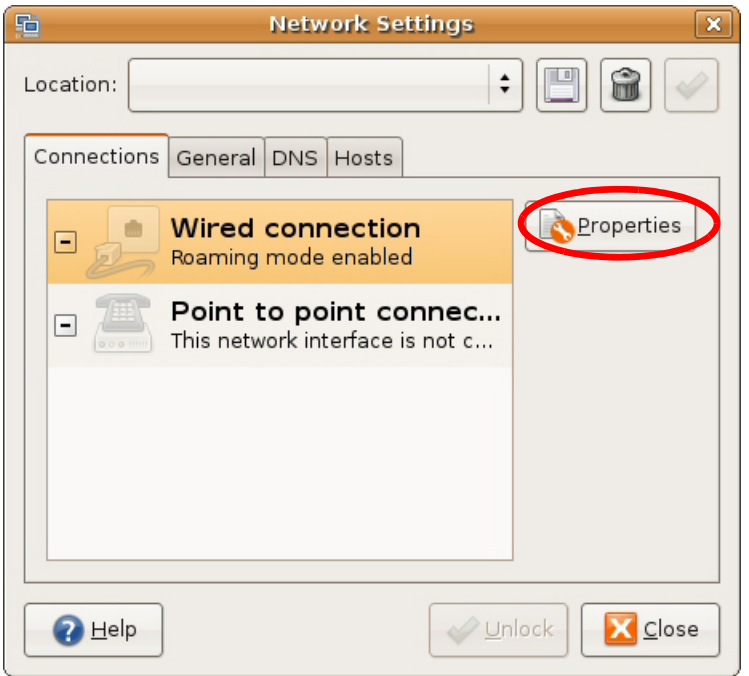

**5** The **Properties** dialog box opens.

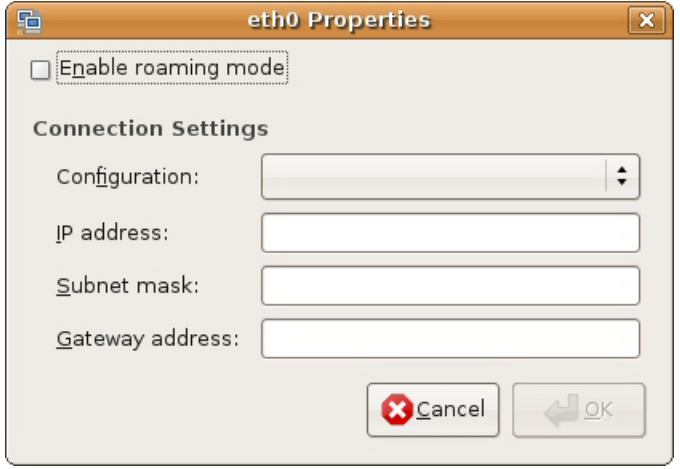

- In the **Configuration** list, select **Automatic Configuration (DHCP)** if you have a dynamic IP address.
- In the **Configuration** list, select **Static IP address** if you have a static IP address. Fill in the **IP address**, **Subnet mask**, and **Gateway address** fields.
- **6** Click **OK** to save the changes and close the **Properties** dialog box and return to the **Network Settings** screen.
- **7** If you know your DNS server IP address(es), click the **DNS** tab in the **Network Settings** window and then enter the DNS server information in the fields provided.

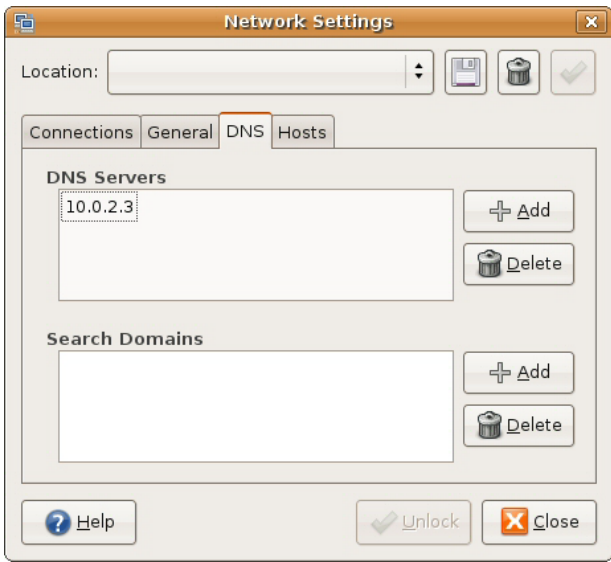

**8** Click the **Close** button to apply the changes.

### **Verifying Settings**

Check your TCP/IP properties by clicking **System > Administration > Network Tools**, and then selecting the appropriate **Network device** from the **Devices** tab. The **Interface Statistics** column shows data if your connection is working properly.

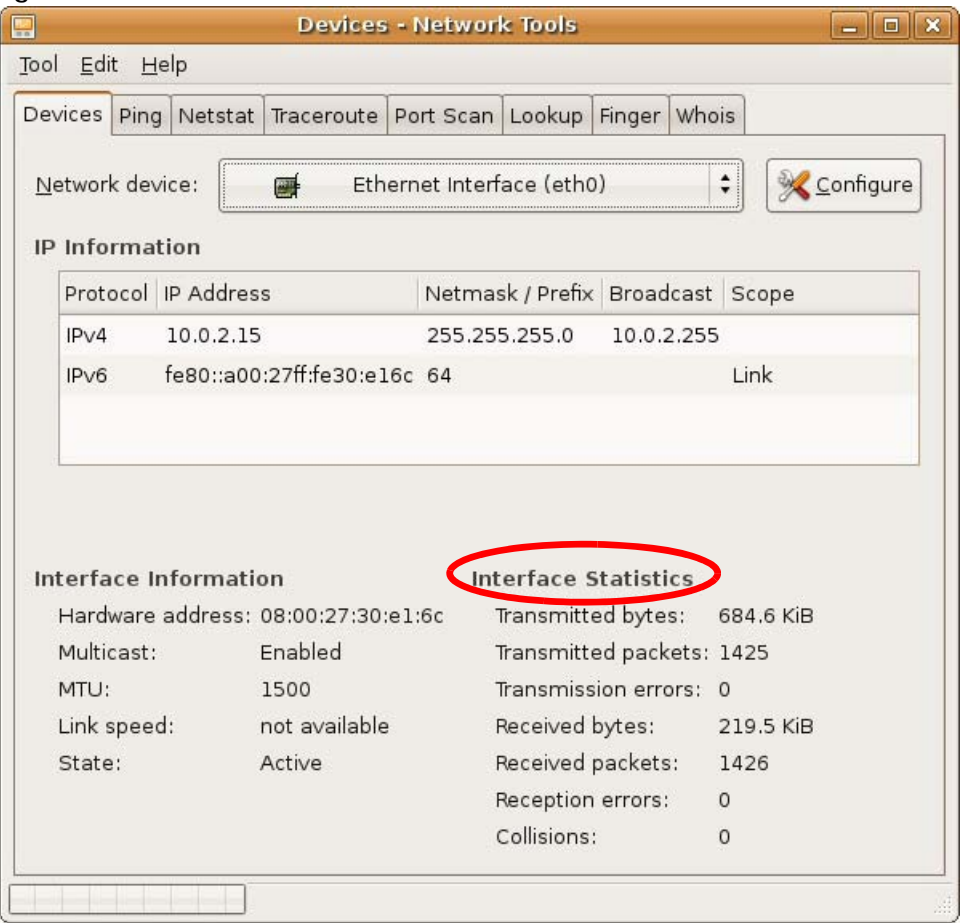

#### **Figure 115** Ubuntu 8: Network Tools

### **Linux: openSUSE 10.3 (KDE)**

This section shows you how to configure your computer's TCP/IP settings in the K Desktop Environment (KDE) using the openSUSE 10.3 Linux distribution. The procedure, screens and file locations may vary depending on your specific distribution, release version, and individual configuration. The following screens use the default openSUSE 10.3 installation.

Note: Make sure you are logged in as the root administrator.

Follow the steps below to configure your computer IP address in the KDE:

**1** Click **K Menu > Computer > Administrator Settings (YaST)**.

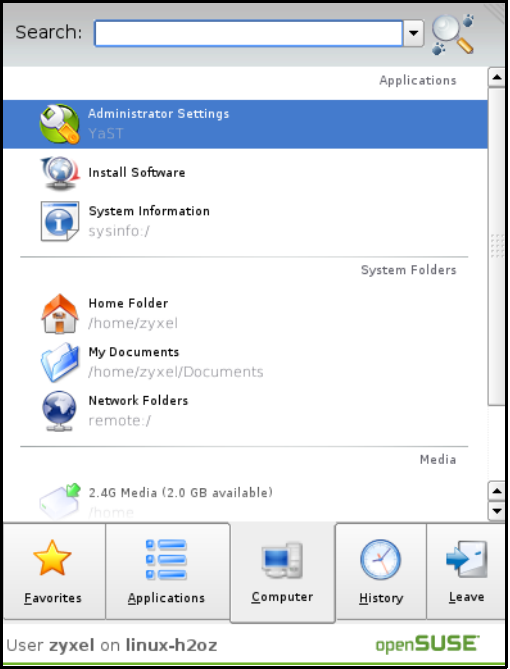

**2** When the **Run as Root - KDE su** dialog opens, enter the admin password and click **OK**.

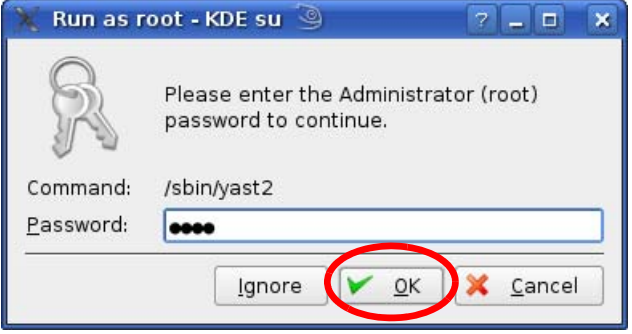

**3** When the **YaST Control Center** window opens, select **Network Devices** and then click the **Network Card** icon.

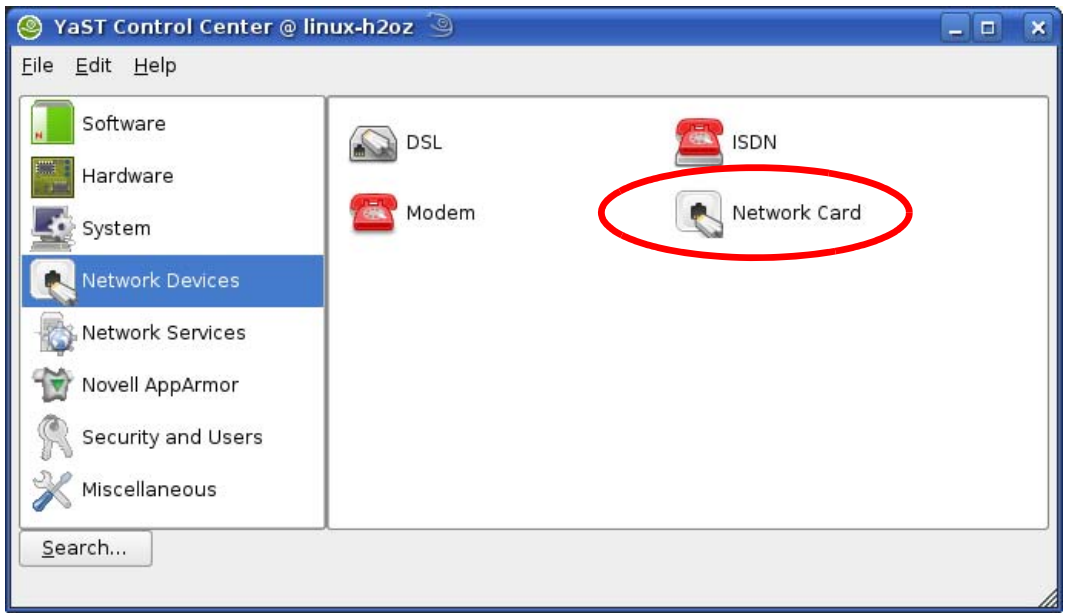

**4** When the **Network Settings** window opens, click the **Overview** tab, select the appropriate connection **Name** from the list, and then click the **Configure** button.

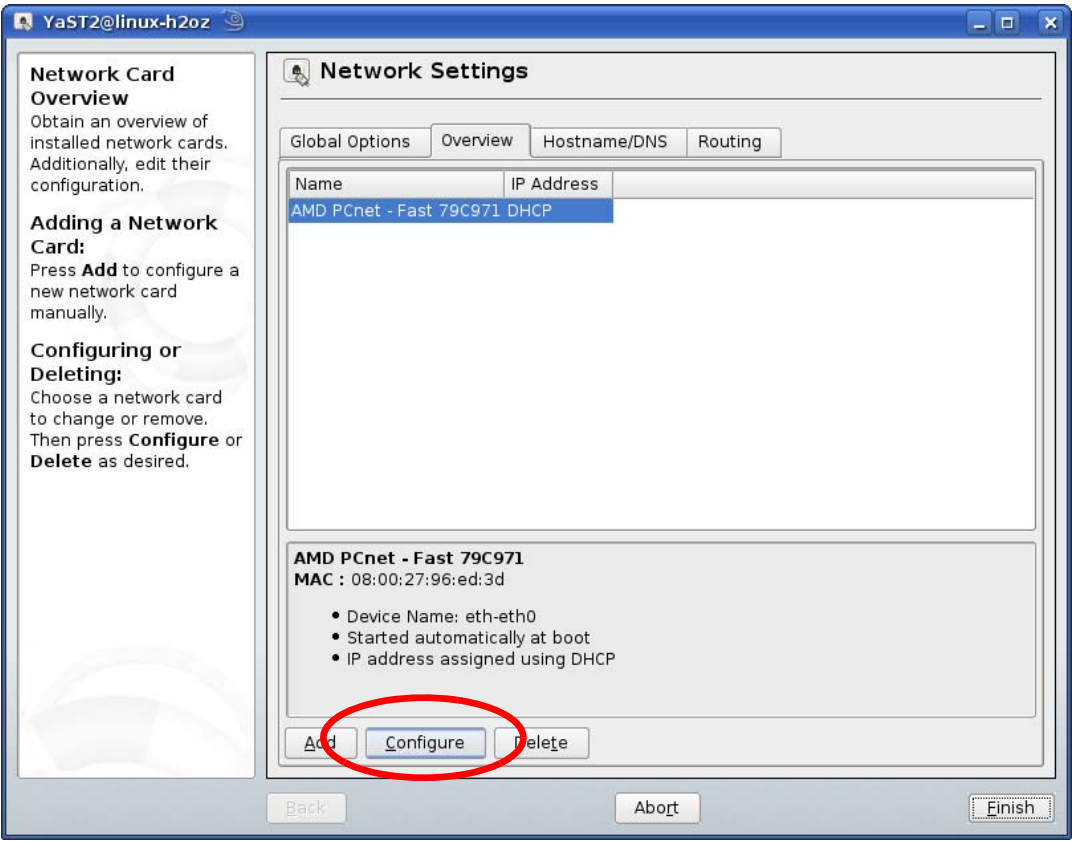

**5** When the **Network Card Setup** window opens, click the **Address** tab

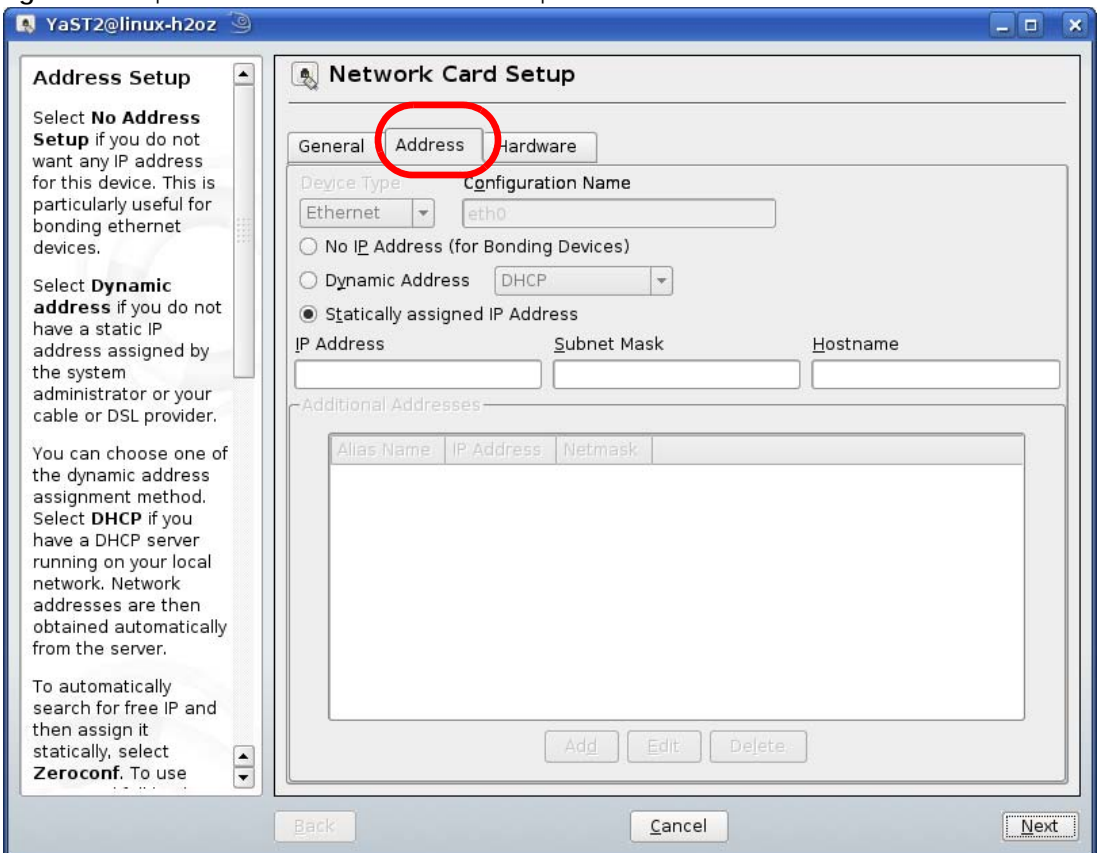

#### **Figure 116** openSUSE 10.3: Network Card Setup

**6** Select **Dynamic Address (DHCP)** if you have a dynamic IP address.

Select **Statically assigned IP Address** if you have a static IP address. Fill in the **IP address**, **Subnet mask**, and **Hostname** fields.

- **7** Click **Next** to save the changes and close the **Network Card Setup** window.
- **8** If you know your DNS server IP address(es), click the **Hostname/DNS** tab in **Network Settings** and then enter the DNS server information in the fields provided.

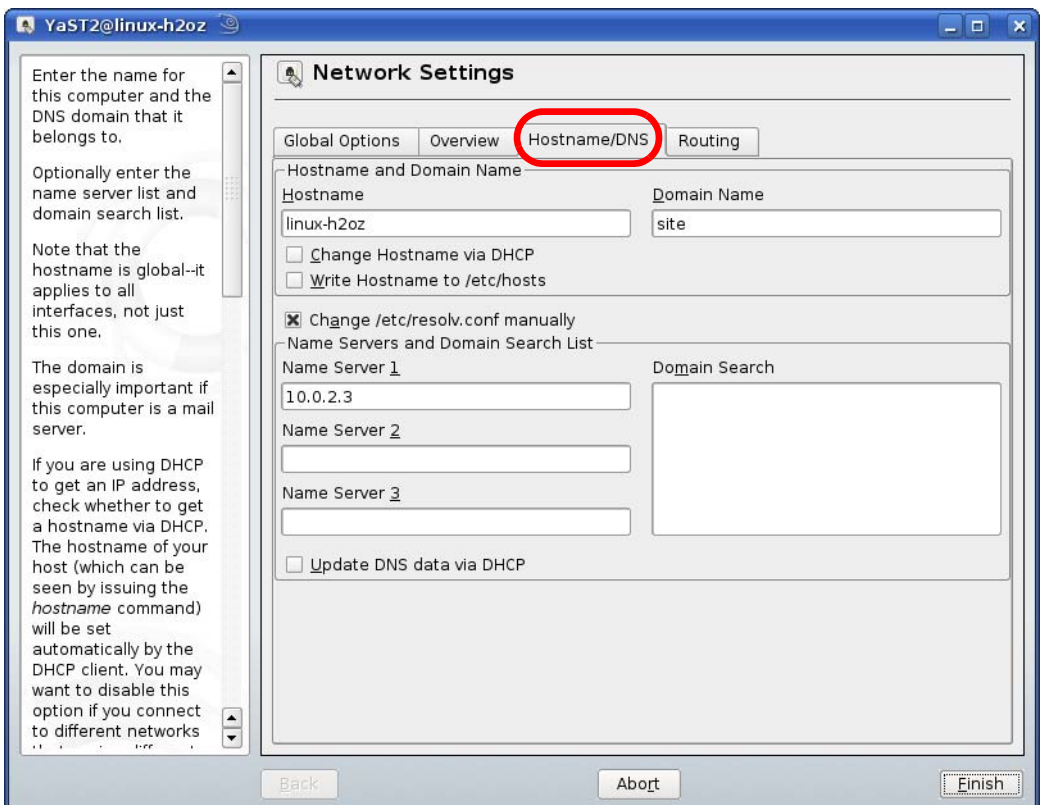

**9** Click **Finish** to save your settings and close the window.

### **Verifying Settings**

Click the **KNetwork Manager** icon on the **Task bar** to check your TCP/IP properties. From the **Options** submenu, select **Show Connection Information**.

**Figure 117** openSUSE 10.3: KNetwork Manager

| T Enable Wireless           |                        |            |
|-----------------------------|------------------------|------------|
| Disable Wireless            | <b>KNetworkManager</b> |            |
| Switch to Online Mode       | Wired Devices          |            |
| Switch to Offline Mode      | <b>X</b> Wired Network |            |
| Show Connection Information | Dial-Up Connections    |            |
| Configure                   | Options                |            |
|                             | $\odot$ Help           |            |
|                             | O Quit                 | $Ctrl + Q$ |
|                             |                        |            |

When the **Connection Status - KNetwork Manager** window opens, click the **Statistics tab** to see if your connection is working properly.

| <b>Connection Status - KNetworkManager</b><br>$\Box$<br>× |           |                       |  |  |  |  |
|-----------------------------------------------------------|-----------|-----------------------|--|--|--|--|
| <b>Device</b>                                             | Addresses | Statistics<br>Network |  |  |  |  |
|                                                           | Received  | Transmitted           |  |  |  |  |
| Bytes                                                     | 2317441   | 841875                |  |  |  |  |
| MBytes                                                    | 2.2       | 0.8                   |  |  |  |  |
| Packets                                                   | 3621      | 3140                  |  |  |  |  |
| Errors                                                    | $\Omega$  | 0                     |  |  |  |  |
| Dropped                                                   | $\Omega$  | 0                     |  |  |  |  |
| KBytes/s                                                  | 0.0       | 0,0                   |  |  |  |  |
|                                                           |           |                       |  |  |  |  |

**Figure 118** openSUSE: Connection Status - KNetwork Manager

# **APPENDIX C Common Services**

The following table lists some commonly-used services and their associated protocols and port numbers. For a comprehensive list of port numbers, ICMP type/code numbers and services, visit the IANA (Internet Assigned Number Authority) web site.

- **Name**: This is a short, descriptive name for the service. You can use this one or create a different one, if you like.
- **Protocol**: This is the type of IP protocol used by the service. If this is **TCP/UDP**, then the service uses the same port number with TCP and UDP. If this is **USER-DEFINED**, the **Port(s**) is the IP protocol number, not the port number.
- **Port(s)**: This value depends on the **Protocol**. Please refer to RFC 1700 for further information about port numbers.
	- If the **Protocol** is **TCP**, **UDP**, or **TCP/UDP**, this is the IP port number.
	- If the **Protocol** is **USER**, this is the IP protocol number.
- **Description**: This is a brief explanation of the applications that use this service or the situations in which this service is used.

| <b>NAME</b>         | <b>PROTOCOL</b> | PORT(S) | <b>DESCRIPTION</b>                                                                                   |  |
|---------------------|-----------------|---------|----------------------------------------------------------------------------------------------------|--|
| AH (IPSEC_TUNNEL)   | User-Defined    | 51      | The IPSEC AH (Authentication Header) tunneling<br>protocol uses this service.                        |  |
| AIM/New-ICQ         | <b>TCP</b>      | 5190    | AOL's Internet Messenger service. It is also used as a<br>listening port by ICQ.                     |  |
| <b>AUTH</b>         | <b>TCP</b>      | 113     | Authentication protocol used by some servers.                                                        |  |
| <b>BGP</b>          | <b>TCP</b>      | 179     | Border Gateway Protocol.                                                                             |  |
| <b>BOOTP_CLIENT</b> | <b>UDP</b>      | 68      | DHCP Client.                                                                                         |  |
| <b>BOOTP_SERVER</b> | <b>UDP</b>      | 67      | DHCP Server.                                                                                         |  |
| <b>CU-SEEME</b>     | <b>TCP</b>      | 7648    | A popular videoconferencing solution from White<br>Pines Software.                                   |  |
|                     | <b>UDP</b>      | 24032   |                                                                                                    |  |
| <b>DNS</b>          | <b>TCP/UDP</b>  | 53      | Domain Name Server, a service that matches web<br>names (for example www.zyxel.com) to IP numbers.   |  |
| ESP (IPSEC TUNNEL)  | User-Defined    | 50      | The IPSEC ESP (Encapsulation Security Protocol)<br>tunneling protocol uses this service.             |  |
| <b>FINGER</b>       | <b>TCP</b>      | 79      | Finger is a UNIX or Internet related command that can<br>be used to find out if a user is logged on. |  |
| <b>FTP</b>          | <b>TCP</b>      | 20      | File Transfer Program, a program to enable fast                                                      |  |
|                     | <b>TCP</b>      | 21      | transfer of files, including large files that may not be<br>possible by e-mail.                      |  |
| H.323               | <b>TCP</b>      | 1720    | NetMeeting uses this protocol.                                                                       |  |
| <b>HTTP</b>         | <b>TCP</b>      | 80      | Hyper Text Transfer Protocol - a client/server protocol<br>for the world wide web.                   |  |
| <b>HTTPS</b>        | <b>TCP</b>      | 443     | HTTPS is a secured http session often used in e-<br>commerce.                                        |  |

Table 61 Commonly Used Services

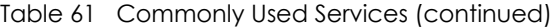

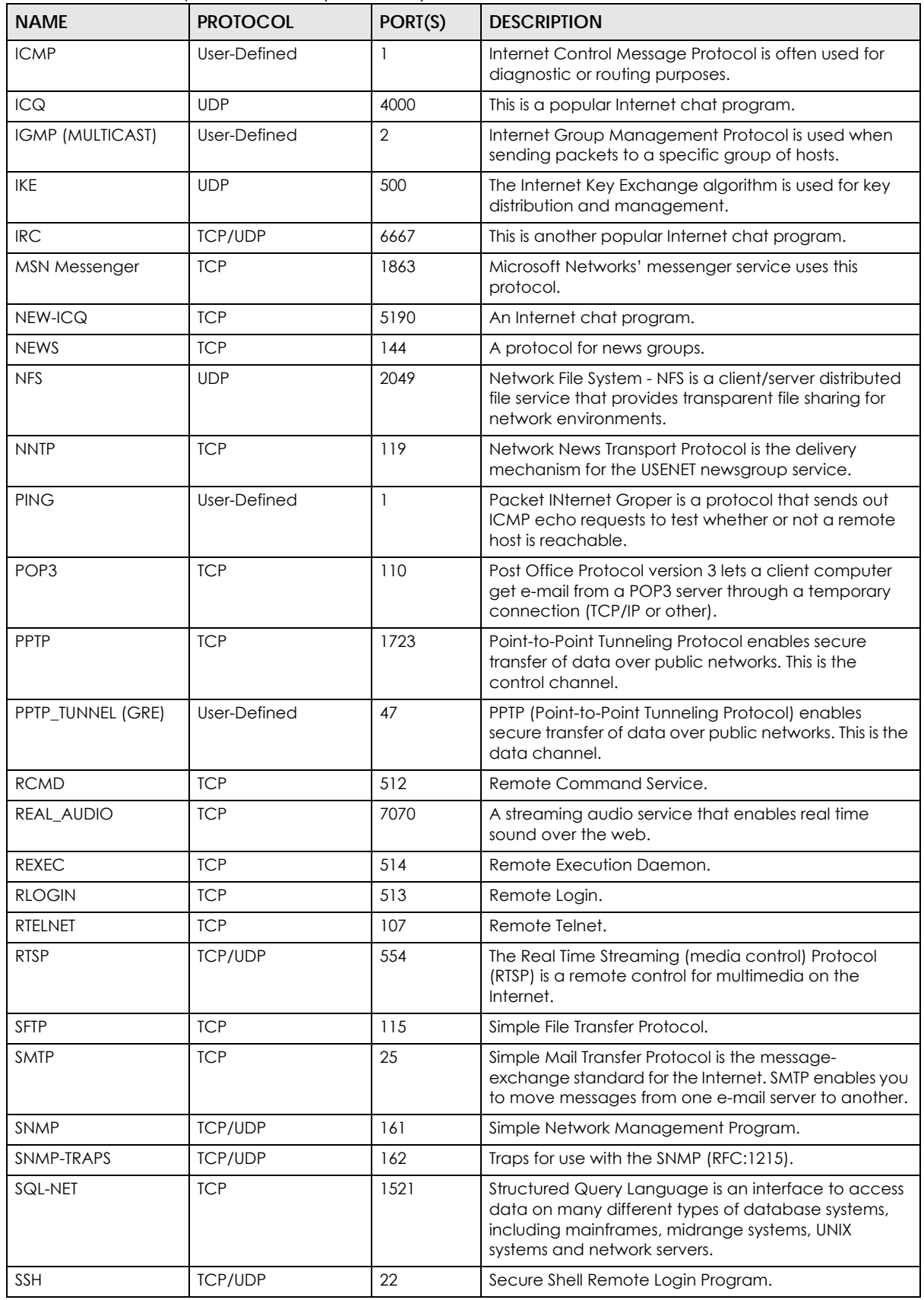

NBG6817 User's Guide

| <b>NAME</b>       | <b>PROTOCOL</b> | PORT(S) | <b>DESCRIPTION</b>                                                                                                    |
|-------------------|-----------------|---------|----------------------------------------------------------------------------------------------------|
| <b>STRM WORKS</b> | <b>UDP</b>      | 1558    | Stream Works Protocol.                                                                                                    |
| <b>SYSLOG</b>     | <b>UDP</b>      | 514     | Syslog allows you to send system logs to a UNIX server.                                                                                                    |
| <b>TACACS</b>     | <b>UDP</b>      | 49      | Login Host Protocol used for (Terminal Access<br>Controller Access Control System).                                                                                                    |
| <b>TELNET</b>     | <b>TCP</b>      | 23      | Telnet is the login and terminal emulation protocol<br>common on the Internet and in UNIX environments. It<br>operates over TCP/IP networks. Its primary function is<br>to allow users to log into remote host systems. |
| <b>TFTP</b>       | <b>UDP</b>      | 69      | Trivial File Transfer Protocol is an Internet file transfer<br>protocol similar to FTP, but uses the UDP (User<br>Datagram Protocol) rather than TCP (Transmission<br>Control Protocol).                                |
| <b>VDOLIVE</b>    | <b>TCP</b>      | 7000    | Another videoconferencing solution.                                                                                                    |

Table 61 Commonly Used Services (continued)

# **APPENDIX D Legal Information**

#### <span id="page-195-0"></span>**Copyright**

Copyright © 2018 by Zyxel Communications Corporation.

The contents of this publication may not be reproduced in any part or as a whole, transcribed, stored in a retrieval system, translated into any language, or transmitted in any form or by any means, electronic, mechanical, magnetic, optical, chemical, photocopying, manual, or<br>otherwise, without the prior written permission of Zyxel Communications Corporation.

<span id="page-195-1"></span>Published by Zyxel Communications Corporation. All rights reserved.

#### **Disclaimer**

Zyxel does not assume any liability arising out of the application or use of any products, or software described herein. Neither does it convey any license under its patent rights nor the patent rights of others. Zyxel further reserves the right to make changes in any products described herein without notice. This publication is subject to change without notice.

#### **Regulatory Notice and Statement**

#### **UNITED STATES of AMERICA**

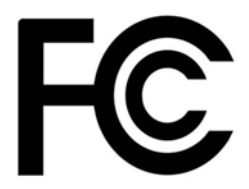

The following information applies if you use the product within USA area.

#### **FCC EMC Statement**

• The device complies with Part 15 of FCC rules. Operation is subject to the following two conditions:

(1) This device may not cause harmful interference, and

- (2) This device must accept any interference received, including interference that may cause undesired operation.
- Changes or modifications not expressly approved by the party responsible for compliance could void the user's authority to operate the device.
- This product has been tested and complies with the specifications for a Class B digital device, pursuant to Part 15 of the FCC Rules. These limits are designed to provide reasonable protection against harmful interference in a residential installation. This device generates, uses, and can radiate radio frequency energy and, if not installed and used according to the instructions, may cause harmful interference to radio communications. However, there is no guarantee that interference will not occur in a particular installation.
- If this device does cause harmful interference to radio or television reception, which is found by turning the device off and on, the user is encouraged to try to correct the interference by one or more of the following measures:

•Reorient or relocate the receiving antenna

- •Increase the separation between the devices
- •Connect the equipment to an outlet other than the receiver's
- •Consult a dealer or an experienced radio/TV technician for assistance

#### **FCC Radiation Exposure Statement**

- This device complies with FCC RF radiation exposure limits set forth for an uncontrolled environment.
- This transmitter must be at least 24 cm from the user and must not be co-located or operating in conjunction with any other antenna or transmitter.
- Operation of this device is restricted to indoor use only, except for relevant user's manual mention that this device can be installed into the external environment.

#### **CANADA**

The following information applies if you use the product within Canada area

#### **Industry Canada ICES Statement**

CAN ICES-3 (B)/NMB-3(B)

#### **Industry Canada RSS-GEN & RSS-247 statement**

- This device complies with Industry Canada license-exempt RSS standard(s). Operation is subject to the following two conditions: (1) this device may not cause interference, and (2) this device must accept any interference, including interference that may cause undesired operation of the device.
- This radio transmitter (2468C-NBG6817) has been approved by Industry Canada to operate with the antenna types listed below with the maximum permissible gain and required antenna impedance for each antenna type indicated. Antenna types not included in this list, having a gain greater than the maximum gain indicated for that type, are strictly prohibited for use with this device.

#### **Antenna Information (For External Antenna)**

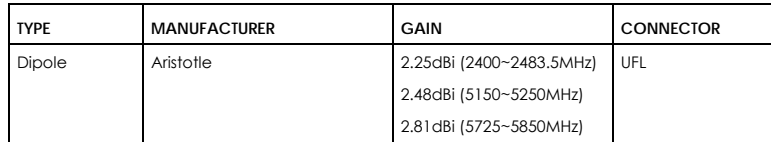

If the product with 5G wireless function operating in 5150-5250 MHz and 5725-5850 MHz , the following attention must be paid,

- The device for operation in the band 5150-5250 MHz is only for indoor use to reduce the potential for harmful interference to co-channel mobile satellite systems.
- For devices with detachable antenna(s), the maximum antenna gain permitted for devices in the band 5725-5850 MHz shall be such that the equipment still complies with the e.i.r.p. limits specified for point-to-point and non-point-to-point operation as appropriate; and
- The worst-case tilt angle(s) necessary to remain compliant with the e.i.r.p. elevation mask requirement set forth in Section 6.2.2(3) of RSS 247 shall be clearly indicated.

If the product with 5G wireless function operating in 5250-5350 MHz and 5470-5725 MHz, the following attention must be paid.

- For devices with detachable antenna(s), the maximum antenna gain permitted for devices in the bands 5250-5350 MHz and 5470-5725 MHz shall be such that the equipment still complies with the e.i.r.p. limit
- Le présent appareil est conforme aux CNR d'Industrie Canada applicables aux appareils radio exempts de licence. L'exploitation est autorisée aux deux conditions suivantes : (1) l'appareil ne doit pas produire de brouillage, et (2) l'utilisateur de l'appareil doit accepter tout brouillage radioélectrique subi, même si le brouillage est susceptible d'en compromettre le fonctionnement.
- Le présent émetteur radio (2468C-NBG6817) de modèle s'il fait partie du matériel de catégorieI) a été approuvé par Industrie Canada pour fonctionner avec les types d'antenne énumérés ci-dessous et ayant un gain admissible maximal et l'impédance requise pour chaque type d'antenne. Les types d'antenne non inclus dans cette liste, ou dont le gain est supérieur au gain maximal indiqué, sont strictement interdits pour l'exploitation de l'émetteur.

#### **Informations Antenne (For External Antenna)**

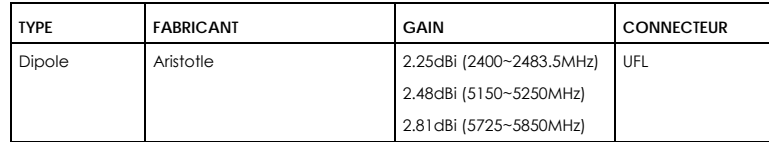

Lorsque la fonction sans fil 5G fonctionnant en5150-5250 MHz and 5725-5850 MHz est activée pour ce produit, il est nécessaire de porter une attention particulière aux choses suivantes

- Les dispositifs fonctionnant dans la bande 5150-5250 MHz sont réservés uniquement pour une utilisation à l'intérieur afin de réduire les risques de brouillage préjudiciable aux systèmes de satellites mobiles utilisant les mêmes canaux;
- Pour les dispositifs munis d'antennes amovibles, le gain maximal d'antenne permis (pour les dispositifs utilisant la bande de 5 725 à 5 850 MHz) doit être conforme à la limite de la p.i.r.e. spécifiée pour l'exploitation point à point et l'exploitation non point à point, selon le cas;
- Les pires angles d'inclinaison nécessaires pour rester conforme à l'exigence de la p.i.r.e. applicable au masque d'élévation, et énoncée à la section 6.2.2 3) du CNR-247, doivent être clairement indiqués.

Lorsque la fonction sans fil 5G fonctionnant en 5250-5350 MHz et 5470-5725 MHz est activée pour ce produit , il est nécessaire de porter une attention particulière aux choses suivantes

• Pour les dispositifs munis d'antennes amovibles, le gain maximal d'antenne permis pour les dispositifs utilisant les bandes de 5 250 à 5 350 MHz et de 5 470 à 5 725 MHz doit être conforme à la limite de la p.i.r.e.

#### **Industry Canada radiation exposure statement**

This device complies with IC radiation exposure limits set forth for an uncontrolled environment. This device should be installed and operated with a minimum distance of 28 cm between the radiator and your body.

#### **Déclaration d'exposition aux radiations:**

Cet équipement est conforme aux limites d'exposition aux rayonnements IC établies pour un environnement non contrôlé. Cet équipement doit être installé et utilisé avec un minimum de 28 cm de distance entre la source de rayonnement et votre corps.

#### **EUROPEAN UNION**

The following information applies if you use the product within the European Union.

#### **Declaration of Conformity with Regard to EU Directive 2014/53/EU (Radio Equipment Directive, RED)**

- Compliance information for 2.4GHz and/or 5GHz wireless products relevant to the EU and other Countries following the EU Directive 2014/53/ EU (RED). And this product may be used in all EU countries (and other countries following the EU Directive 2014/53/EU) without any limitation except for the countries mentioned below table:
- In the majority of the EU and other European countries, the 5GHz bands have been made available for the use of wireless local area networks (LANs). Later in this document you will find an overview of countries in which additional restrictions or requirements or both are applicable. The requirements for any country may evolve. Zyxel recommends that you check with the local authorities for the latest status of their national regulations for the 5GHz wireless LANs.
- If this device for operation in the band 5150-5350 MHz, it is for indoor use only.
- This equipment should be installed and operated with a minimum distance of 20cm between the radio equipment and your body.
- The maximum RF power operating for each band as follows:
	- the band 2,400 to 2,483.5 MHz is 97.72 mW,
	- the bands 5,150 MHz to 5,350 MHz is 198.61 mW,
	- the 5,470 MHz to 5,725 MHz is 984.01 mW.

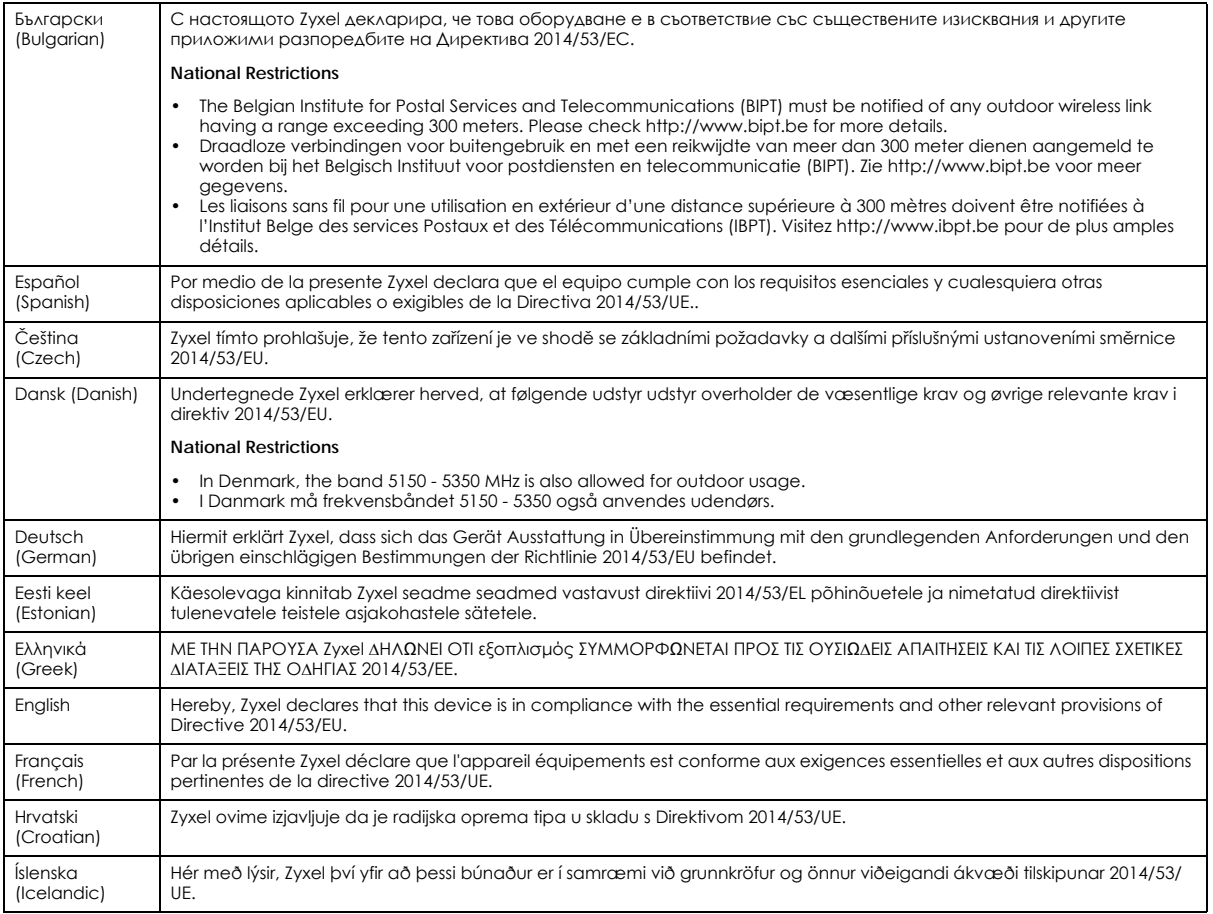

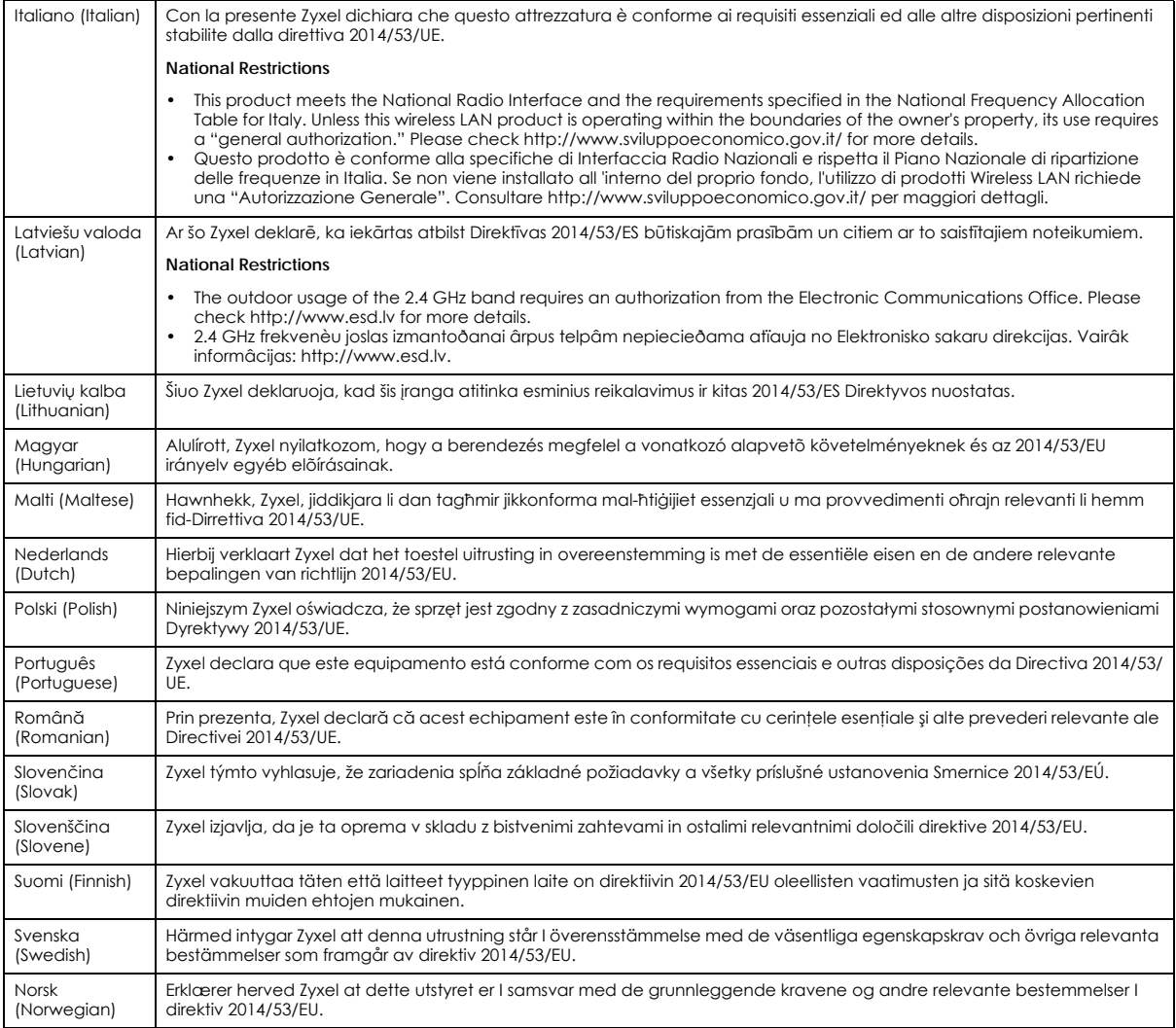

**Notes:**

- Although Norway, Switzerland and Liechtenstein are not EU member states, the EU Directive 2014/53/EU has also been implemented in those<br>Countries. The regulatory limits for maximum output power are specified in EIRP. The

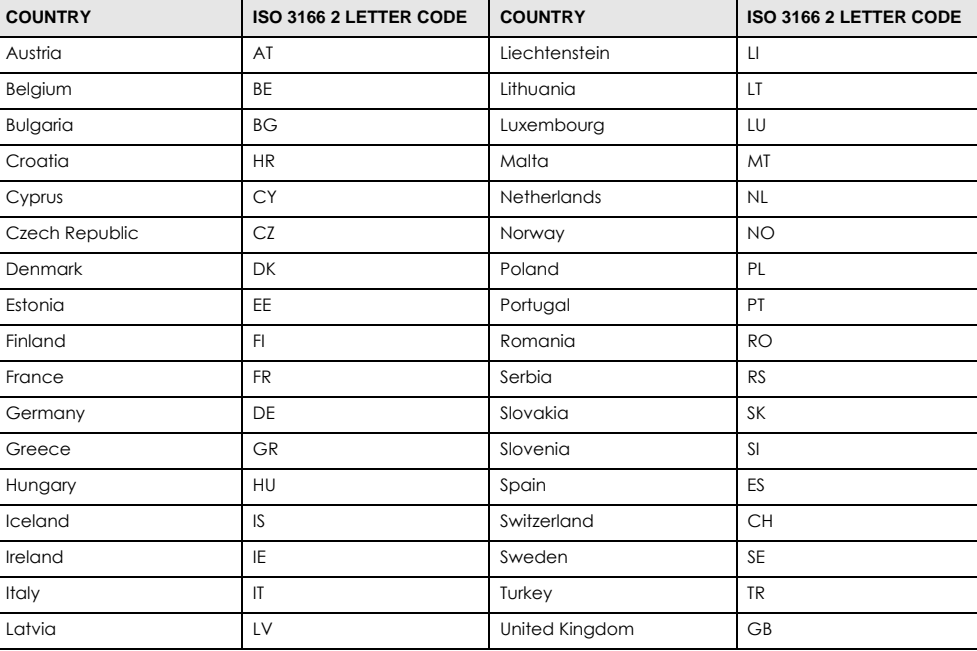

#### <span id="page-199-0"></span>**List of national codes**

#### **Safety Warnings**

- Do not use this product near water, for example, in a wet basement or near a swimming pool.
- Do not expose your device to dampness, dust or corrosive liquids.
- Do not store things on the device.
- Do not obstruct the device ventillation slots as insufficient airflow may harm your device. For example, do not place the device in an enclosed space such as a box or on a very soft surface such as a bed or sofa.
- Do not install, use, or service this device during a thunderstorm. There is a remote risk of electric shock from lightning.
- Connect ONLY suitable accessories to the device.
- Do not open the device or unit. Opening or removing covers can expose you to dangerous high voltage points or other risks. ONLY qualified service personnel should service or disassemble this device. Please contact your vendor for further information.
- Make sure to connect the cables to the correct ports.
- Place connecting cables carefully so that no one will step on them or stumble over them.
- Always disconnect all cables from this device before servicing or disassembling.
- Do not remove the plug and connect it to a power outlet by itself; always attach the plug to the power adaptor first before connecting it to a power outlet.
- Do not allow anything to rest on the power adaptor or cord and do NOT place the product where anyone can walk on the power adaptor or cord.
- Please use the provided or designated connection cables/power cables/ adaptors. Connect it to the right supply voltage (for example, 110V AC in North America or 230V AC in Europe). If the power adaptor or cord is damaged, it might cause electrocution. Remove it from the device and the power source, repairing the power adapter or cord is prohibited. Contact your local vendor to order a new one.
- Do not use the device outside, and make sure all the connections are indoors. There is a remote risk of electric shock from lightning.
- CAUTION: Risk of explosion if battery is replaced by an incorrect type, dispose of used batteries according to the instruction. Dispose them at the applicable collection point for the recycling of electrical and electronic devices. For detailed information about recycling of this product, please contact your local city office, your household waste disposal service or the store where you purchased the product.
- The following warning statements apply, where the disconnect device is not incorporated in the device or where the plug on the power supply cord is intended to serve as the disconnect device,
	- For permanently connected devices, a readily accessible disconnect device shall be incorporated external to the device;
	- For pluggable devices, the socket-outlet shall be installed near the device and shall be easily accessible.

#### **Environment Statement**

#### **ErP (Energy-related Products)**

Zyxel products put on the EU market in compliance with the requirement of the European Parliament and the Council published Directive 2009/ 125/EC establishing a framework for the setting of ecodesign requirements for energy-related products (recast), so called

as "ErP Directive (Energy-related Products directive) as well as ecodesign requirement laid down in applicable implementing measures, power consumption has satisfied regulation requirements which are:

Network standby power consumption < 8W, and/or

Off mode power consumption < 0.5W, and/or

Standby mode power consumption < 0.5W.

Wireless setting, please refer to "Wireless" chapter for more detail.

#### **European Union - Disposal and Recycling Information**

The symbol below means that according to local regulations your product and/or its battery shall be disposed of separately from domestic<br>waste. If this product is end of life, take it to a recycling station designated by l

Die folgende Symbol bedeutet, dass Ihr Produkt und/oder seine Batterie gemäß den örtlichen Bestimmungen getrennt vom Hausmüll entsorgt werden muss. Wenden Sie sich an eine Recyclingstation, wenn dieses Produkt das Ende seiner Lebensdauer erreicht hat. Zum Zeitpunkt der Entsorgung wird die getrennte Sammlung von Produkt und/oder seiner Batterie dazu beitragen, natürliche Ressourcen zu sparen und die Umwelt und die menschliche Gesundheit zu schützen.

El símbolo de abajo indica que según las regulaciones locales, su producto y/o su batería deberán depositarse como basura separada de la doméstica. Cuando este producto alcance el final de su vida útil, llévelo a un punto limpio. Cuando llegue el momento de desechar el producto, la recogida por separado éste y/o su batería ayudará a salvar los recursos naturales y a proteger la salud humana y medioambiental.

Le symbole ci-dessous signifie que selon les réglementations locales votre produit et/ou sa batterie doivent être éliminés séparément des ordures ménagères. Lorsque ce produit atteint sa fin de vie, amenez-le à un centre de recyclage. Au moment de la mise au rebut, la collecte séparée de votre produit et/ou de sa batterie aidera à économiser les ressources naturelles et protéger l'environnement et la santé humaine.

Il simbolo sotto significa che secondo i regolamenti locali il vostro prodotto e/o batteria deve essere smaltito separatamente dai rifiuti domestici. Quando questo prodotto raggiunge la fine della vita di servizio portarlo a una stazione di riciclaggio. Al momento dello smaltimento, la raccolta separata del vostro prodotto e/o della sua batteria aiuta a risparmiare risorse naturali e a proteggere l'ambiente e la salute umana.

Symbolen innebär att enligt lokal lagstiftning ska produkten och/eller dess batteri kastas separat från hushållsavfallet. När den här produkten når slutet av sin livslängd ska du ta den till en återvinningsstation. Vid tiden för kasseringen bidrar du till en bättre miljö och mänsklig hälsa genom att göra dig av med den på ett återvinningsställe.

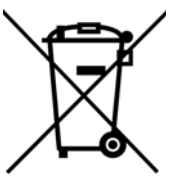

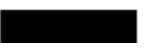

台灣

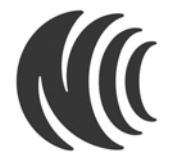

以下訊息僅適用於產品具有無線功能且銷售至台灣地區

- 第十二條 經型式認證合格之低功率射頻電機,非經許可,公司,商號或使用者均不得擅自變更頻率、加大功率或變更原設計之特性及功能。
- 第十四條 低功率射頻電機之使用不得影響飛航安全及干擾合法通信;經發現有干擾現象時,應立即停用,並改善至無干擾時方得繼續使用。
- 前項合法通信,指依電信法規定作業之無線電通信。 低功率射頻電機須忍受合法通信或工業、科學及醫療用電波輻射性電機設備之干擾。
- 電磁波曝露量 MPE 標準值 1 mW/cm<sup>2</sup>,本產品使用時建議應距離人體 24cm。
- 無線資訊傳輸設備忍受合法通信之干擾且不得干擾合法通信;如造成干擾,應立即停用, 俟無干擾之虞,始得繼續使用。
- 無線資訊傳設備的製造廠商應確保頻率穩定性,如依製造廠商使用手冊上所述正常操作, 發射的信號應維持於操作頻帶中。
- 使用無線產品時,應避免影響附近雷達系統之操作。
- 若使用高增益指向性天線,該產品僅應用於固定式點對點系統。

以下訊息僅適用於產品屬於專業安裝並銷售至台灣地區

• 本器材須經專業工程人員安裝及設定,始得 設置使用,且不得直接販售給一般消費者

#### 安全警告

為了您的安全,請先閱讀以下警告及指示 :

- 請勿將此產品接近水、火焰或放置在高溫的環境。
- 避免設備接觸任何液體 切勿讓設備接觸水、雨水、高濕度、污水腐蝕性的液體或其他水份。
- 灰塵及污物 切勿接觸灰塵、污物、沙土、食物或其他不合適的材料。
- 雷雨天氣時,不要安裝,使用或維修此設備。有遭受電擊的風險。
- 切勿重摔或撞擊設備,並勿使用不正確的電源變壓器。
- 若接上不正確的電源變壓器會有爆炸的風險。
- 請勿隨意更換產品內的電池。
- 如果更換不正確之電池型式,會有爆炸的風險,請依製造商說明書處理使用過之電池。

NBG6817 User's Guide

- 請將廢電池丟棄在適當的電器或電子設備回收處。
- 請勿將設備解體。
- 請勿阻礙設備的散熱孔,空氣對流不足將會造成設備損害。
- 請插在正確的電壓供給插座 ( 如 : 北美 / 台灣電壓 110V AC, 歐洲是 230V AC)。
- 假若電源變壓器或電源變壓器的纜線損壞,請從插座拔除,若您還繼續插電使用,會有觸電死亡的風險。
- 請勿試圖修理電源變壓器或電源變壓器的纜線,若有毀損,請直接聯絡您購買的店家,購買一個新的電源變壓器。
- 請勿將此設備安裝於室外,此設備僅適合放置於室內。
- 請勿隨一般垃圾丟棄。
- 請參閱產品背貼上的設備額定功率。
- 請參考產品型錄或是彩盒上的作業溫度。
- 產品沒有斷電裝置或者採用電源線的插頭視為斷電裝置的一部分,以下警語將適用 :
	- 對永久連接之設備, 在設備外部須安裝可觸及之斷電裝置;
	- 對插接式之設備, 插座必須接近安裝之地點而且是易於觸及的。

#### **About the Symbols**

Various symbols are used in this product to ensure correct usage, to prevent danger to the user and others, and to prevent property damage. The meaning of these symbols are described below. It is important that you read these descriptions thoroughly and fully understand the contents.

#### **Explanation of the Symbols**

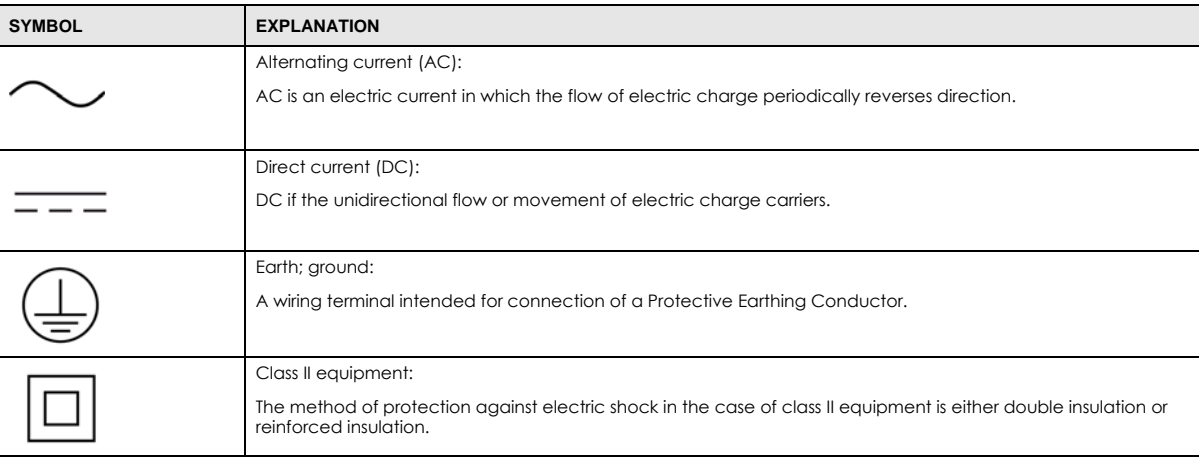

#### **Viewing Certifications**

<span id="page-201-0"></span>Go to http://www.zyxel.com to view this product's documentation and certifications.

#### <span id="page-201-1"></span>**Zyxel Limited Warranty**

Zyxel warrants to the original end user (purchaser) that this product is free from any defects in material or workmanship for a specific period (the Warranty Period) from the date of purchase. The Warranty Period varies by region. Check with your vendor and/or the authorized Zyxel local distributor for details about the Warranty Period of this product. During the warranty period, and upon proof of purchase, should the product have indications of failure due to faulty workmanship and/or materials, Zyxel will, at its discretion, repair or replace the defective products or components without charge for either parts or labor, and to whatever extent it shall deem necessary to restore the product or components to proper operating condition. Any replacement will consist of a new or re-manufactured functionally equivalent product of equal or higher value, and will be solely at the discretion of Zyxel. This warranty shall not apply if the product has been modified, misused, tampered with, damaged by an act of God, or subjected to abnormal working conditions.

#### <span id="page-201-2"></span>**Note**

Repair or replacement, as provided under this warranty, is the exclusive remedy of the purchaser. This warranty is in lieu of all other warranties, express or implied, including any implied warranty of merchantability or fitness for a particular use or purpose. Zyxel shall in no event be held liable for indirect or consequential damages of any kind to the purchaser.

To obtain the services of this warranty, contact your vendor. You may also refer to the warranty policy for the region in which you bought the device at http://www.zyxel.com/web/support\_warranty\_info.php.

#### **Registration**

Register your product online to receive e-mail notices of firmware upgrades and information at www.zyxel.com for global products, or at www.us.zyxel.com for North American products.

#### **Open Source Licenses**

This product contains in part some free software distributed under GPL license terms and/or GPL like licenses. Open source licenses are provided with the firmware package. You can download the latest firmware at www.zyxel.com. To obtain the source code covered under those Licenses, please contact support@zyxel.com.tw to get it.

# **Index**

# **A**

Address Assignment **[74](#page-73-0)** ALG **[91](#page-90-0)** and NAT **[91](#page-90-1)** and security policy **[91](#page-90-2)** AP **[10](#page-9-0)** AP Mode menu **[46](#page-45-0)** status screen **[44](#page-43-0)** AP+Bridge **[10](#page-9-0)** [Application Layer Gateway, see ALG](#page-90-0)

# **B**

Bridge/Repeater **[10](#page-9-0)**

# **C**

certifications **[200](#page-199-0)** viewing **[202](#page-201-0)** Channel **[38](#page-37-0)**, **[45](#page-44-0)** channel **[95](#page-94-0) Configuration** restore **[152](#page-151-0)**, **[154](#page-153-0)**, **[156](#page-155-0)** contact information **[167](#page-166-0)** content filtering by keyword (in URL) **[118](#page-117-0)** copyright **[196](#page-195-0)** CPU usage **[38](#page-37-1)**, **[45](#page-44-1)** customer support **[167](#page-166-0)**

# **D**

Daylight saving **[150](#page-149-0)** DDNS

service providers **[144](#page-143-0)** DHCP **[60](#page-59-0)** [see also Dynamic Host Configuration Protocol](#page-59-0) DHCP server **[60](#page-59-0)**, **[114](#page-113-0)** Digital Living Network Alliance **[119](#page-118-0)** disclaimer **[196](#page-195-1)** DLNA **[119](#page-118-0)**, **[128](#page-127-0)** indexing **[129](#page-128-0)** overview **[128](#page-127-1)** rescan **[129](#page-128-0)** DLNA-compliant client **[119](#page-118-0)** DNS Server **[74](#page-73-0)** [Domain Name System. See DNS.](#page-73-1) duplex setting **[38](#page-37-2)**, **[45](#page-44-2)** Dynamic Host Configuration Protocol **[60](#page-59-0)** DynDNS **[144](#page-143-0)** DynDNS see also DDNS **[144](#page-143-0)**

# **E**

encryption **[96](#page-95-0)** and local (user) database **[97](#page-96-0)** key **[97](#page-96-1)** WPA compatible **[97](#page-96-2)** ESSID **[164](#page-163-0)**

# **F**

```
file sharing 131
access right 133, 134
bandwidth 134
example 134
FTP 133, 138
overview 131
Samba 131
user account 132, 133
Windows Explorer 131
work group 131
```
Firewall guidelines **[142](#page-141-0)** ICMP packets **[144](#page-143-1)** firewall stateful inspection **[141](#page-140-0)** Firmware upload **[150](#page-149-1)** [file extension](#page-149-1) [using HTTP](#page-149-1) firmware version **[37](#page-36-0)**, **[44](#page-43-1)** FTP ALG **[91](#page-90-3)**

### **G**

General wireless LAN screen **[98](#page-97-0)** Guest WLAN **[97](#page-96-3)** Guest WLAN Bandwidth **[98](#page-97-1)**

# **H**

H.323 ALG **[91](#page-90-4)**

# **I**

IGMP **[75](#page-74-0)** [see also Internet Group Multicast Protocol](#page-74-0) [version](#page-74-0) IGMP version **[75](#page-74-0)** Internet Group Multicast Protocol **[75](#page-74-0)** IP Address **[114](#page-113-1)**

### **L**

LAN **[113](#page-112-0)** LAN overview **[113](#page-112-0)** LAN setup **[113](#page-112-1)** Language **[153](#page-152-0)** Link type **[38](#page-37-3)**, **[45](#page-44-3)** local (user) database **[96](#page-95-1)**

and encryption **[97](#page-96-0)** Local Area Network **[113](#page-112-0)**

### **M**

MAC **[107](#page-106-0)** MAC address **[74](#page-73-2)**, **[95](#page-94-1)** cloning **[74](#page-73-3)** MAC address filter **[95](#page-94-2)** MAC address filtering **[107](#page-106-0)** MAC filter **[107](#page-106-0)** managing the device good habits **[11](#page-10-0)** [using the web configurator. See web configurator.](#page-9-1) [using the WPS. See WPS.](#page-9-2) MBSSID **[10](#page-9-0)** Media access control **[107](#page-106-0)** media client **[128](#page-127-2)** media file **[128](#page-127-3)**, **[129](#page-128-1)** type **[129](#page-128-1)** media server overview **[128](#page-127-1)** meida file play **[128](#page-127-2)** Memory usage **[38](#page-37-4)**, **[45](#page-44-4)** mode **[10](#page-9-0)** Multicast **[75](#page-74-1)** IGMP **[75](#page-74-0)**

### **N**

NAT and ALG **[91](#page-90-1)** NAT Traversal **[140](#page-139-0)** Navigation Panel **[39](#page-38-0)**, **[46](#page-45-1)** navigation panel **[39](#page-38-1)**, **[46](#page-45-2)**

### **O**

operating mode **[10](#page-9-0)**

NBG6817 User's Guide

**204**

### **P**

Point-to-Point Protocol over Ethernet **[81](#page-80-0)** port speed **[38](#page-37-5)**, **[45](#page-44-5)** PPPoE **[81](#page-80-0)** [dial-up connection](#page-80-0)

# **Q**

Quality of Service (QoS) **[110](#page-109-0)**

# **R**

RADIUS server **[96](#page-95-2)** Reset button **[11](#page-10-1)** Reset the device **[11](#page-10-1)** Restore configuration **[152](#page-151-0)**, **[154](#page-153-0)**, **[156](#page-155-0)** Roaming **[108](#page-107-0)** Router Mode status screen **[36](#page-35-0)** RTS/CTS Threshold **[95](#page-94-3)**, **[108](#page-107-1)**, **[109](#page-108-0)**

# **S**

Samba **[119](#page-118-1)** Scheduling **[111](#page-110-0)** security policy and ALG **[91](#page-90-2)** Service Set **[99](#page-98-0)**, **[107](#page-106-1)** Service Set IDentification **[99](#page-98-1)**, **[107](#page-106-2)** [Service Set IDentity. See SSID.](#page-94-4) SIP ALG **[91](#page-90-5)** SSID **[38](#page-37-6)**, **[45](#page-44-6)**, **[95](#page-94-4)**, **[99](#page-98-1)**, **[107](#page-106-2)** stateful inspection firewall **[141](#page-140-0)** Static DHCP **[64](#page-63-0)**, **[69](#page-68-0)** Status **[36](#page-35-1)** StreamBoost bandwidth **[126](#page-125-0)** device priority **[127](#page-126-0)** example **[126](#page-125-1)**

Subnet Mask **[114](#page-113-2)** System General Setup **[147](#page-146-0)** System restart **[153](#page-152-1)**

### **T**

TCP/IP configuration **[60](#page-59-0)** Time setting **[148](#page-147-0)**

### **U**

Universal Plug and Play **[130](#page-129-0)** Application **[140](#page-139-1)** Security issues **[140](#page-139-2)** UPnP **[130](#page-129-1)** user authentication **[96](#page-95-3)** local (user) database **[96](#page-95-1)** RADIUS server **[96](#page-95-2)**

### **V**

VoIP pass through [see also ALG](#page-90-2)

### **W**

WAN (Wide Area Network) **[73](#page-72-0)** WAN MAC address **[74](#page-73-2)** warranty **[202](#page-201-1)** note **[202](#page-201-2)** Web Configurator how to access **[15](#page-14-0)** Overview **[15](#page-14-1)** web configurator **[10](#page-9-1)** WEP Encryption **[102](#page-101-0)** windows media player **[128](#page-127-0)** wireless channel **[164](#page-163-0)** wireless LAN **[164](#page-163-0)** wireless LAN scheduling **[111](#page-110-0)** Wireless network

NBG6817 User's Guide

basic guidelines **[95](#page-94-5)** channel **[95](#page-94-0)** encryption **[96](#page-95-0)** example **[94](#page-93-0)** MAC address filter **[95](#page-94-2)** overview **[94](#page-93-1)** security **[95](#page-94-6)** SSID **[95](#page-94-4)** Wireless security **[95](#page-94-6)** overview **[95](#page-94-7)** type **[95](#page-94-7)** wireless security **[164](#page-163-0)** Wireless tutorial **[49](#page-48-0)** Wizard setup **[18](#page-17-0)** WLAN button **[11](#page-10-2)** work group **[119](#page-118-2)** name **[119](#page-118-2)** Windows **[119](#page-118-2)** WPA compatible **[97](#page-96-2)** WPS **[10](#page-9-2)**

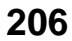